# <span id="page-0-0"></span>**Intel® Active Management Technology v5.0** 管理者ガイド

#### 概要

[製品概要](#page-1-0) [動作モード](#page-2-0) [セットアップおよび設定の概要](#page-3-0) [プロビジョニング方法](#page-4-0)

メニューおよびデフォルト

管理

[Intel AMT Web GUI](#page-140-0)

#### **AMT** リダイレクション(**SOL/IDE-R**)

#### [MEBx](#page-6-0) [設定の概要](#page-6-0)

[ME Configuration](#page-8-0) [\(](#page-8-0)[ME](#page-8-0) 設定) メニュー [AMT Configuration](#page-13-0) [\(](#page-13-0)[AMT](#page-13-0) 設定) メニュー [Intel Fast Call for Help](#page-27-0) [MEBx](#page-13-0) [のデフォルト](#page-13-0)

[AMT](#page-141-0) [リダイレクションの概要](#page-141-0)

#### **Setup and Configuration**(セットアッ プおよび設定)

[トラブルシューティング](#page-142-0)

トラブルシューティング

[設定方法の概要](#page-28-0) 設定サービス ([USB](#page-29-0) [デバイスの使い方\)](#page-29-0) 設定サービス ([USB](#page-30-0) [デバイスでの手順\)](#page-30-0) [MEBx](#page-60-0) インタフェース ([Enterprise](#page-60-0) [\(エンタープライズ\)](#page-60-0) [モード\)](#page-60-0) [MEBx](#page-108-0) インタフェース ([SMB](#page-108-0) [モード\)](#page-108-0) [システムの展開](#page-138-0) [オペレーティングシステムのドライバ](#page-139-0)

DELL™ n シリーズコンピュータをご購入いただいた場合、この文書の Microsoft® Windows® オペレーティングシステムについての説明は 適用されません。

本書の内容は予告なく変更されることがあります。 **© 2008** すべての著作権は **Dell Inc.** にあります。

Dell Inc. の書面による許可のない複製は、いかなる形態においても厳重に禁じられています。

本書で使用される商標:Dell、Latitude、および DELL のロゴは、Dell Inc. の商標です。Intel は、Intel Corporation の米国およびその他の国々における登録商標で す。 Microsoft および Windows は米国およびその他の国における Microsoft Corporation の商標または登録商標です。

本書では、上記記載以外の商標および会社名が使用されている場合があります。それらの商標や会社名は、一切 Dell Inc. に帰属するものではありません。

**2008** 年 **10** 月 **Rev.A00**

<span id="page-1-0"></span>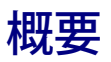

Intel® Active Management Technology(Intel AMT)により、企業はネットワークコンピュータを容易に管理できます。

- コンピュータの電源が入っているかどうかに関わらず、ネットワーク上のコンピュータ資産を 検出 Intel AMT は、不揮発性システム メモリに保存されている情報を使用してコンピュータにアクセスします。このため、コンピュータの電源が切断されている場合でもアク セス可能です(帯域外または OOB アクセスとも呼ばれます)。
- オペレーティングシステムに障害が発生した後でも、リモートでシステムを 修復 ソフトウェアまたはオペレーティングシステムに不 具合が発生した場合、修復を目的として Intel AMT を使用し、コンピュータにリモートでアクセスできます。また IT 管理者は、Intel AMT の帯域外イベントのログおよび警告機能を使用して、コンピュータシステムの問題を容易に検出することもできます。
- ネットワーク全体でソフトウェアとウィルス保護を最新の状態に保ちながら、侵入しようとする脅威からネットワークを 保護。

# ソフトウェアサポート

一部の独立系ソフトウェアベンダー (ISV) の中には、Intel AMT の機能と互換性のあるソフトウェアパッケージを構築しています。これによ り、企業内でネットワークコンピュータ資産をリモート管理することになった場合でも、IT 管理者は多数のオプションを使用できます。

## 機能と利点

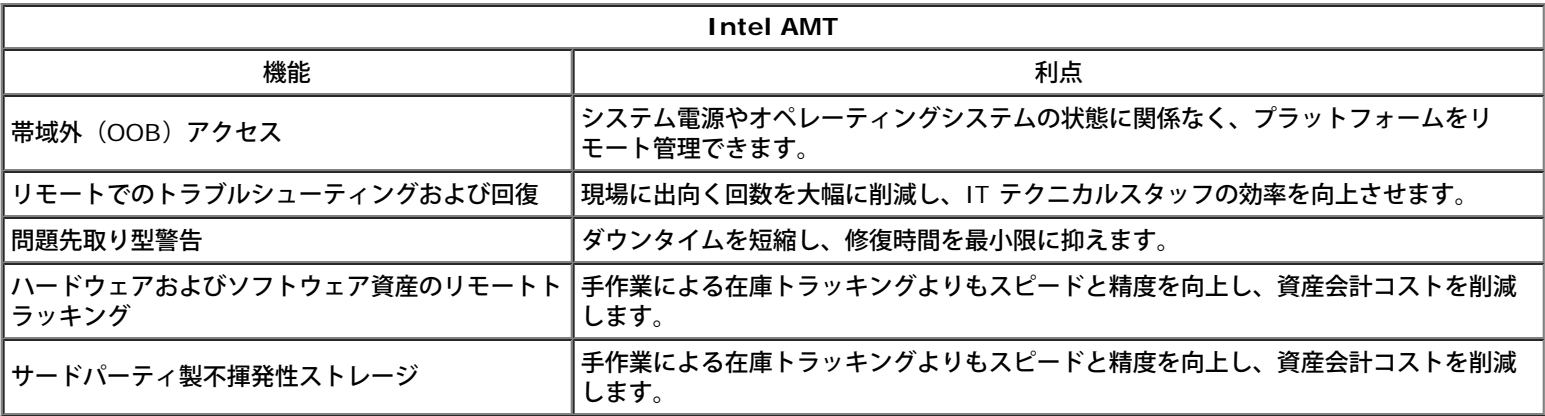

 $\mathrm{^{\ast}}$  本ページに記載の情報は <u>[Intel](http://www.intel.com/technology/platform-technology/intel-amt/index.htm)</u> により提供されています。

Intel® Management Engine BIOS Extension(MEBx)は、オプションの ROM モジュールで、Intel から Dell™ へ Dell BIOS に含めて 提供されています。MEBx は Dell コンピュータ向けにカスタマイズされています。

# <span id="page-2-0"></span>動作モード

Intel® AMT は、Enterprise(エンタープライズ)または Small and Medium Business(中小企業)のいずれかの動作モードにセットアッ プできます(プロビジョニングモデルとも呼ばれます)。どちらのモードも動的および静的 IP ネットワークをサポートしています。

動的 IP ネットワーク(DHCP)を使用する場合、Intel AMT のホスト名とオペレーティングシステムのホスト名が一致していることが必要で す。また、DHCP を使用するようオペレーティングシステムと Intel AMT の両方を設定する必要があります。

静的 IP ネットワークを使用する場合、Intel AMT の IP アドレスはオペレーティングシステムの IP アドレスと別であることが必要です。さら に、Intel AMT のホスト名はオペレーティングシステムのホスト名と別であることが必要です。

- **Enterprise**(エンタープライズ)モード このモードは大企業向けです。このモードは、トランスポート層セキュリティ(TLS)をサ ポートし、設定サービスを必要とする高度なネットワークモードです。IT 管理者は、Enterprise(エンタープライズ)モードを使用し て Intel AMT をリモート管理向けに安全にセットアップおよび設定できます。Dell™ コンピュータの工場出荷時のデフォルト は、Enterprise(エンタープライズ)モードです。モードはセットアップおよび設定プロセス時に変更できます。
- **Small Medium Business** (**SMB**)(中小企業)モード 簡略化された動作モードで、TLS はサポートせず、セットアップアプリ ケーションも必要ありません。SMB モードは、独立系ソフトウェアベンダー(ISV)による管理コンソールまたは暗号化 TLS を使用す るためのネットワークおよびセキュリティインフラストラクチャを持たないユーザー向けのモードです。SMB モードでは、Intel AMT のセットアップおよび設定は Intel ME BIOS Extension(MEBx)を使用して手動で行います。このモードは、多くのインフラストラ クチャを必要としないため最も容易に実装できますが、すべてのネットワークトラフィックが暗号化されるわけではないため安全性は最 も低くなります。

Intel AMT Configuration (Intel AMT 設定)により、Intel AMT セットアップで対象とならないその他の Intel AMT オプション (Serial-Over-LAN (SOL)または IDE-Redirect (IDE-R)を有効するオプションなど) がセットアップされます。

設定段階で修正された設定値は、コンピュータの耐用期間中何度でも変更できます。コンピュータへの変更は、ローカルで行うことも、管理コ ンソールを使用して行うことも可能です。

# <span id="page-3-0"></span>セットアップおよび設定の概要

Intel® AMT のセットアップおよび設定に関する重要な用語を以下に示します。

- セットアップおよび設定 Intel AMT によって管理されるコンピュータに、リモート管理を可能にするためのユーザー名、パスワー ド、ネットワークパラメータを設定するプロセス。
- プロビジョニング Intel AMT をセットアップして設定する操作。
- 設定サービス Intel AMT のプロビジョニングを完了するためのサードパーティ製アプリケーション。
- **Intel AMT WebGUI** 制限付きでリモートコンピュータの管理を行える Web ブラウザをベースとしたインタフェース。

Intel AMT を使用する前に、コンピュータでセットアップおよび設定を行う必要があります。Intel AMT セットアップでは、コンピュータを Intel AMT モードで使用する準備をして、ネットワーク接続を有効にします。このセットアップを実行するのは通常、コンピュータの耐用期間 中 1 回だけです。Intel AMT が有効な場合は、ネットワーク上の管理ソフトウェアによる検出が可能です。

Intel AMT を Enterprise (エンタープライズ) モードでセットアップした後は、機能の設定を独自でいつでも開始できます。必要なすべての ネットワーク要素が使用可能になった時点で、コンピュータを電源とネットワークに接続すると、Intel AMT は自動的に設定を開始します。設 定サービス(サードパーティ製アプリケーション)によって、このプロセスが完了されます。以上で Intel AMT はリモート管理を行う準備が 整います。この設定には、通常 2~3 秒しかかかりません。Intel AMT セットアップおよび設定が完了した後は、お客様のビジネス環境に応じ たテクノロジを再設定できます。

Intel AMT を SMB モードでセットアップすると、コンピュータはネットワーク全体の設定を行いません。コンピュータは手動で設定し、これ により、Intel AMT Web GUI で動作する準備が完了します。

#### **Intel AMT** のセットアップおよび設定の状態

Intel AMT のセットアップおよび設定操作は、プロビジョニングとも呼ばれます。Intel AMT 対応コンピュータは、次の 3 種類のセットアッ プおよび設定状態のいずれかの状態になっています。

- Factory-default (工場出荷時) 状態
- Setup (セットアップ)状態
- Provisioned (プロビジョニング済み)状態

Factory-default (工場出荷時)状態とは、全く設定されていない状態で、セキュリティ信用証明書がまだ設定されておらず、Intel AMT 機能 を管理アプリケーションで使用できません。factory-default(工場出荷時)状態では、Intel AMT は工場出荷時の設定になっています。

Setup(セットアップ)状態とは、部分的に設定された状態で、Intel AMT に初期ネットワークとトランスポート層セキュリティ(TLS)情報 (初期設定の管理者用パスワード、プロビジョニングパスフレーズ(PPS)、プロビジョニング ID (PID))が設定されています。Intel AMT のセットアップが完了すると、Intel AMT はエンタープライズ設定を設定サービスから受け取る準備が整います。

Provisioned (プロビジョン済み)状態とは、完全に設定済みの状態で、Intel Management Engine (ME)に電源オプションが設定されて おり、Intel AMT に、セキュリティ設定、証明書、Intel AMT 機能の起動設定といった設定が完了しています。Intel AMT の設定が完了する と、Intel AMT の機能は管理アプリケーションとやりとりを行う準備が整います。

# <span id="page-4-0"></span>プロビジョニング方法

Intel® AMT のセットアップおよび設定操作は、プロビジョニングと呼ばれます。コンピュータのプロビジョニングは次の 3 つの方法で実行 します。

- Small Business (小企業)
- Enterprise TLS-PKI (エンタープライズ TLS-PKI)
- Enterprise TLS-PSK (エンタープライズ TLS-PSK)

トランスポート層セキュリティ(TLS)は、ウェブ閲覧、E-メール、インターネット Fax、インスタントメッセージ、その他のデータ転送など に関してインターネット上での安全な通信を提供するプロトコルです。TLS は、企業のネットワークから分離されたネットワーク上で Intel AMT を設定するレガシー法でした。セットアップおよび設定用サーバー(SCS)は、TLS を設定するため、認証機関(デジタル証明書の発行 機関)へのセカンダリネットワーク接続を必要とします。

コンピュータはまず、Intel AMT の設定およびプロビジョニングを行う準備が整った状態で、工場出荷時のデフォルト設定で出荷されます。こ れらのコンピュータを工場出荷時の状態からセットアップ状態に移行させるために、Intel AMT セットアップを実行する必要があります。コン ピュータがセットアップ状態になったら、引き続きコンピュータを手動で設定するか、SCS と接続しているネットワークに接続し て、Enterprise(エンタープライズ)モードでの Intel AMT 設定を開始します。

#### **Small Business** (小企業) モード

Small business(小企業)モードは AMT v3.0 と同様であり、基本的にセキュリティは保護されません。Small business(小企業)セット アップは、次の 3 手順のみで構成されます。

□□□ ホスト名の設定 □□□ TCP/IP の設定 □□□ プロビジョニングモード (Small Business (小企業))の設定

# **Enterprise**(エンタープライズ)モード

TLS-PKI および TLS-PSKによる Intel AMT セットアップおよび設定は通常、企業の IT 部門で行われます。必要なものを以下に示します。

- セットアップおよび設定用サーバー
- ネットワークおよびセキュリティインフラストラクチャ

Intel AMT セットアップおよび設定を担当する IT 部門に、工場出荷時状態の Intel AMT 対応コンピュータが到着します。IT 部門は、下記の 方法を使用して Intel AMT セットアップ情報を入力します。入力後、コンピュータは Enterprise(エンタープライズ)モードになり、状態は In-Setup(セットアップ中)フェーズになります。SCS により PID と PPS セットが生成されます。

Intel AMT 設定はネットワーク上で実行する必要があります。ネットワークは、Transport Layer Security Pre-Shared Key(TLS-PSK) プロトコルを使用して暗号化できます。コンピュータを SCS に接続すると、Enterprise(エンタープライズ)モードでの設定が実行されま す。

## **Enterprise TLS-PKI**(エンタープライズ **TLS-PKI**)

Enterprise TLS-PKI (エンタープライズ TLS-PKI)は、「リモート設定」とも呼ばれます。SCS は TLS-PKI (公開キー基盤)証明書を使用 して Intel AMT 有効のコンピュータに安全に接続します。この証明書は、次のいずれかの方法で生成できます。

- SCS は、コンピュータに事前にプログラミングされているデフォルトの証明書の 1 つを使用して接続できます。詳細は、本書の MEBx インタフェースの項に記載されています。
- SCS は、専用にフォーマットされた USB サムドライブを使用してデスク側で対応することによって、AMT コンピュータに展開できる カスタム証明書を作成できます。詳細は、本書の設定サービスの項に記載されています。
- SCS は、カスタムファクトリーインテグレーション(CFI)プロセスによって Dell 工場で事前にプログラミングされたカスタム証明書 を使用することもできます。

**Enterprise TLS-PSK**(エンタープライズ **TLS-PSK**)

Enterprise TLS-PSK (エンタープライズ TLS-PSK) は「ワンタッチ設定」とも呼ばれます。SCS は、PSK (事前共有キー) を使用して AMT コンピュータとの安全な接続を確立します。 52 文字で構成されるこれらのキーは SCS によって作成することができ、次の 2 種類の方 法でデスク側から対応することによって AMT コンピュータに展開されます。

- このキーは、手動で MEBx に入力できます。
- SCS はカスタムキーのリストを作成し、専用にフォーマットされた USB サムドライブにこれらのキーを記録できます。各 AMT コン ピュータは、BIOS の起動中に、専用にフォーマットされた USB サムドライイブからカスタムキーを取得します。詳細は、本書の設定 サービスの項に記載されています。

# <span id="page-6-0"></span>**MEBx** 設定の概要

Intel® Management Engine BIOS Extension (MEBx)で提供されるプラットフォームレベルの設定オプションにより、Management Engine (ME)プラットフォームの動作が設定できます。オプションには、各機能を有効および無効にしたり、電源に関する設定などがありま す。

本項では、MEBx 設定オプションの詳細および制約(該当する場合)について説明します。

ME Platform Configuration (ME プラットフォーム設定)の設定変更がすべて MEBx にキャッシュされるわけではありません。これら は、MEBx が終了されるまで ME の不揮発性メモリ(NVM)に保存されます。したがって、MEBx がクラッシュした場合、この時点までに行 われた変更は、ME の NVM には保存されません。

## **MEBx** 設定ユーザーインタフェースへのアクセス

コンピュータの MEBx 設定ユーザーインタフェースにアクセスするには、次の手順を実行します。

1. コンピュータの電源を入れます(または再起動します)。

2. 青色の DELL™ ロゴが表示されたら、すぐに <Ctrl> と <p> を同時に押します。

ここで時間をおきすぎてオペレーティングシステムのロゴが表示された場合、Microsoft® Windows® デスクトップが表示されるまで 待ちます。次に、コンピュータをシャットダウンして、もう一度やりなおします。

3. ME パスワードを入力します。<Enter> を押します。

次に示す MEBx 画面が表示されます。

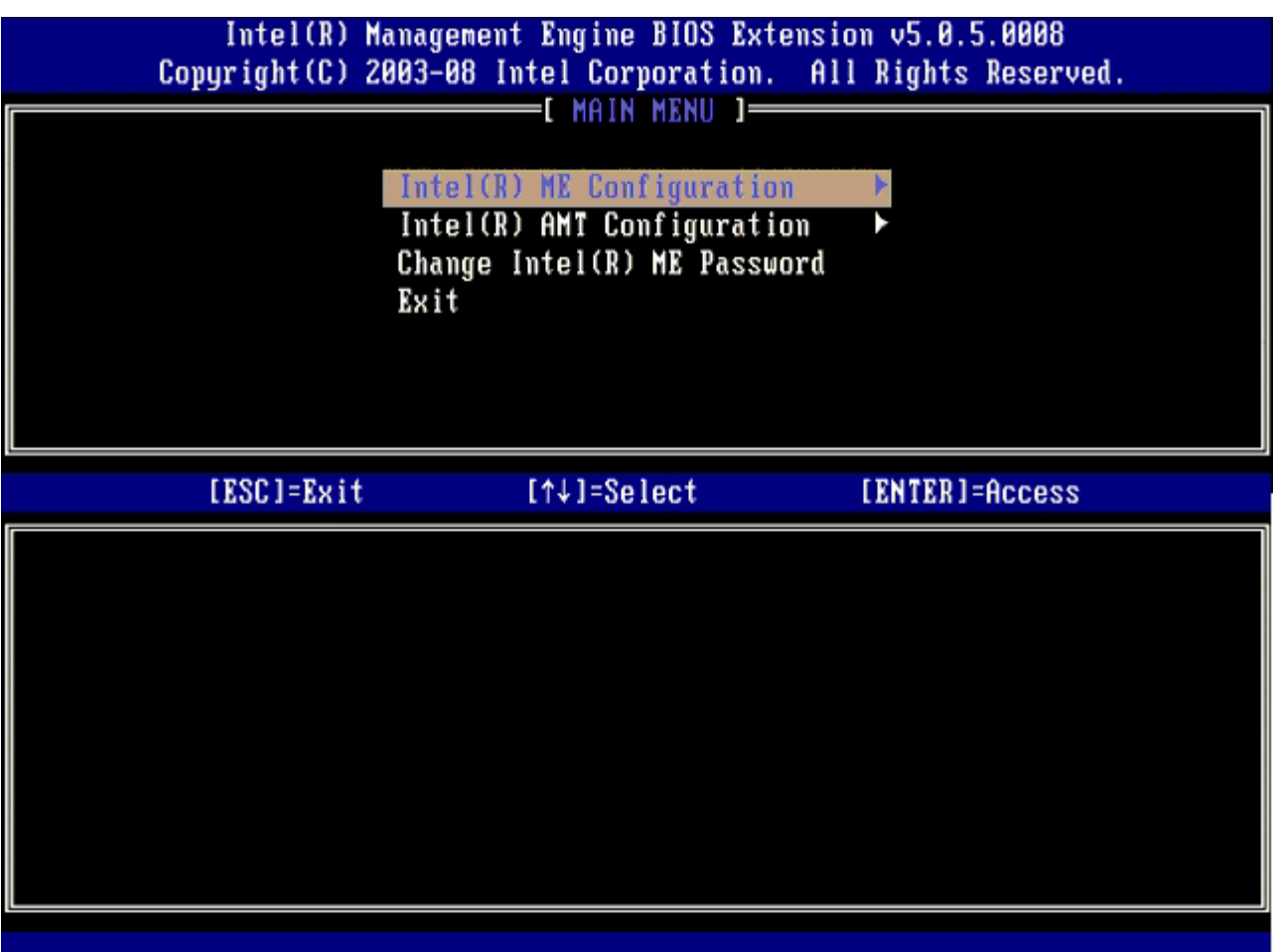

メインメニューには、3 種類の機能が表示されます。

- **Intel ME Configuration**(Intel ME 設定)
- **Intel AMT Configuration**(Intel AMT 設定)
- **Change Intel ME Password** (Intel ME パスワードの変更)

Intel ME Configuration (Intel ME 設定) および Intel AMT Configuration (Intel AMT 設定)の各メニューについては、別のページで説明 します。3 種類のメニューを使用して操作を進めるには、まずパスワードを変更する必要があります。

### **Intel ME** パスワードの変更

デフォルトのパスワードは admin で、新しく展開されるプラットフォームですべて同じです。機能の設定オプションを変更する前に、デフォ ルトパスワードを変更する必要があります。

新しいパスワードには必ず次の要素を含めます。

- 8 文字(32 文字以下)
- 大文字 1 文字
- 小文字 1 文字
- 数字 1 文字
- 特殊文字(英数字以外の !、\$、または ; で、:、"、, は除く)

下線(\_)およびスペースバーは有効なパスワードですが、パスワードの複雑性を増すものではありません。

\* 本ページに記載の情報は <u>[Intel](http://www.intel.com/technology/platform-technology/intel-amt/index.htm)</u> により提供されています。

# <span id="page-8-0"></span>**ME Configuration**(**ME** 設定)メニュー

**Intel® Management Engine**(**ME**)**Platform Configuration**(Intel® Management Engine(ME)プラットフォーム設定)ペー ジを表示するには、次の手順を実行します。

- $\Box$  $\Box$  Management Engine BIOS Extension(MEBx)メインメニューで、**ME Configuration**(ME 設定)を選択します。<Enter> を 押します。
- □□□ 次のメッセージが表示されます。

System resets after configuration changes. Continue: (Y/N) (設定変更後システムがリセットされます。続行する:  $(Y/N)$ )

```
□□□ <Y> を押します。
```
**ME Platform Configuration**(ME プラットフォーム設定)ページが表示されます。このページでは、ME の特定の機能(特徴、電源オプ ションなど)を設定できます。各セクションへのクイックリンクを次に示します。

- Intel ME State Control (Intel ME 状態の制御)
- Intel ME Firmware Local Update (Intel ME ファームウェアのローカルアップデート)
- Intel ME Features Control (Intel ME 機能制御)
- o Manageability Feature Selection (管理機能選択)
- Intel ME Power Control (Intel ME 電源制御)
	- o Intel ME ON in Host Sleep States (ホストのスリープ状態時に Intel ME をオン)

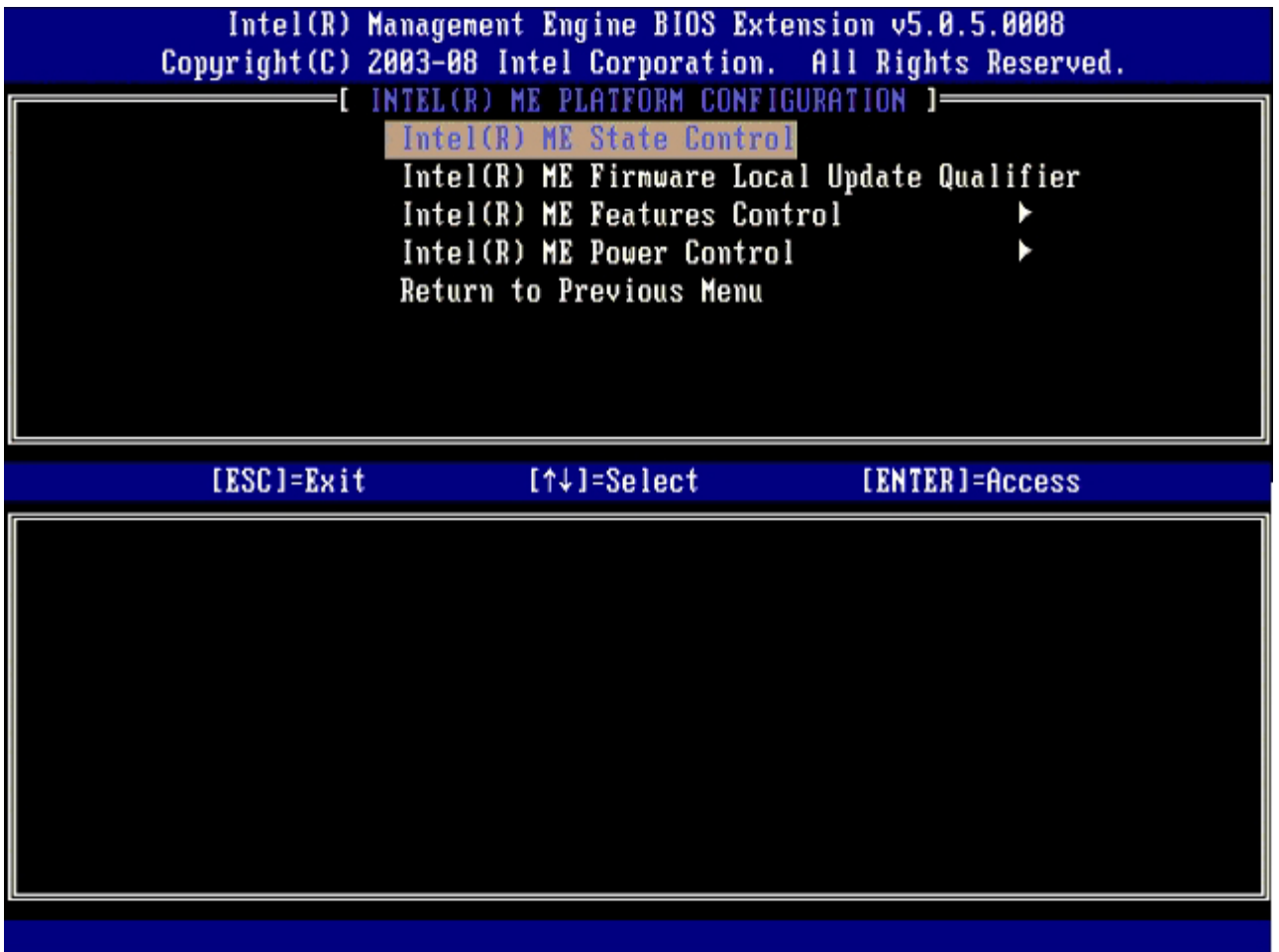

#### **Intel ME State Control**(**Intel ME** 状態の制御)

**ME Platform Configuration**(ME プラットフォーム設定)メニューで**ME State Control**(ME 状態の制御)オプションが選択されてい る場合は、 **ME State Control**(ME 状態の制御)メニューが表示されます。ME を無効にして、デバッグプロセスが終了するまで ME コン ピュータをメインプラットフォームから隔離することができます。

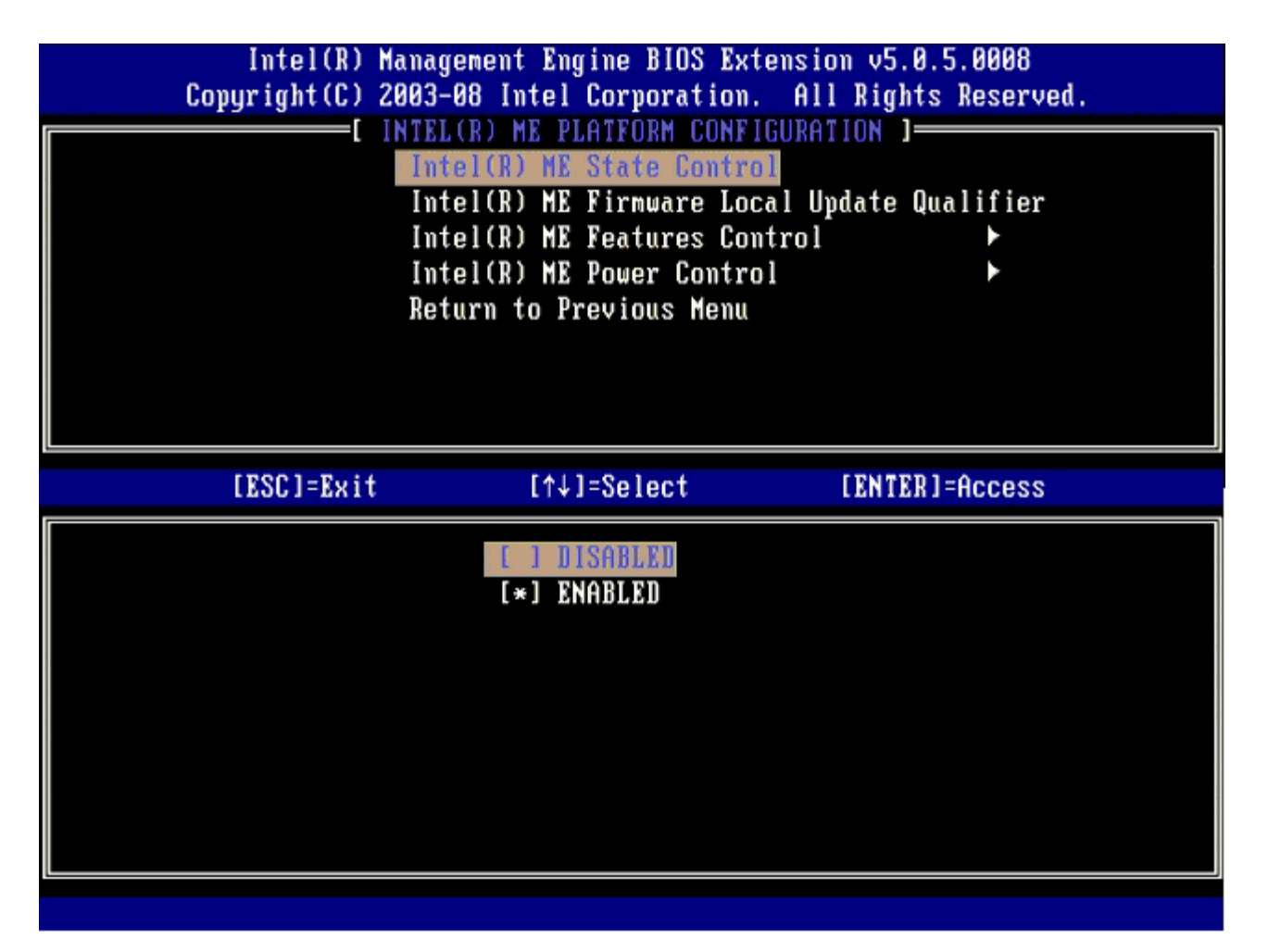

**ME State Control** (ME 状態の制御)オプションが有効な場合、ME を無効にして、フィールドの動作不良をデバッグする間 ME コン ピュータをメインプラットフォームから隔離することができます。オプションの詳細を下表に示します。

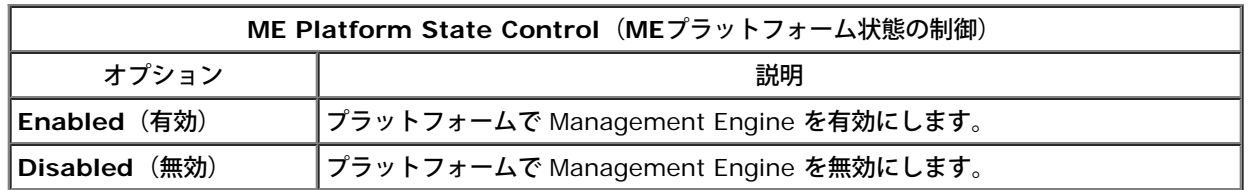

実際には、ME は **Disabled**(無効)オプションを使用しても無効にはなりません。その代わりに、ME は起動の初期段階で中断されるため、 バス上には ME から発生するトラフィックは存在しなくなることから、ME が原因である可能性を考慮することなく、コンピュータの問題をデ バッグできます。

### **Intel ME Firmware Local Update Qualifier**(**Intel ME** ファームウェア のローカルアップデート修飾子)

**ME Platform Configuration**(ME プラットフォーム設定)メニューに含まれるこのオプションでは、MEBx のローカルでのアップデート を許可するポリシーを設定します。デフォルト設定は、**Alway Open**(常にオープン)です。使用可能なその他の設定は、**Never Open** (オープンしない) および Restricted (限定的) です。

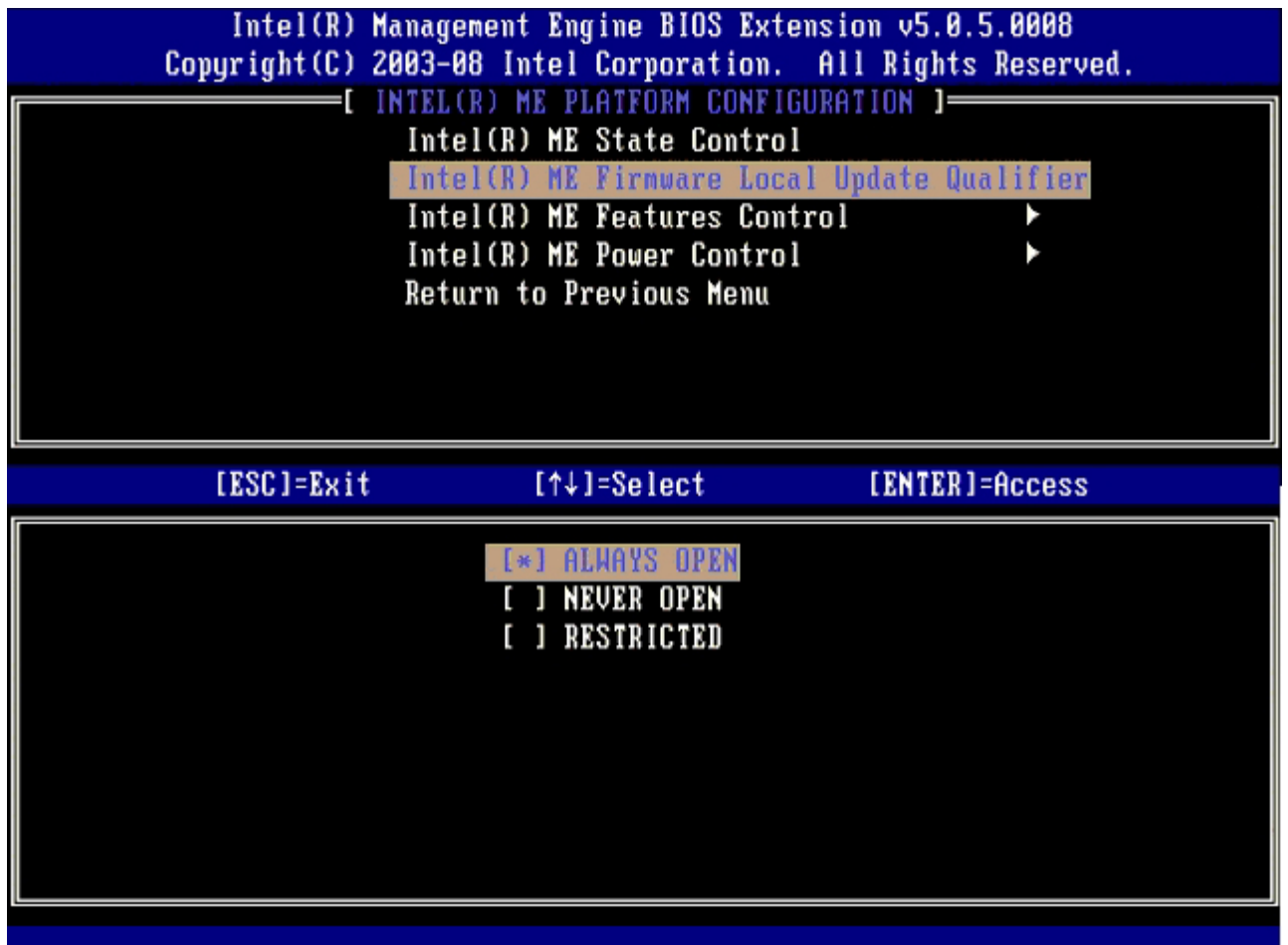

## **Intel ME Features Control**(**Intel ME** 機能制御)

**ME Features Control**(ME 機能制御)メニューには、設定に関する次の選択項目が含まれます。

#### **Manageability Feature Selection**(管理機能選択)

**ME Features Control**(ME 機能制御)メニューで**Manageability Feature Selection**(管理可能機能選択)を選択すると、 **ME Manageability Feature**(ME 管理機能)メニューが表示されます。

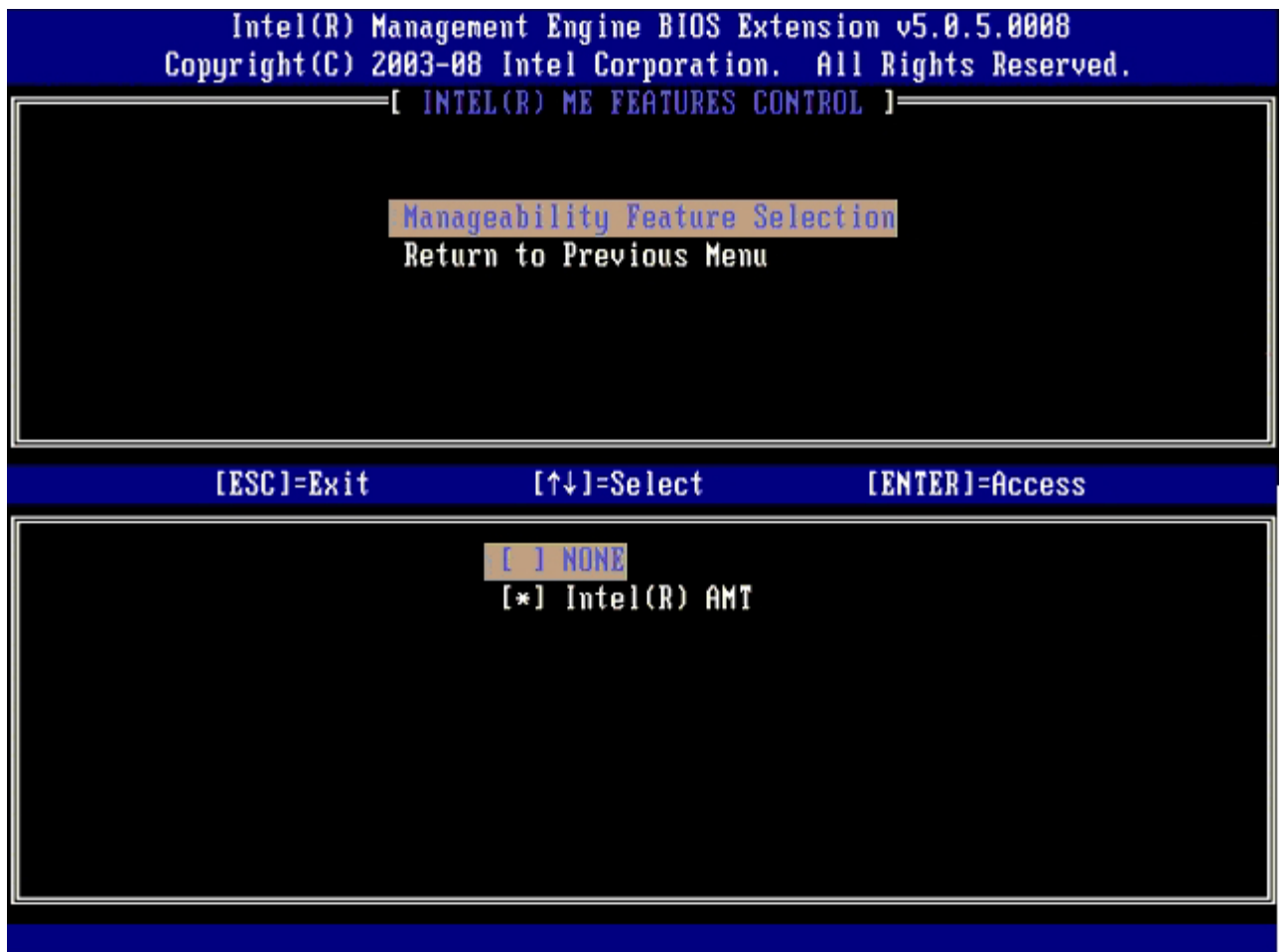

このオプションを使用して、どの管理可能機能が有効になっているかを確認できます。

- **None**(なし)— このオプションを選択すると、管理可能機能は有効になりません。
- **Intel AMT/Intel Standard Manageability** (Intel AMT/Intel 標準管理機能) Intel Active Management Technology (Intel AMT)。システムが Intel AMT の最低システム要件を満たさない場合は、Intel Standard Manageability (Intel 標準管理機能)のみが選択されます。

これらのオプションについて下表で説明します。

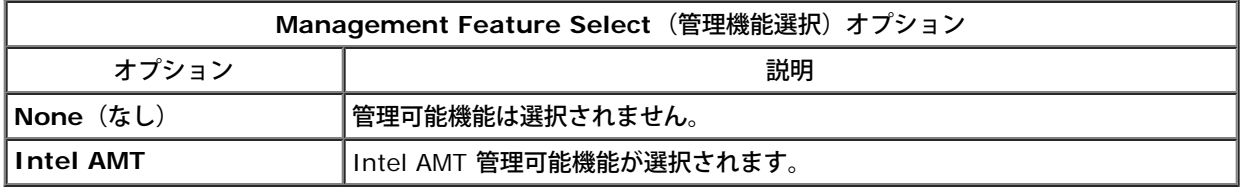

オプションを **Intel AMT** から **None**(なし)に変更すると、警告メッセージが表示されます。ユーザーが **Intel AMT** から **None**(なし) への変更を承認すると、Intel AMT はプロビジョニングを完全に解除します。**None**(なし)オプションを選択した場合、Intel ME システム によって提供される管理機能がなくなります。したがって、管理アプリケーションは Intel ME を使用できません。しかし、Intel ME は有効の ままです (Intel ME firmware はまだ実行しています)。

## **Intel ME Power Control**(**Intel ME** 電源制御)

ENERGY STAR の要件に準拠するため、各種スリープ状態で Intel Management Engine をオフにすることができます。**Intel ME Power Control**(Intel ME 電源制御) メニューは、Intel ME プラットフォームの電源ポリシーを設定します。

### **ME On in Host Sleep States**(ホストのスリープ状態時に **Intel ME** をオン)

**ME Power Control**(ME 電源制御)メニューで ME ON in Host Sleep States(ホストのスリープ状態時に Intel ME をオン)オプ

ションを選択すると、 **ME in Host Sleep States**(ホストのスリープ状態時の ME)メニューが表示されます。

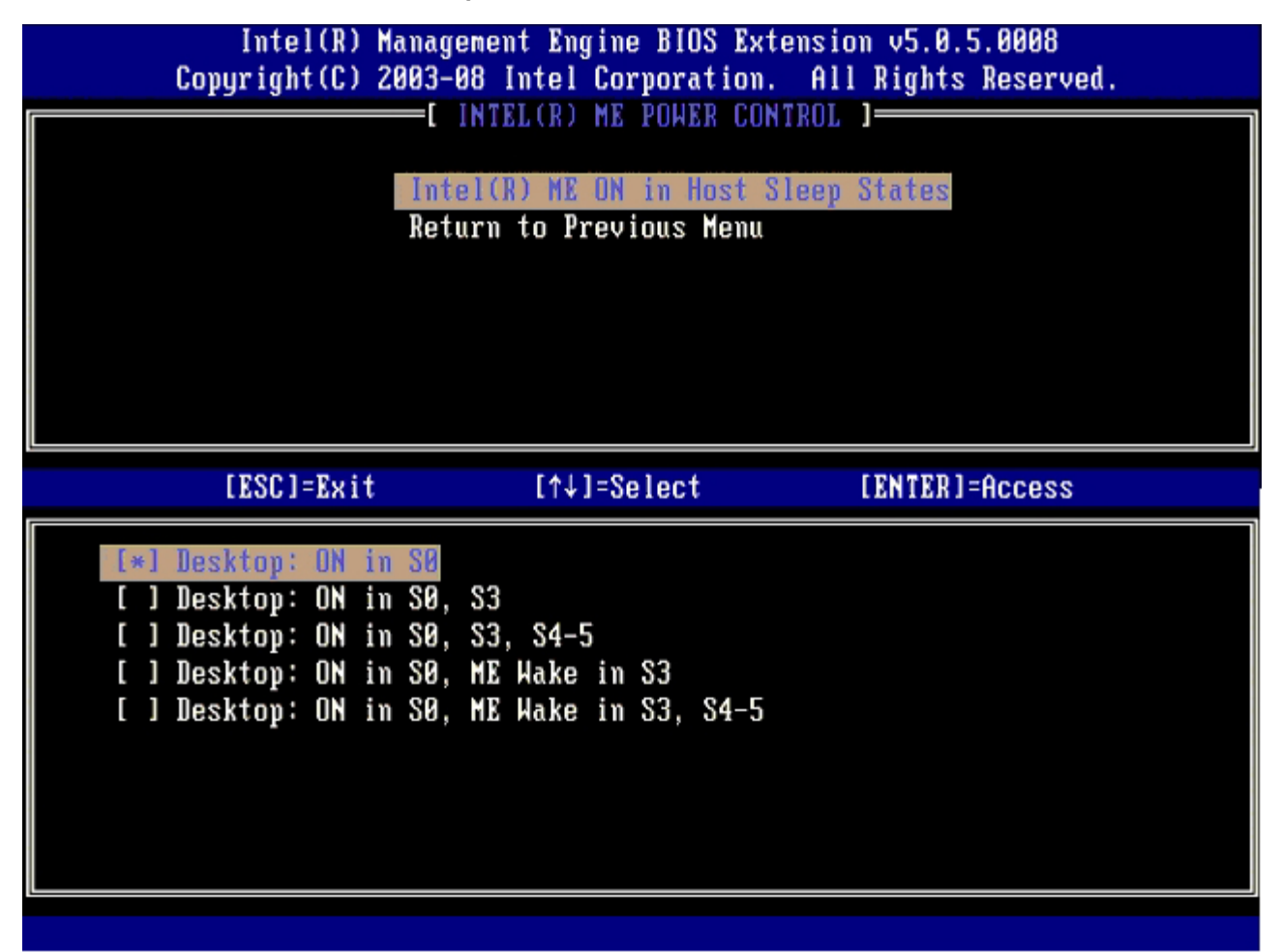

選択された電源パッケージにより、ME の電源をオンにするタイミングが決まります。デフォルトの電源パッケージは **Desktop: ON in** SO (デスクトップ: SO でオン)です。エンドユーザー管理者は、コンピュータの使用状況に応じて、使用する電源パッケージを選択できま す。電源パッケージの選択画面を上記に示します。

 $\mathrm{^{\ast}}$  本ページに記載の情報は <u>[Intel](http://www.intel.com/technology/platform-technology/intel-amt/index.htm)</u> により提供されています。

# <span id="page-13-0"></span>**AMT Configuration**(**AMT** 設定)メニュー

Intel® Management Engine (ME) 機能の設定完了後は、Intel AMT を設定する前にまずシステムを再起動して、システムがクリーンブー トできるようにする必要があります。次の図は、**Management Engine BIOS Extension (MEBx)**(Management Engine BIOS Extension(MEBx))メインメニューから**Intel AMT Configuration**(Intel AMT 設定)オプションが選択された後の **Intel AMT configuration**(Intel AMT 設定)メニューを示しています。この機能により、Intel AMT 対応コンピュータが Intel AMT 管理機能をサポー トするよう設定できます。

ネットワークやコンピュータテクノロジーに関する用語(TCP/IP、DHCP、VLAN、IDE、DNS、サブネットマスク、デフォルトゲートウェ イ、ドメイン名など)に関する基礎知識が必要です。このドキュメントでは、これらの用語について説明していません。

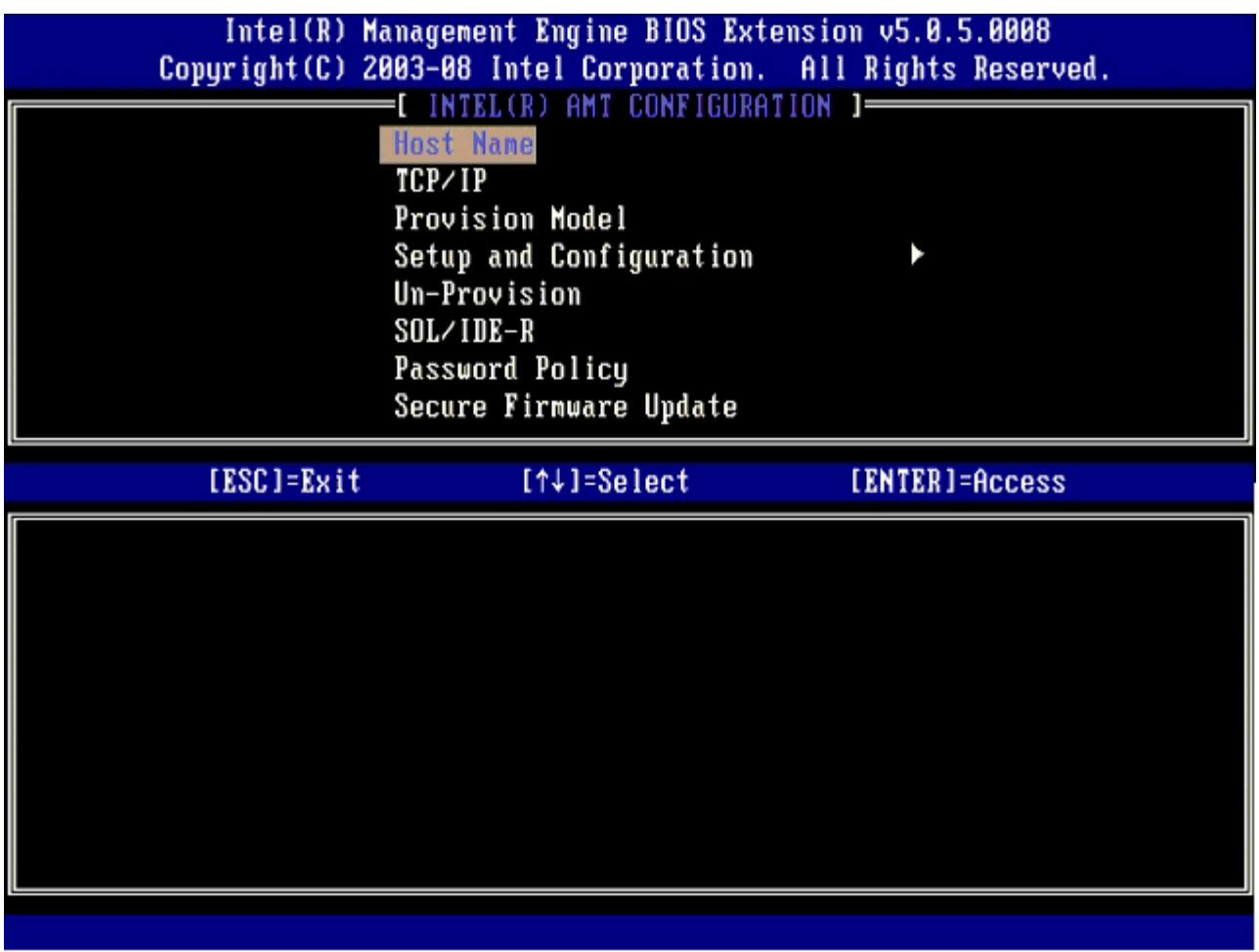

**Intel AMT Configuration**(Intel AMT 設定)ページには、次に示すとおりユーザー設定可能なオプションが表示されます。

これらのメニューオプションの図については、このマニュアルの「[Enterprise Mode Setup](#page-60-0)(エンタープライズモードでのセットアップ)」 および「[SMB Mode Setup](#page-108-0)(SMB モードでのセットアップ)」のページを参照してください。

# メニューオプション

- Host Name (ホスト名)
- TCP/IP
- Provision Model (プロビジョンモデル)
- Setup and Configuration (セットアップおよび設 定)
- Un-Provision (プロビジョン解除)
- SOL/IDE-R
- <u>Password Policy(パスワードポリシ</u>ー)
- Secure Firmware Update (セキュアファームウェアのアップデー ト)
- Set PRTC (PRTC の設定)
- Idle Timeout (アイドルタイムアウト)

### **Host Name**(ホスト名)

Intel AMT 対応コンピュータにホスト名を割り当てることができます。これは、AMT 有効コンピュータのホスト名です。Intel AMT が DHCP に設定されている場合、ホスト名はオペレーティングシステムのマシン名と同一にすることが必要です。

#### **TCP/IP**

次に示す Intel AMT の TCP/IP 設定が変更できます。

**• DHCP Mode** (DHCP モード) – ENABLE<sup>\*</sup> / DISABLED (有効\*\* / 無効) DHCP Mode (DHCP モード) が有効な場合、TCP/IP 設定は、DHCP サーバーによって設定されます。

システムが静的モードの場合、第 2 の IP アドレスが必要な場合があります。この IP アドレスは、しばしば ME IP アドレスと呼ばれますが、 ホスト IP アドレスとは別のアドレスである場合があります。

- **IP address**(IPアドレス)– Intel Management Engine のインターネットアドレス
- **Subnet mask**(サブネットマスク)– IP アドレスが属するサブネットの識別に使用するサブネットマスク
- **Default Gateway address**(デフォルトのゲートウェイアドレス)– Intel Management Engine のデフォルトのゲートウェイ
- **Preferred DNS address**(優先 DNS アドレス)– 優先するドメイン名サーバーのアドレス
- **Alternate DNS address**(代替 DNSアドレス)– 代替ドメイン名サーバーのアドレス
- **Domain name**(ドメイン名)– Intel Management Engine のドメイン名

#### **Provision Model**(プロビジョンモデル)

次のプロビジョニングモデルが使用可能です。

**Provisioning Mode**(プロビジョニングモード)– Enterprise\*\* / Small Business(エンタープライズ\*\* / 小企業) このオプションで、Small Business(小企業)とEnterprise(エンタープライズ)の 2 つのモードを切り替えます。Enterprise(エ ンタープライズ)モードは、Small Business(小企業)モードとセキュリティ設定が異なる場合があります。これら 2 つのモードはセ キュリティ設定が異なるため、セットアップおよび設定プロセスを完了するには、異なるプロセスが必要です。

#### **Setup and Configuration**(セットアップおよび設定)

このメニューには、セットアップおよび設定用サーバーのパラメータが含まれます。またこのメニューには、PSK および PKI の設定に使用す るセキュリティ設定も含まれています。

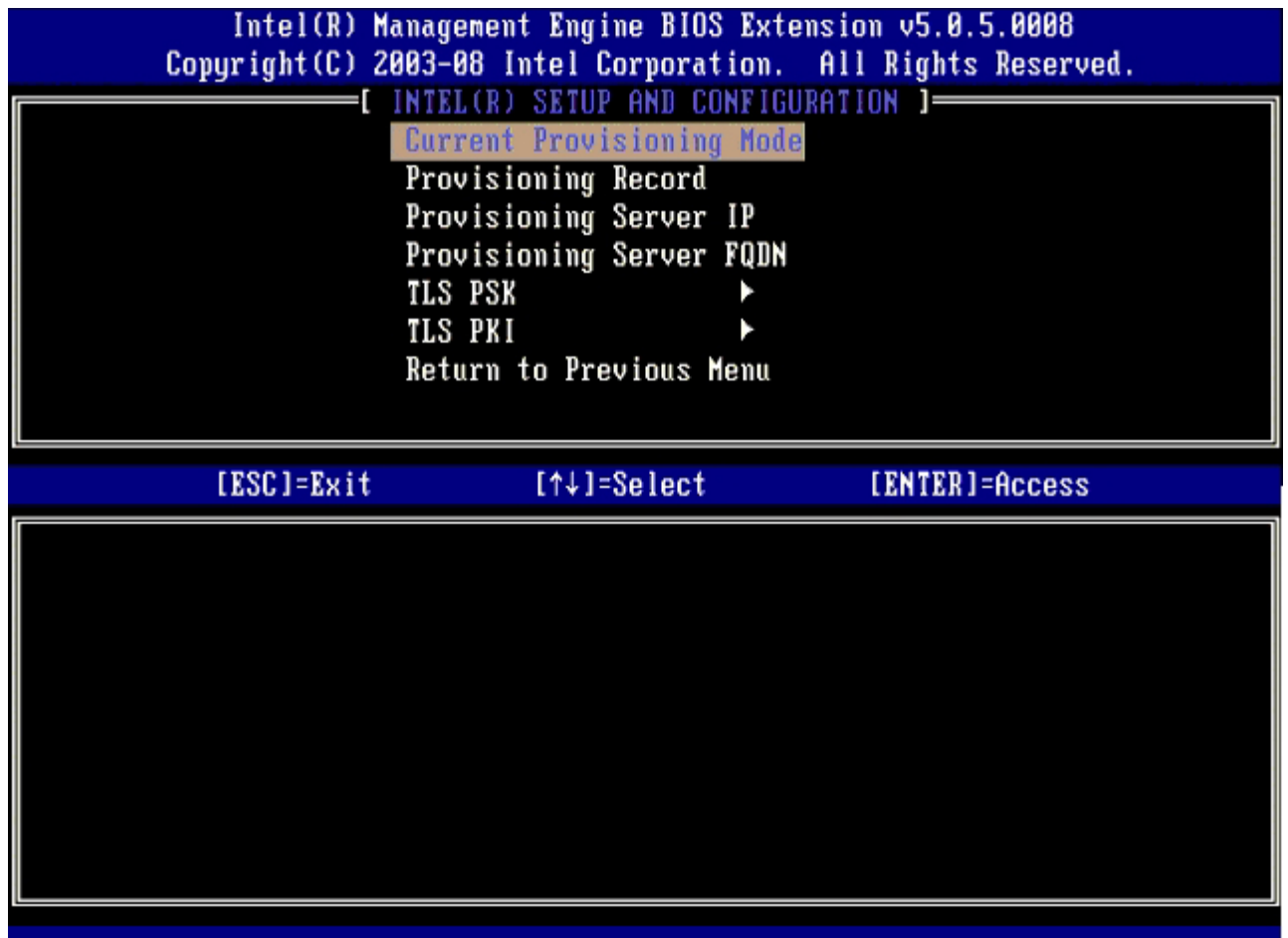

- **Current Provisioning Mode**(現在のプロビジョニングモード)– 現在のプロビジョニング TLS モード(None(なし)、PKI、ま たは PSK)を表示します。この設定は Enterprise Provision Model でのみ表示されます。
- **Provisioning Record**(プロビジョニング記録)– コンピュータの PSK/PKI プロビジョン記録データを表示します。データが入力 されていない場合は、MEBXから 「Provision Record not present」(プロビジョン記録が存在しません)というメッセージが表示さ れます。データが入力されている場合は、**Provision Record**(プロビジョン記録)では次が表示されます。
	- **TLS provisioning mode**(TLS プロビジョニングモード)– コンピュータの現在の設定モード(None(なし)、PKI、また は PSK)を表示します。
	- **Provisioning IP**(プロビジョニング IP)– セットアップおよび設定用サーバーの IP。
	- **Date of Provision**(プロビジョニング日)– プロビジョニングの日時を MM/DD/YYYY HH:MM の形式で表示します。
	- **DNS** セキュア DNS が使用されているかどうかを示します。0 は DNS が使用されていないことを示し、1 はセキュア DNS が使用されていることを示します(PKI のみ)。
	- **Host Initiated**(ホストによる開始)– セットアップおよび設定プロセスがホストによって開始されたかどうかを示します。 「No」はセットアップおよび設定プロセスがホストによって開始されていないことを示し、「Yes」はセットアップおよび設定 プロセスがホストによって開始されたことを示します(PKI のみ)。
	- **Hash Data**(ハッシュデータ)– 40 文字の証明書ハッシュデータを表示します(PKI のみ)。
	- **Hash Algorithm**(ハッシュアルゴリズム)– ハッシュの種類を示します。現在は SHA1 のみがサポートされています(PKI のみ)。
	- **IsDefault**(デフォルト)– ハッシュアルゴリズムがデフォルトのアルゴリズムとして選択されている場合は、「Yes」が表示 されます。ハッシュアルゴリズムがデフォルトのアルゴリズムとして使用されていない場合は、「No」と表示されます(PKIの み)。
	- **FQDN** 証明書に記載されているプロビジョニングサーバーの FQDN(PKI のみ)。
	- **Serial Number**(シリアルナンバー)– 32 文字の Certificate Authority シリアルナンバー。
	- **Time Validity Pass**(時間有効性合格)– 証明書が時間有効性チェックに合格したかどうかを示します。
- **Provisioning Server**(プロビジョニングサーバー)– Intel AMT プロビジョニングサーバーの IP アドレスとポート番号(0 ~
	- 65535)です。この設定はEnterprise Provision Model でのみ表示されます。デフォルトのポート番号は 9971 です。
- **TLS PSK** TLS PSK の設定値が表示されます。
	- **Set PID and PPS**(PID および PPS の設定)– プロビジョニング ID(PID)とプロビジョニングパスフレーズ(PPS) PID と PPS をダッシュ(-)形式で入力します。(例: PID: 1234-ABCD ; PPS: 1234-ABCD-1234-ABCD-1234-ABCD-1234-ABCD)注記:PPS 値「0000-0000-0000-0000-0000-0000-0000-0000」によりセットアップおよび設定状態は変 更されません。この値が使用されている場合は、セットアップおよび設定状態は 「Not-started」(起動しない)のままになり ます。
	- **Delete PID and PPS**(PID および PPS の削除)– ME に保存されている現在の PID と PPS を削除します。PID と PPS が

入力されていない場合は、エラーメッセージが表示されます。 このオプションを使用しても、セットアップおよび設定プロセス パラメータが「Not Started(起動しない)」に設定されることはありません。このオプションでは、セットアップおよび設定 プロセスパラメータが「In Process(処理中)」に設定されます。

- **TLS PKI** TLS PKI の設定値が含まれます。
	- **Remote Configuration Enable/Disable**(リモート設定有効 / 無効)– リモート設定を有効または無効にします。このオ プションが有効になっていない場合は、リモート設定は行えません。
	- **Manage Certificate Hashes**(証明書ハッシュの管理)– 現在保存されているハッシュと現在のステータスのリストを表示 します。証明書の現在アクティブなステータスを変更するには、<+> キーを押します。ハッシュを削除するには、<del> キー を押します。別のキーを追加するには、<ins> キーを押します。
	- **Set FQDN**(FQDN の設定)– コンピュータの完全修飾ドメイン名を設定します。
	- **Set PKI DNS suffix**(PKI DNS サフィックスの設定)– PKI DNS サフィックスを設定します。

#### **TLS PSK**

このサブメニューには、TLS PSK の設定値が含まれます。PID/PPS を設定または削除すると、セットアップおよび設定状態が「Inprocess」(処理中)の場合、部分的なプロビジョン解除の原因となります。

- **Set PID and PPS**(PID および PPS の設定)– PID と PPS を設定します。PID と PPS をダッシュ(-)形式で入力します。(例: PID: 1234-ABCD ; PPS: 1234-ABCD-1234-ABCD-1234-ABCD-1234-ABCD) PPS値「0000-0000-0000-0000-0000- 0000-0000-0000」によりセットアップおよび設定状態は変更されません。この値が使用されている場合は、セットアップおよび設定 状態は 「Not-started」(起動しない)のままになります。
- **Delete PID and PPS**(PID および PPS の削除)– ME に保存されている現在の PID と PPS を削除します。PID と PPS が入力さ れていない場合は、エラーメッセージが表示されます。

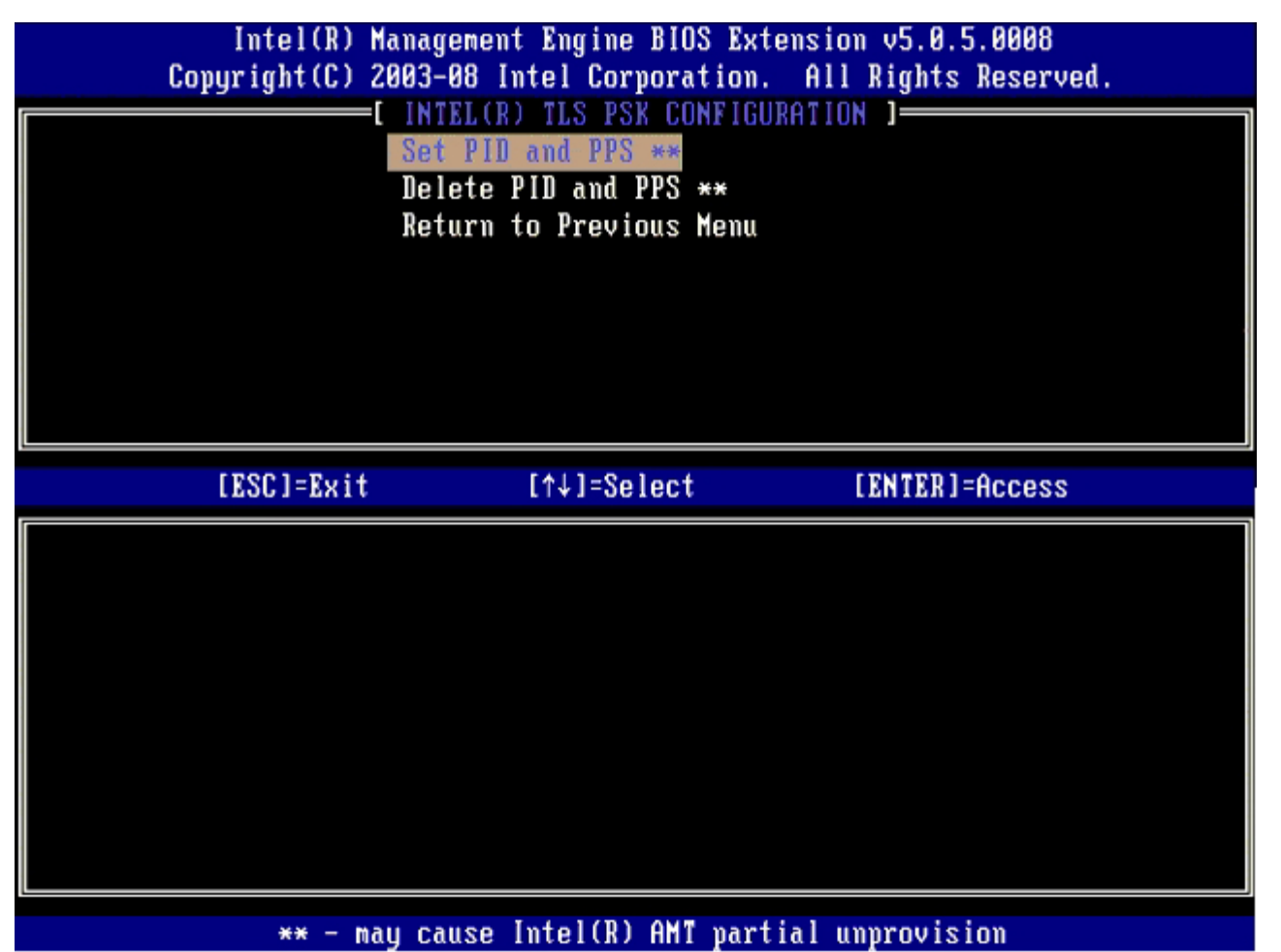

#### **TLS PKI –** リモート設定の設定値

リモート設定オプションは、TLS PKI サブメニューに含まれています。リモート設定項目には次の 4 種類があります。

- Remote Configuration Enable/Disable (リモート設定有効 / 無効)
- Manage Certificate Hashes (証明書ハッシュの管理)
- Set FQDN (FQDN の設定)
- Set PKI DNS Suffix (PKI DNS サフィックスの設定)

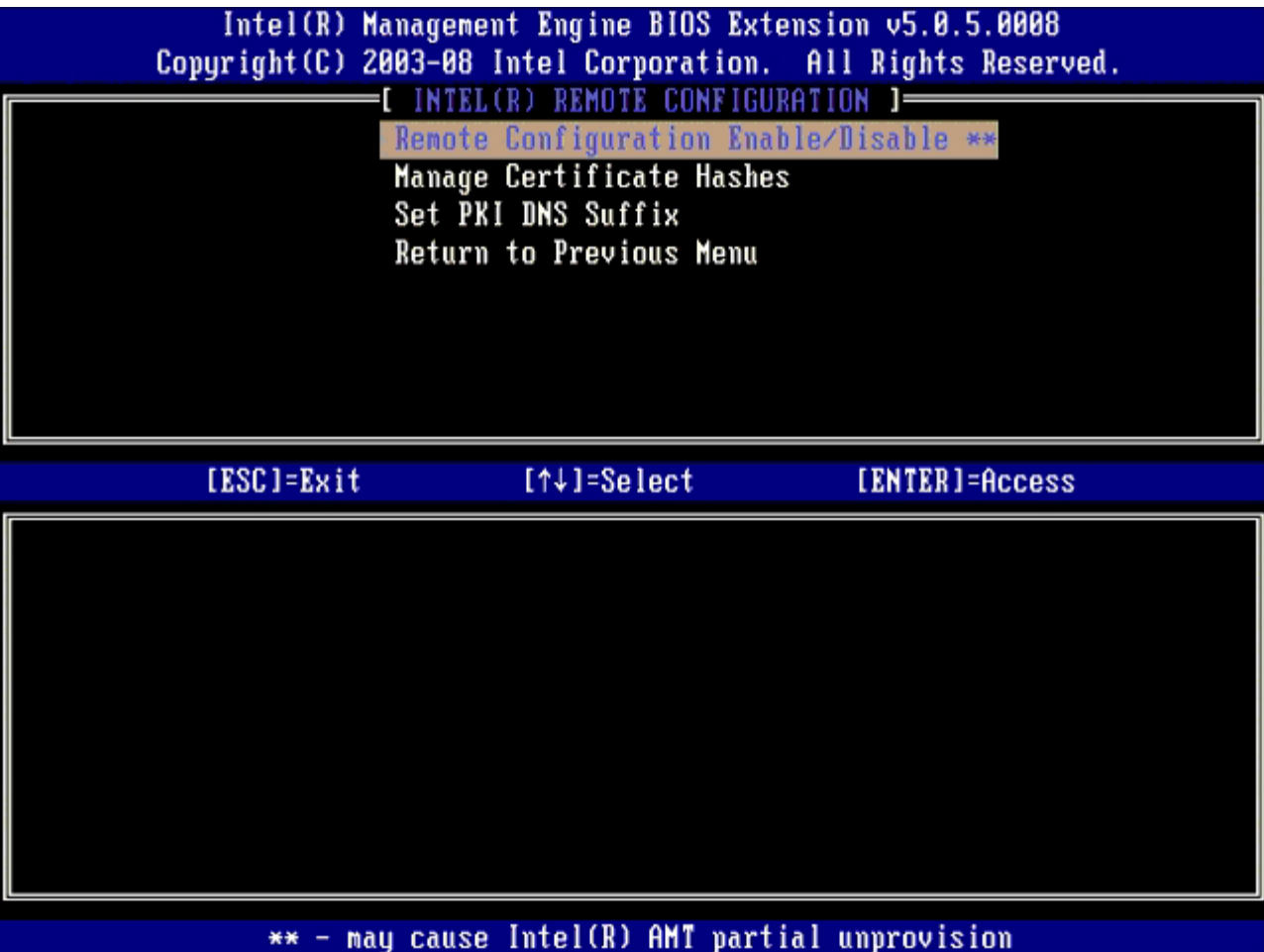

**Remote Configuration Enable/Disable**(リモート設定有効 **/** 無効)

**Enable**(有効)と**Disable**(無効)のいずれかが選択できます。**Remote Configuration**(リモート設定)が無効の場合、その下のメ ニューオプションは表示されますが、**Remote Configuration**(リモート設定)を有効にするまで使用できません。

セットアップおよび設定プロセスが 処理中になると、このオプションは修正できません。このパラメータを修正できるのは、コンピュータが工 場出荷時のデフォルトまたはプロビジョン解除の状態のときだけです。

セットアップおよび設定プロセスが **In-process**(処理中)状態の場合、リモート設定を有効 / 無効にすると、部分的なプロビジョン解除の 原因となります。

**Manage Certificate Hashes**(証明書ハッシュの管理)

**Remote Configuration**(リモート設定)メニューの **Manage Certificate Hashes**(証明書ハッシュの管理)オプションを選択し て、**Manage Certificate Hashes**(証明書ハッシュの管理)メニューを表示します。工場出荷時には 5 種類のデフォルトハッシュが使用で きます。ハッシュは、必要に応じて削除または追加できます。

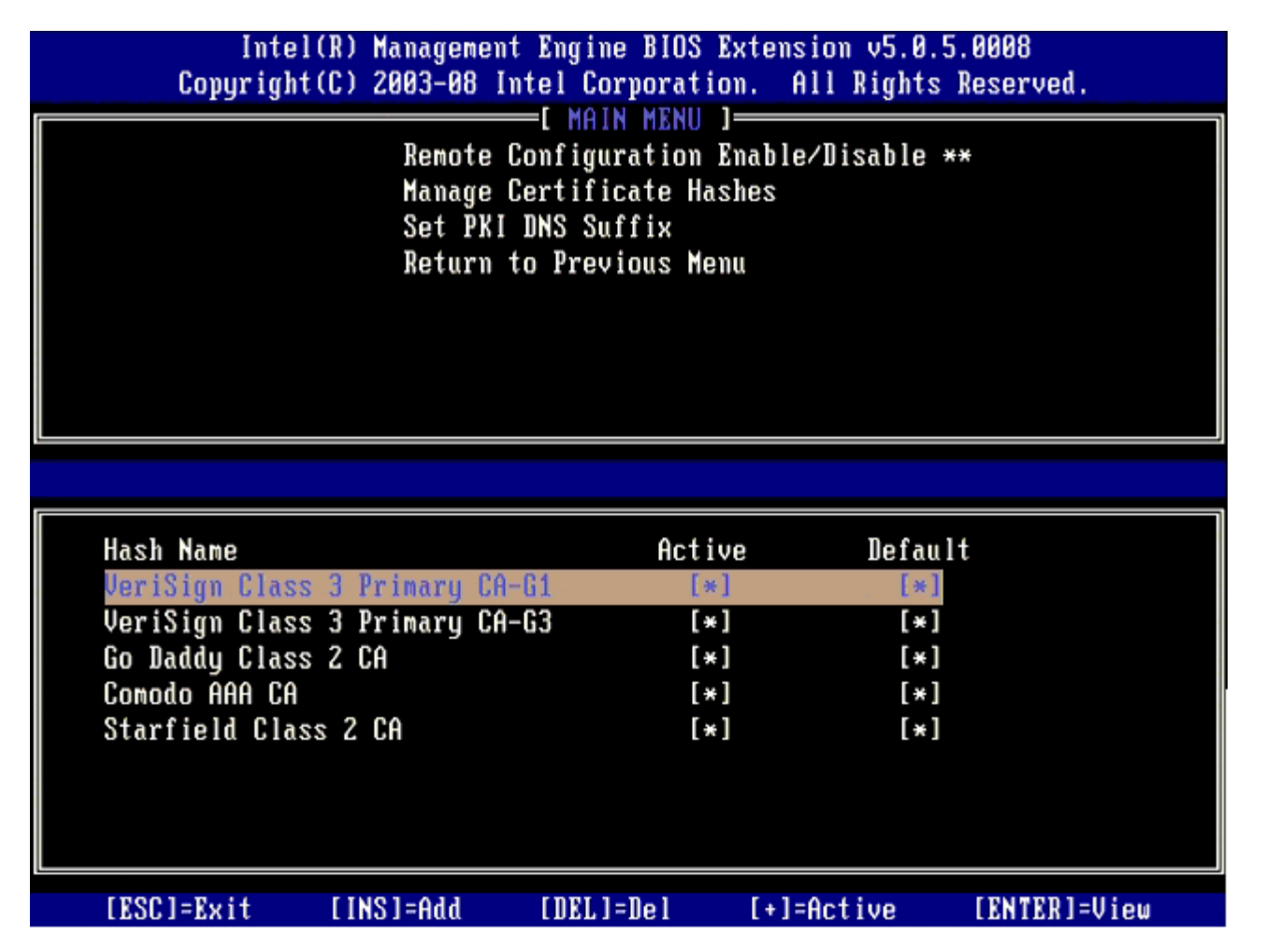

**Manage Certificate Hash**(証明書ハッシュの管理)画面には、コンピュータ上でハッシュを管理する際に使用するキーボードコントロー ルがいくつか表示されます。**Manage Certificate Hash**(証明書ハッシュの管理)メニューの表示時は次のキーが有効です。

- **Escape key**(エスケープキー)– メニューを終了します。
- **Insert key**(挿入キー)– カスタマイズされた証明書のハッシュをコンピュータに追加します。
- **Delete key**(削除キー)– 現在選択されている証明書のハッシュをコンピュータから削除します。
- **<+> key**(<+> キー)– 現在選択されている証明書のハッシュのアクティブな状態を変更します。
- **Enter key**(Enter キー)– 現在選択されている証明書ハッシュの詳細を表示します。

カスタマイズされたハッシュの追加

1. **Manage Certificate Hash**(証明書ハッシュの管理)画面で <Insert> を押します。ハッシュ名の入力を要求するテキストフィール ドが表示されます。

- 2. ハッシュ名を入力します。ハッシュ名は 32 文字以内で入力する必要があります。<Enter> を押すと、証明書ハッシュの値を入力する ようプロンプトが表示されます。
- □□□ 証明書ハッシュの値は 20 バイトの 16 進数です。ハッシュデータは正しい形式で入力してください。正しくない場合、Invalid Hash Certificate Entered - Try Again (無効なハッシュ証明書が入力されました- もう一度入力してください)というメッ セージが表示されます。<Enter> を押すと、ハッシュのアクティブな状態を設定するかどうかを尋ねるプロンプトが表示されます。 4. このプロンプトでは、カスタマイズ済みのハッシュのアクティブな状態を設定できます。
	- **Yes**(はい)– カスタマイズ済みのハッシュがアクティブとマーキングされます。
		- **No**(いいえ)(デフォルト) EPS 内で VA\_Hash が保持されます。

#### ハッシュの削除

1. **Manage Certificate Hash**(証明書ハッシュの管理)画面で <Delete> を押して、次のプロンプトを表示します。

Delete this certificate hash? (Y/N) (この証明書ハッシュを削除しますか? (はい / いいえ))

- 2. このオプションでは、選択した証明書ハッシュを削除できます。
	- **Yes**(はい)– MEBx により、選択したハッシュを削除するメッセージが FW へ送信されます。
	- **No**(いいえ)– MEBx により、選択したハッシュは削除されず、 **Remote Configuration**(リモート設定)へ戻ります。

**Manage Certificate Hash**(証明書ハッシュの管理)画面で <+> キーを押して、次のプロンプトを表示します。

Change the active state of this hash? (Y/N) (このハッシュのアクティブな状態を変更しますか? (はい / いいえ)) このメッセージに Yes(はい)と回答すると、現在選択されている証明書ハッシュのアクティブなな状態が切り替わります。ハッシュをアク ティブな状態に設定するということは、PSK のプロビジョニング中にハッシュを使用できることを示します。

証明書ハッシュの表示

**Manage Certificate Hash**(証明書ハッシュの管理)画面で <Enter> を押します。選択した証明書ハッシュの詳細(ハッシュ名、証明書 ハッシュデータ、アクティブな状態とデフォルトの状態)が表示されます。

#### **Set PKI DNS Suffix**(**PKI DNS** サフィックスの設定)

**Remote Configuration**(リモート設定)メニューで **Set PKI DNS Suffix**(PKI DNS サフィックスの設定)オプションが選択されてい る場合は、プロビジョニングサーバーの **PKI DNS Suffix**(PKI DNS サフィックス)を設定するようプロンプトが表示されます。Key Value (キーの値) は EPS に保持されます。

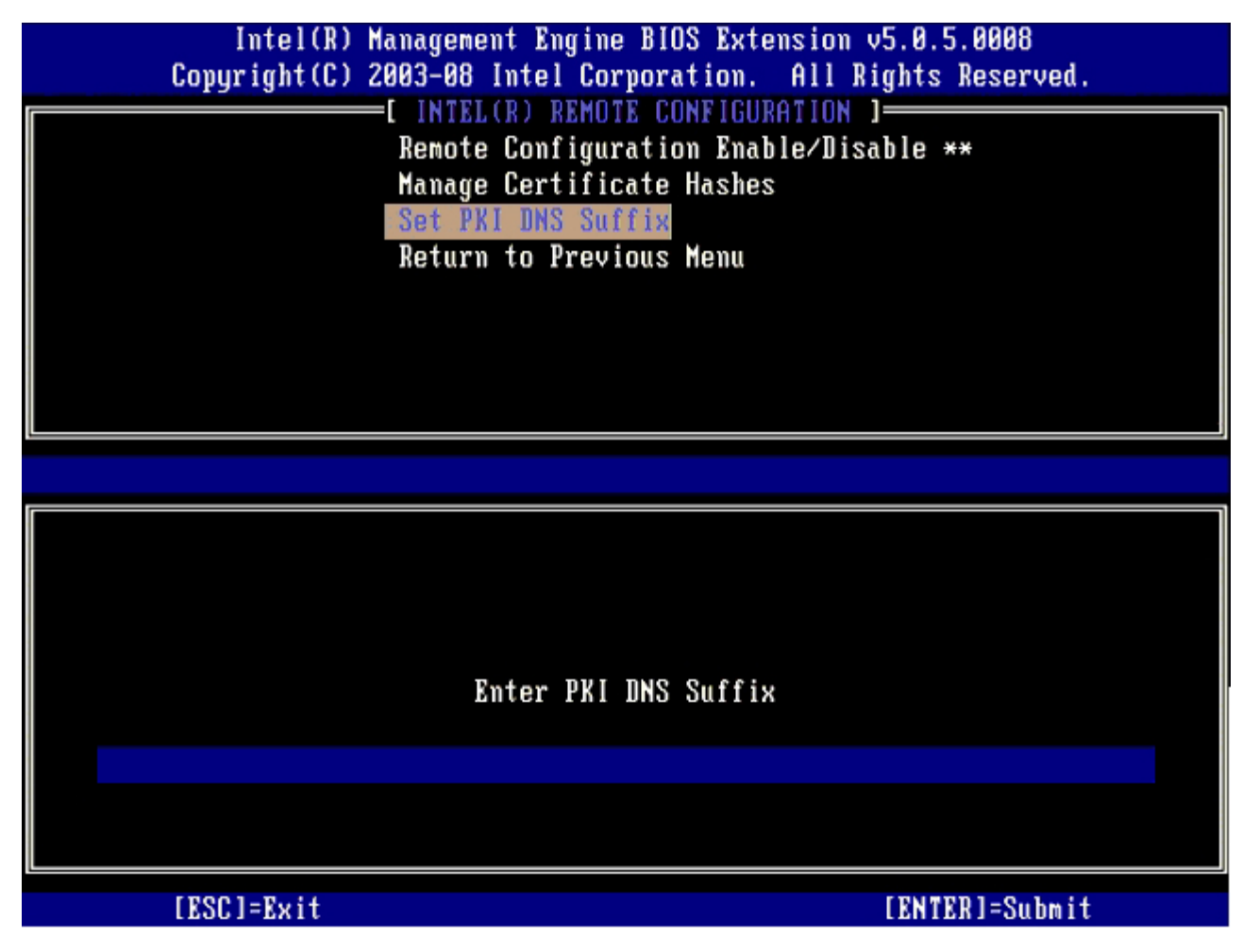

#### **Un-provision**(プロビジョン解除)

**Un-Provision**(プロビジョン解除)オプションを使用して、Intel AMT 設定を工場出荷時のデフォルトにリセットできます。プロビジョニ ング解除には次の 3 種類の方法があります。

- **Partial Un-provision**(部分的なプロビジョニング解除)– このオプションは Intel AMT 設定をすべてデフォルト値にリセットしま すが、PID/PPS または MEBx パスワードは変更されません。
- **Full Un-provision**(完全なプロビジョン解除)– Intel AMT のすべての設定が工場出荷時のデフォルトにリセットされま す。PID/PPS 値が設定されている場合は、どちらの値も消去されます。MEBx パスワードは変わりません。
- **CMOS clear**(CMOS クリア)– このプロビジョン解除オプションは MEBx では使用できません。このオプションによりすべての値 がデフォルト値に戻ります。PID/PPS 値が設定されている場合は、どちらの値も失われます。MEBx パスワードはデフォルト値 (admin)にリセットされます。このオプションを起動するには、CMOS(システム基板のジャンパ)をクリアする必要があります。

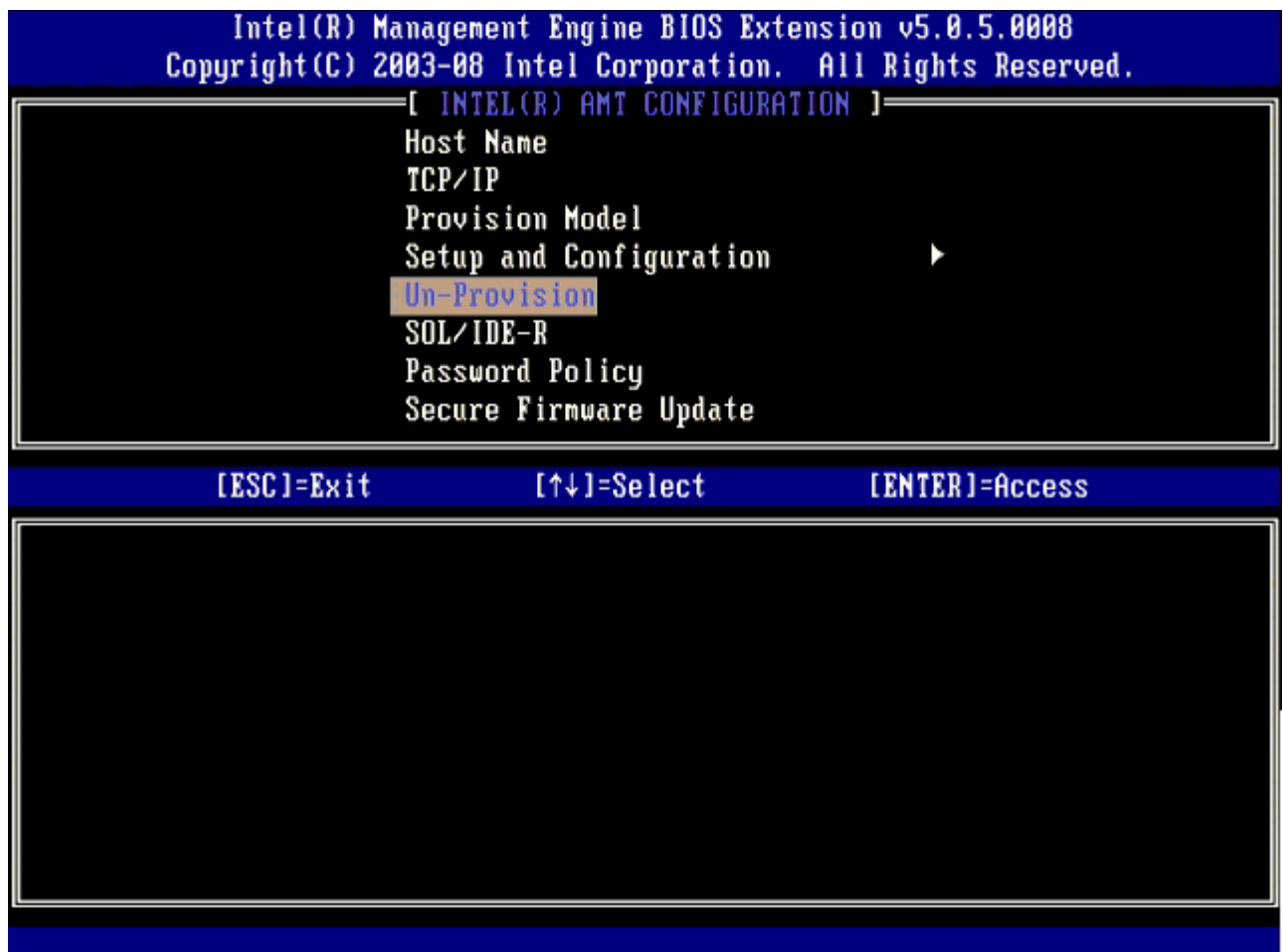

#### **SOL/IDE-R**

- Username and Password (ユーザー名とパスワード) DISABLED<sup>\*\*</sup> / ENABLED (無効\*\* / 有効) このオプションでは、SOL/IDER セッションに対するユーザー認証を行います。Kerberos プロトコルが使用されている場合は、この オプションを Disabled (無効) に設定し、Kerberos を使用してユーザー認証を設定します。Kerberos が使用されていない場合 は、SOL/IDER セッションでユーザー認証を有効または無効にするかを選択できます。
- **Serial-Over-LAN (SOL)**(シリアルオーバー LAN(SOL))– DISABLED\*\* / ENABLED(無効\*\* / 有効) クライアントシステムで SOL がサポートされている場合は、SOL を使用して、Intel AMT 管理クライアントコンソールの入出力を管 理サーバーコンソールにリダイレクトできます。SOL がサポートされていない場合は、この値で有効にすることはできません。
- **IDE Redirection (IDE-R)**(IDEリダイレクション(IDE-R))– DISABLED\*\* / ENABLED(無効\*\* / 有効) IDE-R を使用して、Intel AMT で管理されているクライアントを管理コンソールのリモートディスクイメージから起動できます。クラ イアントシステムで IDE-R がサポートされていない場合は、この値で有効にすることはできません。

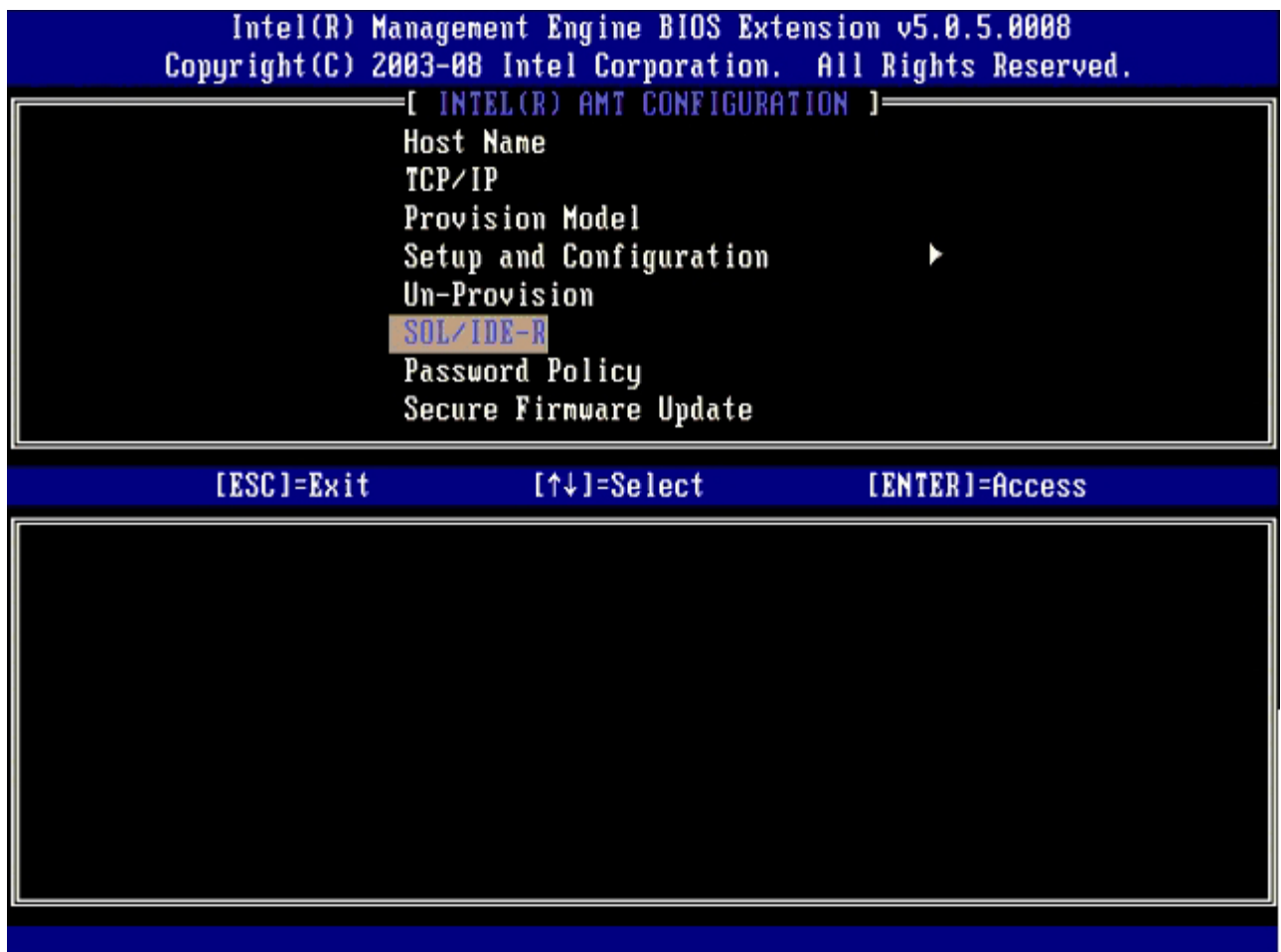

#### **Password Policy**(パスワードポリシー)

このオプションは、ユーザーがネットワーク経由で MEBx パスワードを変更できるかどうかを決定します。メモ: MEBx パスワード は、MEBx ユーザーインタフェースを使用していつでも変更できます。オプションは次のとおりです。

- **Default Password Only**(デフォルトのパスワードのみ)– デフォルトのパスワードがまだ変更されていない場合、ネットワークイ ンタフェースを使用して MEBx パスワードを変更できます。
- **During Setup and Configuration**(セットアップおよび設定時)– MEBX パスワードは、セットアップおよび設定プロセス時に ネットワークインタフェースを使用して変更できますが、これ以外の時には変更できません。セットアップおよび設定プロセスが完了す ると、ネットワークインタフェースを使用した MEBx パスワード変更はできません。
- **Anytime**(随時)– MEBX パスワードは、ネットワークインタフェースを使用していつでも変更できます。

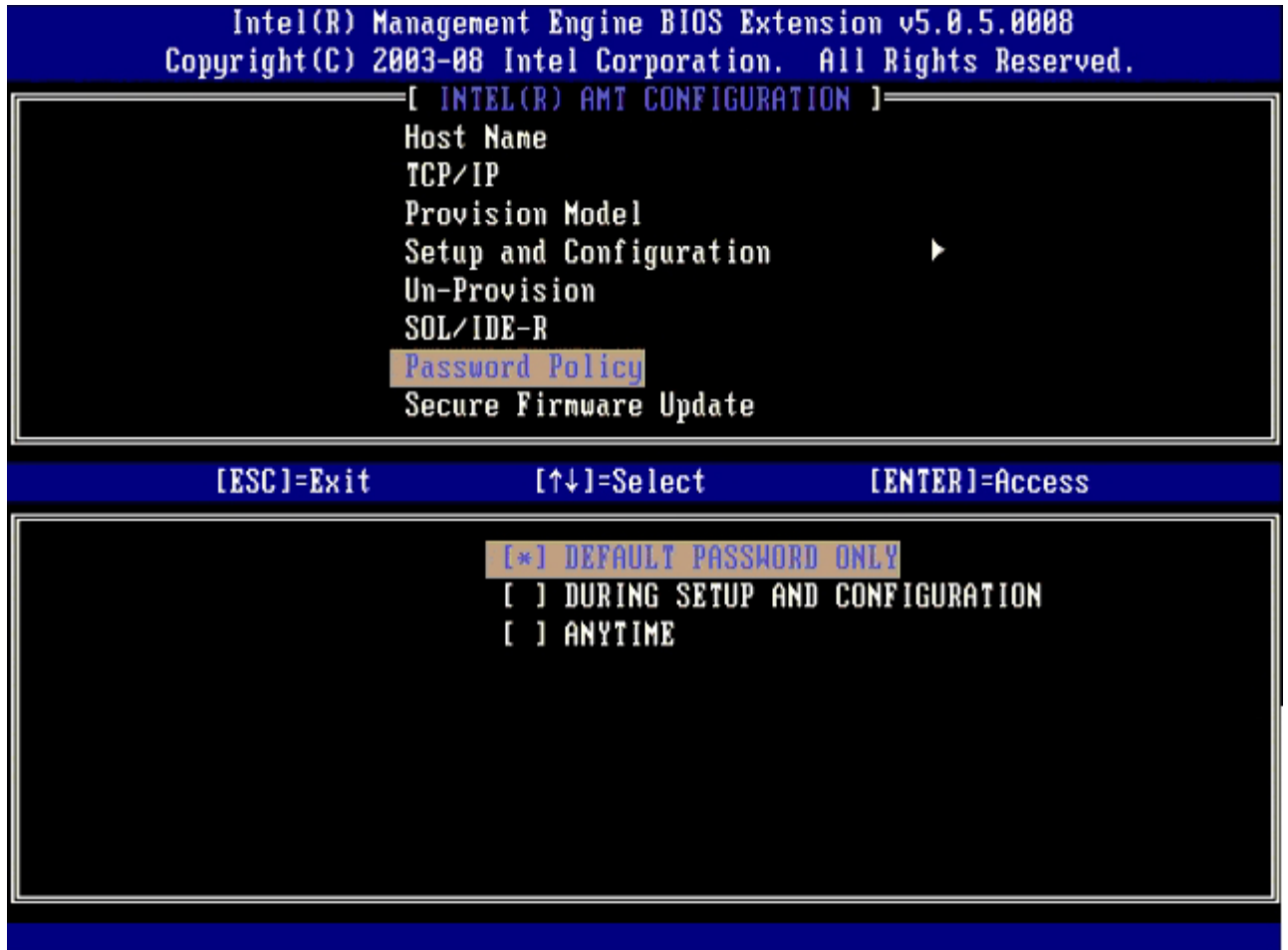

## **Secure Firmware Update**(セキュアファームウェアのアップデート)

このオプションを使用して、セキュアファームウェアのアップデートを有効または無効にできます。**Secure firmware update**(セキュア ファームウェアのアップデート)には、管理者のユーザー名とパスワードが必要です。管理者のユーザー名とパスワードが提供されない場合 は、ファームウェアをアップデートできません。

**Secure firmware update**(セキュアファームウェアのアップデート)機能が有効な場合、安全な方法を使用してファームウェアをアップ デートできます。Secure firmware updates(セキュアファームウェアのアップデート)は LMS ドライバを通過します。セキュアおよびロー カルファームウェアのアップデートが無効な場合は、セキュアファームウェアのアップデートまたはローカルファームウェアのアップデートを 有効にして、ファームウェアのアップデートを許可する必要があります。

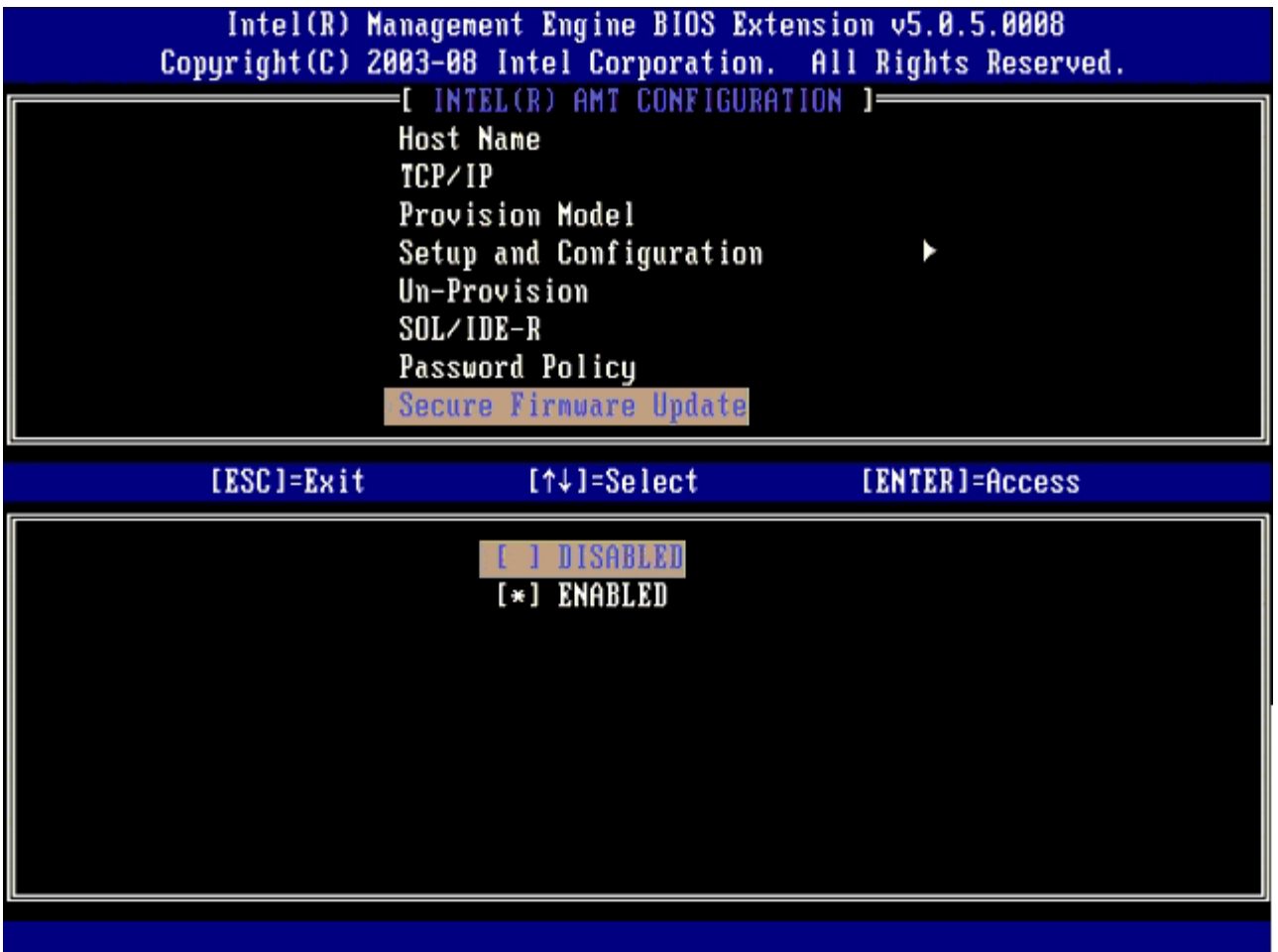

#### **Set PRTC**(**PRTC** の設定)

PRTC を GMT (UTC) 形式で入力します (YYYY:MM:DD:HH:MM:SS) 。有効な日付の範囲は、1/1/2004~1/4/2021 です。設定した PRTC 値は、電源オフ(G3)状態の場合に PRTC を事実上保持するのに使用されます。この設定は Enterprise Provision Model でのみ表示 されます。

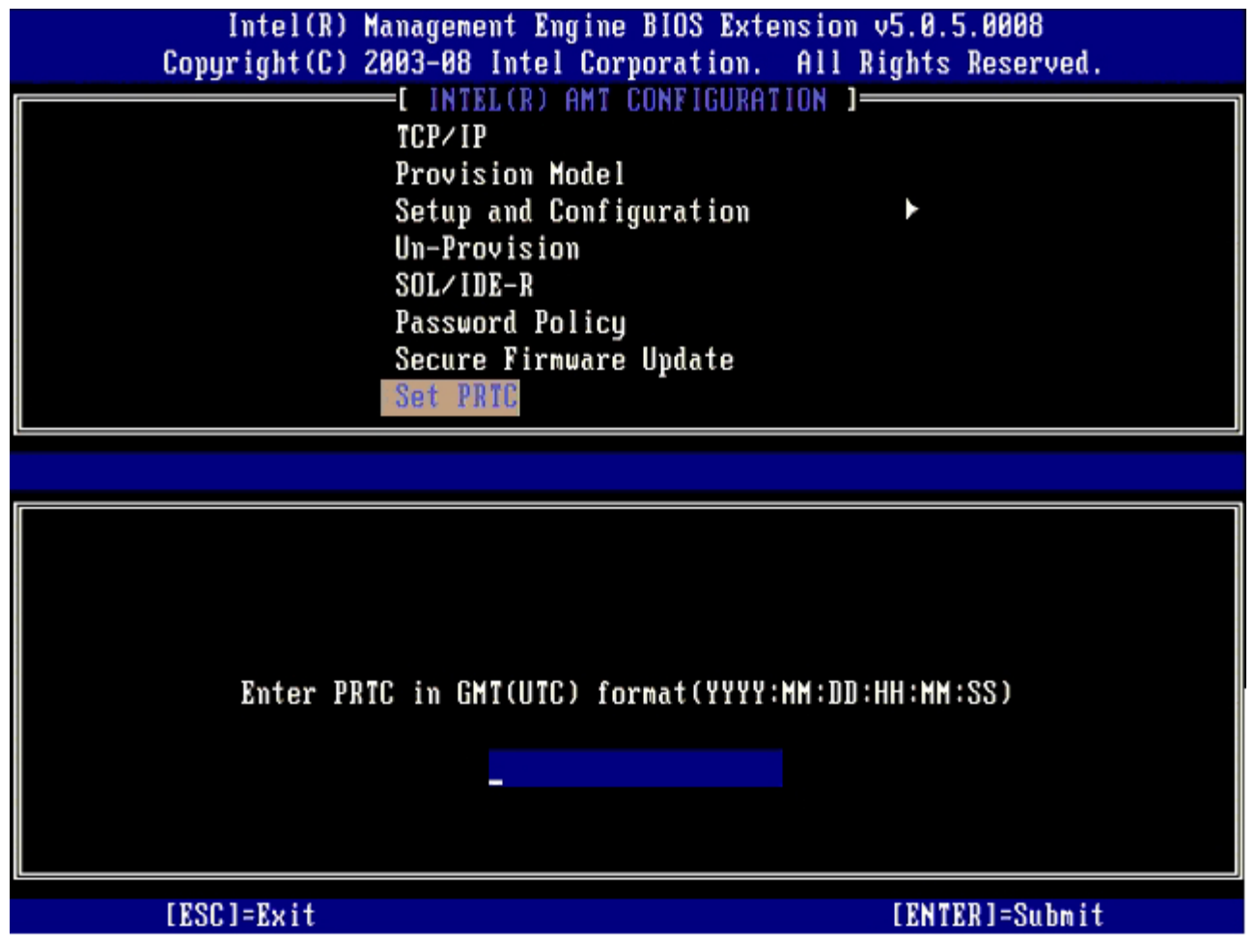

# **Idle Timeout**(アイドルタイムアウト)

この設定を使用して Intel ME Wake on LAN 機能を有効にし、M1 状態での Intel ME のアイドルタイムアウトを定義します。この値は、分 単位で入力します。この値は、Intel ME が M-off 状態に移行する前に M1 のアイドル状態を維持できる時間を示します。Intel ME が M0 の 場合は、M-off に移行することはありません。

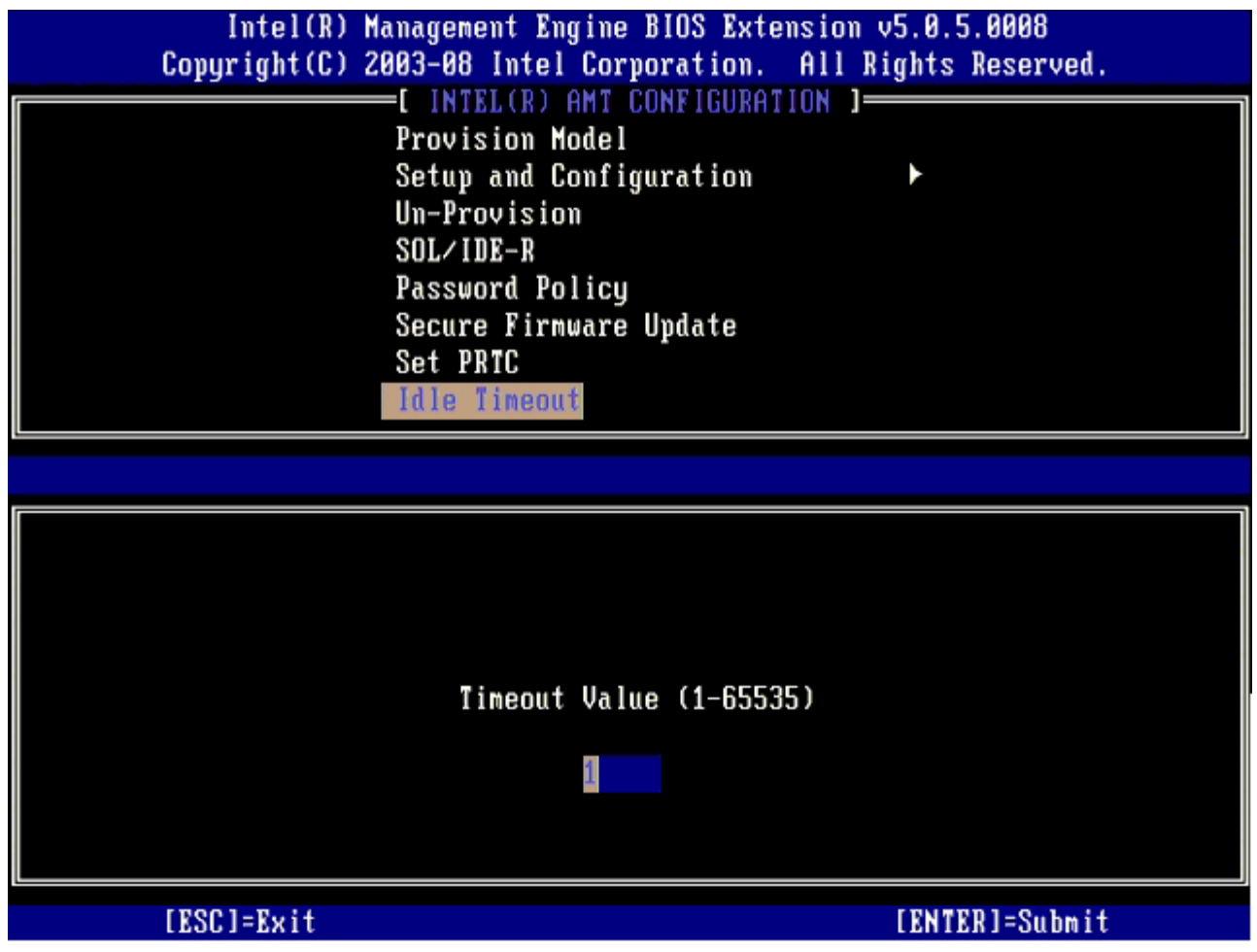

# **DHCP** モードでの **Intel AMT** の設定例

**Intel AMT Configuration**(Intel AMT設定)メニューページでコンピュータを DHCP モードで設定する際の基本フィールドの設定例を下 表に示します。

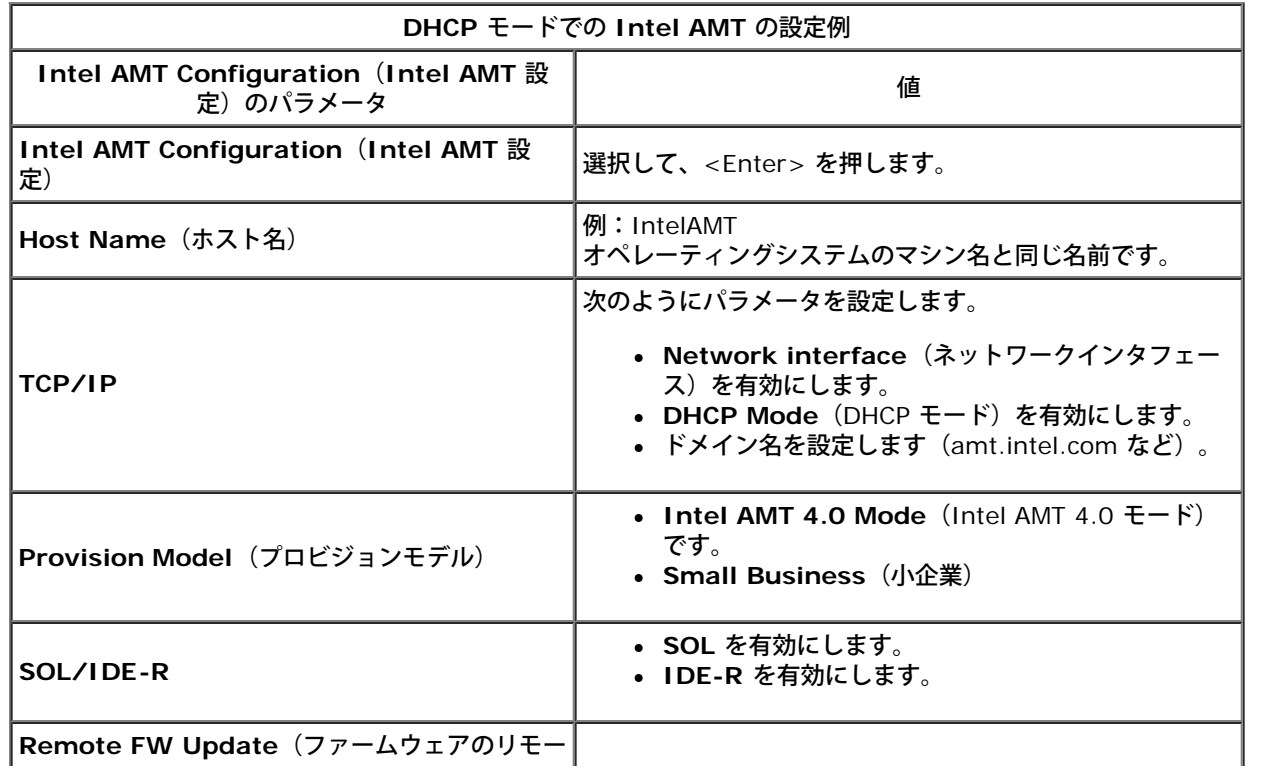

MEBx を保存して終了した後、コンピュータを Windows® オペレーティングシステムで起動します。

# 静的モードでの **Intel AMT** の設定例

**Intel AMT Configuration**(Intel AMT 設定)メニューページでコンピュータを静的モードで設定する際の基本フィールドの設定例を下表 に示します。コンピュータを静的モードで動作させるには、2 つの MAC アドレス (GBE MAC アドレスと Manageability MAC アドレス)が 必要です。Manageability MAC アドレスがない場合は、Intel AMT を静的モードで設定できません。

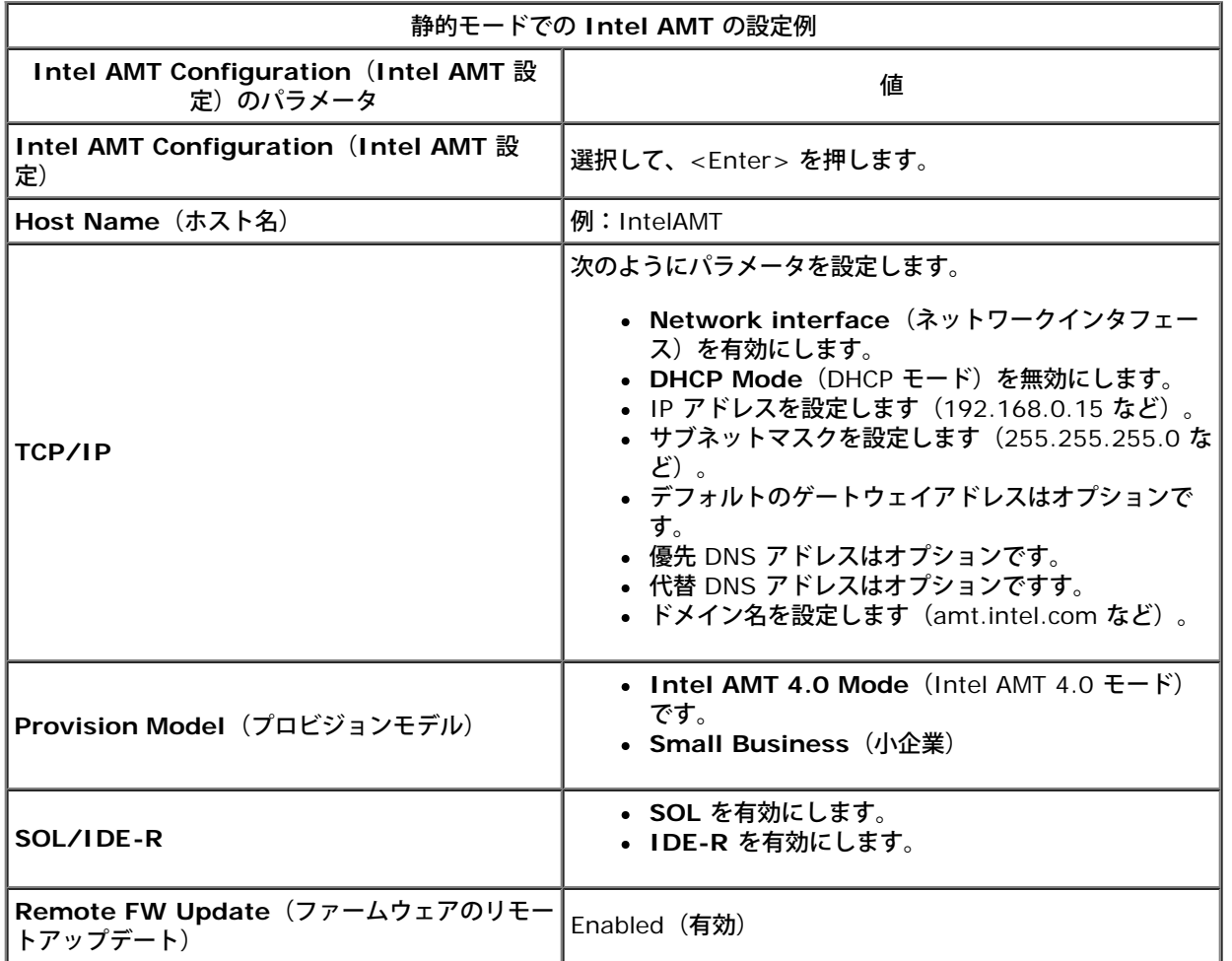

MEBx を保存して終了した後、コンピュータを Windows オペレーティングシステムで起動します。

\* 本ページに記載の情報は <u>[Intel](http://www.intel.com/technology/platform-technology/intel-amt/index.htm)</u> により提供されています。

# <span id="page-27-0"></span>**Intel® Fast Call**

Intel® Fast Call for help は、VPro SKU で使用可能な機能です。Intel Fast Call for help 接続では、VPro システムが企業ネットワーク外 に存在する場合にエンドユーザーがサポートを要求することを可能にします。BIOS で Intel Fast Call for help 接続が許可されている場合 は、システムのロード中にホットキー / ボタン(<Ctrl> と <h>)を押して Intel Fast Call 接続を開始することができます。

# 要件

オペレーティングシステムから Intel Fast Call 接続を確立するためには、 VPro システムに次の要件が必要です。

□□□ 環境検知が有効になっている □□□ リモート接続ポリシー □□□ Management Presence Server (MPS)

## **Intel Fast Call for help** 使用のための準備

MEBX には Intel Fast Call for help を有効または無効にする設定はありません。システムで Full VPro (フル VPro) がサポートされていれ ば、Intel Fast Call for help を使用できます。Intel Standard Manageability(Intel 標準管理機能)のみがシステムでサポートされている 場合は、Intel Fast call for help を有効にすることはできません。

- □□□ Intel Fast Call for help を起動するには、環境検知を有効にする必要があります。この機能を有効にすると、Intel AMT は、システム が企業ネットワーク内に存在するかどうかを判別できます。この機能は、ISV アプリケーションを使用して設定されます。
- 2. リモート接続ポリシーは、Intel Fast call for help を起動する前に作成する必要があります。BIOS 設定による呼び出しポリシーを設 定する必要はありませんが、BIOS からのヘルプ呼び出しを開始するには別のポリシーが存在する必要があります。BIOS は、Intel Fast call for help を起動するホットキーをサポートする必要があります。
- □□□ Intel Fast Call for help に対して応答するためには、Management Presence Server が存在する必要があります。Management Presence Server は DMZ ゾーンにあります。

すべての条件が満たされると、システムは Intel Fast Call for help を起動できます。

#### **Intel Fast Call for Help** の起動

この機能が完全に設定されると、次の 3 つの方法で Intel Fast Call for help セッションを起動できます。

- Dell スプラッシュ画面で <Ctrl> と <h> を同時に押します。
- Dell スプラッシュ画面で <F12> を押し、One Time Boot(1 回起動)メニューを表示します。 **Intel Fast Call for Help** という最後のオプションを選択します。
- Windows からは次の操作を実行します。 □□□ Intel AMT プライバシーアイコン / Intel Management Security Status(Intel 管理セキュリティステータス)アプリ ケーションを起動します。
	- 2. **Intel AMT** タブに切り替えます。

3. **Remote Connectivity**(リモート接続)ボックスで、**Connect**(接続)をクリックします。

\* 本ページに記載の情報は <u>[Intel](http://www.intel.com/technology/platform-technology/intel-amt/index.htm)</u> により提供されています。

# <span id="page-28-0"></span>セットアップおよび設定方法の概要

[セットアップおよび設定の概要](#page-3-0)で説明したとおり、Intel AMT 機能を管理アプリケーションで使用できるようにする前に、コンピュータを設定 する必要があります。プロビジョニングプロセスを完了するには 2 通りの方法があります(単純な方法から複雑な方法の順)。

- 設定サービス 設定サービスを使用すると、サーバーの GUI コンソールからワンタッチで各 Intel AMT 対応コンピュータのプロビ ジョニングプロセスを完了できます。PPS および PID フィールドは、USB 大容量ストレージデバイスに保存されている、設定サービ スで作成されたファイルを使用して入力します。
- **MEBx** インタフェース IT 管理者が各 Intel AMT 対応コンピュータで、Management Engine BIOSExtension (MEBx)設定を 手動で行います。PPS および PID フィールドには、設定サービスで作成される 32 文字と 8 文字の英数字キーを MEBx インタフェー スに入力します。

上記の各方法の詳細については、次のいくつかの項で説明します。

# <span id="page-29-0"></span>設定サービス(**USB** デバイスの使い方)

本項では、USB ストレージデバイスを使用した Intel® AMT のセットアップおよび設定について説明します。USB ドライブキーを使用し て、セットアップ、ローカルでのパスワード、プロビジョニング ID(PID)、プロビジョニングパスフレーズ(PPS)情報の設定を行えます。 この操作は、USB プロビジョニングとも呼ばれます。USB プロビジョニングでは、コンピュータを手動でセットアップおよび設定でき、エン トリでの手動入力に関連する問題も発生しません。

USB プロビジョニングは、MEBx パスワードが工場出荷時のデフォルトである admin に設定されている場合にのみ実行できます。パスワー ドが変更されている場合は、CMOS をクリアしてパスワードを工場出荷時のデフォルトにリセットしてください。

USB ドライブキーを使用した標準的なセットアップおよび設定手順を以降に示します。Altiris® Dell™ Client Manager (DCM) の使用に関 する一連の詳しい手順については、[USB](#page-30-0)[のセットアップおよび設定ペ](#page-30-0)ージを参照してください。

1. IT テクニカルスタッフが、管理コンソールを備えたコンピュータに USB ドライブキーを挿入します。

- □□□ IT テクニカルスタッフは、コンソールからセットアップおよび設定用サーバー(SCS)にローカルセットアップおよび設定記録を要求 します。
- 3. SCS は以下を実行します。
	- 1. 適切なパスワード、PID、PPS のセットの生成。
	- 2. 上記情報のデータベースへの保存。
	- □□□ 上記情報の管理コンソールへの返送。

4. 管理コンソールは、USB ドライブキーの **setup.bin** ファイルにパスワード、PID、PPS のセットを書き込みます。

- □□□ IT テクニカルスタッフは、新しい Intel AMT 対応コンピュータが配置されているステージングの場所に USB ドライブキーを持って行 きます。次に以下を行います。
	- 1. 必要に応じてコンピュータを開梱して接続します。
	- 2. コンピュータに USB ドライブキーを挿入します。
	- 3. コンピュータの電源を入れます。
- 6. コンピュータの BIOS が USB ドライブキーを検出します。
	- 検出された場合、BIOS はドライブキーの先頭にある **setup.bin** ファイルを検索します。手順 7 に進みます。
	- USB ドライブキーまたは **setup.bin** ファイルが検出されない場合は、コンピュータを再起動します。以降の手順は無視してく ださい。
- 7. コンピュータの BIOS に、自動セットアップおよび設定が実行されることを知らせるメッセージが表示されます。
	- 1. **setup.bin** ファイルで最初に使用可能な記録がメモリに読み込まれます。このプロセスにより以下が実行されます。
		- ファイルのヘッダー記録の検証。
		- 次に使用可能な記録の検索。
		- この手順が正常に実行された場合、現在の記録が再使用されないよう無効にされます。
		- 2. このプロセスにより、メモリのアドレスが MEBx パラメータブロックに配置されます。

3. このプロセスにより、MEBx が呼び出されます。

8. MEBx により、記録が処理されます。

9. MEBx により、処理が完了したことを示すメッセージが表示されます。

10. IT テクニカルスタッフがコンピュータの電源を切ります。以上の手順により、コンピュータはセットアップ状態とな り、Enterprise (エンタープライズ) モード環境のユーザーへ配布する準備が整います。

コロロロ 複数のコンピュータがある場合は、手順 5 を繰り返します。

USB ドライブキーのセットアップおよび設定の詳細については、管理コンソールのサプライやにお問い合わせください。

## **USB** ドライブキー要件

Intel AMT をセットアップおよび設定するには、USB ドライブキーは次の要件を満たす必要があります。

- 容量が 16 MB 以上であること。
- FAT16 ファイルシステムでフォーマットされていること。
- セクタサイズが 1 KB であること。
- 起動可能でないこと。
- USB ドライブキーで最初に検出されるファイルが **setup.bin** ファイルであること。USB キーには、隠しファイル、削除されたファイ ル、またはその他のファイルのいずれのファイルも含まれていないことが必要です。

```
目次に戻る
```
## <span id="page-30-0"></span>**USB** デバイスでの手順

デフォルトで提供されるコンソールパッケージは、Dell™ Client Management(DCM)アプリケーションです。本項では、DCM パッケージ を使用して Intel® AMT をセットアップおよび設定する手順を説明します。本ドキュメントで既に説明したとおり、上記以外の複数のパッ ケージがサードパーティベンダーから提供されています。

このプロセスを開始する前に、コンピュータを設定して DNS サーバーから認識されることが必要です。また、USB ストレージデバイスも必要 であり、<mark>[設定サービス\(](#page-29-0)[USB](#page-29-0) デバイスの使い方)</mark>のリストに表示されている要件に準拠している必要があります。

管理ソフトウェアはその性質上、必ずしも動的またはリアルタイムではありません。実際、コンピュータに再起動などの命令を出す場合、再度 その命令を実行すると、正常に動作するというケースがあります。

1. USB デバイスを、FAT16 ファイルシステムを使用し、ボリュームラベルなしでフォーマットしておきます。

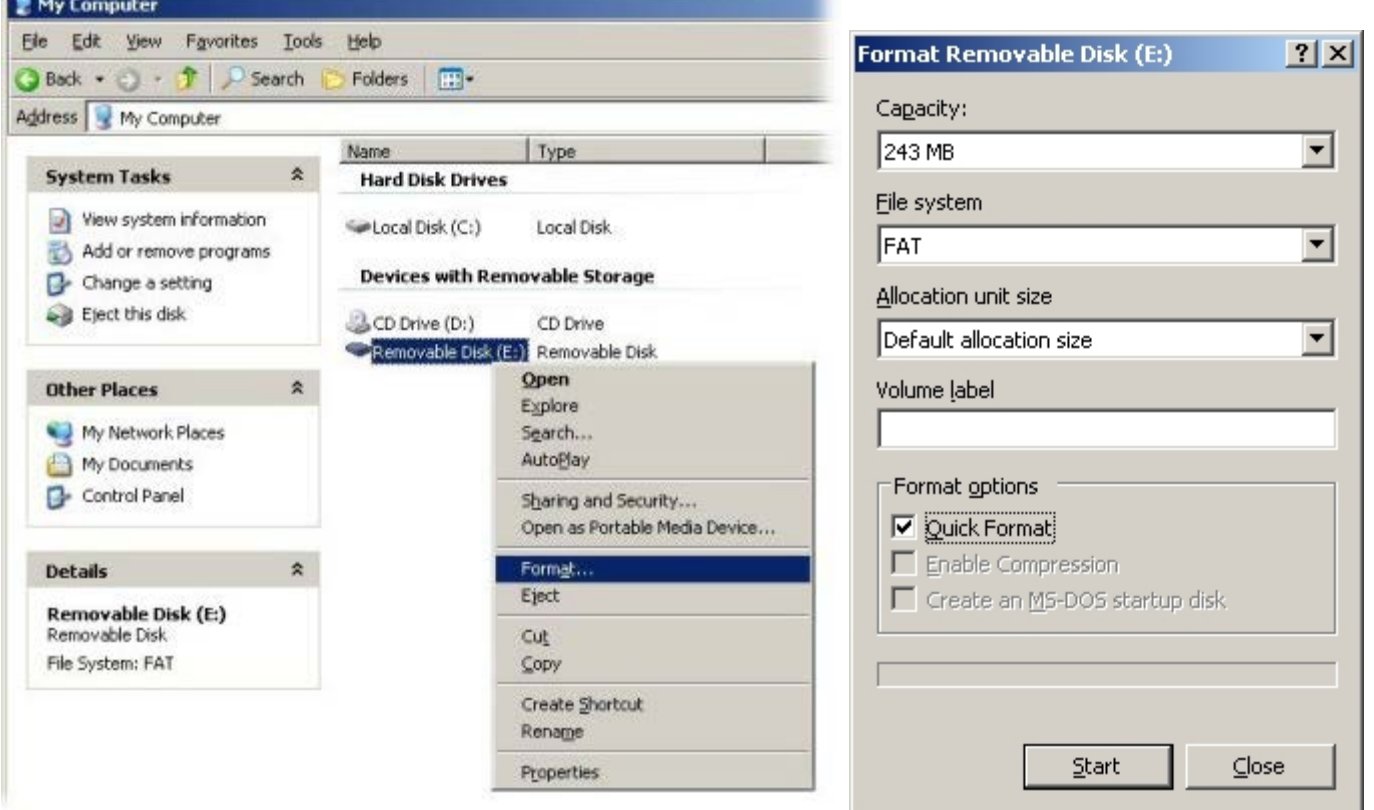

2. デスクトップアイコンをダブルクリックするか、Start (スタート)メニューから Altiris® Dell Client Manager アプリケーションを 開きます。

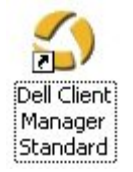

3. 左のナビゲーションメニューから **AMT Quick Start**(AMT クイックスタート)を選択して、Altiris Console を開きます。

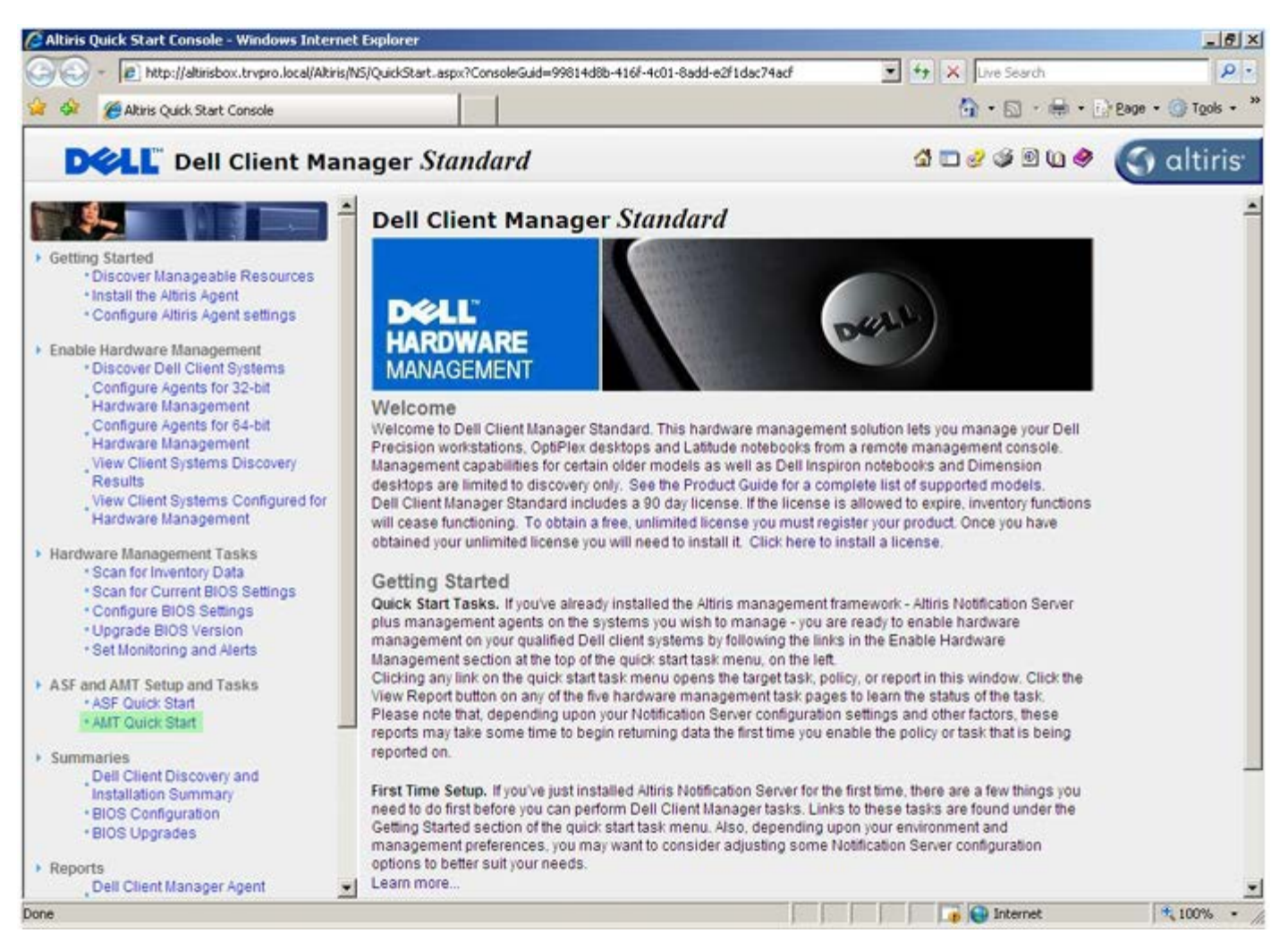

□□□ <+> をクリックして、Intel AMT Getting Started(はじめに)セクションを展開します。

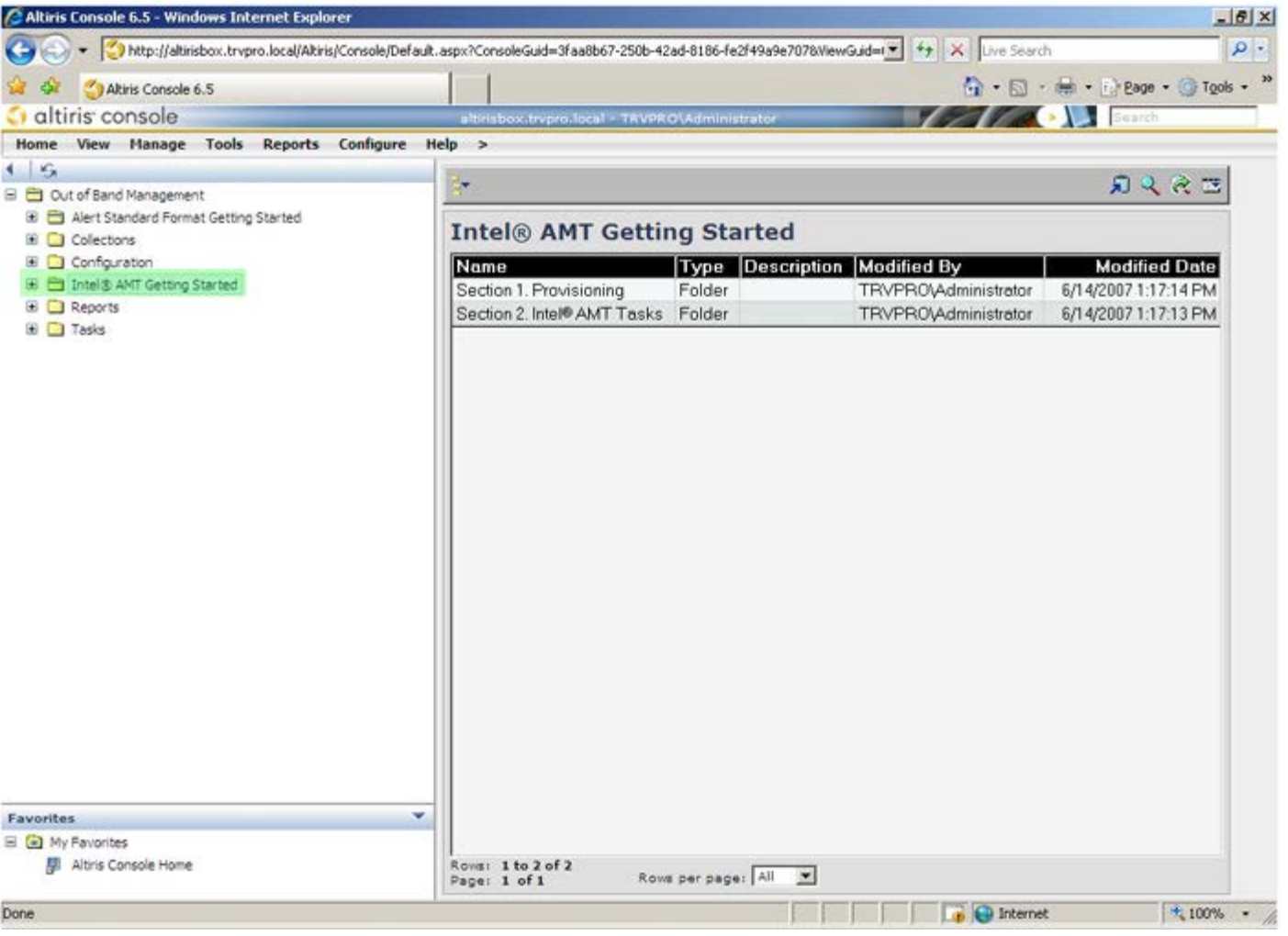

5. <+> をクリックして、**Section 1.Provisioning**(セクション1. プロビジョニング)セクションを展開します。

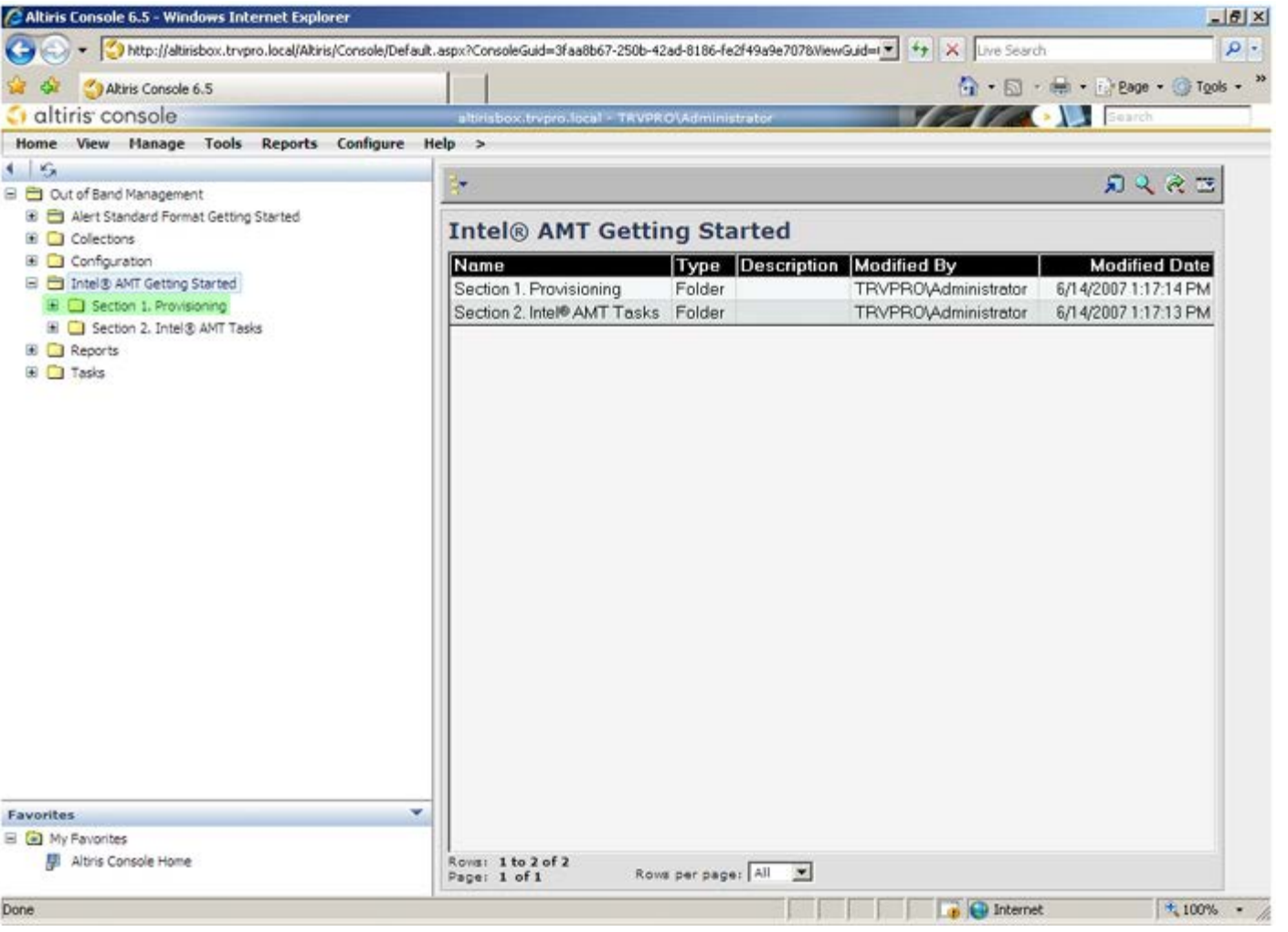

6. <+> をクリックして、**Basic Provisioning (without TLS)**(基本プロビジョニング(TLS なし))セクションを展開します。

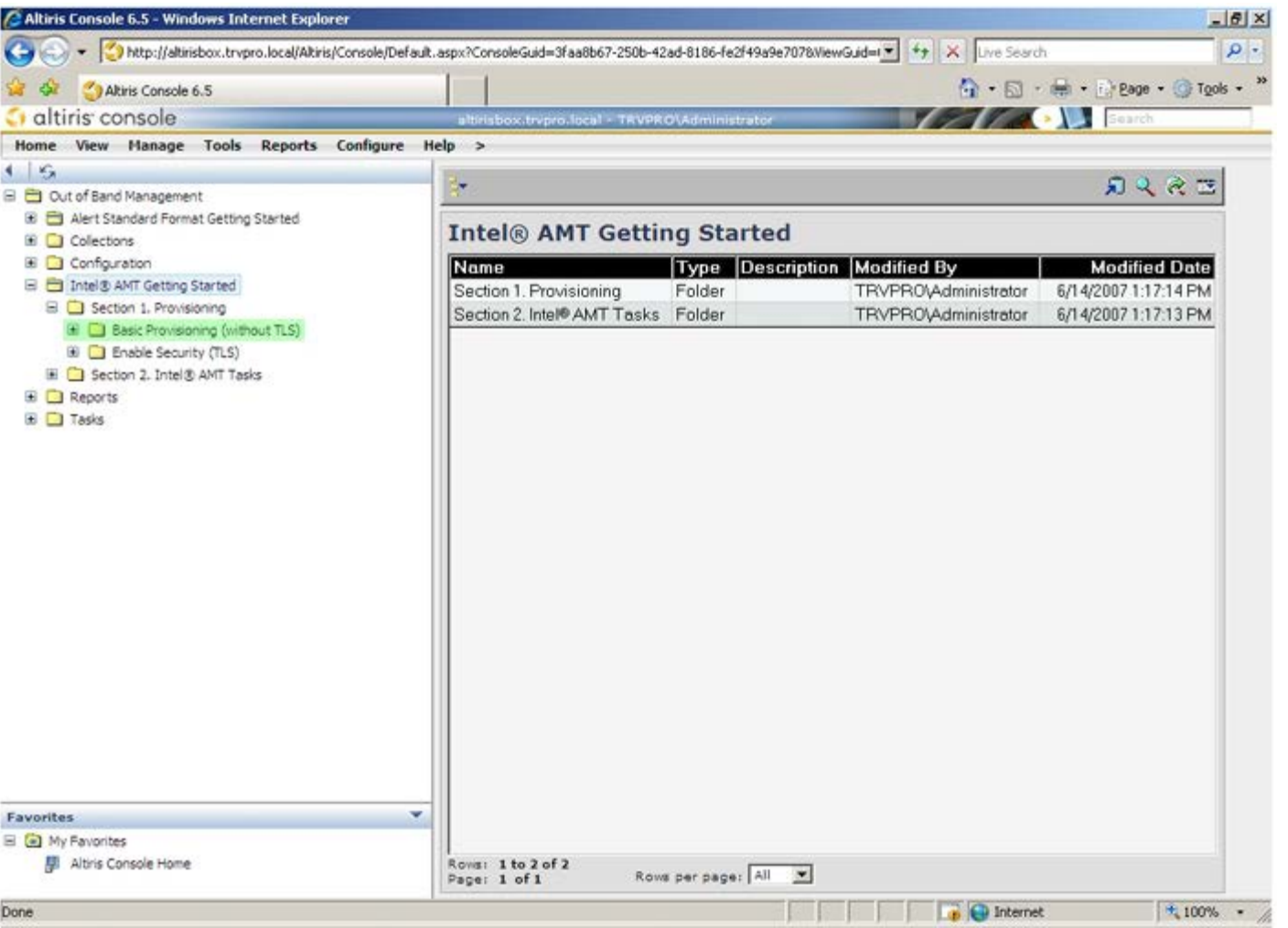

□□□ Step 1. Configure DNS (手順 1. DNS の設定)を選択します。

帯域外管理ソリューションがインストールされた通知サーバーを「プロビジョンサーバー」として DNS に登録しておく必要がありま す。

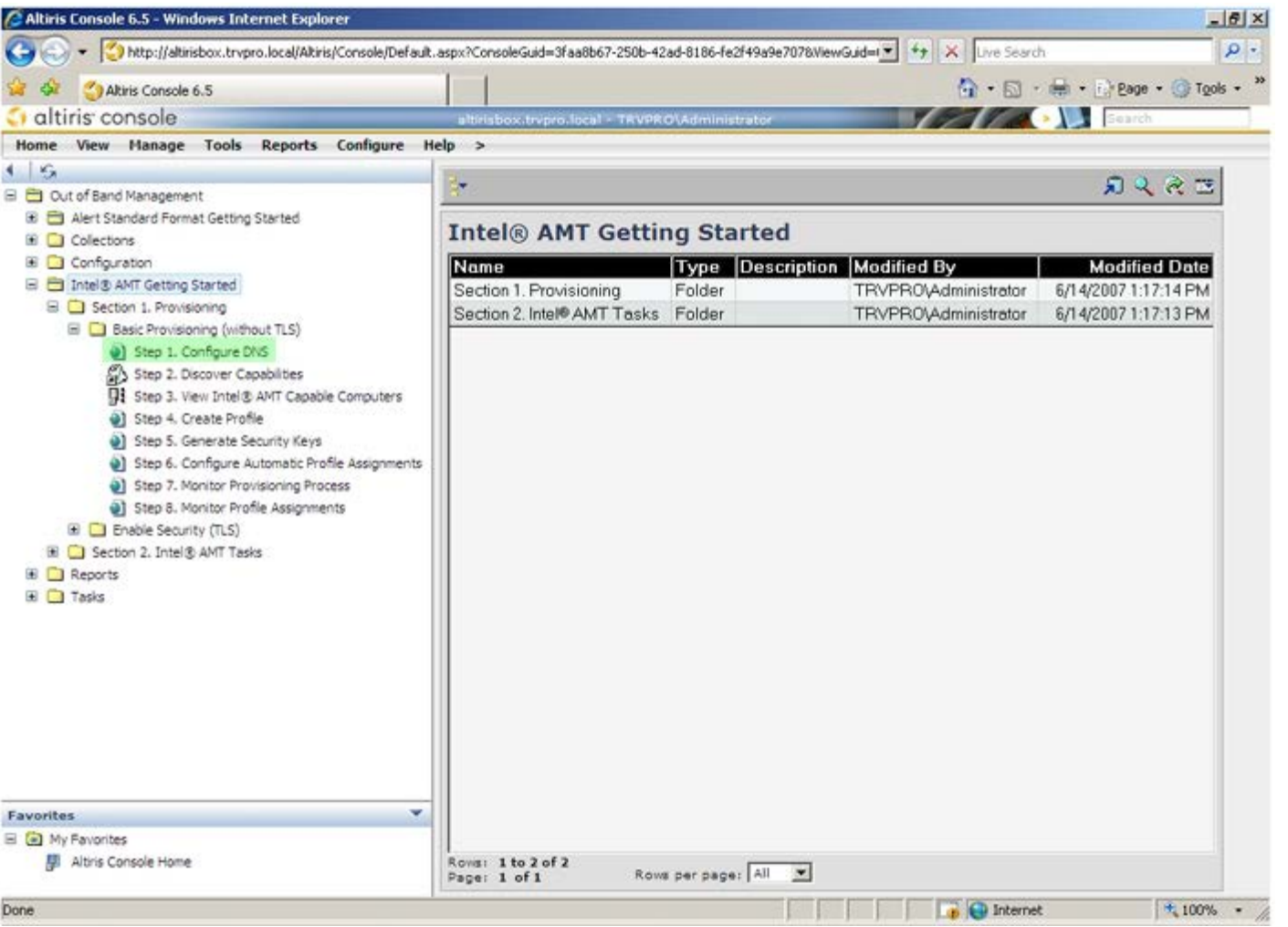

8. **DNS Configuration**(DNS 設定)画面で **Test**(テスト)をクリックし、DNS に ProvisionServer エントリがあり、このエントリ によって適切な Intel セットアップおよび設定用サーバー(SCS)への接続が解決されていることを確認します。
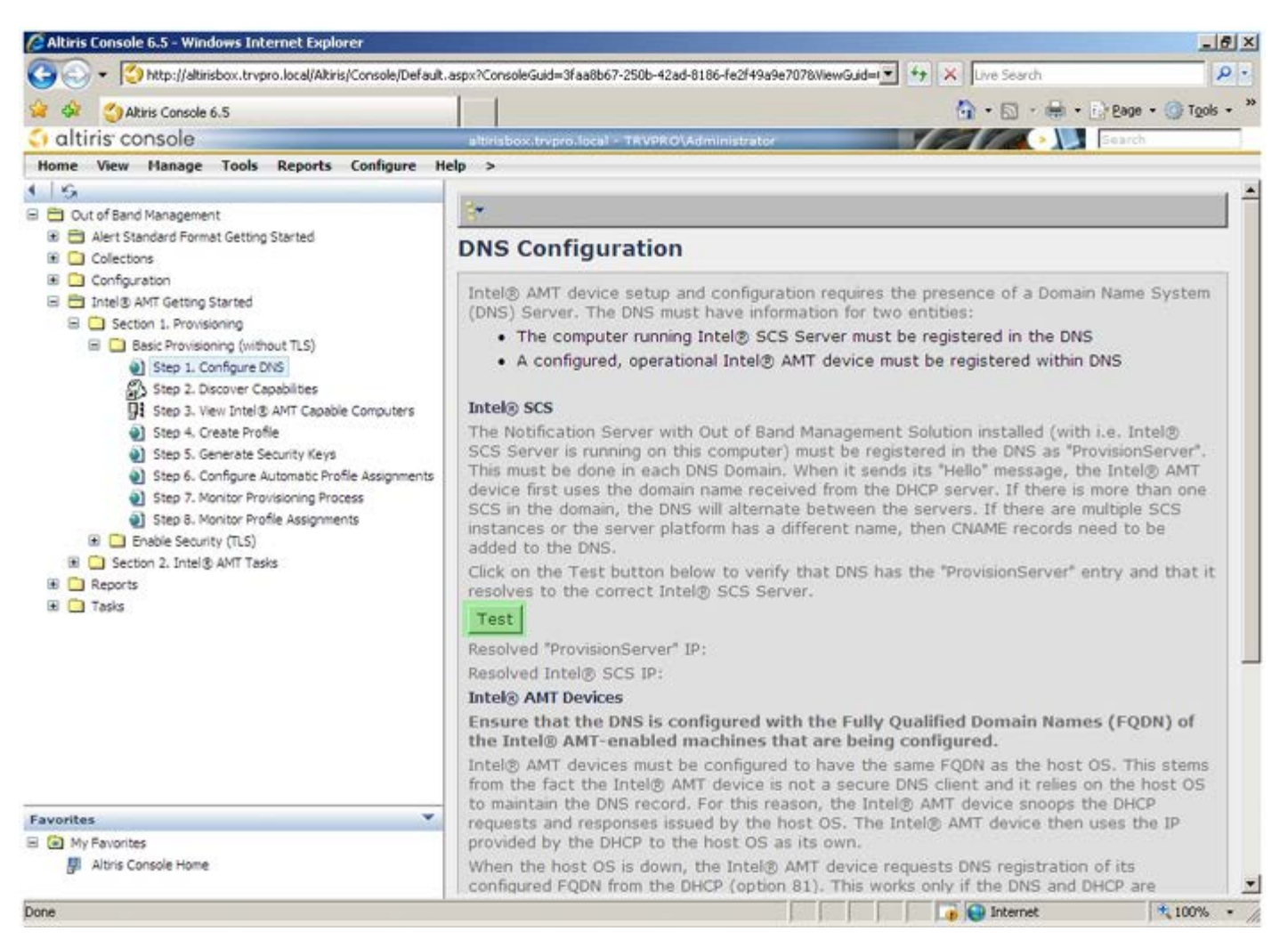

以上により、ProvisionServer と Intel SCS の IP アドレスが表示されます。

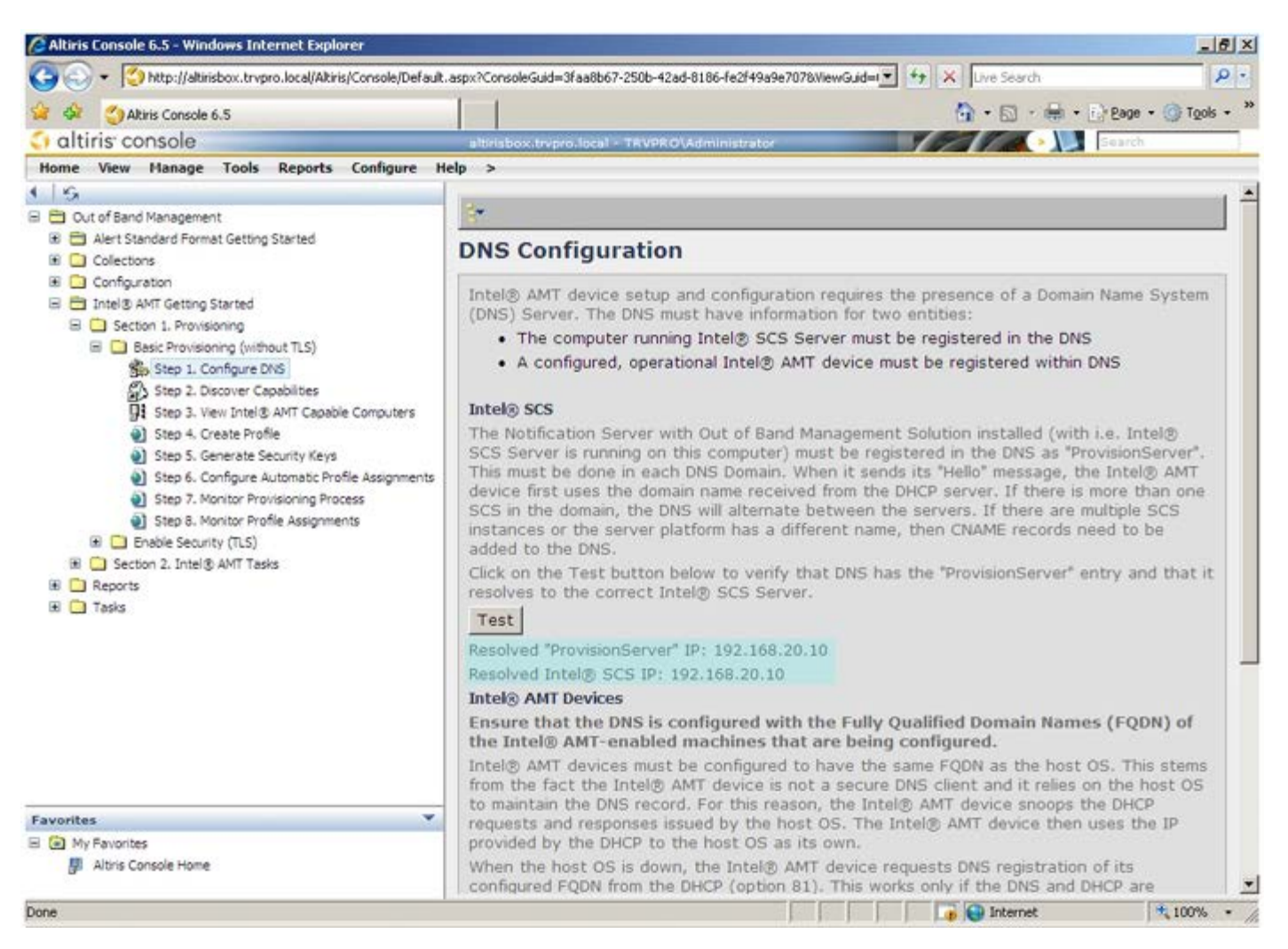

□□□ Step 2. Discovery Capabilities (手順 2. 検出機能)を選択します。

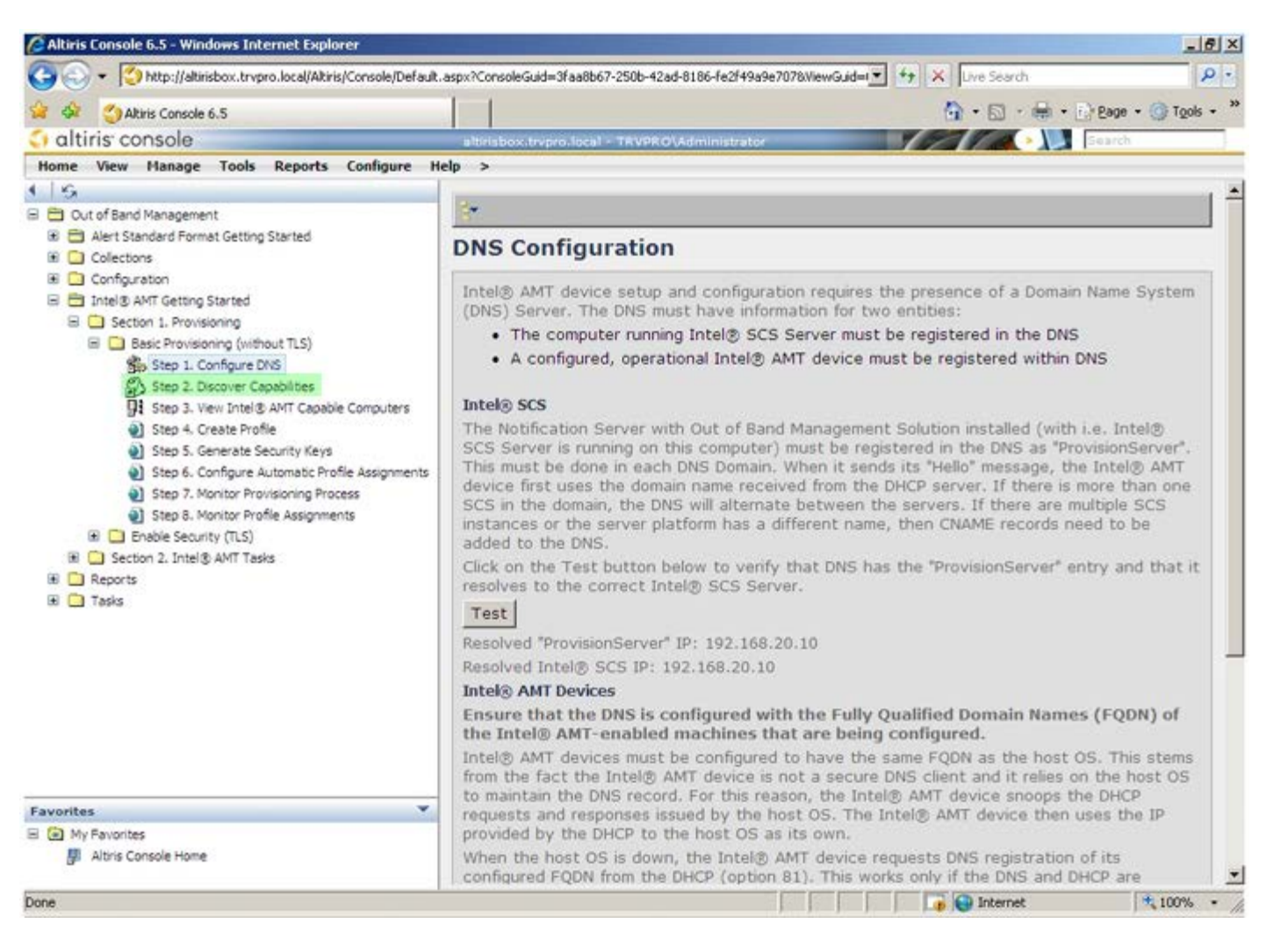

10. 設定が **Enabled**(有効)になっていることを確認します。**Disable**(無効)の場合は、**Disabled**(無効)の横のチェックボックスを クリックして **Apply**(適用)をクリックします。

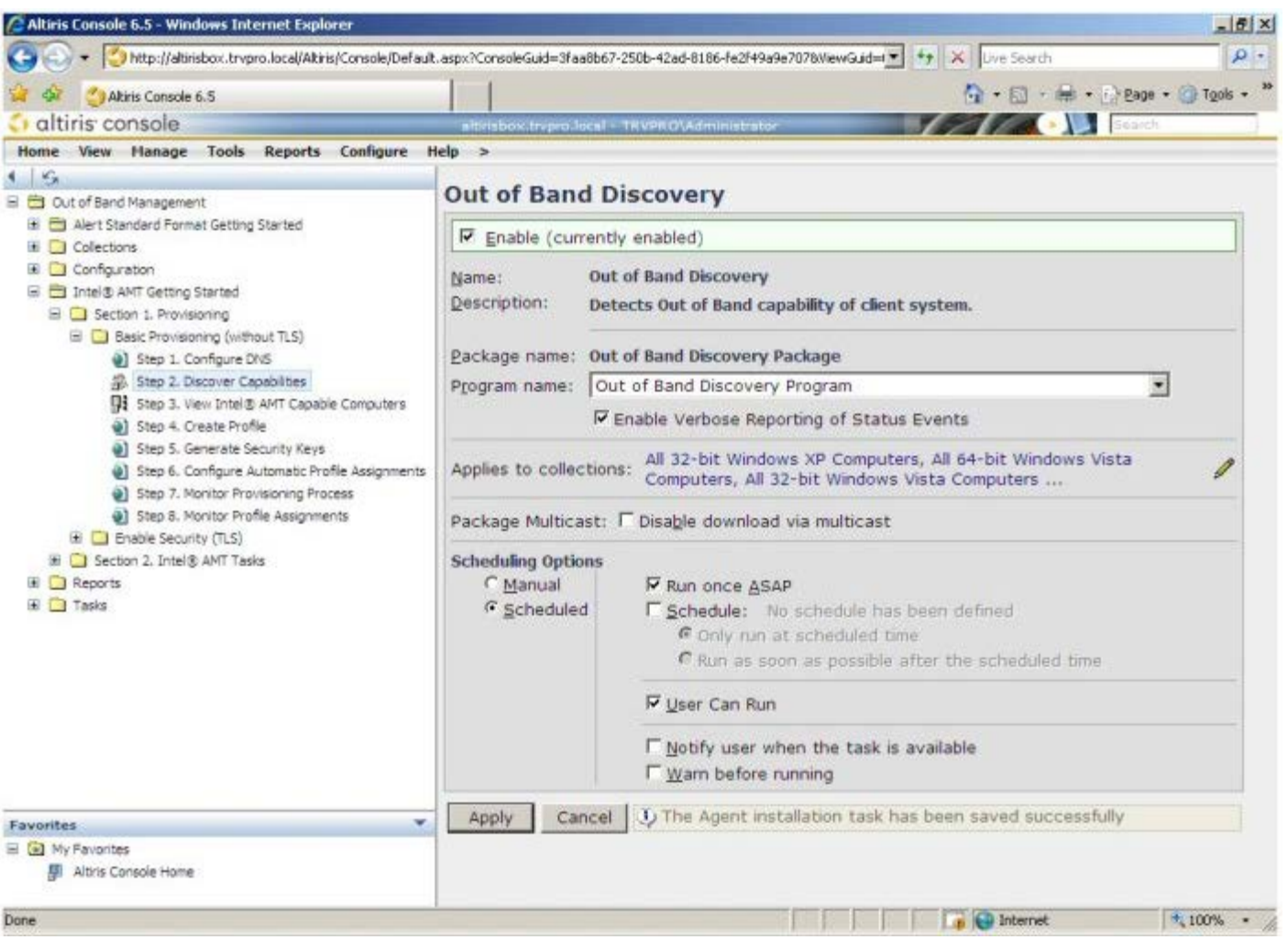

11. **Step 3. View Intel AMT Capable Computers**(手順 3. Intel AMT 対応コンピュータの表示)を選択します。

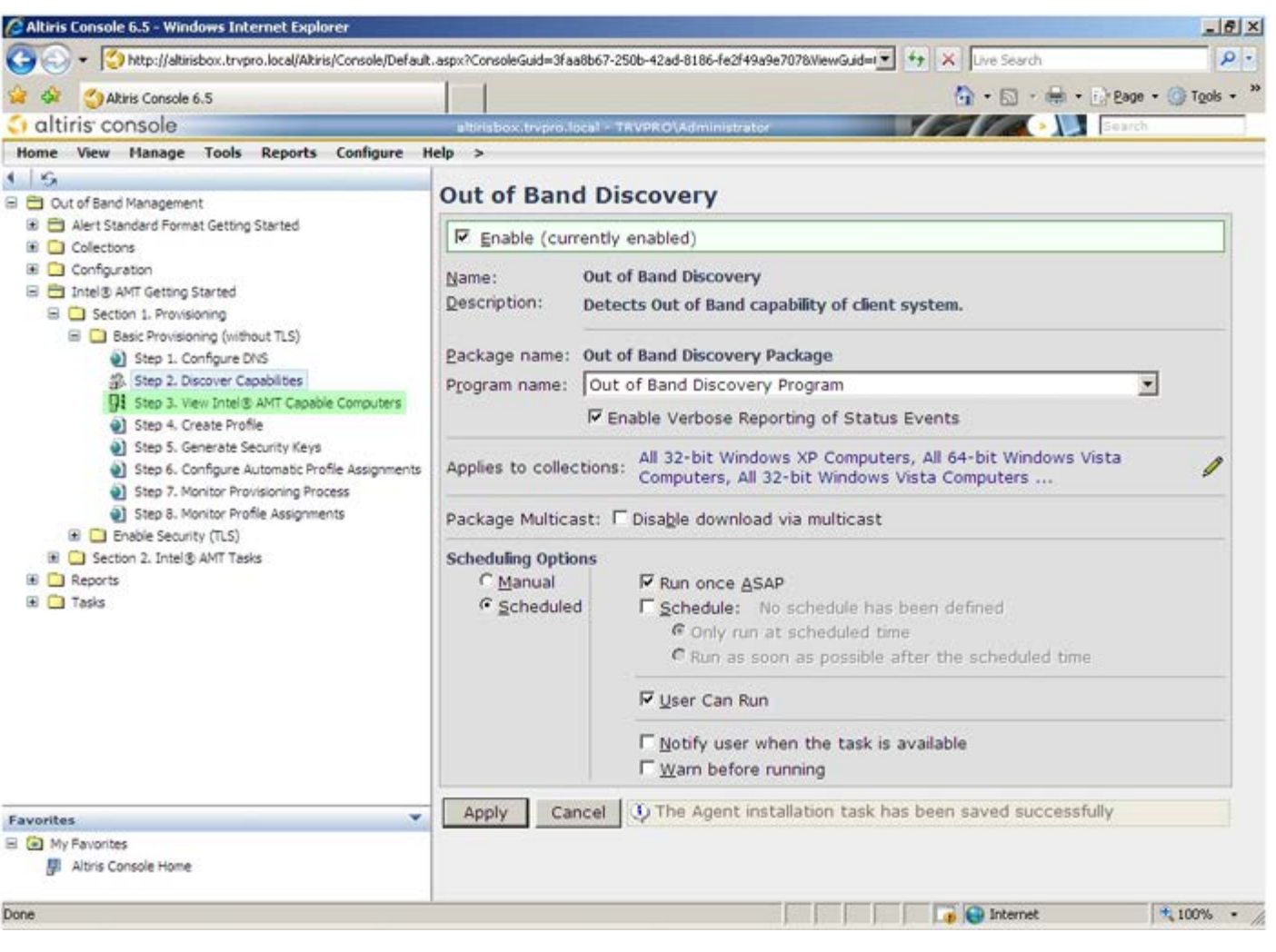

ネットワーク上の Intel AMT 対応コンピュータがリストに表示されます。

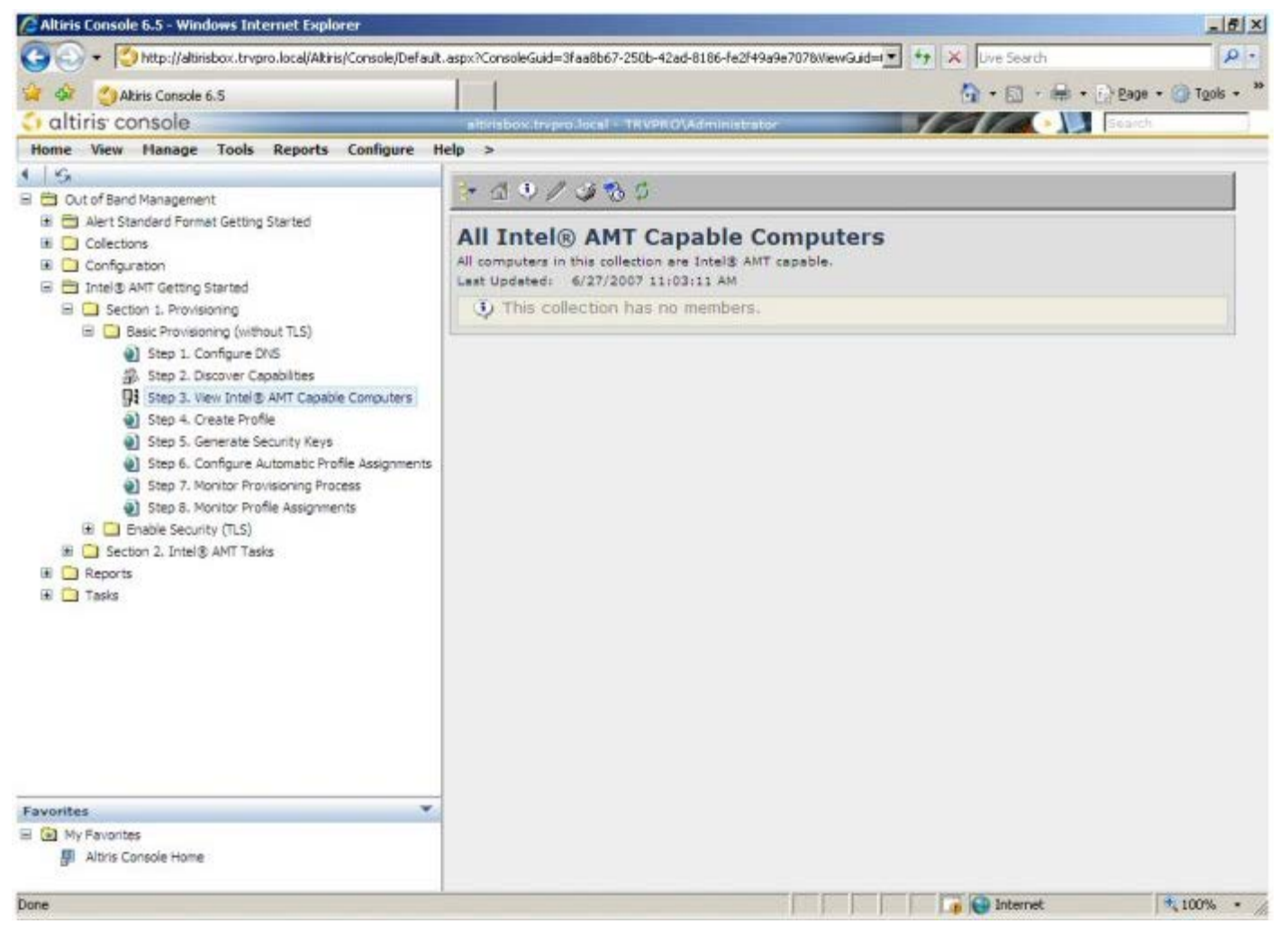

12. **Step 4. Create Profile**(手順 4. プロファイルの作成)を選択します。

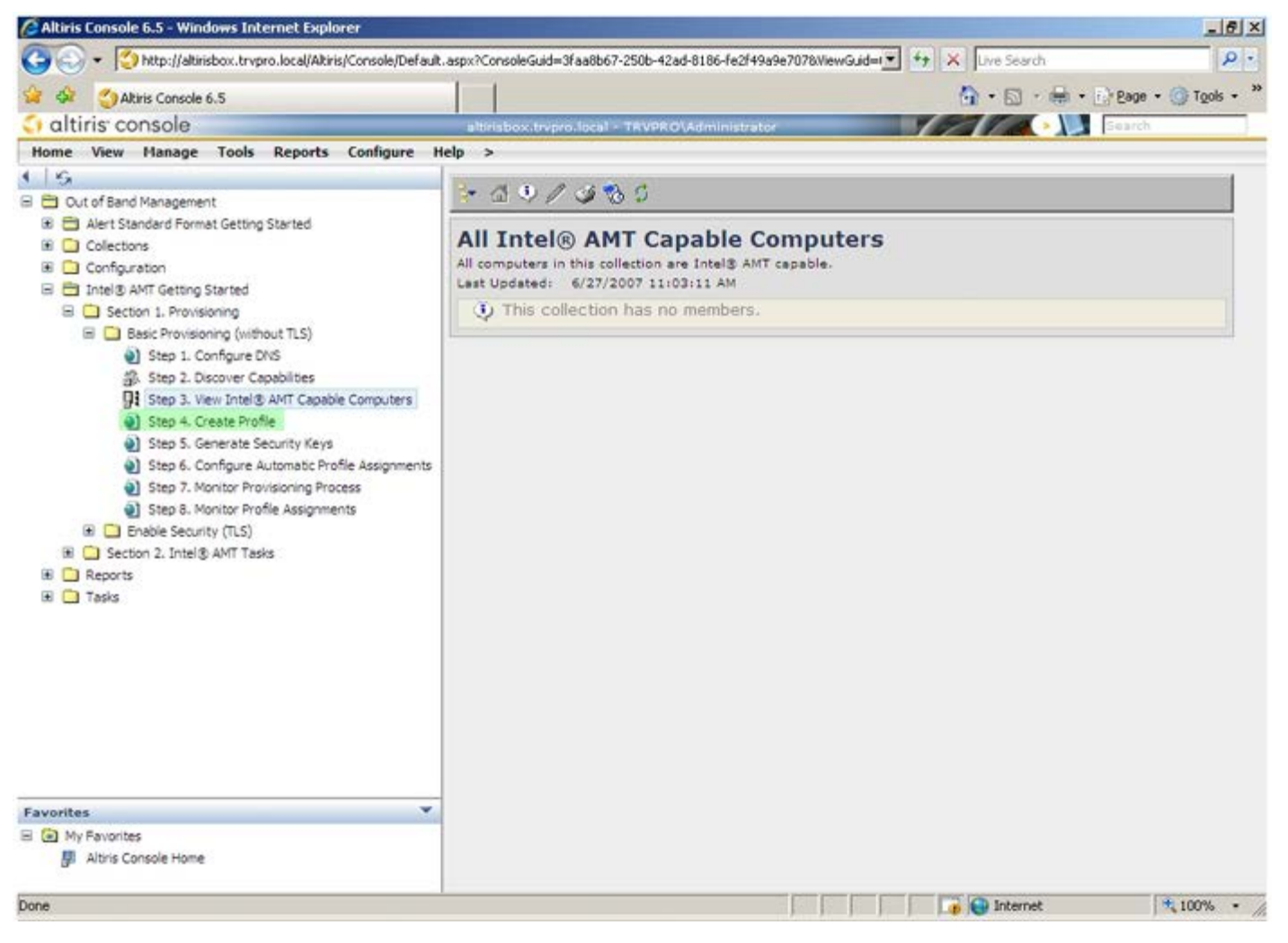

コロロロ プラス記号をクリックして新しいプロファイルを追加します。

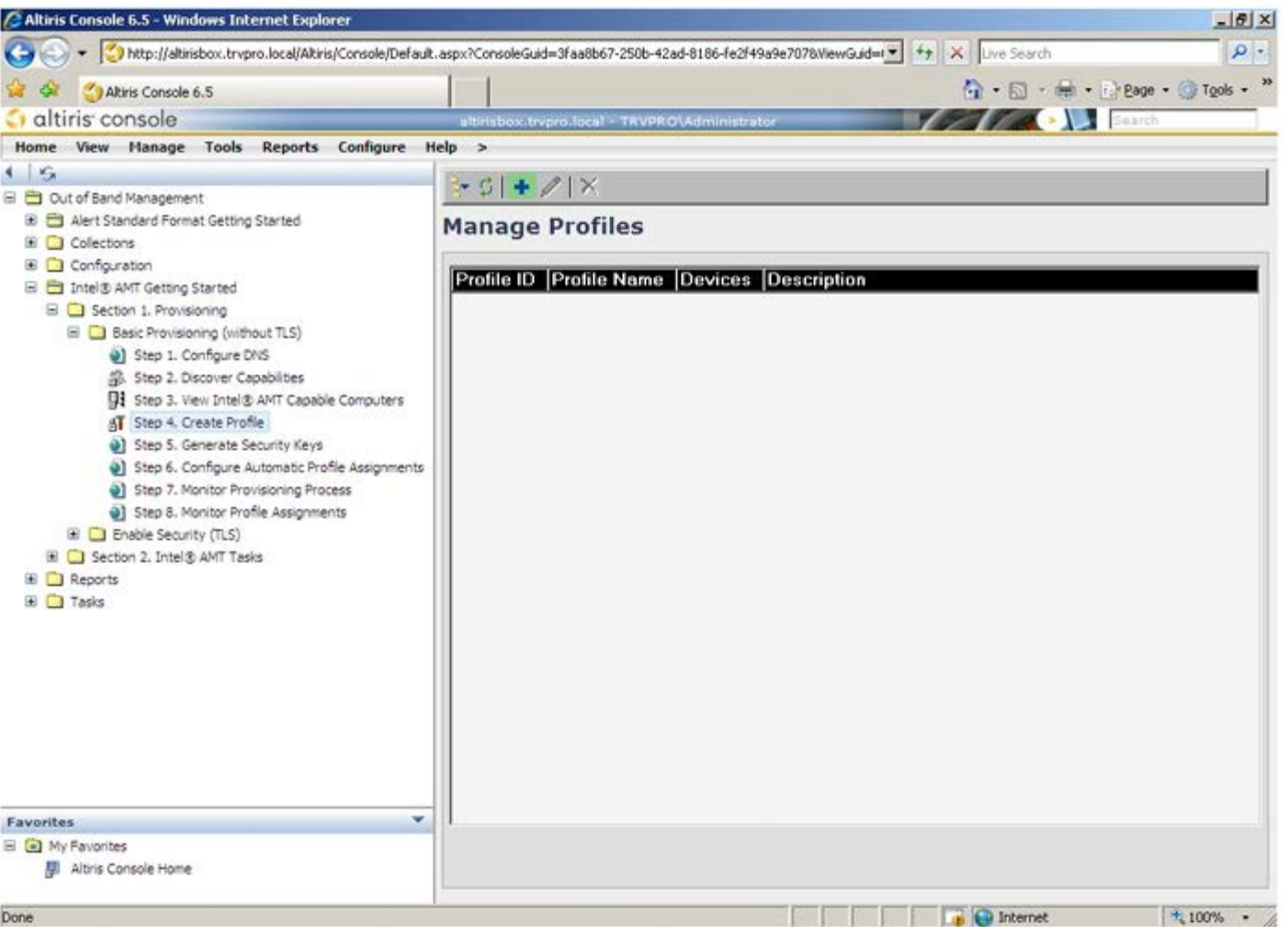

**General**(全般)タブで、管理者はプロファイル名と説明、およびパスワードを変更できます。管理者は、今後の保守を容易に するため、標準的なパスワードを設定します。**manual**(手動)ラジオボタンを選択し、新しいパスワードを入力します。

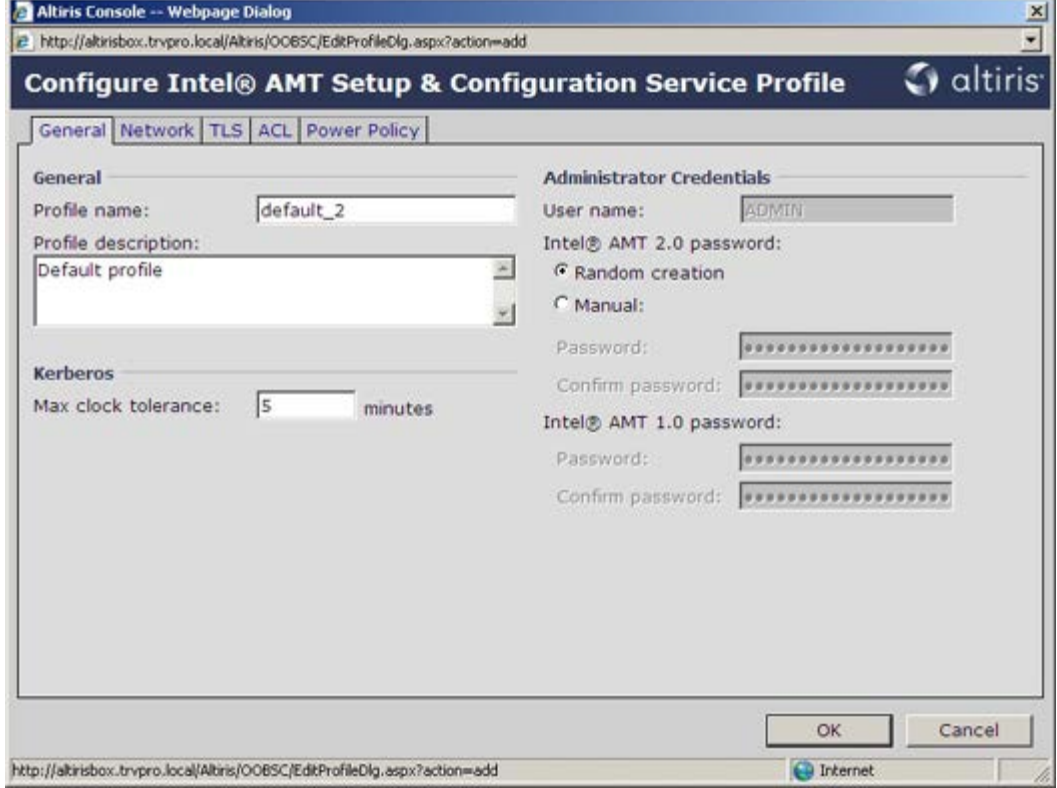

**Network**(ネットワーク)タブには、Ping への応答、VLAN、WebUI、Serial over LAN(シリアルオーバー LAN)、および IDE Redirection (IDE リダイレクション)を有効にするオプションがあります。Intel AMT を手動で設定する場合、すべての 設定値は MEBx でも使用できます。

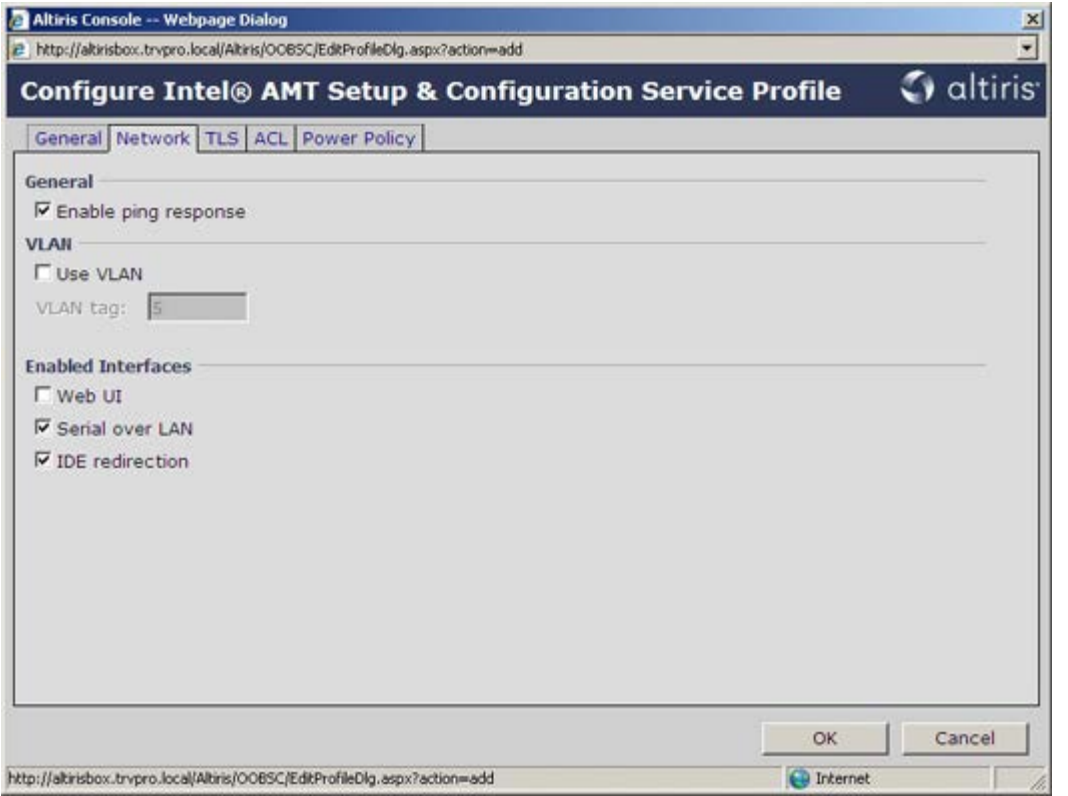

**TLS**(Transport Layer Security (トランスポート層セキュリティ))タブには、TLS を有効にする機能があります。この機 能が有効な場合、その他の情報(認証機関(CA)サーバー名、CA 共通名、CA の種類、証明書テンプレートなど)が必要とな ります。

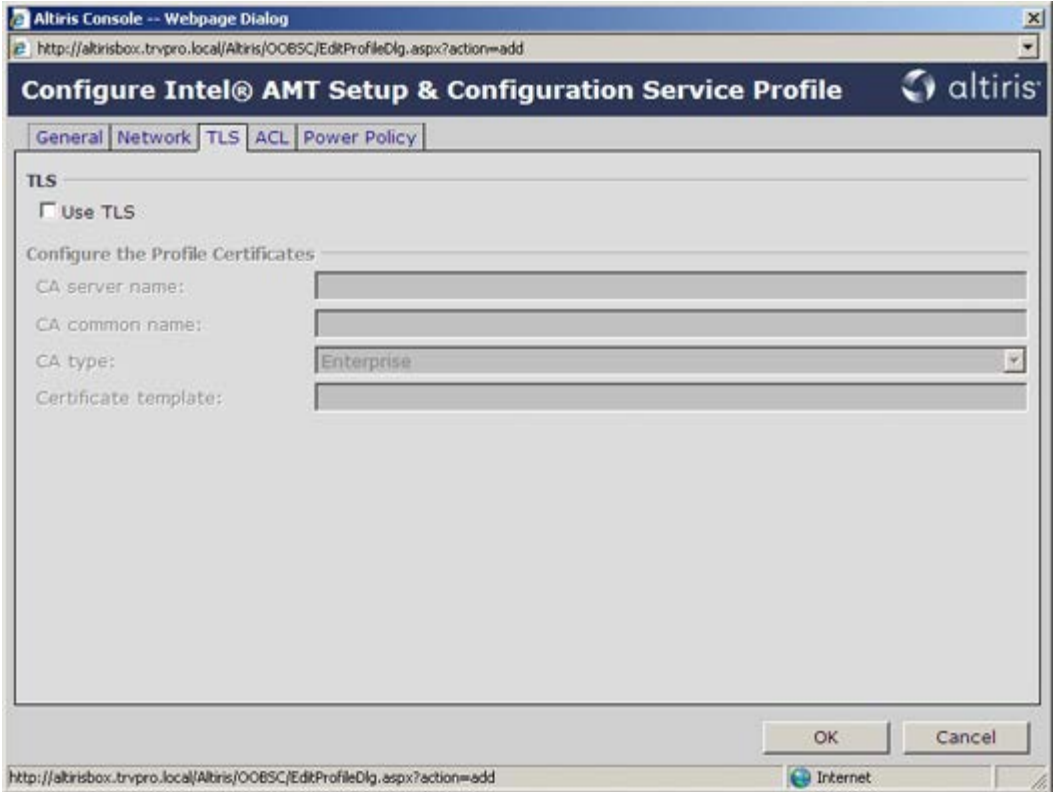

**ACL**(アクセスコントロールリスト)タブは、すでにこのプロファイルと関連付けられているユーザーを表示したり、新しい ユーザーを追加してアクセス権を定義する際に使用します。

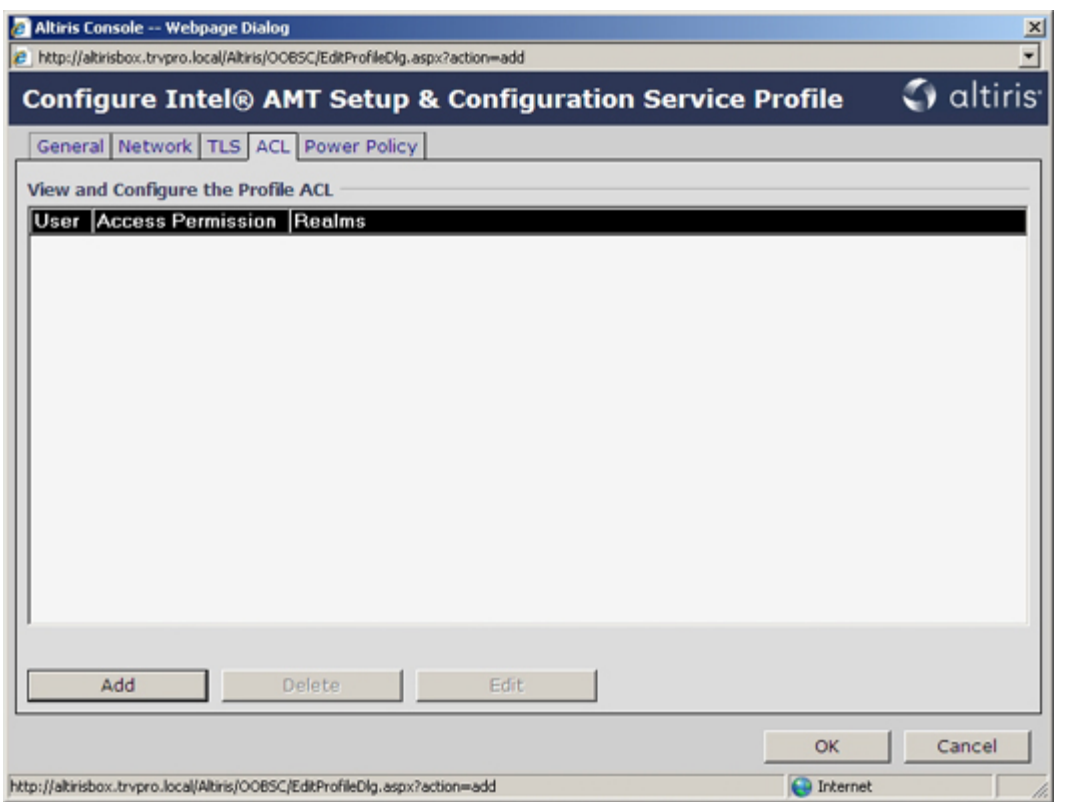

**Power Policy**(電源ポリシー)タブには、Intel AMT のスリープ状態や **Idle Timeout**(アイドルタイムアウト)設定を選 択するための設定オプションがあります。最適な性能を確保するため、アイドルタイムアウトを常に 0 に設定することをお勧め します。

**Power Policy**(電源ポリシー)タブの設定値は、E-Star 4.0 への準拠の維持に影響を与える場合があります。

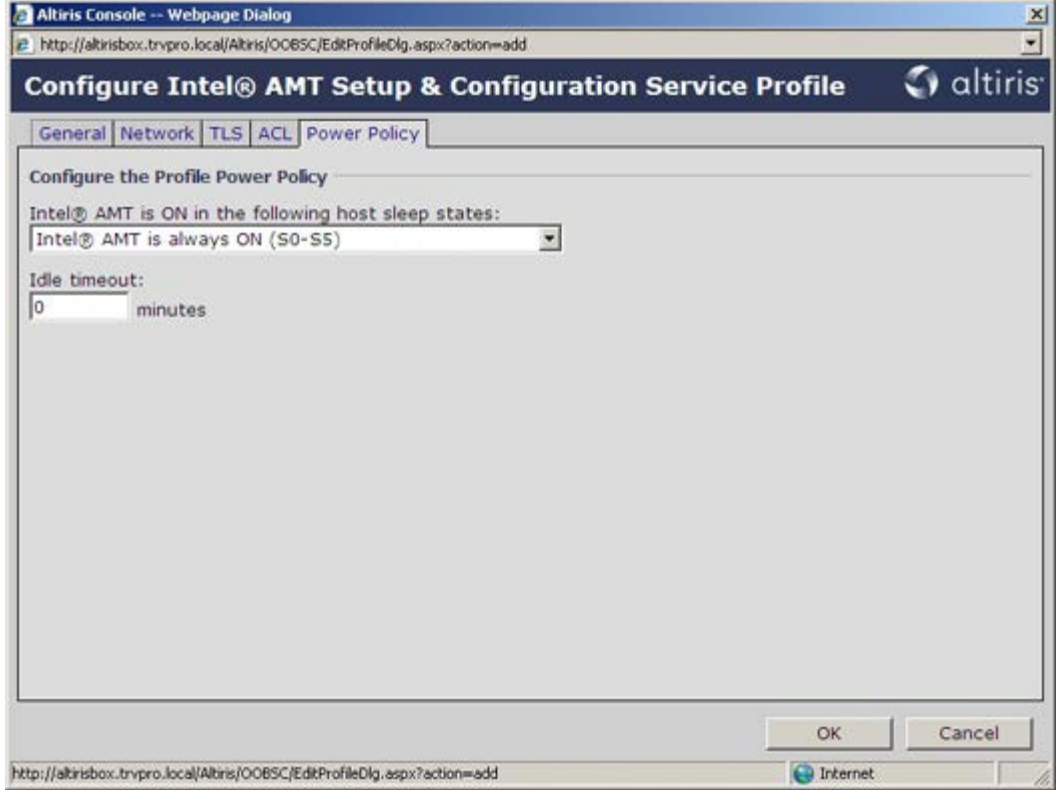

コロロロ Step 5. Generate Security Keys (手順 5. セキュリティキーの生成)を選択します。

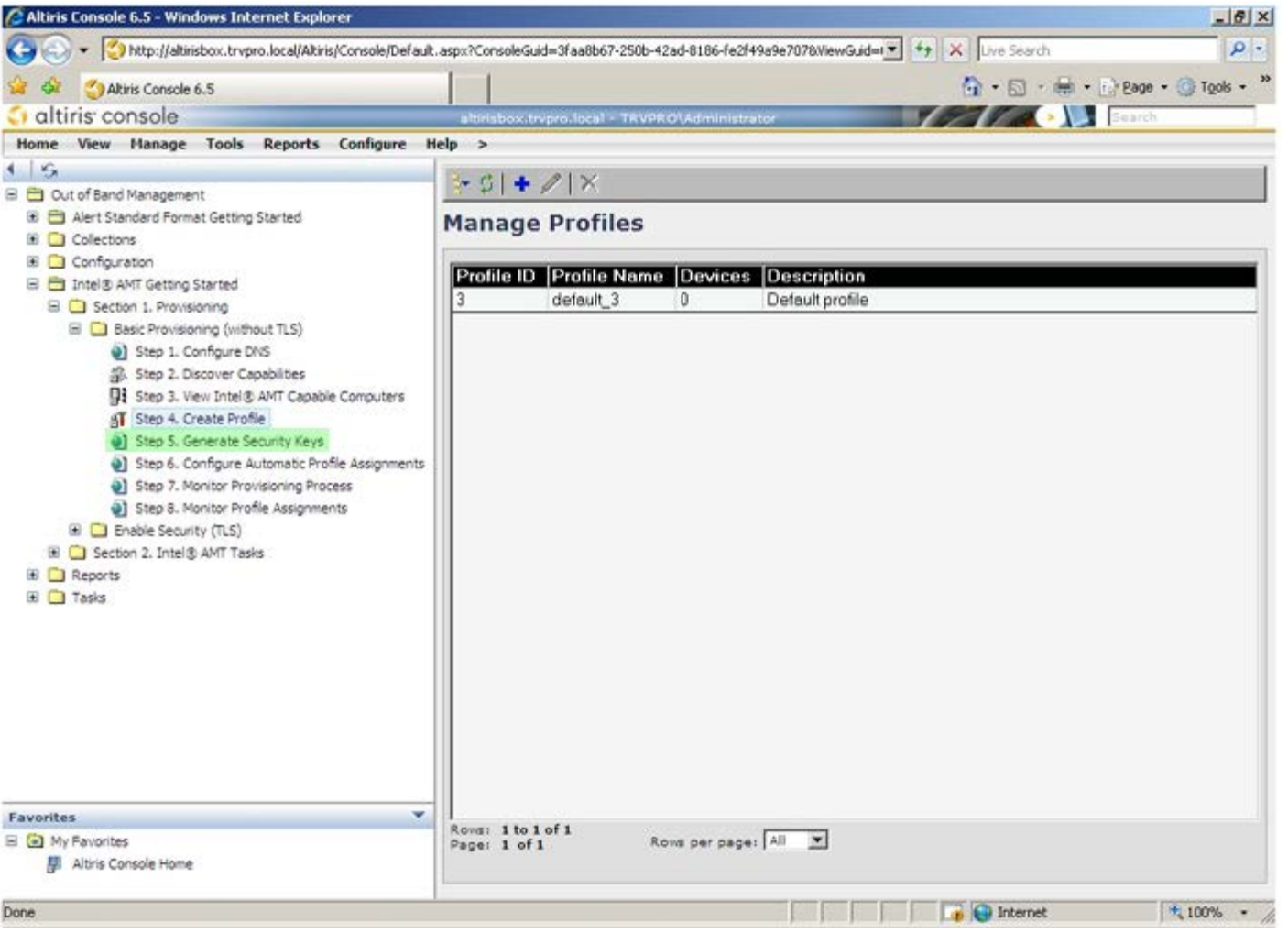

**コロロロ Export Security Keys to USB Key(セキュリティキーを** USB キーにエクスポート)を指す矢印の付いたアイコンを選択しま す。

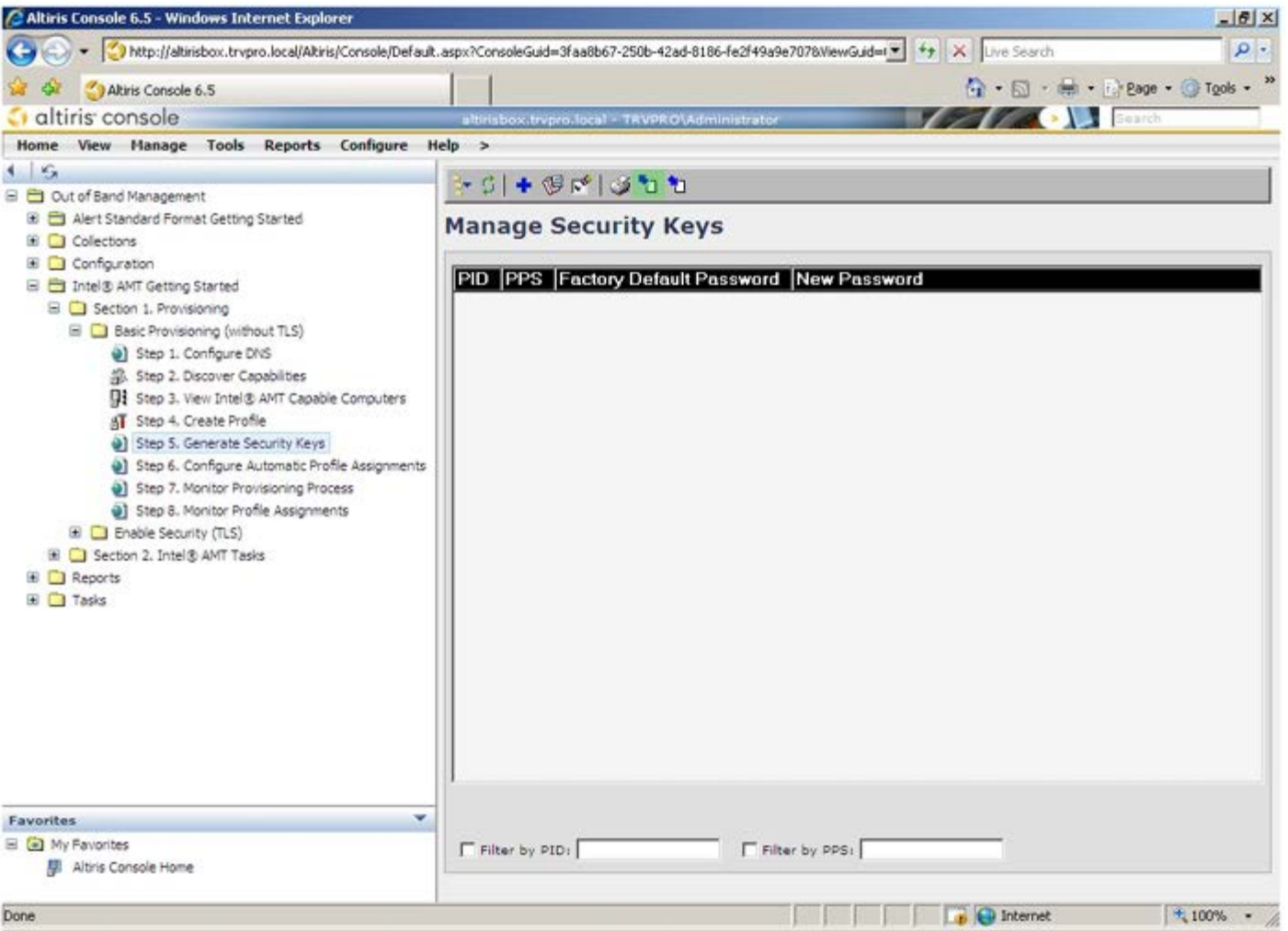

16. **Generate keys before export**(エクスポート前にキーを生成)ラジオボタンを選択します。

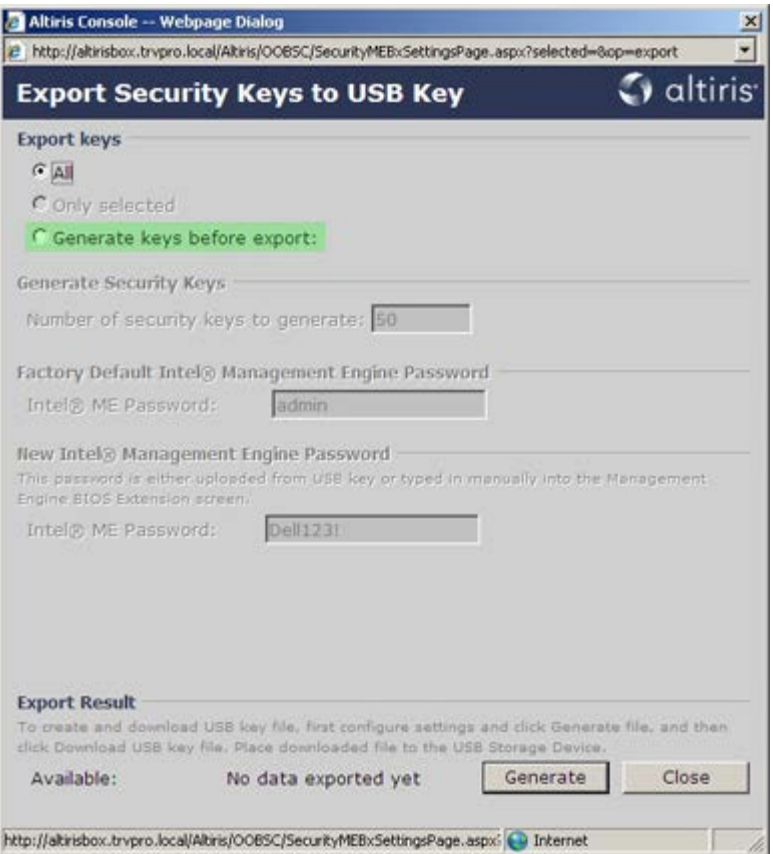

コロロロ 生成するキーの数を入力します(キーの数は設定が必要なコンピュータの台数によって異なります)。デフォルト値は 50 です。

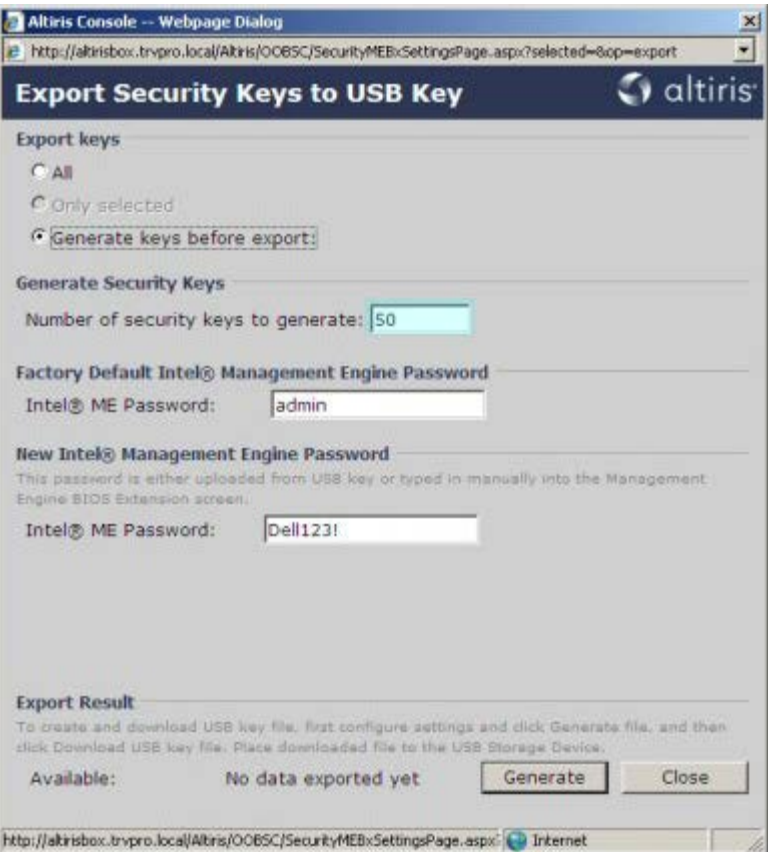

18. Intel ME のデフォルトのパスワードは **admin** です。環境に応じて新しい Intel ME パスワードを設定します。

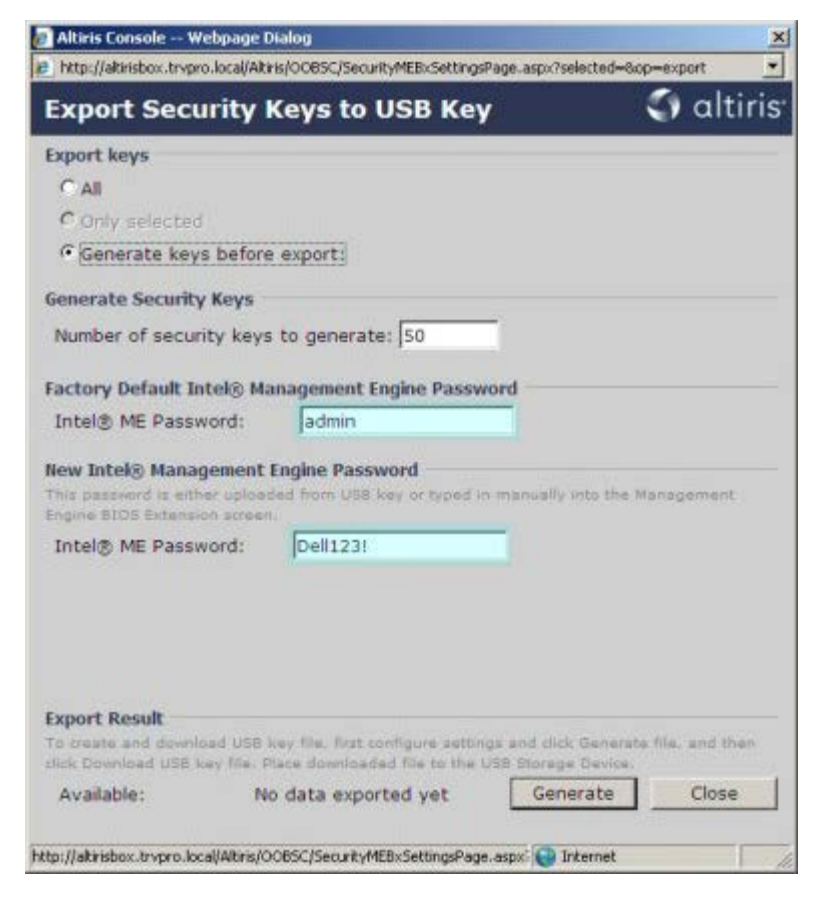

19. **Generate**(生成)をクリックします。キーが作成されると、**Generate**(生成)ボタンの左側にリンクが表示されます。

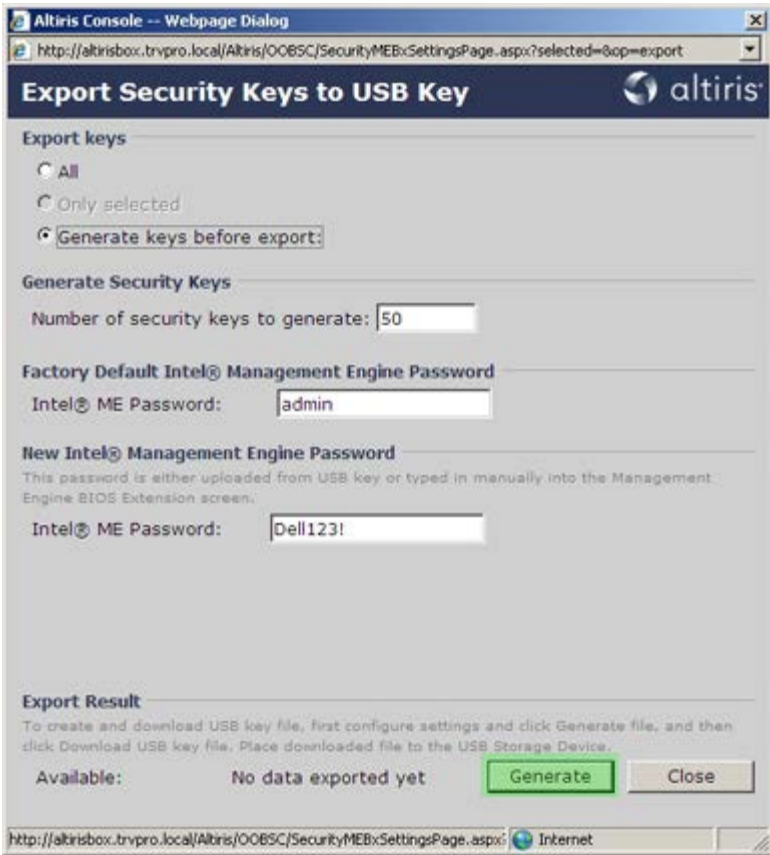

20. あらかじめフォーマットした USB デバイスをプロビジョニングサーバーの USB コネクタに挿入します。

21. **Download USB key file**(USB キーファイルのダウンロード)リンクをクリックして **setup.bin** ファイルを USB デバイスにダウ ンロードします。デフォルトでは、USB デバイスが認識され、ファイルが USB デバイスに保存されます。

今後更にキーが必要になった場合、USB デバイスを再フォーマットしてから **setup.bin** ファイルを保存する必要があります。

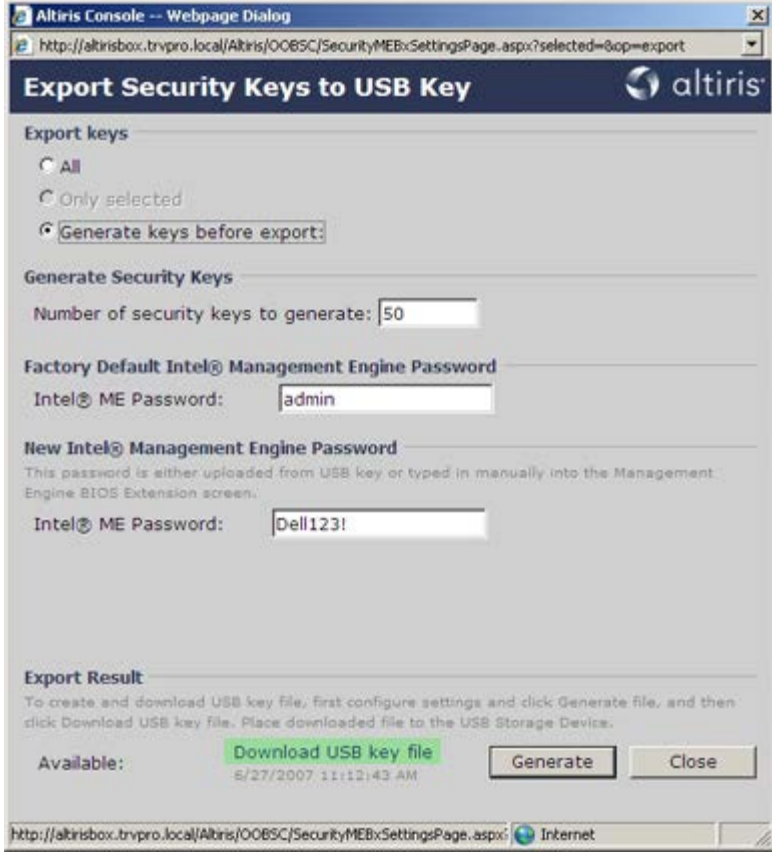

a. **File Download**(ファイルのダウンロード)ダイアログボックスで **Save** (保存)をクリックします。

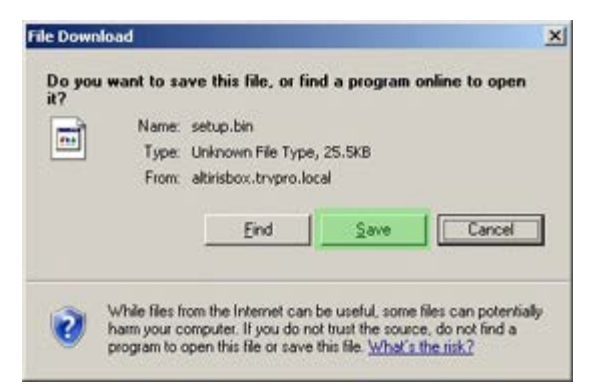

b. **Save in:**(保存先)が USB デバイスに指定されていることを確認します。**Save**(保存)をクリックします。

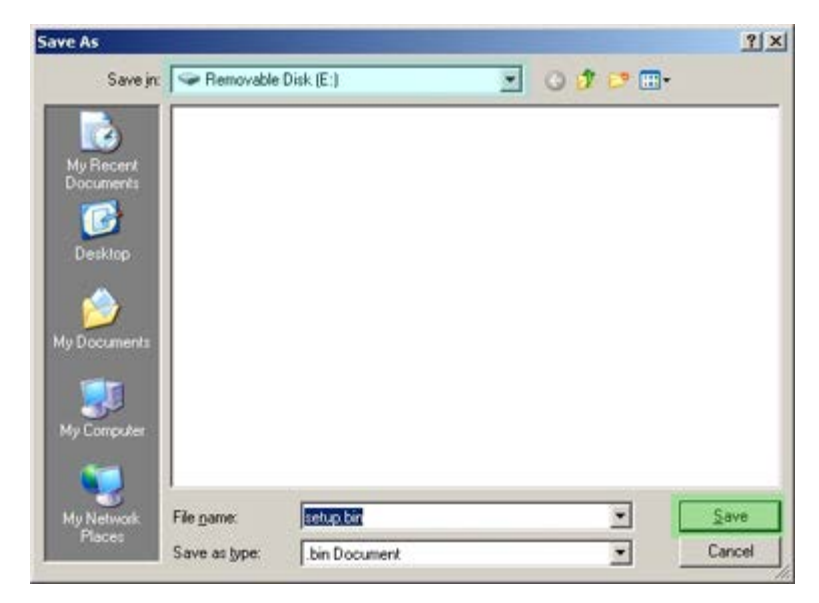

**□□□ Download complete (ダウンロードの完了) ダイアログボックスの Close (閉じる) をクリックします。** 

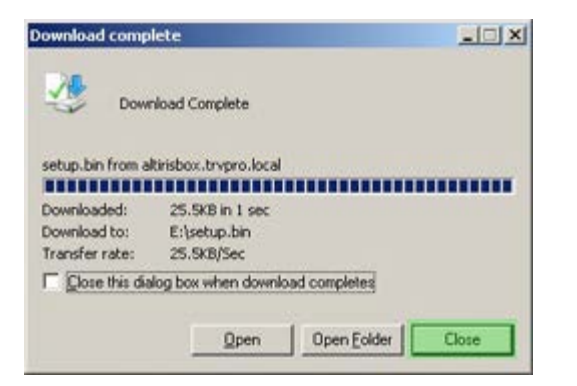

ドライブのエクスプローラウィンドウには **setup.bin** ファイルが表示されます。

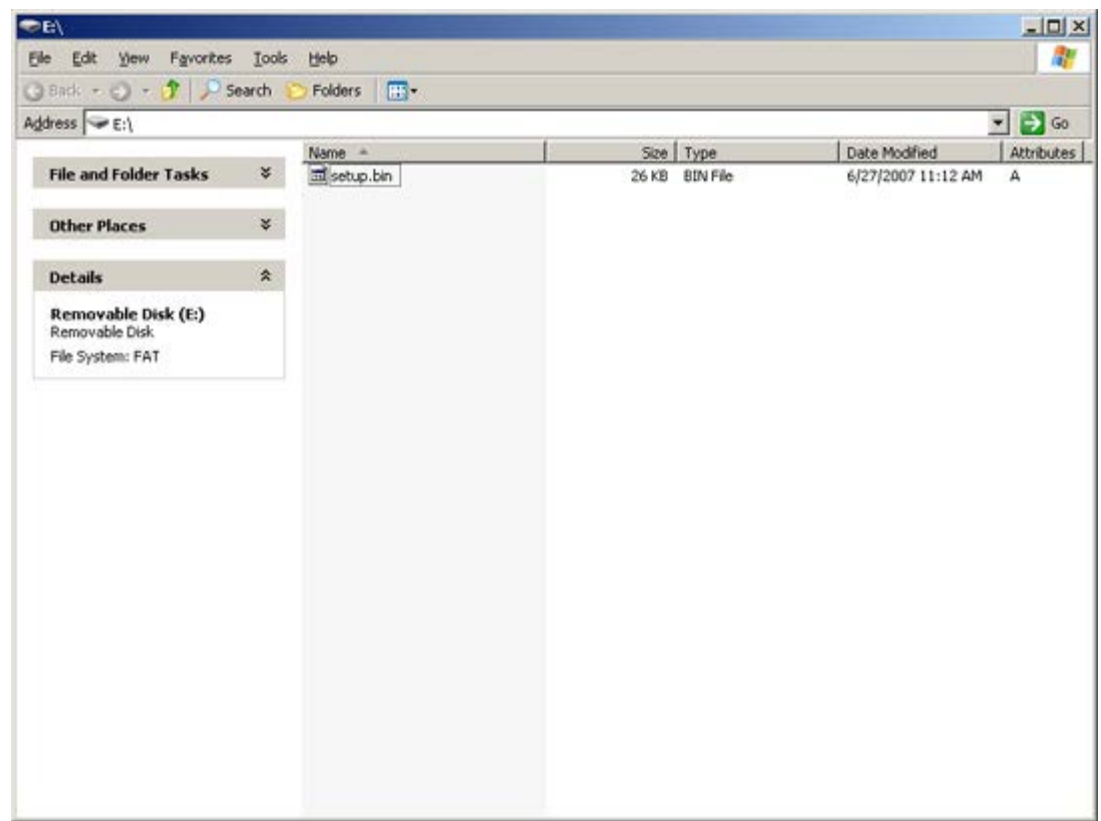

- 22. **Export Security Keys to USB Key**(セキュリティキーを USB キーにエクスポート)とドライブのエクスプローラウィンドウを 閉じて、Altiris Console に戻ります。
- コロロロ USB デバイスをコンピュータに挿入して、コンピュータの電源を入れます。すぐに USB デバイスが認識され、以下のプロンプトが表 示されます。

Continue with Auto Provisioning (Y/N) (自動設定を続行しますか (Y/N))

<y> を押します。

Intel(R) Management Engine BIOS Extension Copyright (C) 2003-07 Intel Corporation. All Rights Reserved.

Found USB Key for provisioning Intel(R) AMT Continue with Auto Provisioning (Y/N)

Press any key to continue with system boot... (システムの起動を続行するには任意のキーを押します。)

Intel(R) Management Engine BIOS Extension Copyright (C) 2003-07 Intel Corporation. All Rights Reserved.

Found USB Key for provisioning Intel(R) AMT Continue with Auto Provisioning (Y/N)

Intel(R) AMT Provisioning complete Press any key to continue with system boot...

Intel(R) Management Engine BIOS Extension Copyright (C) 2003-07 Intel Corporation. All Rights Reserved.

Found USB Key for provisioning Intel(R) AMT Continue with Auto Provisioning (Y/N)

Intel(R) AMT Provisioning complete Press any key to continue with system boot... ME-BIOS Sync - Successful

コロロロ 完了後、コンピュータの電源を切って、管理サーバーに戻ります。

25. **Step 6. Configure Automatic Profile Assignments**(手順 6. 自動プロファイル割り当ての設定)を選択します。

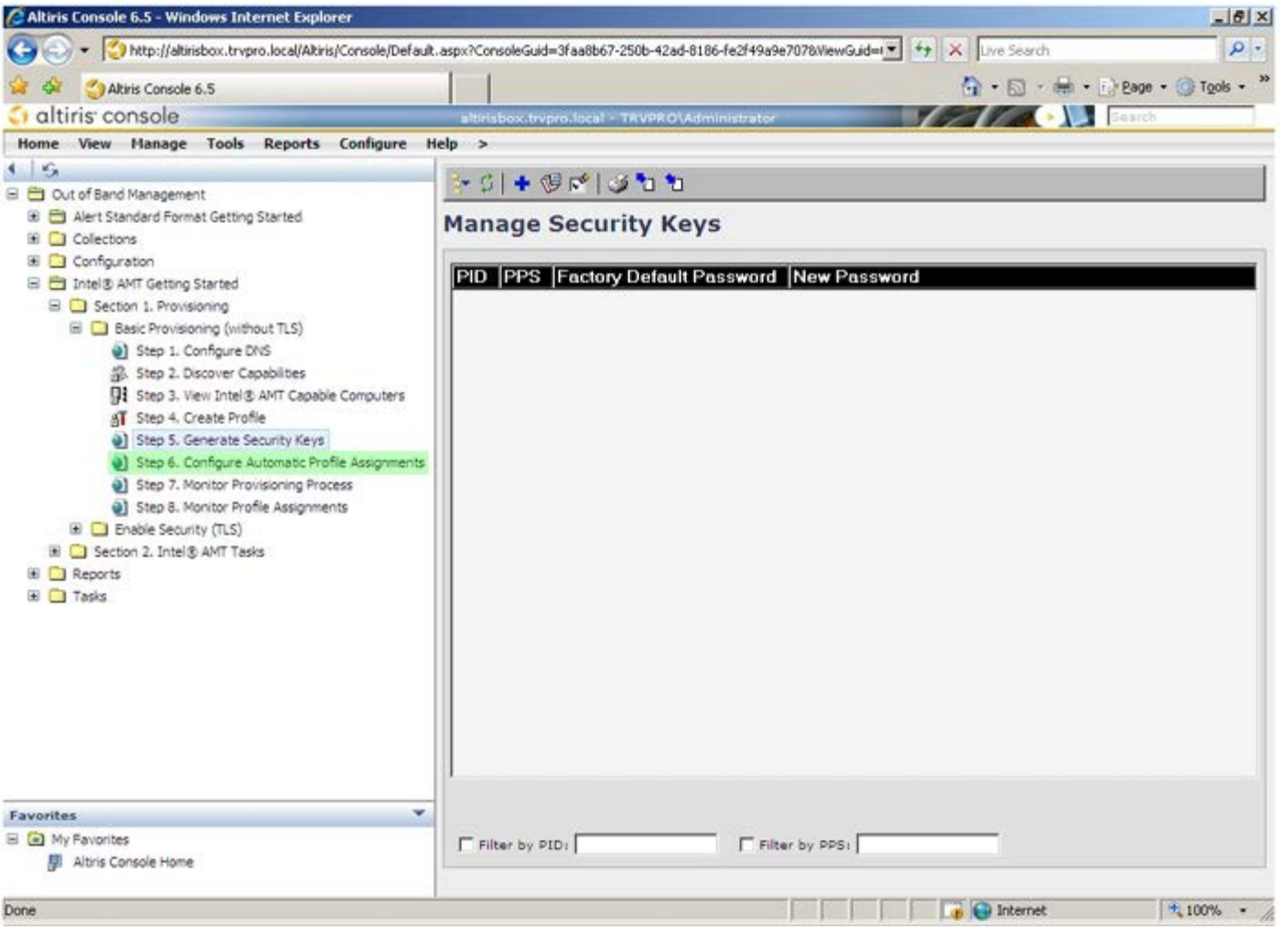

26. 設定が有効になっていることを確認します。**Intel AMT 2.0+** ドロップダウンで、事前に作成されたプロファイルを選択します。環境 に応じてその他の設定を行います。

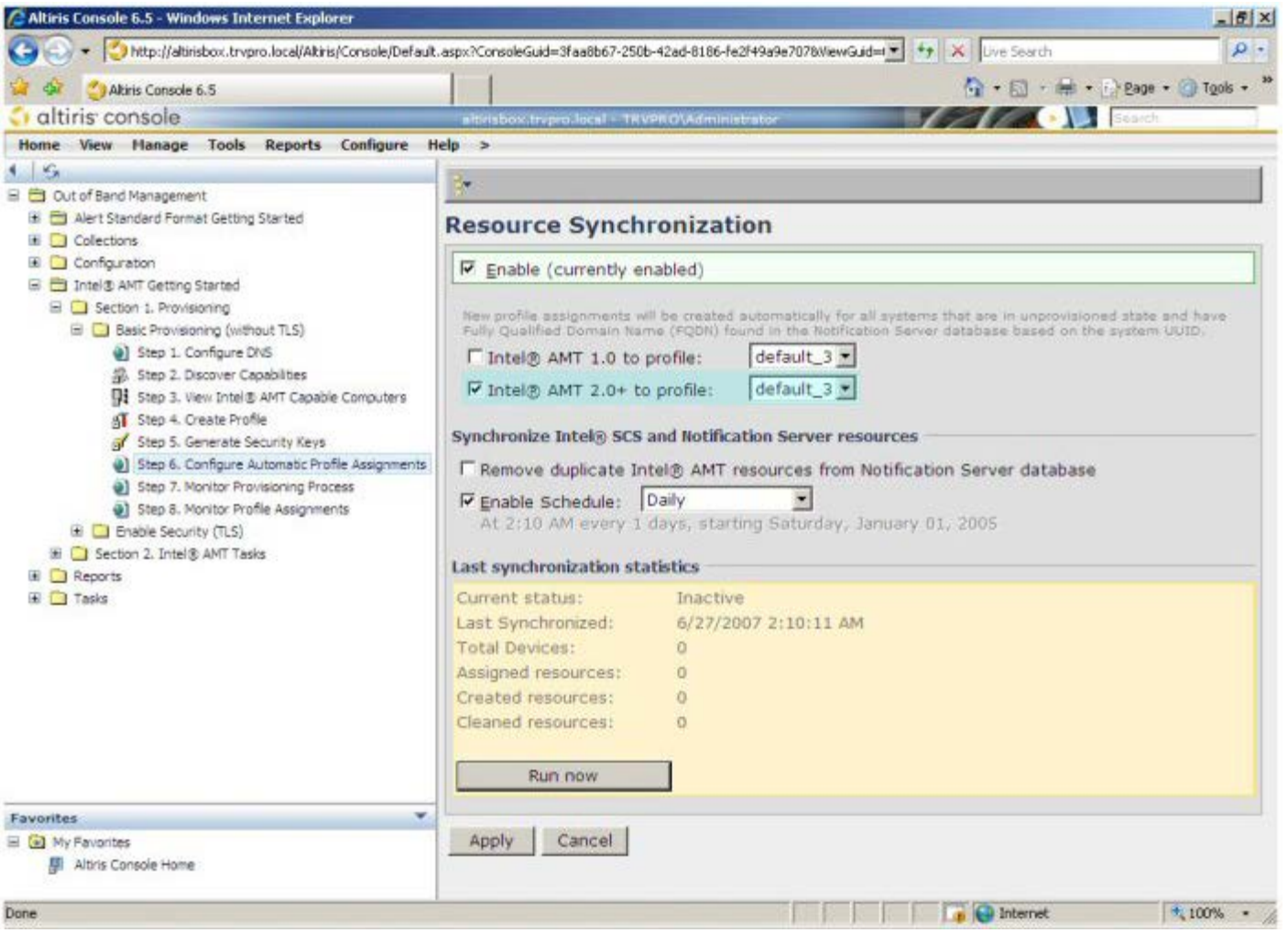

27. **Step 7. Monitor Provisioning Process**(手順 7. プロビジョニングプロセスのモニタ)を選択します。

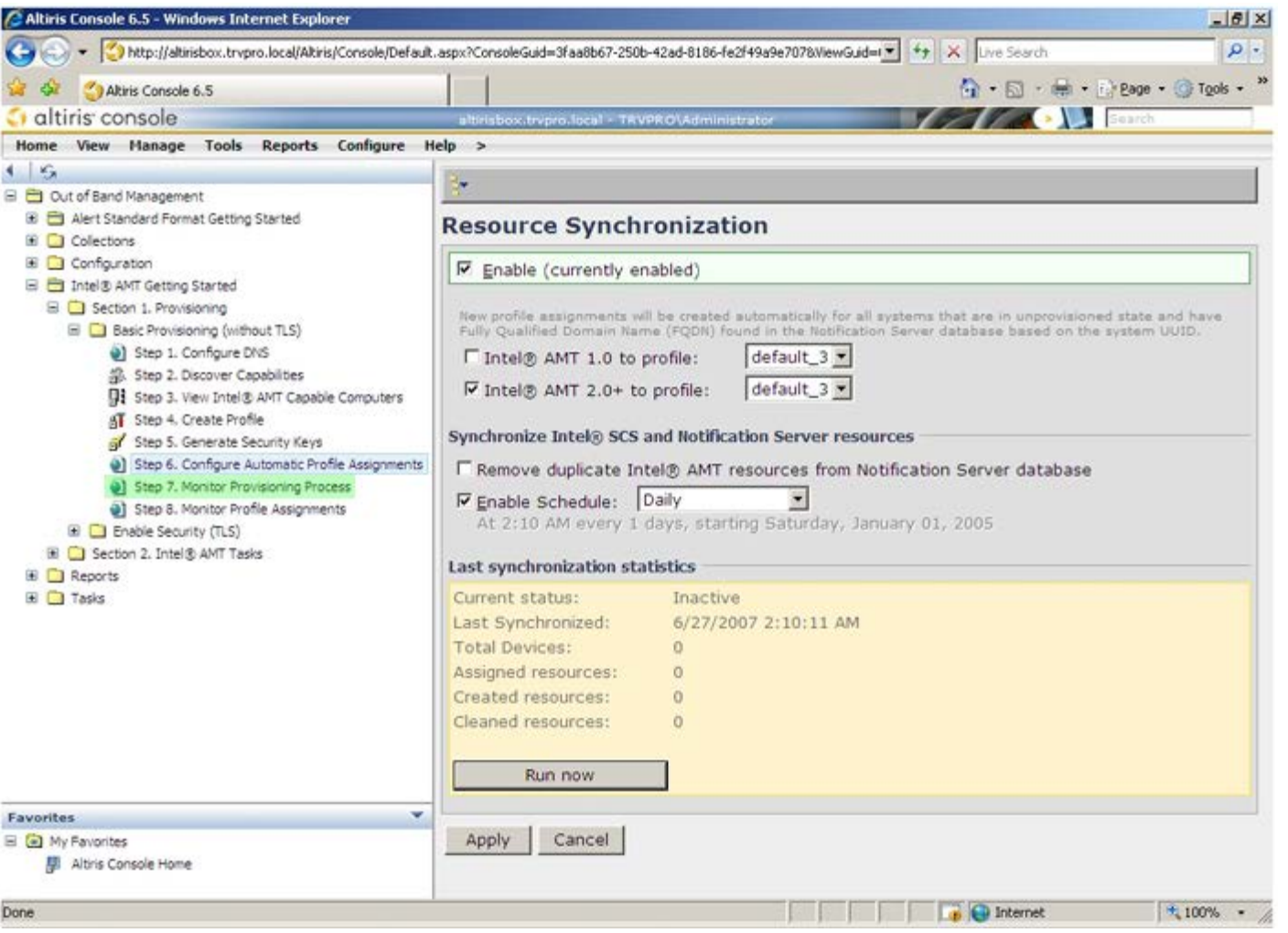

キーが適用されたコンピュータがシステムリストに表示されます。最初のうちは、ステータスは **Unprovisioned**(プロビジョ ン解除)で、その後 **In provisioning** (プロビジョン中)に変わり、プロセス終了時には **Provisioned**(プロビジョン済 み)となります。

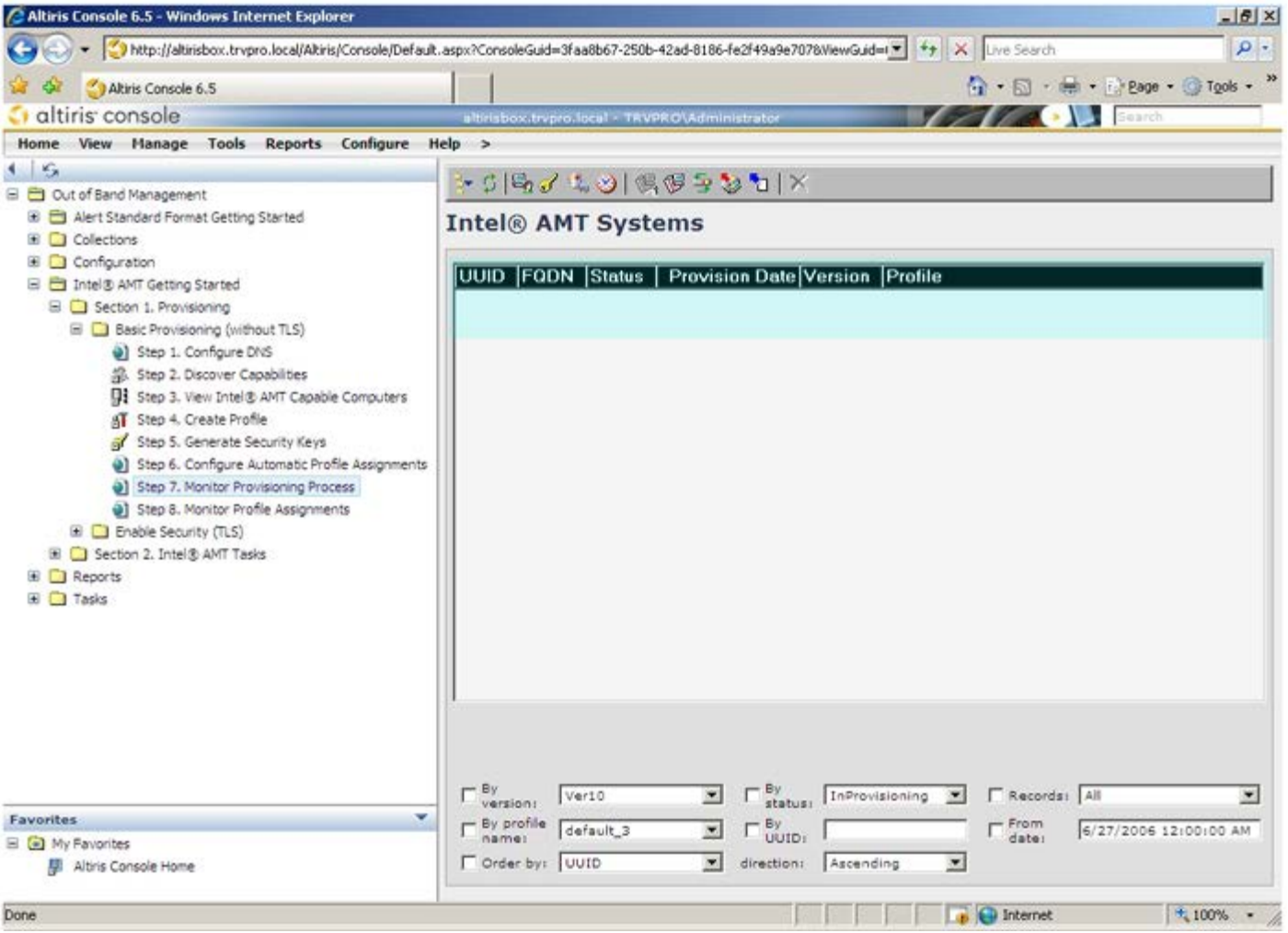

28. **Step 8. Monitor Profile Assignments**(手順 8. プロファイル割り当てのモニタ)を選択します。

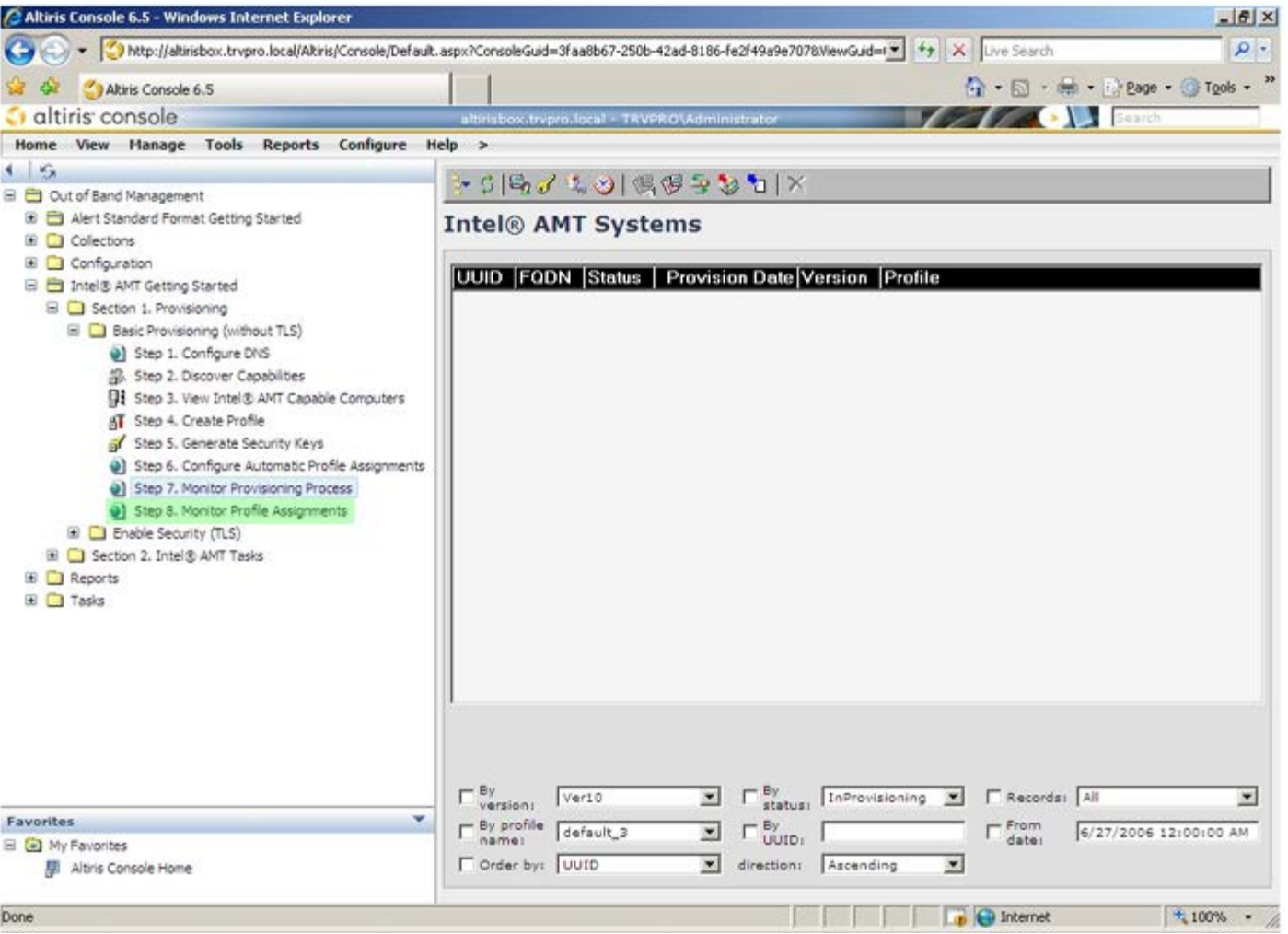

プロファイルが割り当てられたコンピュータがリストに表示されます。各コンピュータは **FQDN**、**UUID**、および **Profile** Rame (プロファイル名)の各列で識別されます。

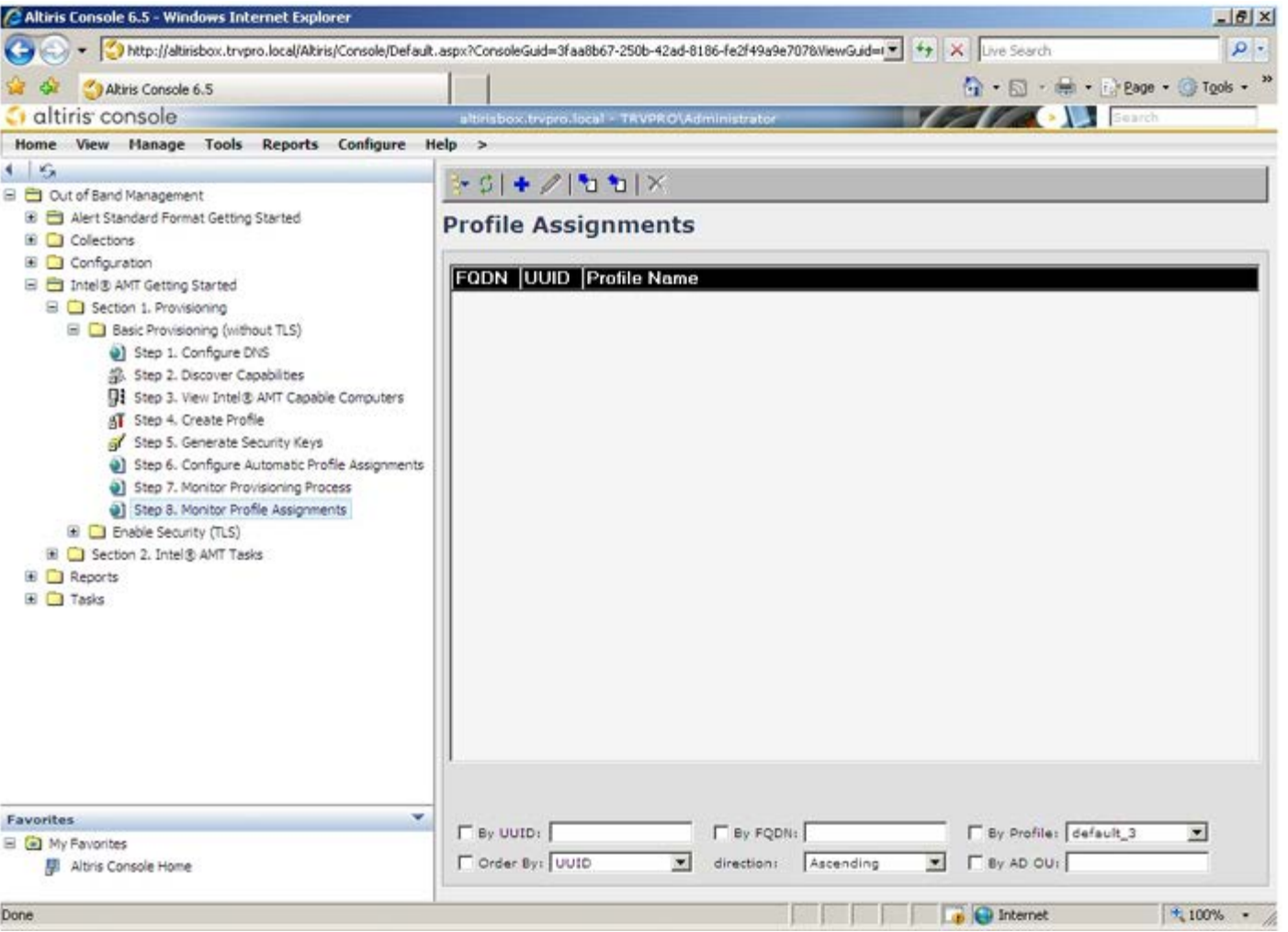

コンピュータのプロビジョニングが行われると、**All configured Intel AMT computers**(設定済みの全 Intel AMT コン ピュータ)の **Collections**(コレクション)フォルダに表示されるようになります。

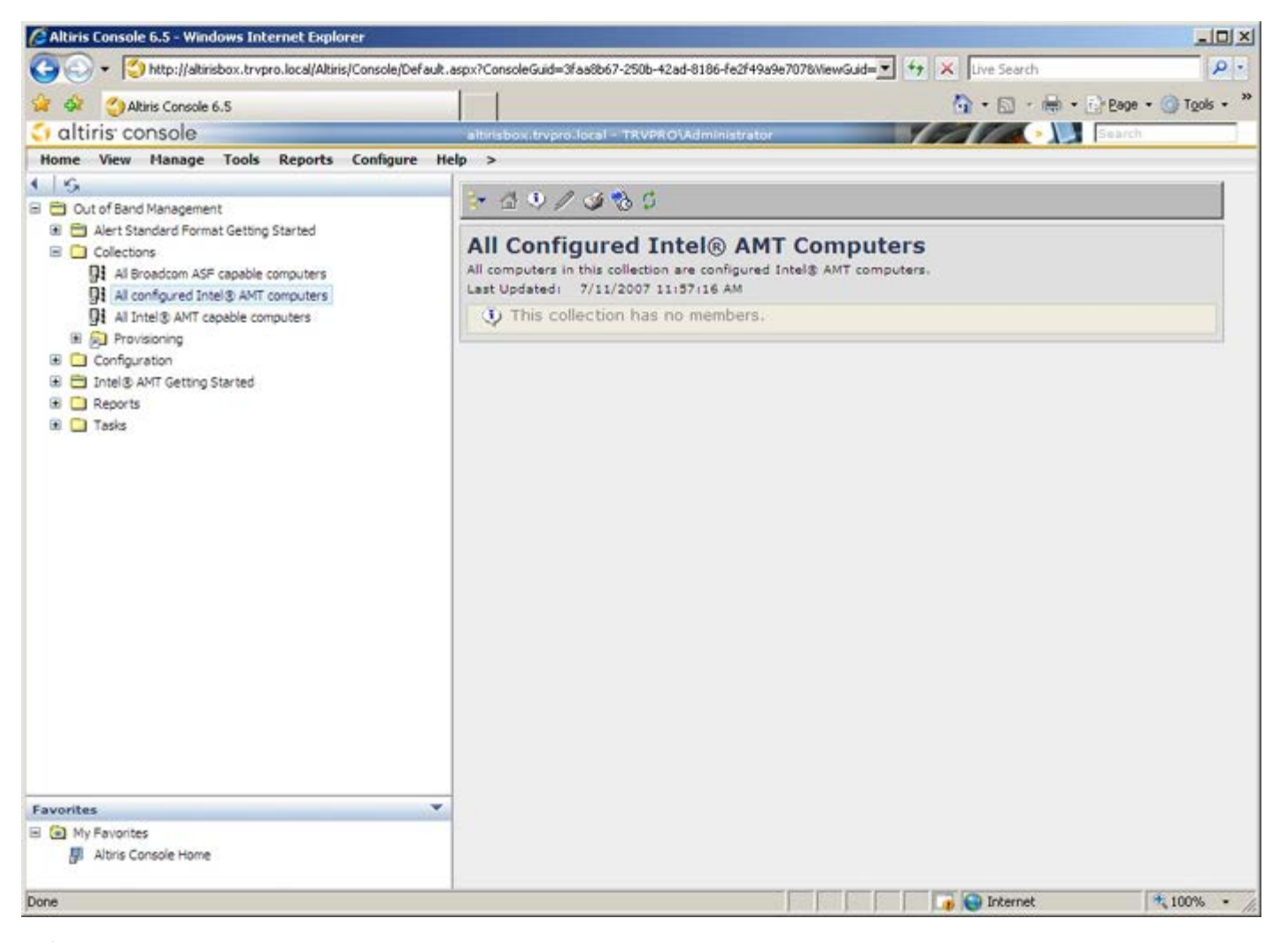

[目次に戻る](#page-0-0)

## <span id="page-60-0"></span>**MEBx** インタフェース(**Enterprise** (エンタープライズ)モードで のセットアップ)

Intel® Management Engine BIOS Extension(MEBx)はオプションの ROM モジュールで、Intel から Dell™ へ Dell BIOS に含めて提 供されています。MEBx は Dell コンピュータ向けにカスタマイズされています。

Enterprise (エンタープライズ) モード(大企業ユーザー向け)では、セットアップおよび設定用サーバー(SCS)が必要で す。SCSは、Intel AMT のセットアップおよび設定を行うアプリケーションをネットワーク上で実行します。また SCS は、MEBx に見られる とおりプロビジョニングサーバーとしても知られています。SCS は通常、独立系ソフトウェアベンダー(ISV)によって提供され、ISV の管理 コンソール製品に含まれています。詳細に関しては、管理コンソールのサプライヤにお問い合わせください。

Intel AMT をEnterprise (エンタープライズ) モードでセットアップおよび設定する方法については、次の手順を実行します。

## **ME** 設定

Intel Management Engine(ME)をターゲットプラットフォームで有効にするには、次の手順を実行します。

□□□ Dell ロゴ画面で <Ctrl> と <p> を同時に押して、MEBx 画面を表示します。

2. **Intel ME Password**(Intel ME パスワード)フィールドに admin と入力します。<Enter> を押します。パスワードは大文字と小 文字が区別されます。

MEBx オプションを変更する前に、デフォルトのパスワードを変更する必要があります。

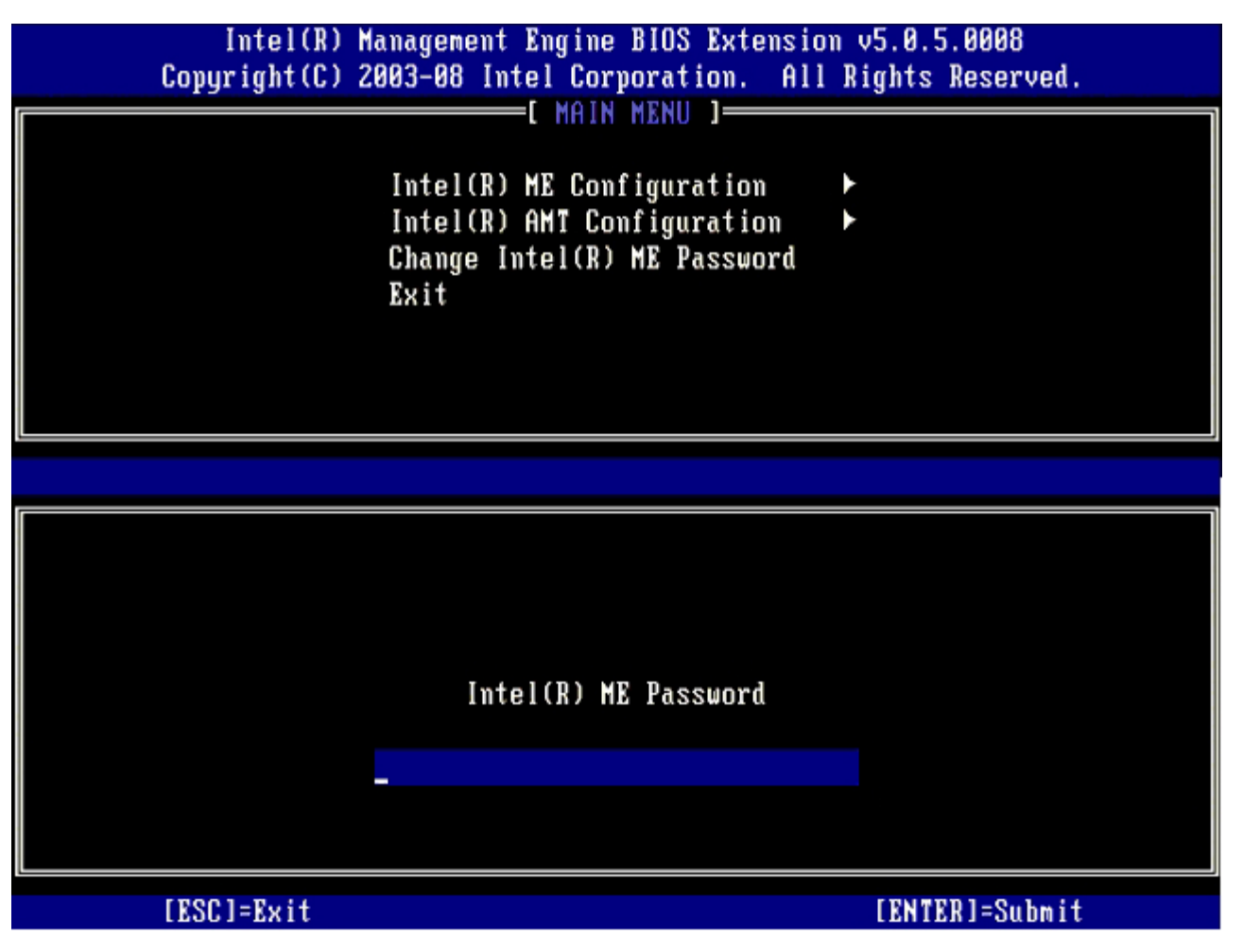

新しいパスワードには必ず次の要素を含めます。

- 8 文字
- 大文字 1 文字
- 小文字 1 文字

確認のためもう一度入力します。

- 数字 1 文字
- 特殊文字(英数字以外の !、\$、または ; で、:、"、, は除く)

下線(\_)およびスペースバーは有効なパスワードですが、パスワードの複雑性を増すものではありません。

□□□ パスワードを変更して、Intel AMT の所有権を設定します。これにより、工場出荷時の状態からセットアップ状態へ移行します。

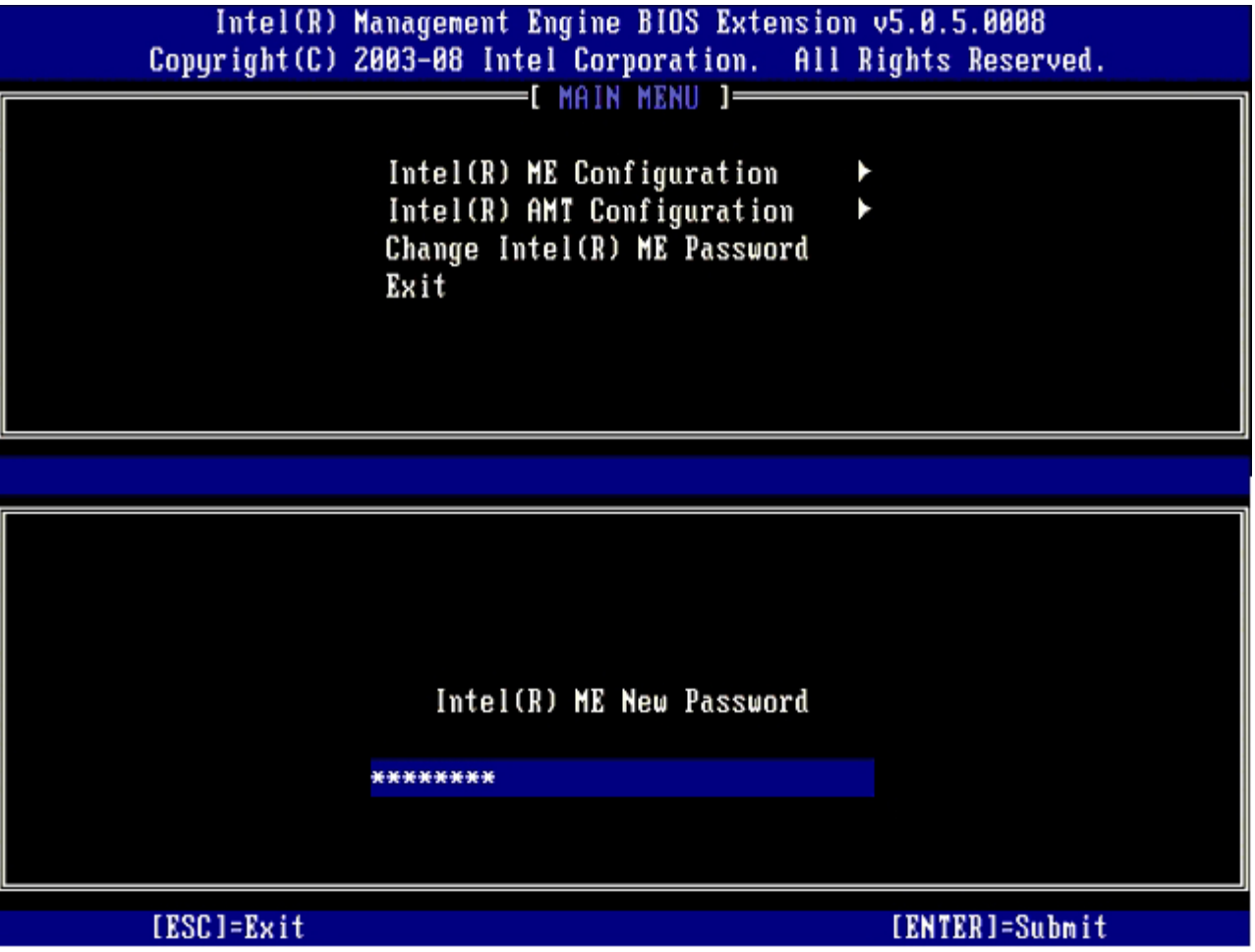

**□□□ Intel ME Configuration** (Intel ME 設定) を選択して、<Enter> を押します。

**ME Platform Configuration**(ME プラットフォーム設定)では、ME 機能(電源オプション、ファームウェアアップデート機能な ど)を設定できます。

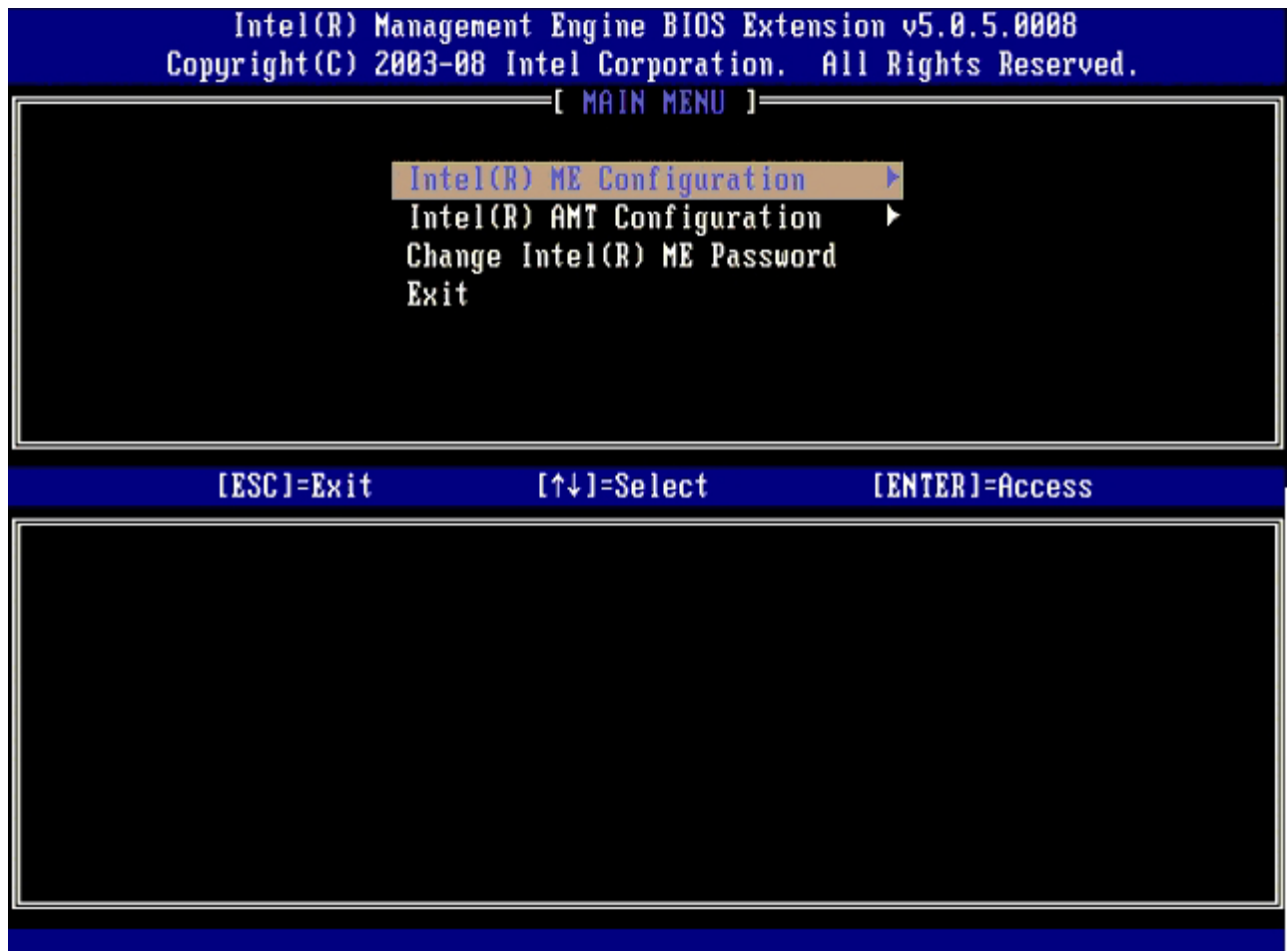

6. 次のメッセージが表示されたら、<y> を押します。

System resets after configuration change. Continue (Y/N).(設定変更後システムがリセットされます。続行する  $(Y/N)$  。)

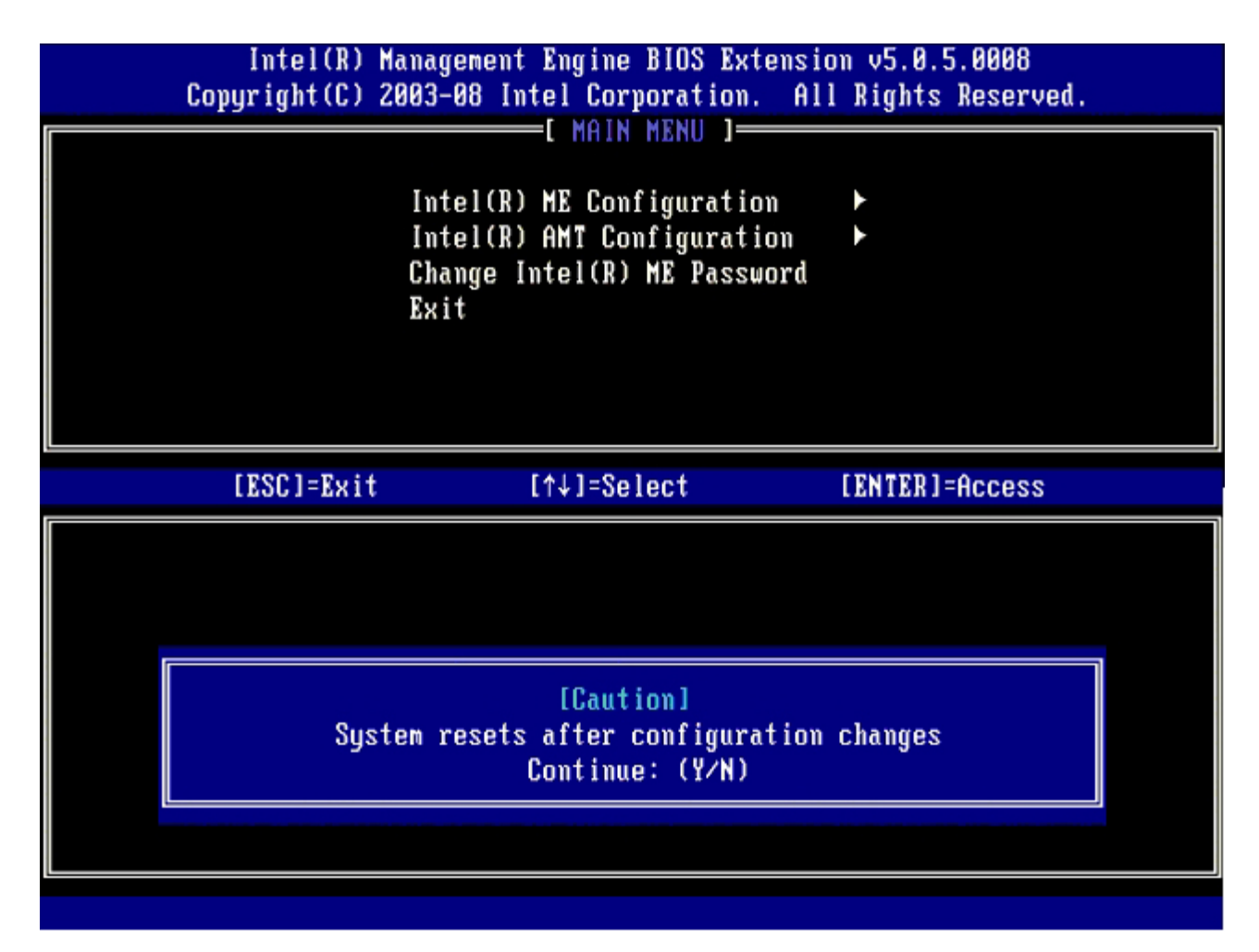

次のオプションは **Intel ME State Control**(Intel ME 状態の制御)です。このオプションのデフォルト設定は **Enabled** (有効) です。この設定を **Disabled**(無効)に変更しないでください。Intel AMT を無効にする場合は、[手順](#page-60-0) [9](#page-60-0) に従って**Manageability Feature Selection**(管理機能選択)オプションを **None**(なし)に変更します。

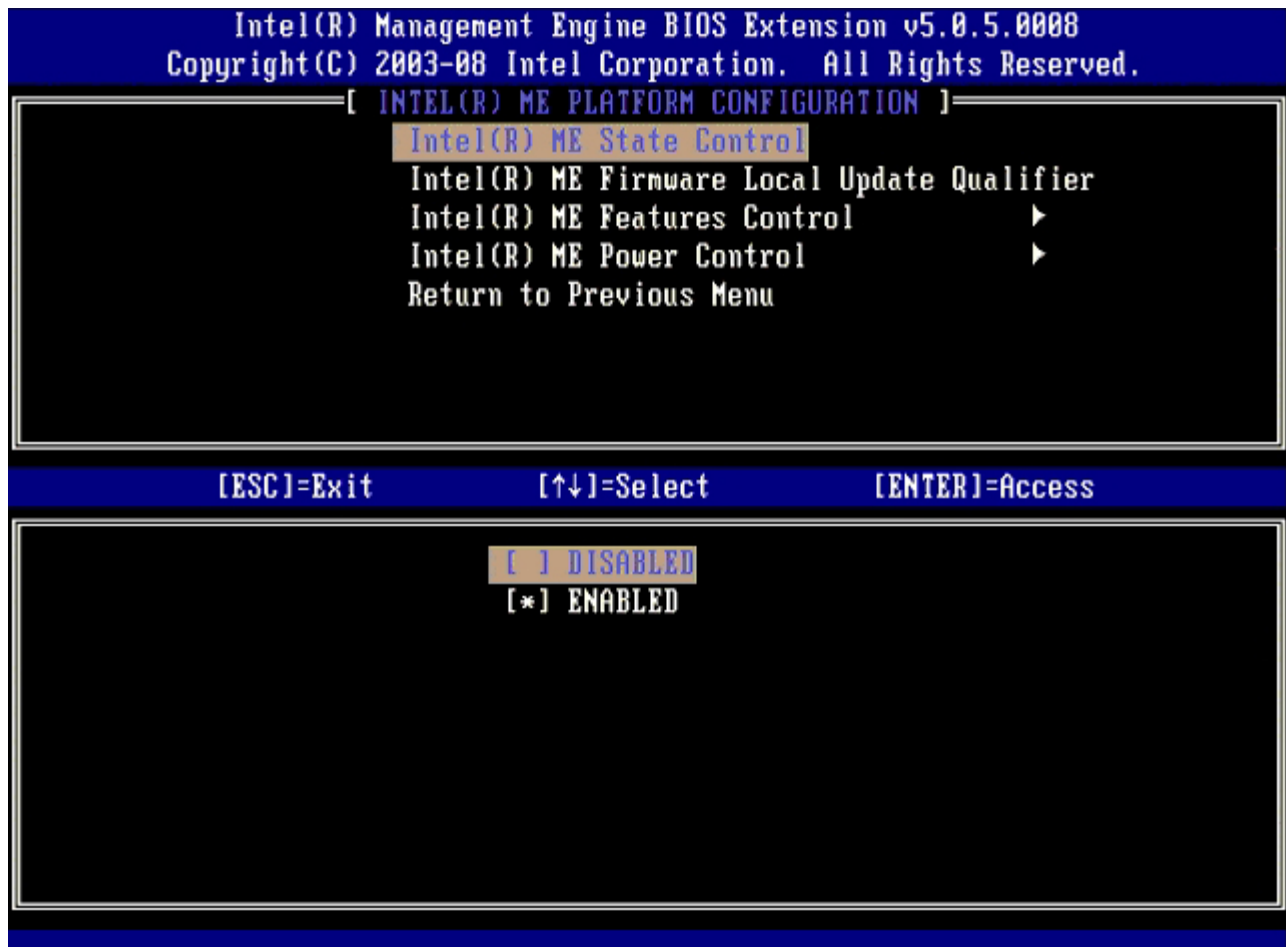

□□□ Intel ME Firmware Local Update Qualifier (Intel ME ファームウェアのローカルアップデート修飾子)を選択しま す。<Enter> を押します。

8. その後、**Always Open**(常にオープン)、**Never Open**(オープンしない)、**Restricted**(限定的)のいずれかを選択しま す。<Enter> を押します。

このオプションのデフォルト設定は **Always Open**(常にオープン)です。

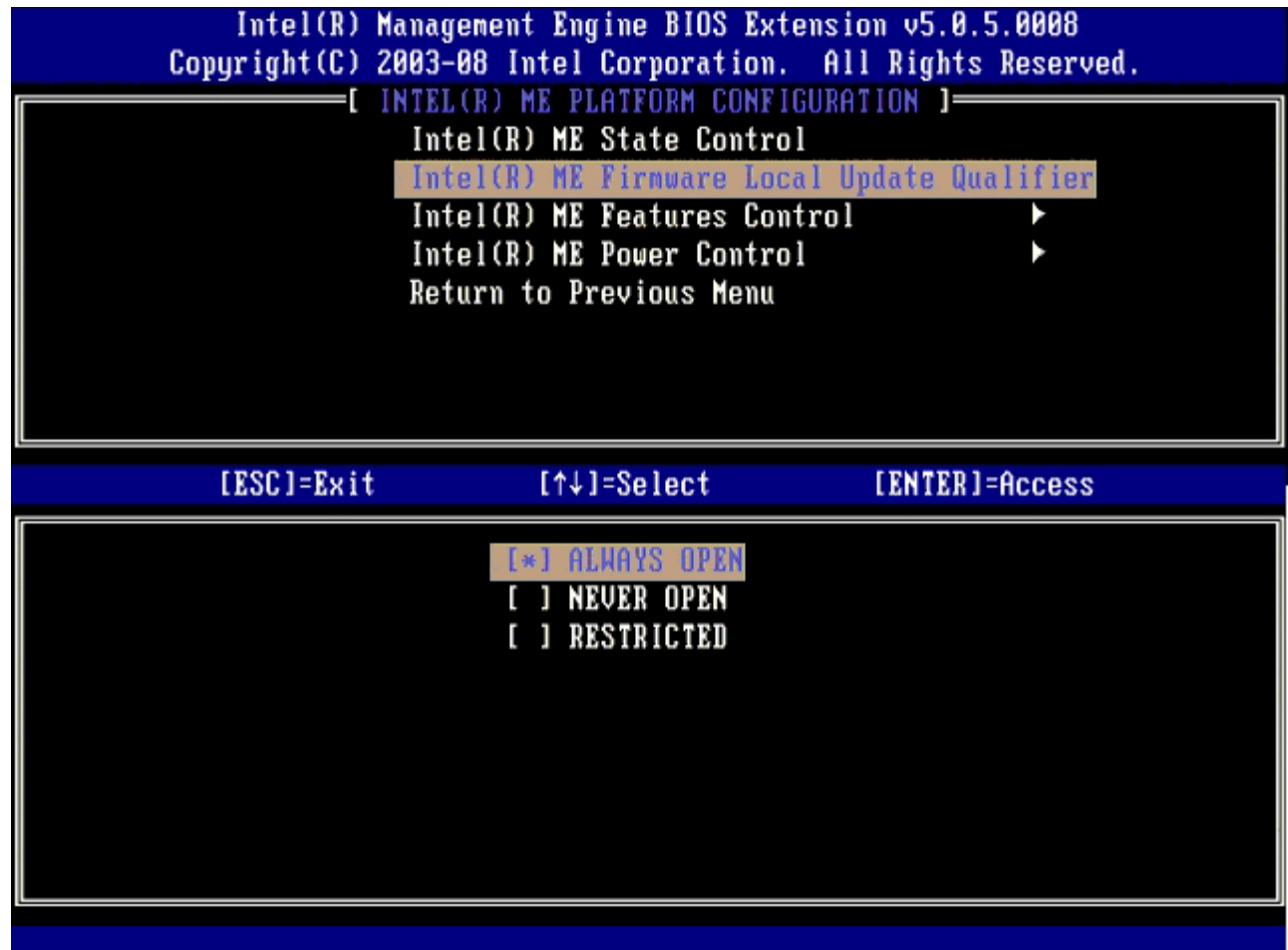

□□□ Intel ME Features Control (Intel ME 機能制御) を選択して、<Enter> を押します。

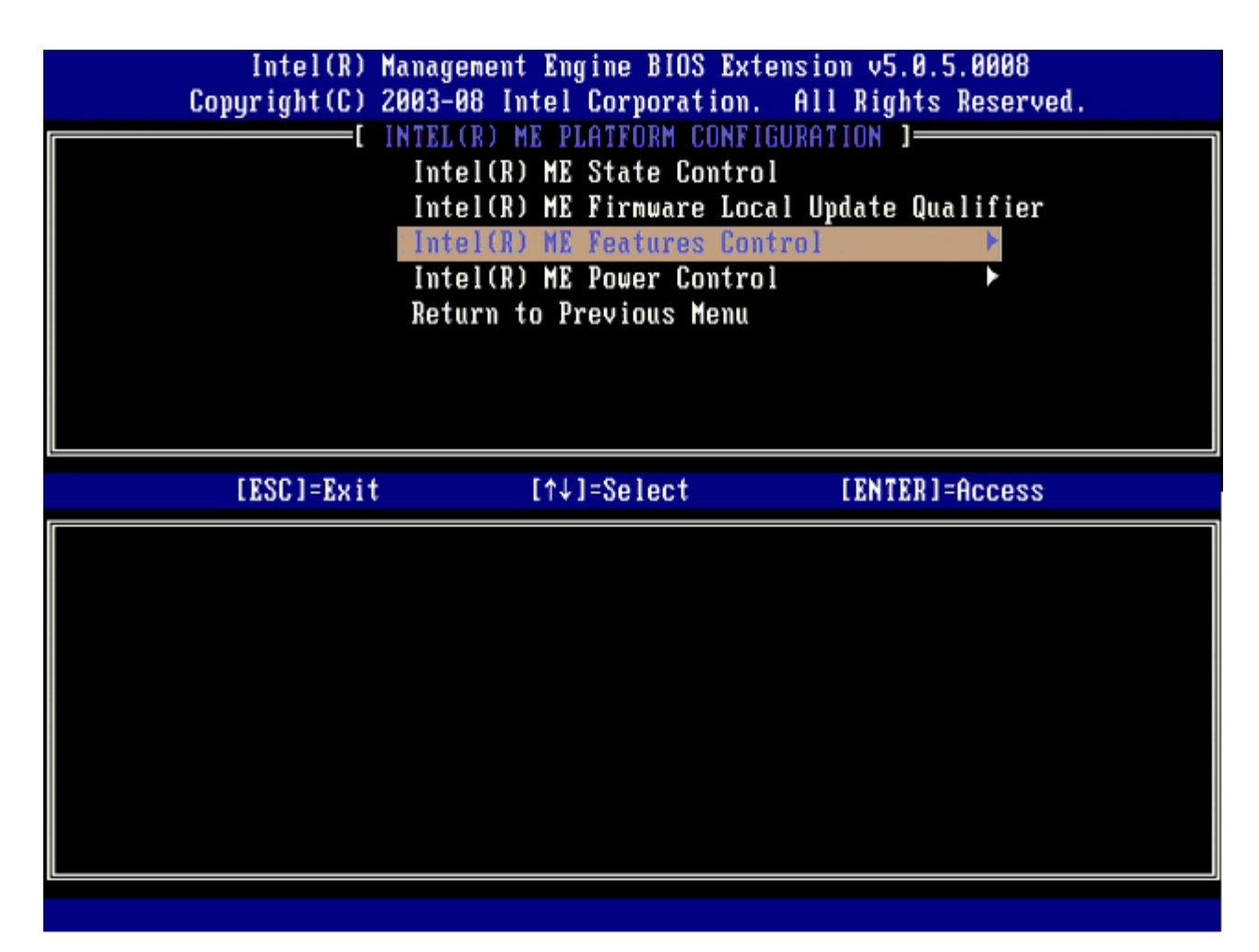

次のオプションは **Manageability Feature Selection**(管理機能選択)です。この機能によりプラットフォーム管理モードが設定 されます。デフォルト設定は **Intel AMT** です。

**None**(なし)オプションを選択すると、すべてのリモート管理機能が無効になります。

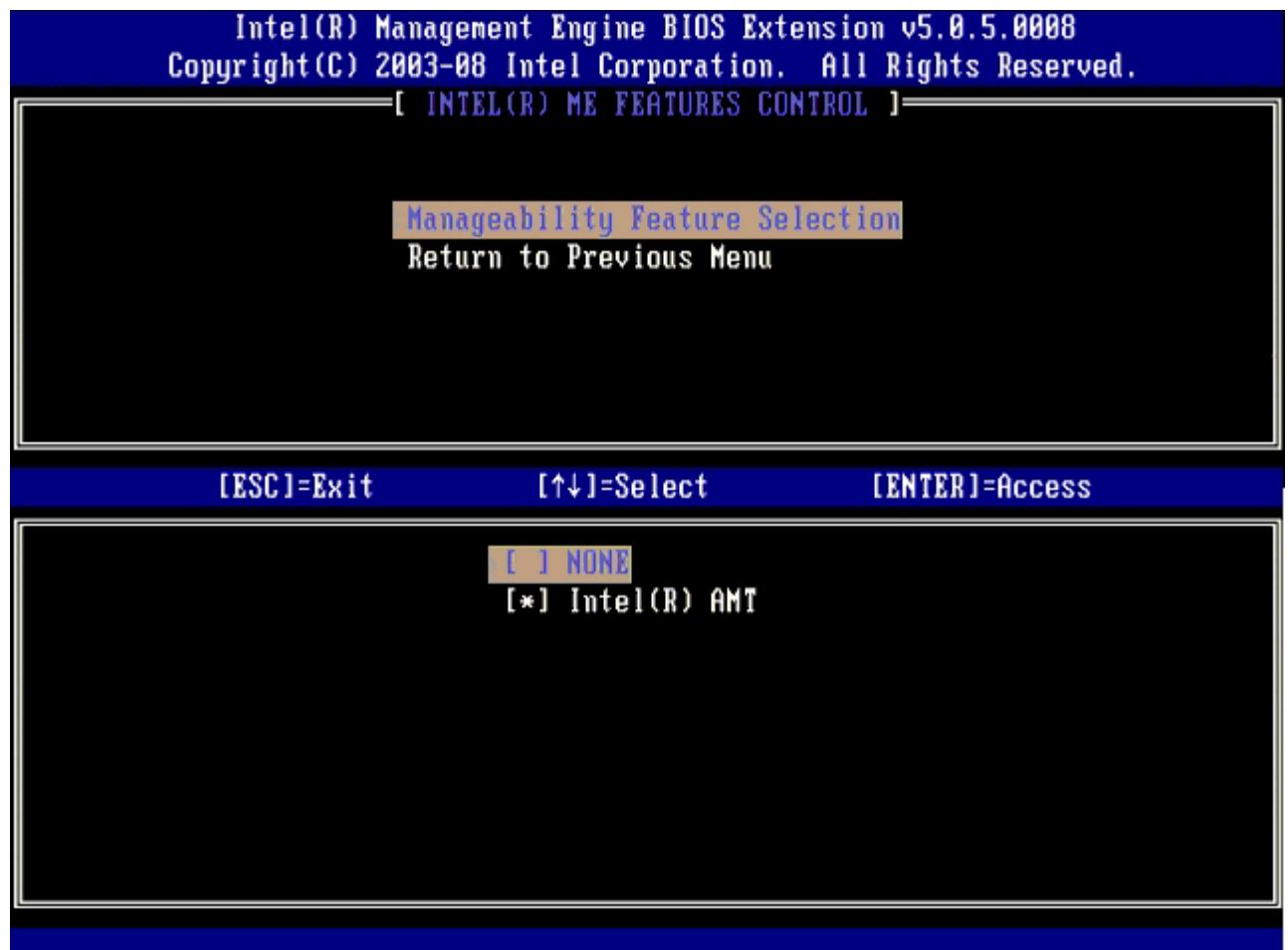

10. **Return to Previous Menu**(前のメニューに戻る)を選択して、<Enter> を押します。

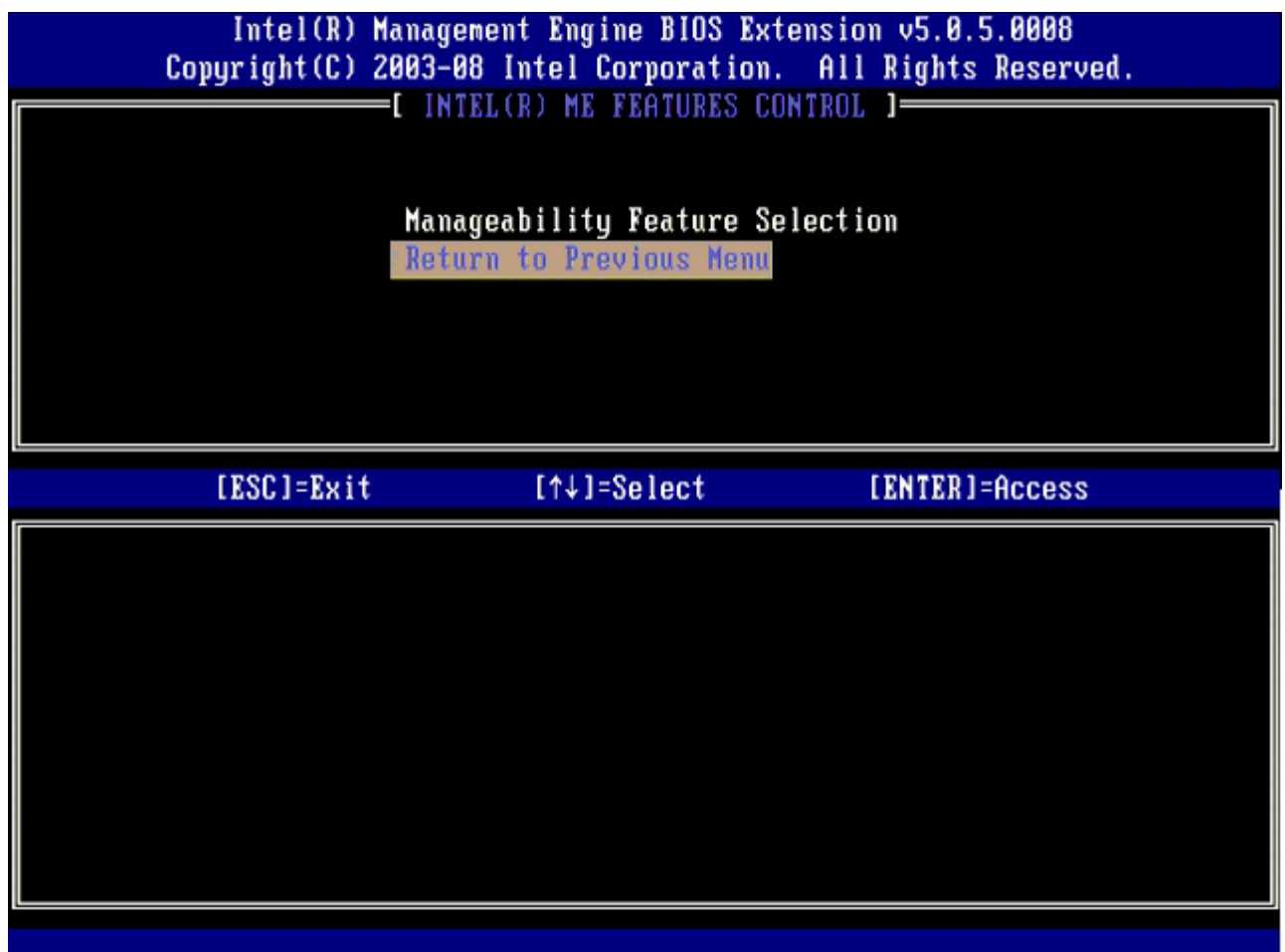

11. **Intel ME Power Control**(Intel ME電源制御)を選択して、<Enter> を押します。

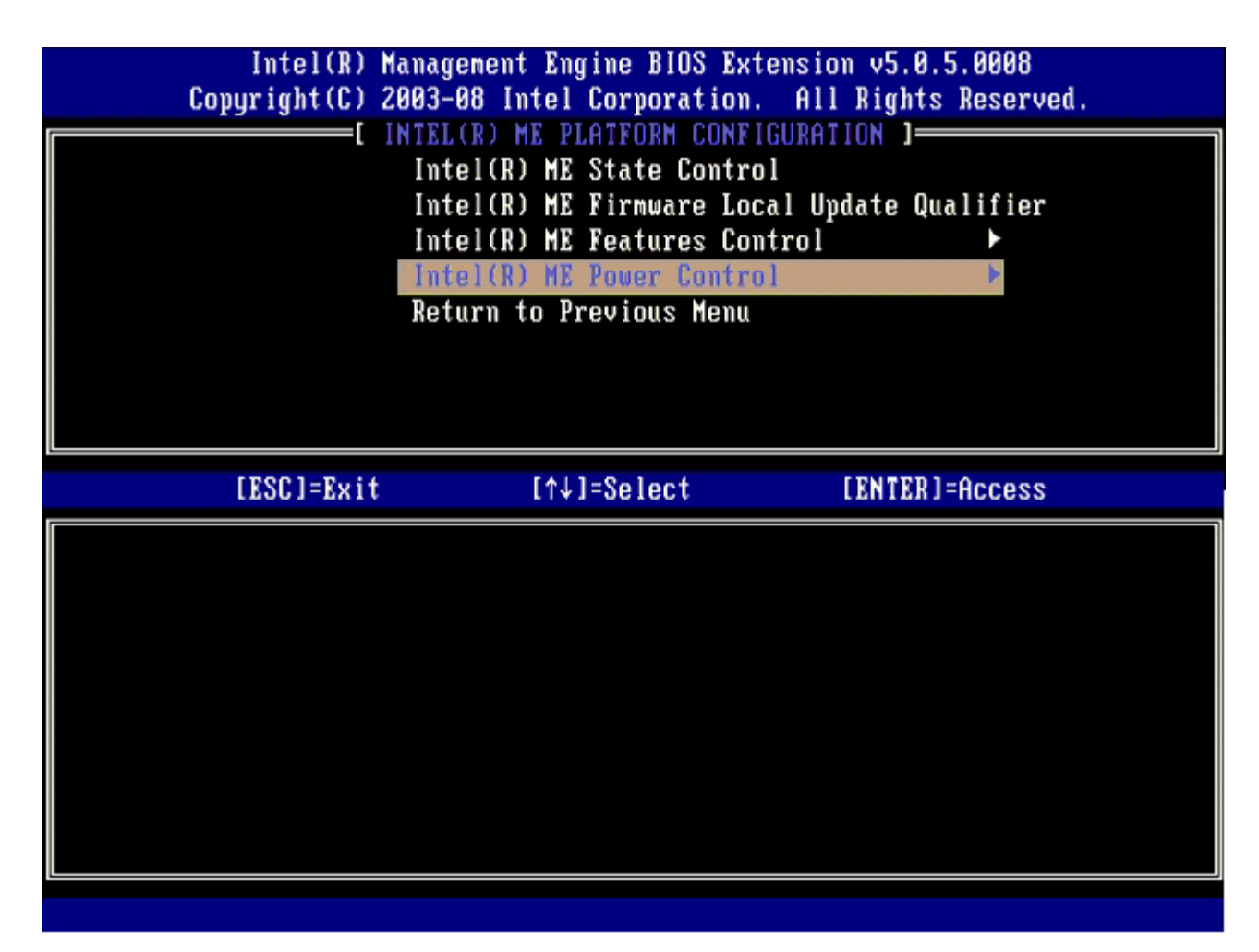

次のオプションは **Intel ME ON in Host Sleep States**(ホストのスリープ状態時に Intel ME をオン)です。デフォルト設定は **Mobile: ON in SO** (モバイル: SO でオン)です。

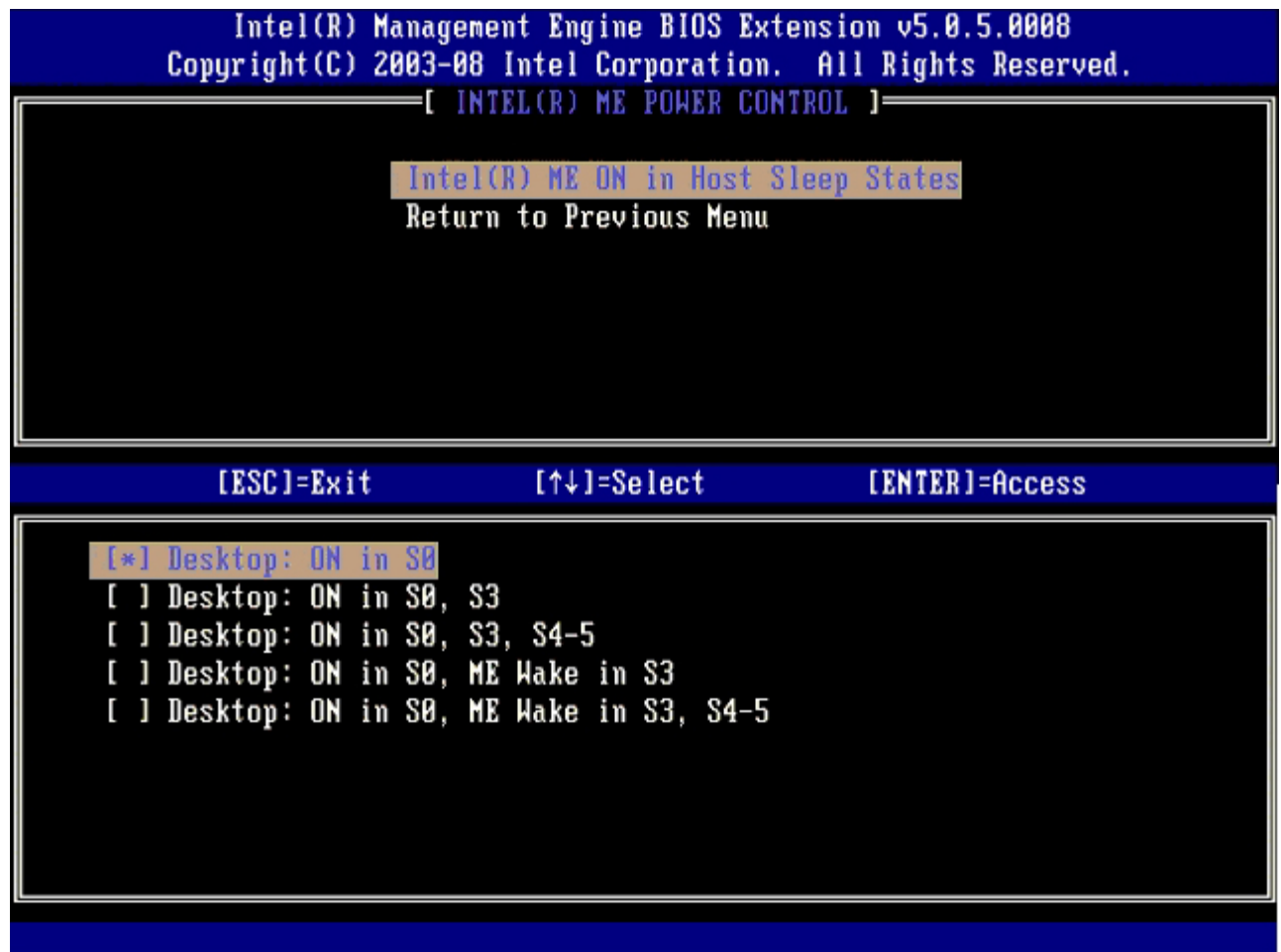

12. **Return to Previous Menu**(前のメニューに戻る)を選択して、<Enter> を押します。

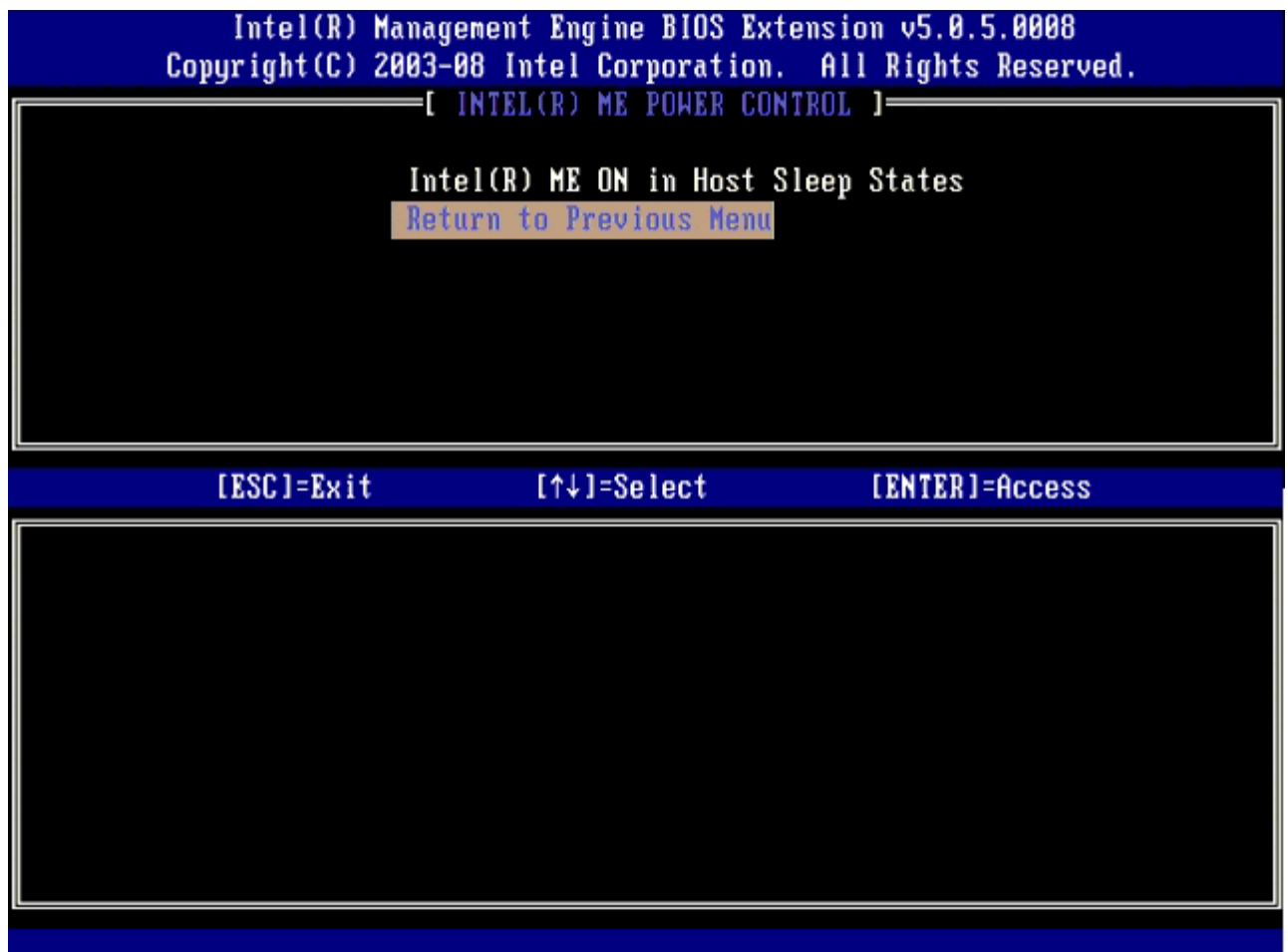

13. **Return to Previous Menu**(前のメニューに戻る)を選択して、<Enter> を押します。
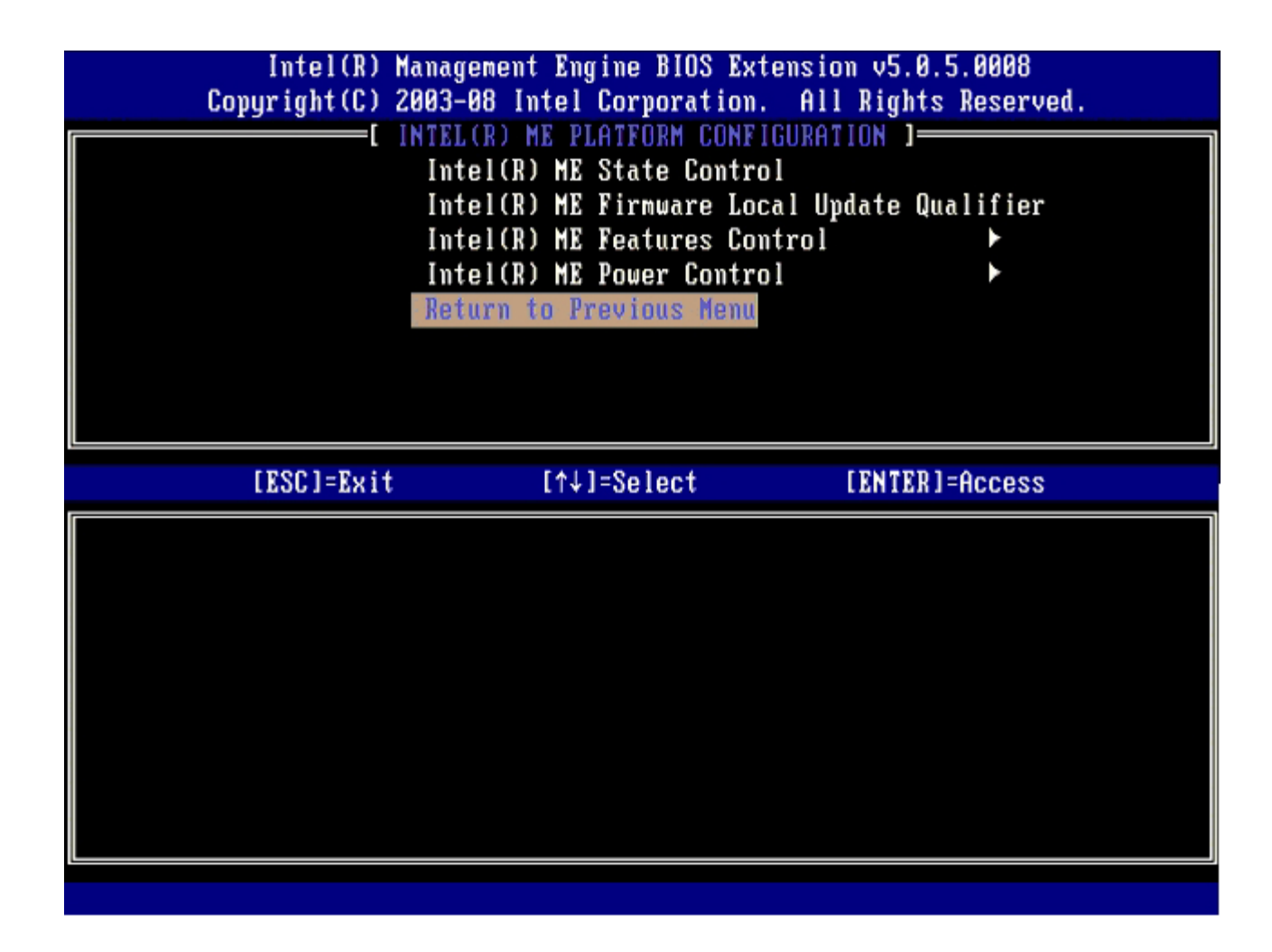

コロロロ MEBx Setup (MEBx セットアップ)を終了して ME 設定を保存します。

Intel ME Configuration Complete (Intel ME 設定完了) というメッセージが表示され、コンピュータが再起動します。ME 設定の完 了後、Intel AMT を設定できます。

## **Intel AMT Configuration**(**Intel AMT** 設定)

ターゲットプラットフォームで **Intel AMT Configuration** (Intel AMT設定)の設定を有効にするには、次の手順を実行し ます。

□□□ 初期起動画面で、<Ctrl> と <p>を同時に押して、「Enabling Management Engine for Enterprise Mode(エンタープライズモー ド用に Management Engine を有効にする)」の<u>手順 1</u> に示すとおり MEBx 画面を再表示します。 2. パスワードの入力を求めるプロンプトが表示されたら、新しい Intel ME パスワードを入力します。 **□□□ Intel AMT Configuration** (Intel AMT 設定) を選択して、<Enter> を押します。

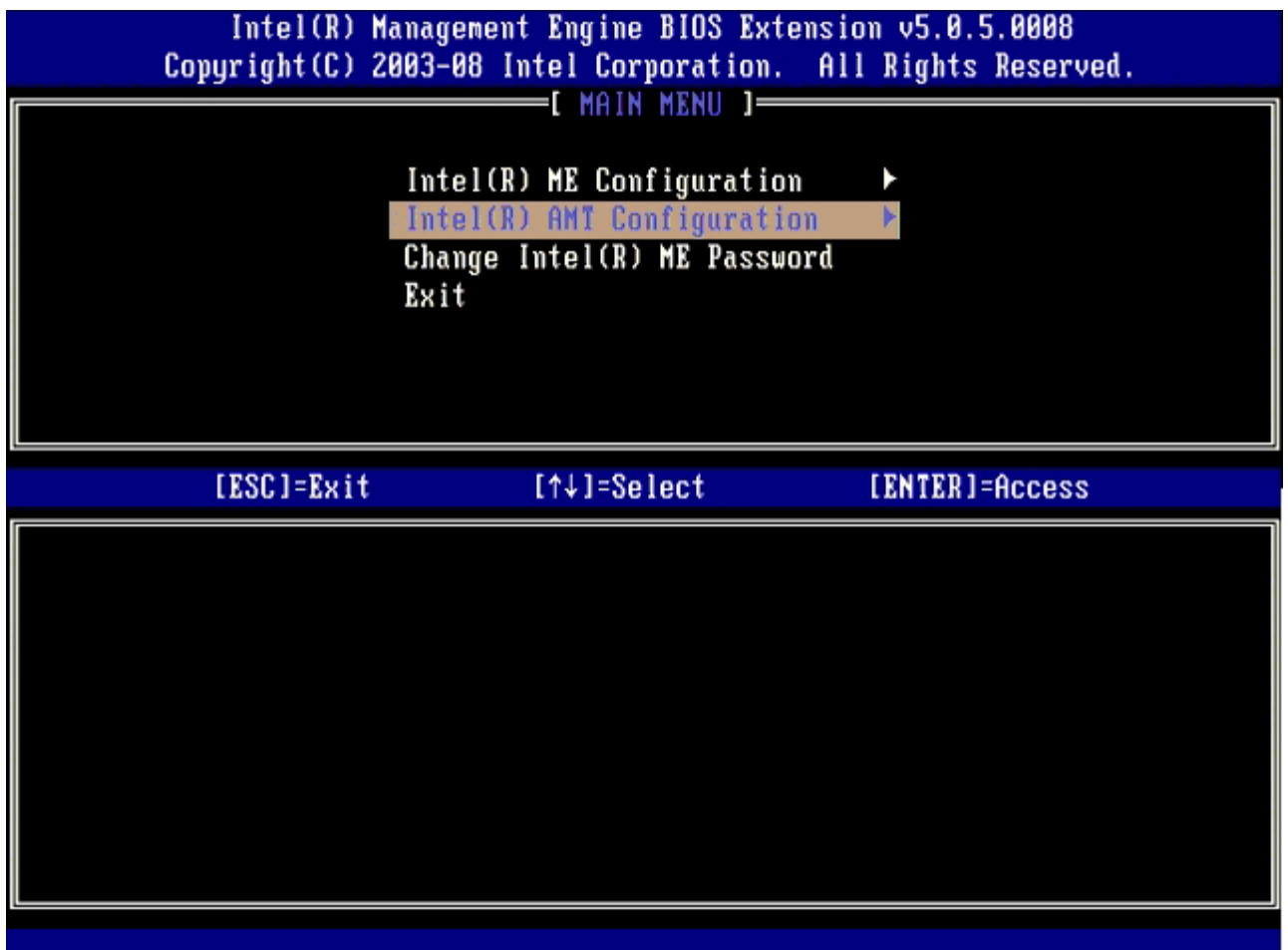

 $\square\square\square$  Host Name (ホスト名) を選択して、<Enter> を押します。

5. この Intel AMT マシンの一意の名称を入力して、<Enter> を押します。

ホスト名にはスペースは使用できません。ネットワーク上で重複するホスト名がないことを確認してください。IP アドレスが必要なア プリケーションでは、コンピュータの IP の代わりにホスト名を使用できます。

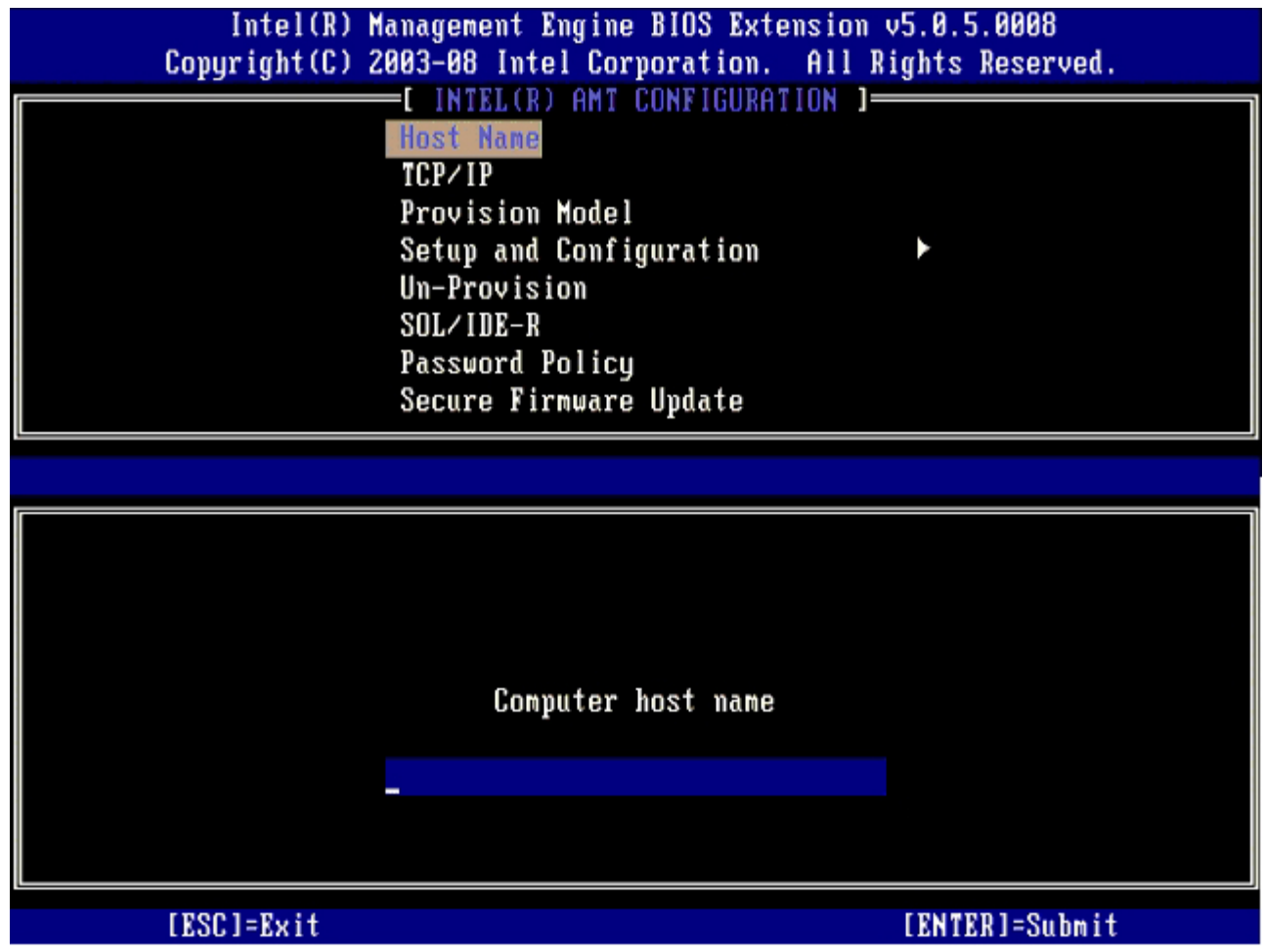

6. **TCP/IP** を選択し、<Enter> を押します。 □□□次のメッセージが表示されたら、<n> を押します。

[DHCP Enable] Disable DHCP (Y/N) ([DHCP 有効] DHCP を無効にする (Y/N))

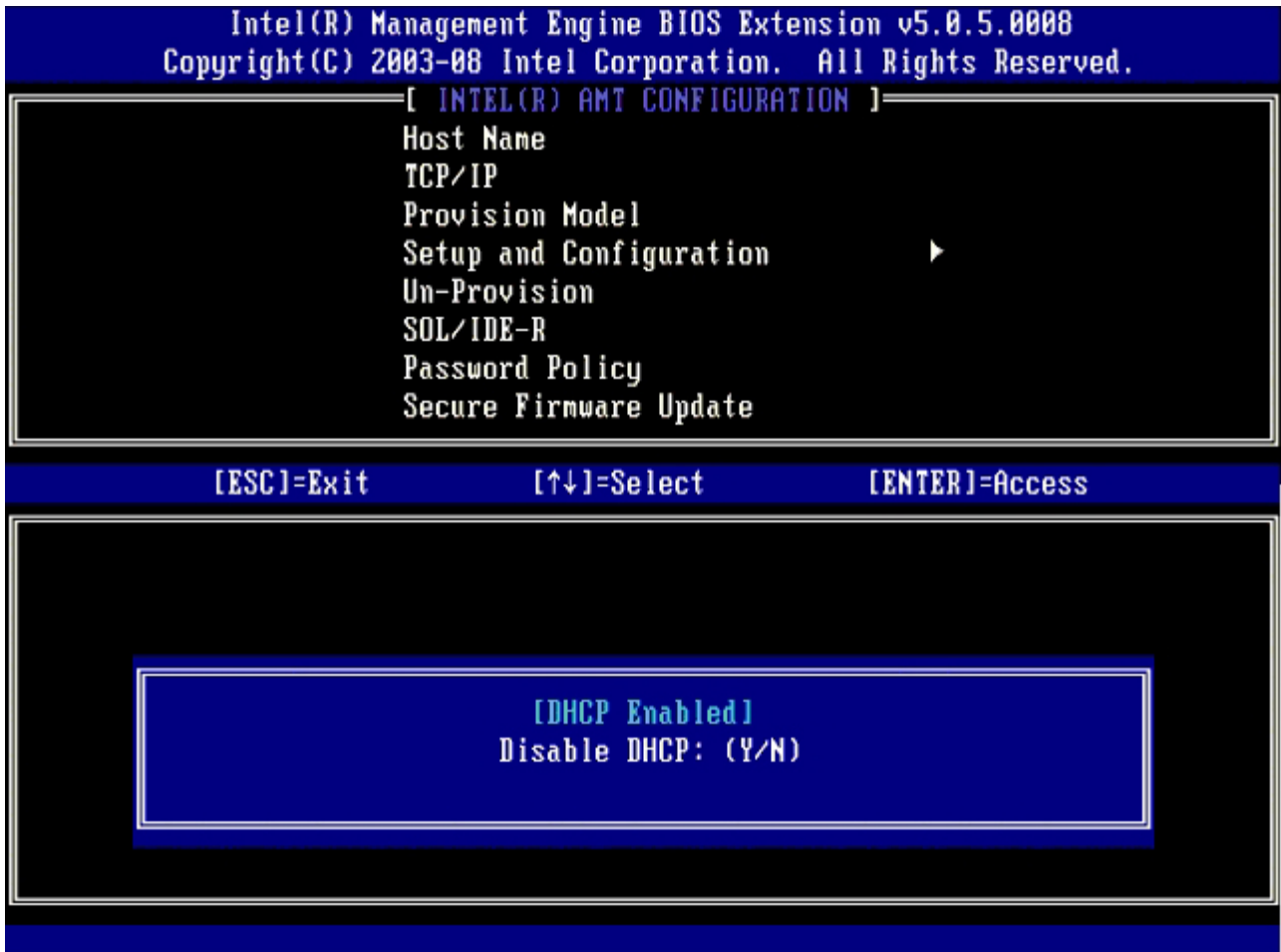

8. **Domain name** (ドメイン名)フィールドにドメイン名を入力します。

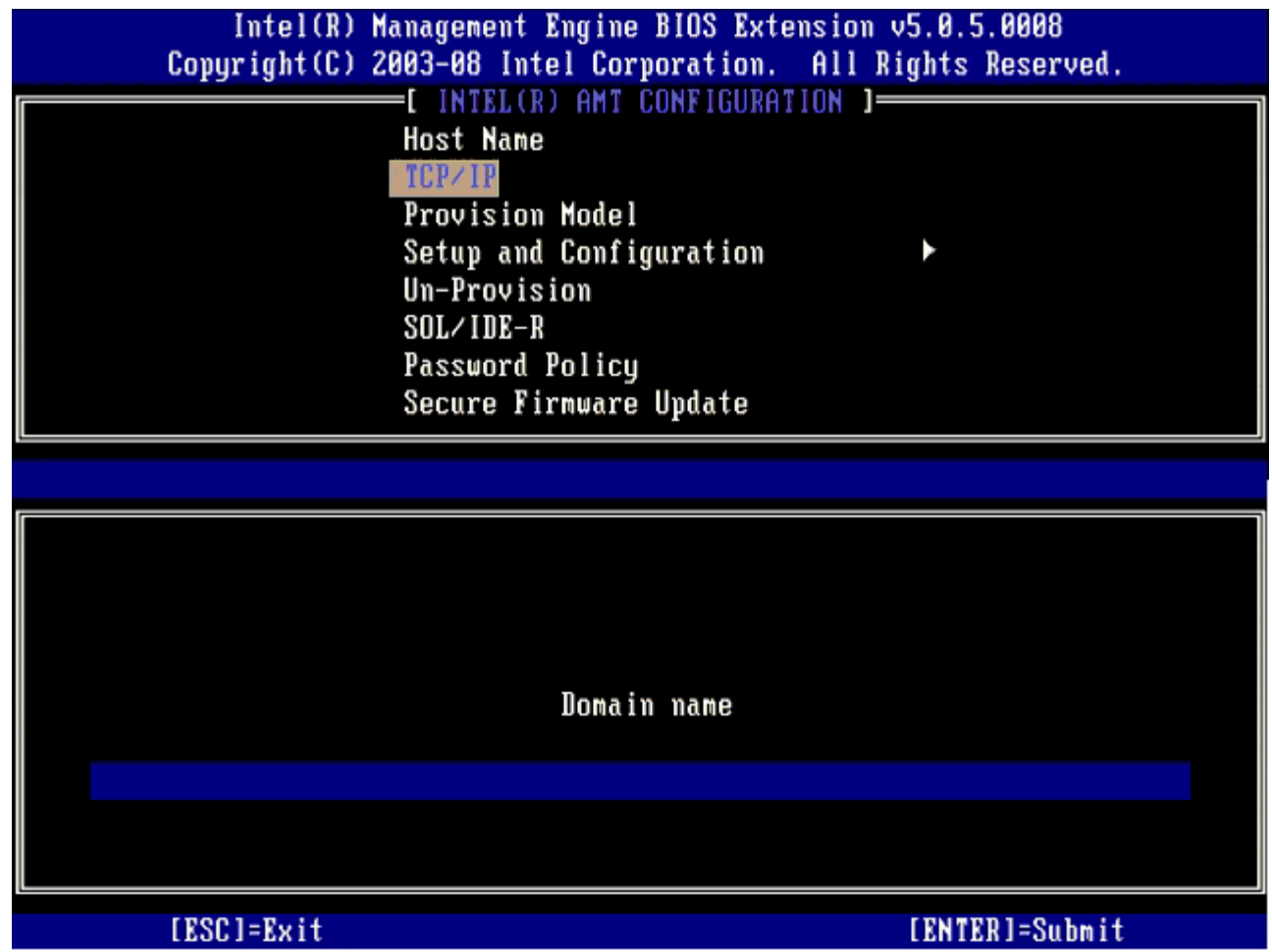

10. **Enterprise** (エンタープライズ)設定または **Small Business**(小企業)設定を選択します。デフォルト設定は、**Enterprise**(エ ンタープライズ)です。

<sup>9.</sup> メニューから **Provision Model**(プロビジョンモデル)を選択し、<Enter> を押します。

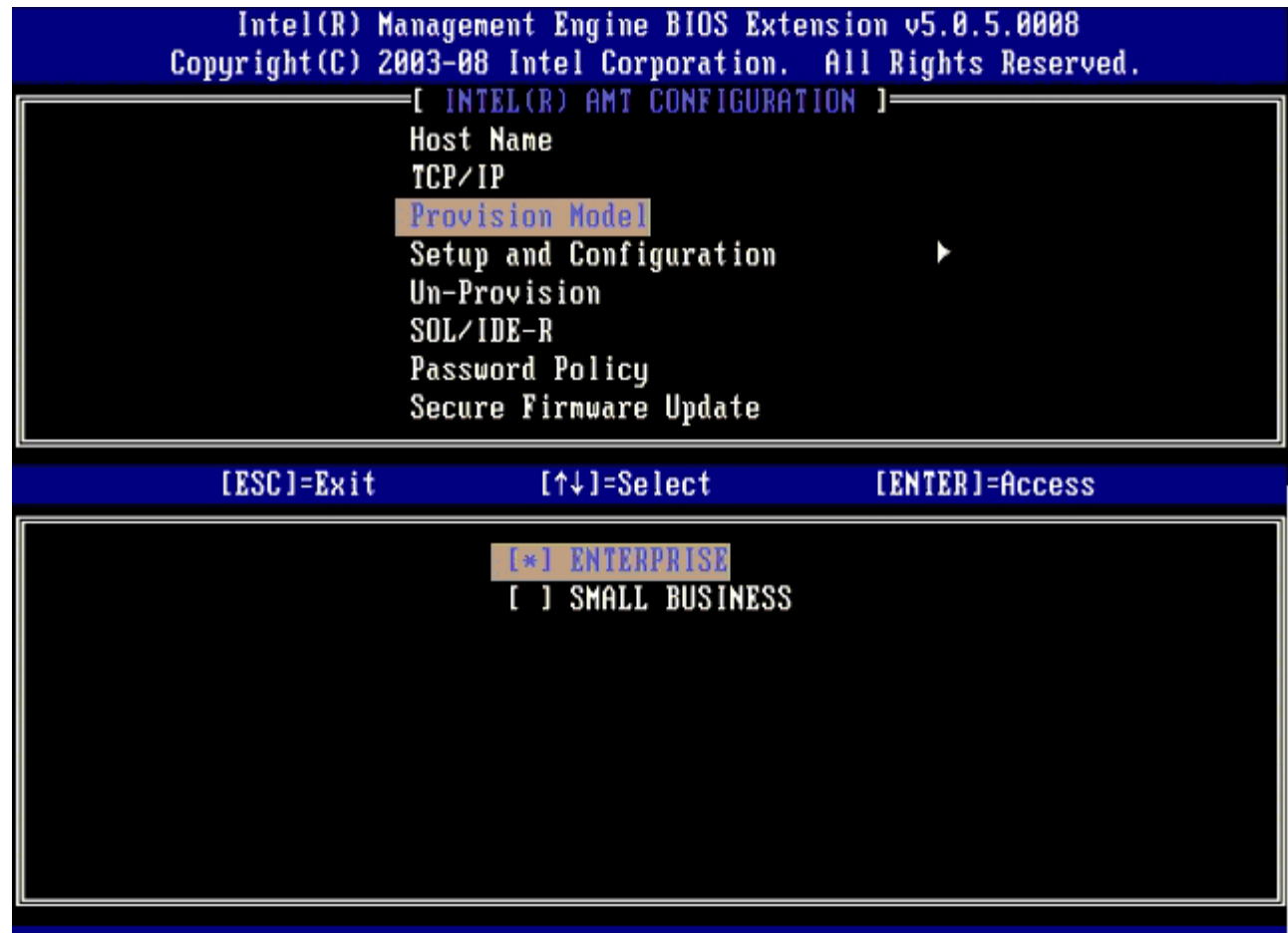

11. メニューから**Setup and Configuration**(セットアップおよび設定)を選択して、<Enter> を押します。

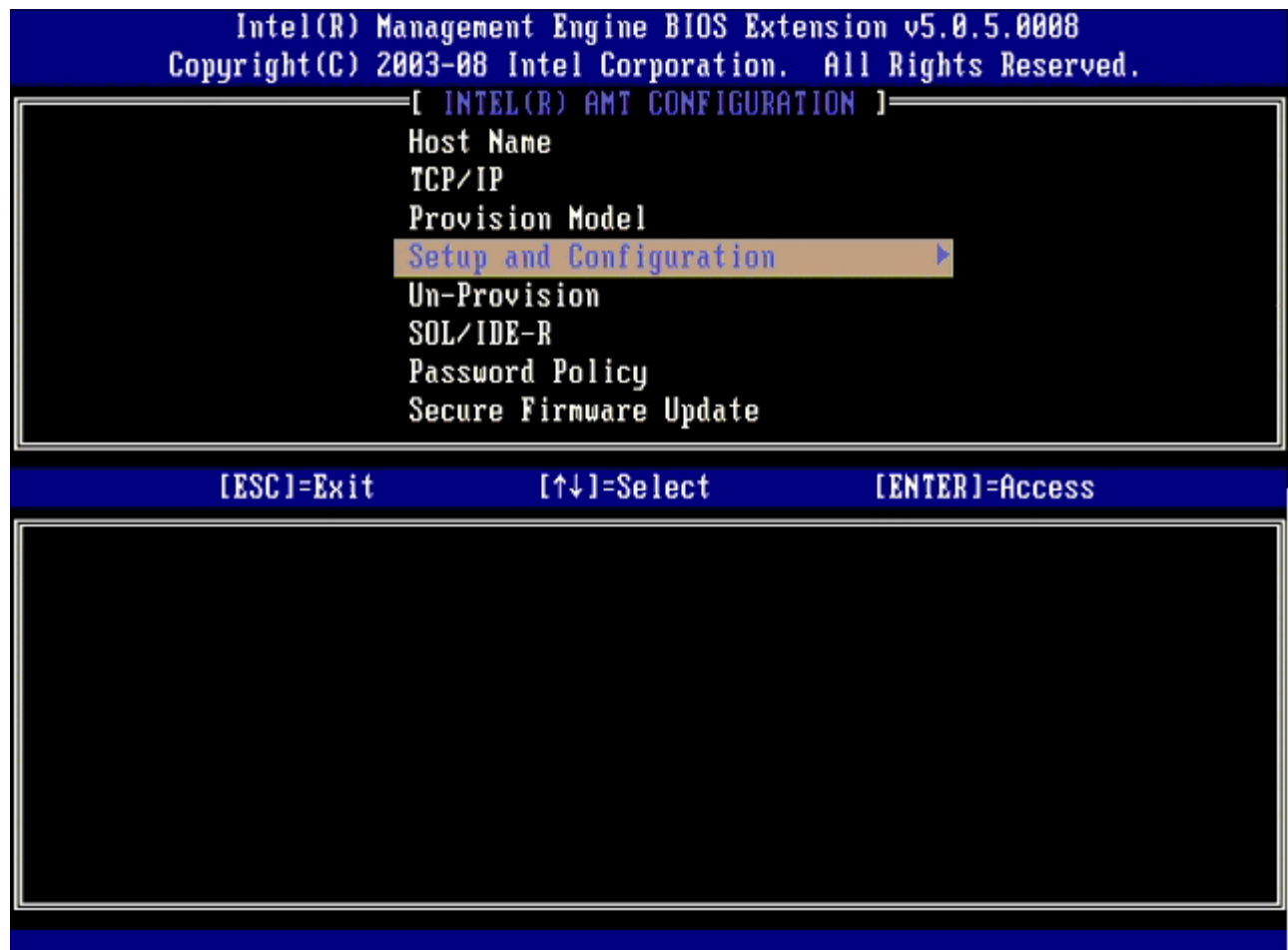

12. **Current Provisioning Mode**(現在のプロビジョニングモード)を選択して現在のモードを表示し、<Enter> を押します。 現在のプロビジョニングモードが表示されます。<Enter> または <Esc> を押して終了します。

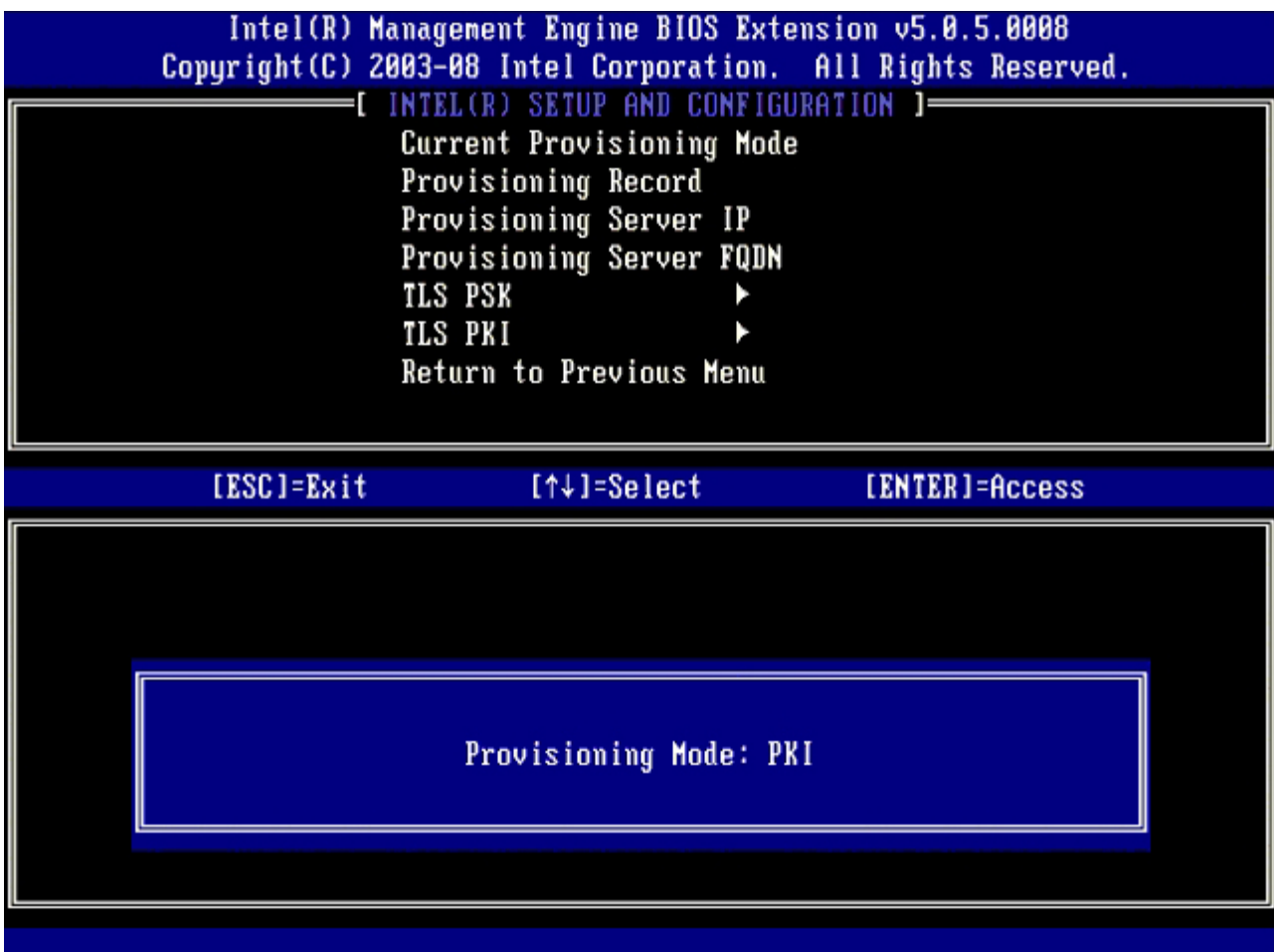

13. メニューから**Provisioning Record**(プロビジョニング記録)を選択して、<Enter> を押します。

画面にはコンピュータの PSK/PKI プロビジョン記録データが表示されます。データが未入力の場合は、MEBx で次のメッセージが表示 されます。

Provision Record not present (プロビジョン記録がありません)

データが入力されると、**Provision Record**(プロビジョン記録)に次のいずれかのメッセージが表示されます。

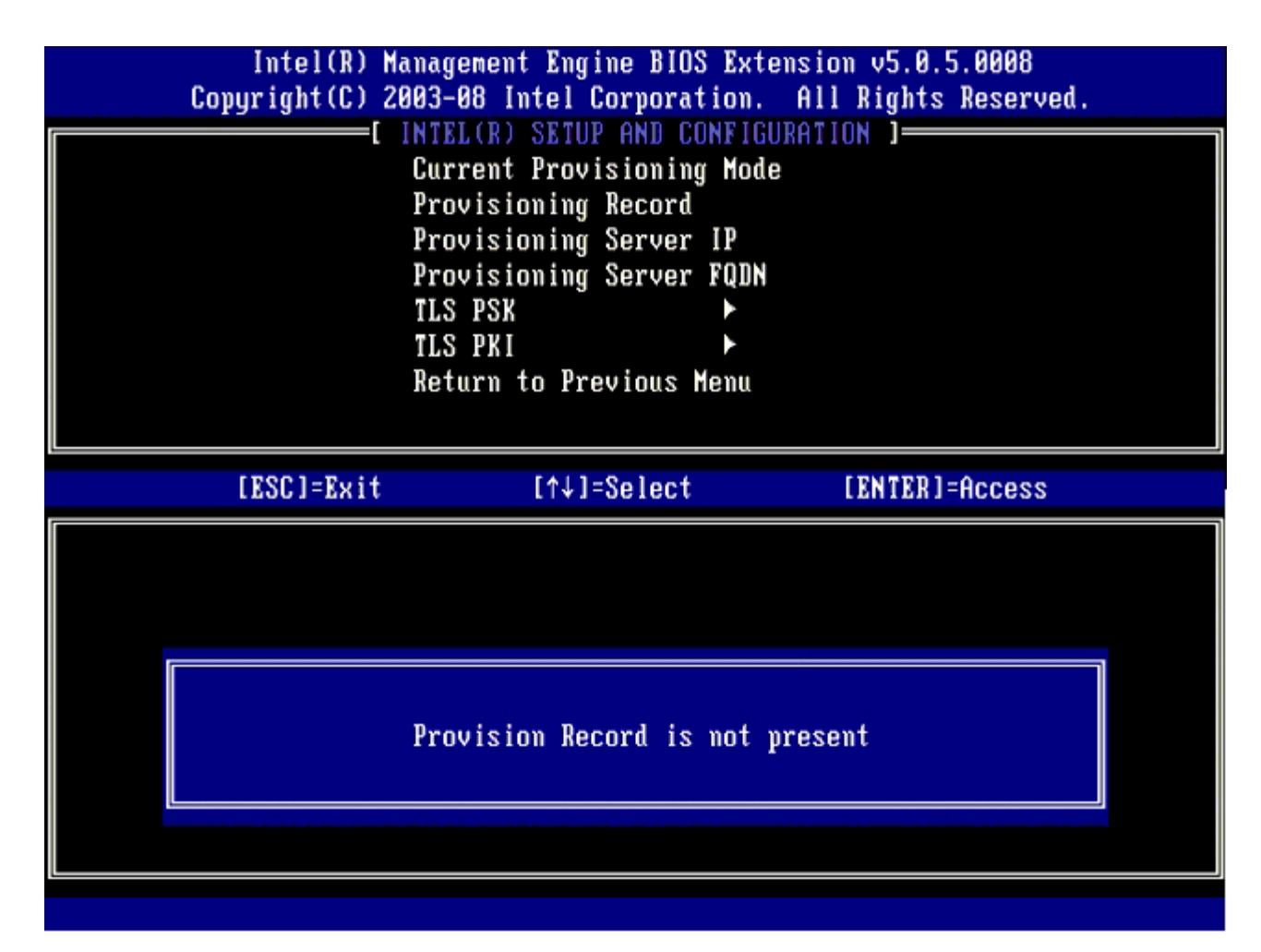

14. メニューから**Provisioning Server**(プロビジョニングサーバー)を選択して、<Enter> を押します。

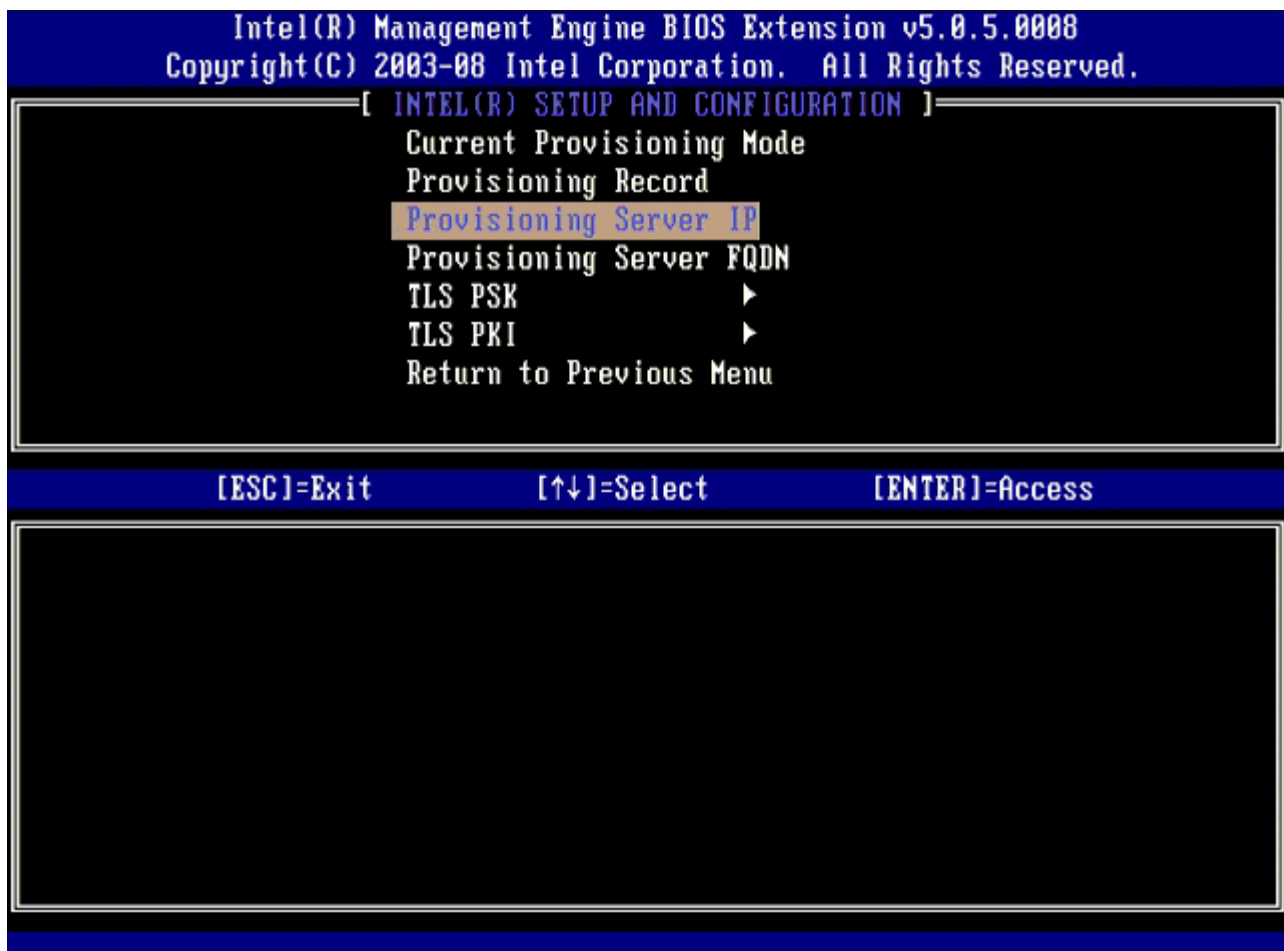

15. **Provisioning server address** (プロビジョニングサーバーのアドレス)フィールドにプロビジョニングサーバーの IP を入力 し、<Enter> を押します。

デフォルト設定は 0.0.0.0 です。このデフォルト設定が機能するのは、プロビジョンサーバーを解決できる、プロビジョニングサー バーの IP アドレスに対するエントリが DNS サーバーにある場合だけです。

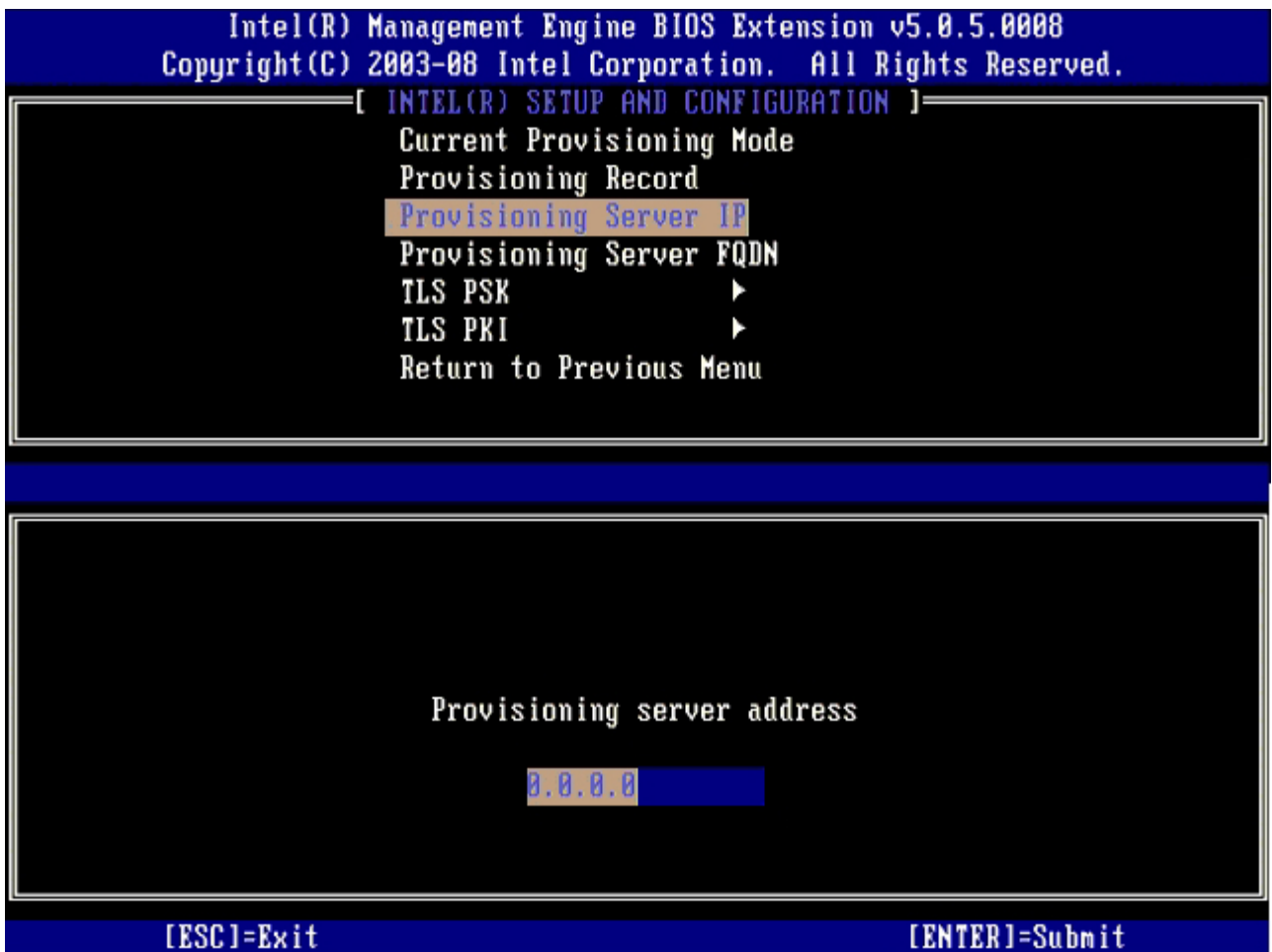

デフォルト設定は 0 です。このフィールドをデフォルト設定の 0 のままにしておくと、Intel AMT はポート 9971 からプロビジョニン グサーバーにアクセスしようとします。プロビジョニングサーバーが別のポートを使用している場合は、ここに入力します。

<sup>16.</sup> **Port number**(ポート番号)フィールドにポート番号を入力し、<Enter> を押します。

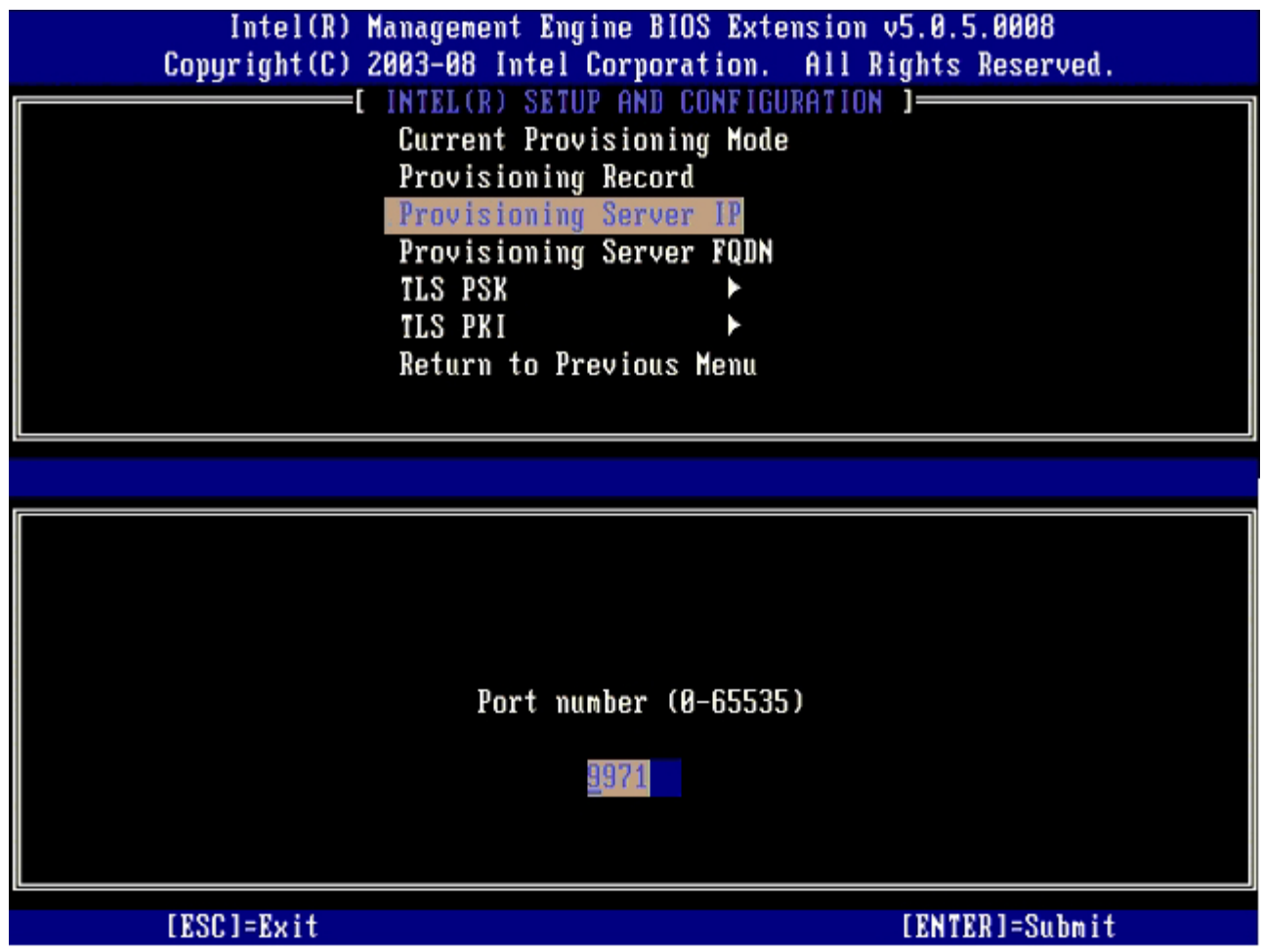

17. メニューから **Provisioning Server FQDN**(プロビジョニングサーバー FQDN)を選択し、<Enter> を押します。

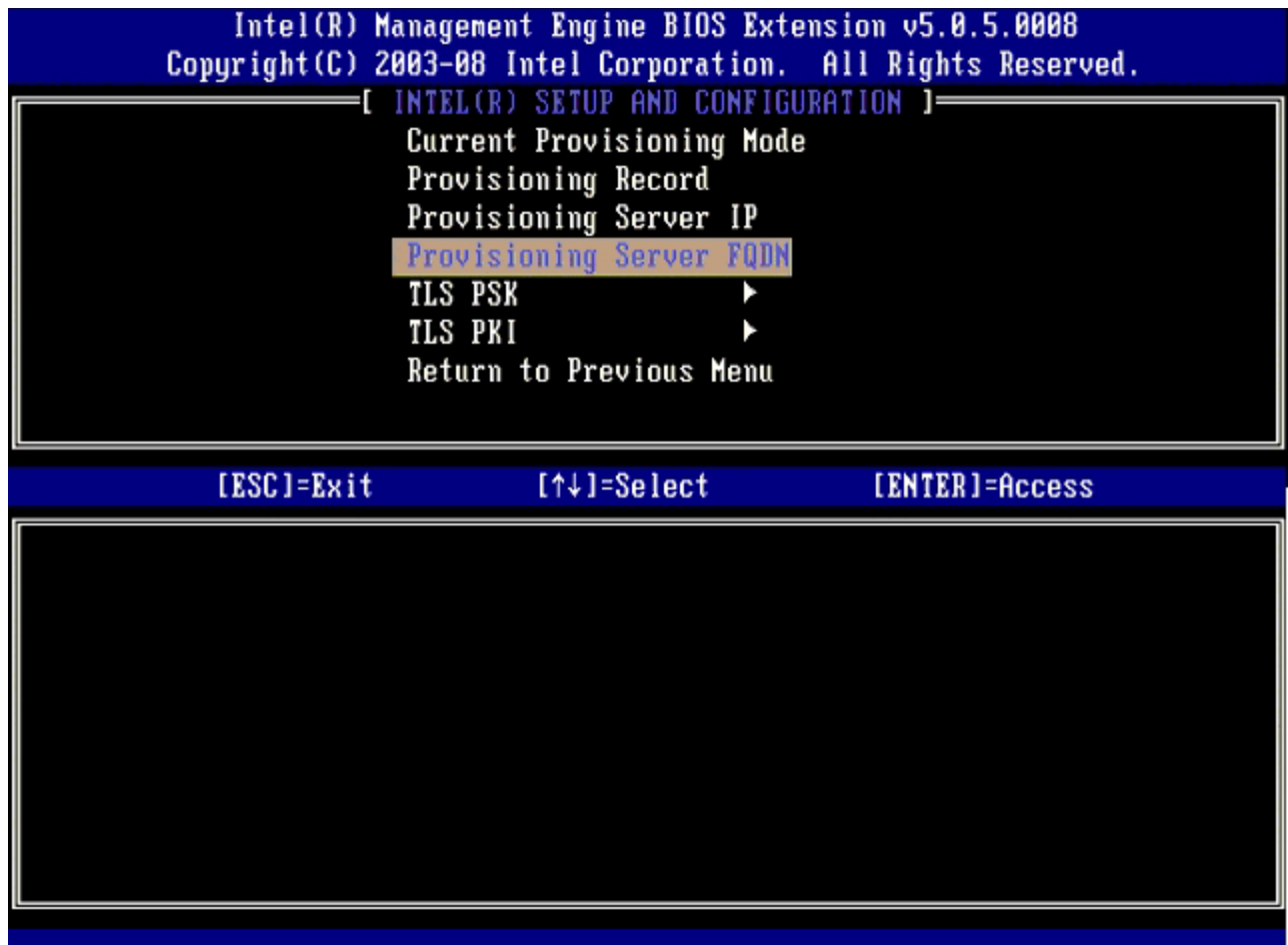

18. プロビジョニングサーバーの完全修飾ドメイン名(FQDN)を入力し、<Enter> を押します。

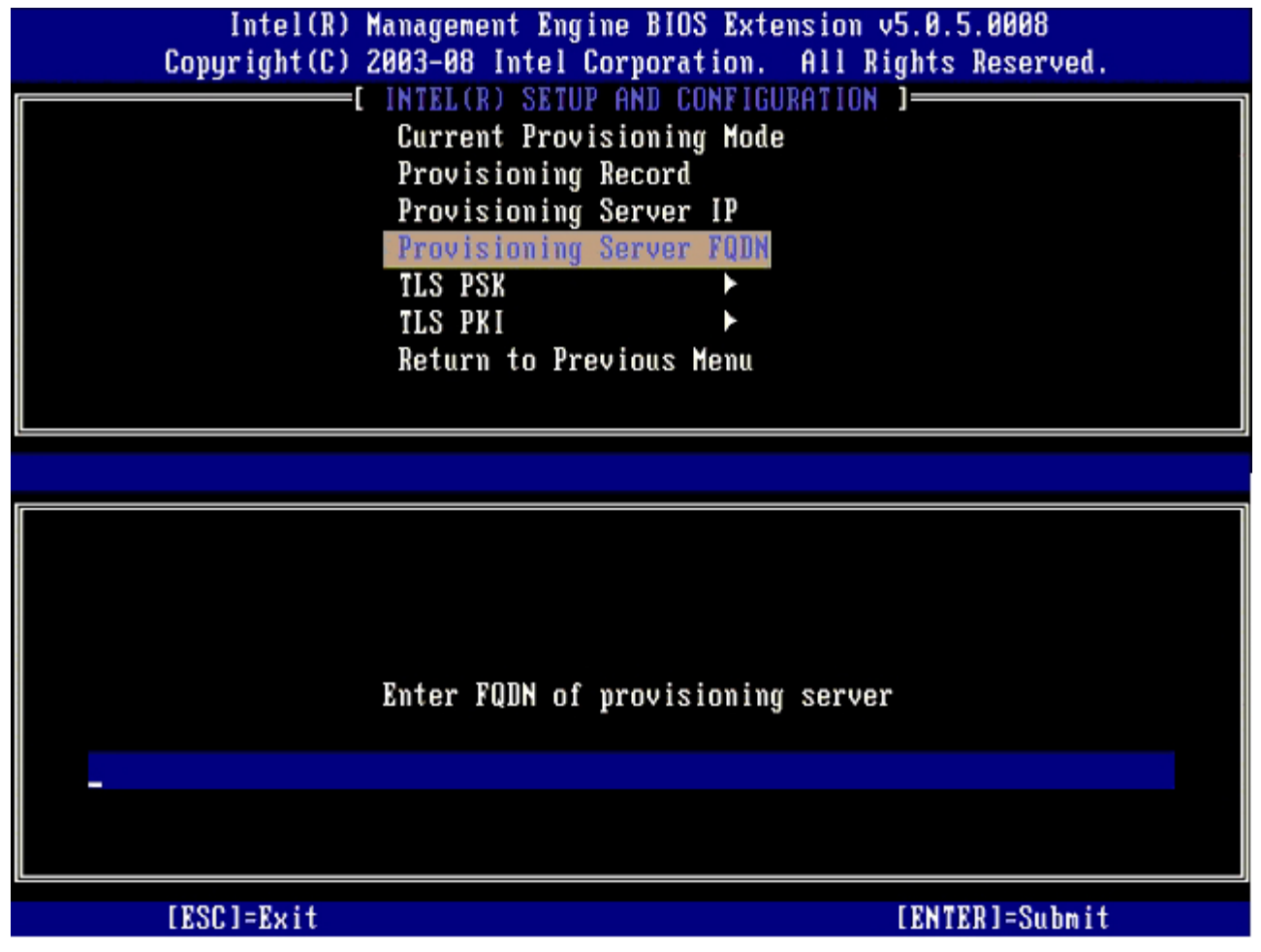

19. メニューから **TLS PSK** を選択し、<Enter> を押します。

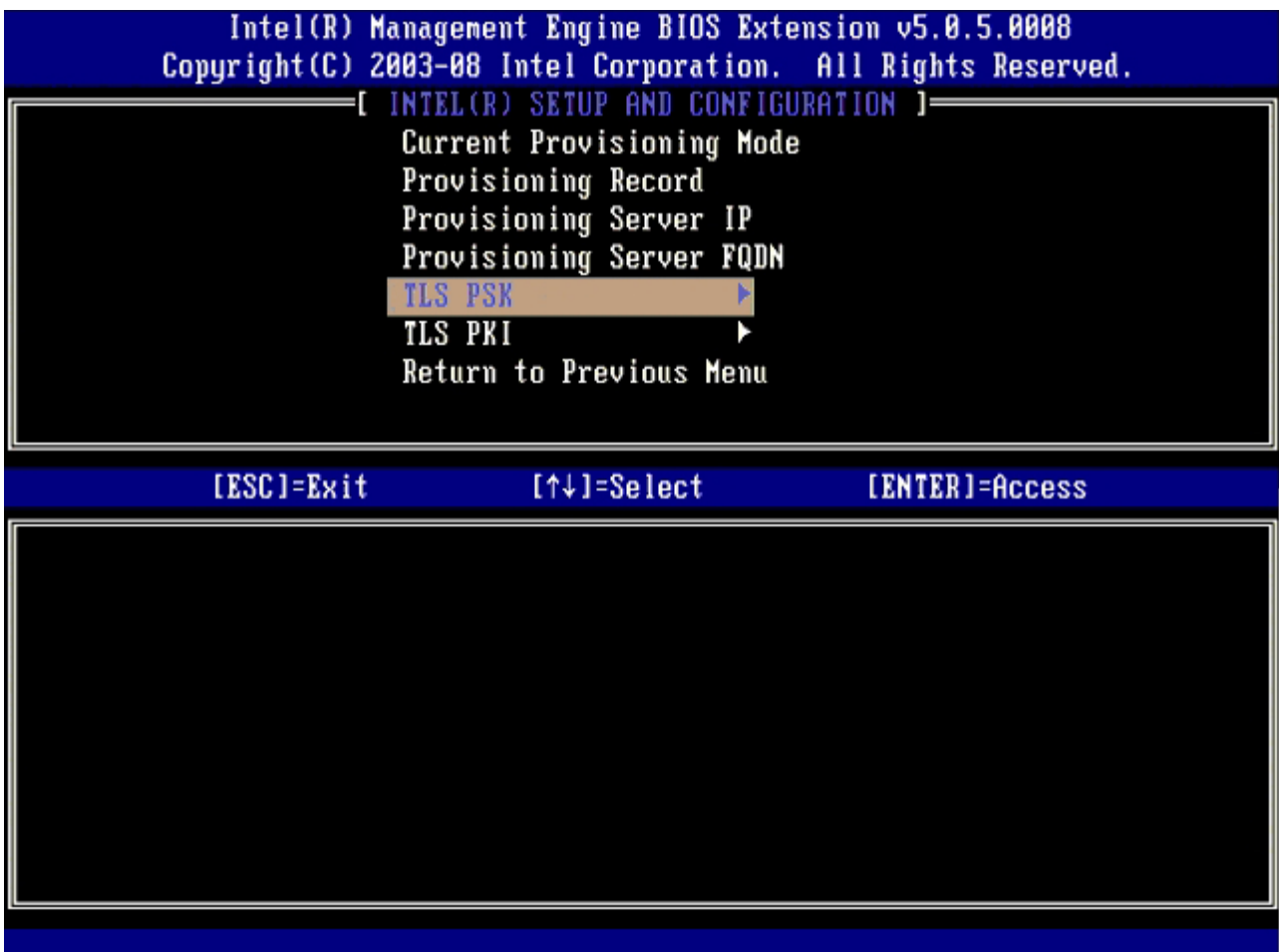

20. 次のオプションは **Set PID and PPS**(PID および PPS の設定)です。

SCS によりコードが生成された後は、PID と PPS を手動で入力するか、または USB キーを使用して入力します。

このオプションは、プロビジョニング ID (PID) とプロビジョニングパスフレーズ (PPS) の入力に使用します。PIDは 8 文字、PPS は 32 文字で入力します。4 文字ごとにダッシュが挿入されるため、ダッシュを含めると PID は 9 文字、PPS は 40 文字となりま す。SCS はこれらのエントリを生成する必要があります。

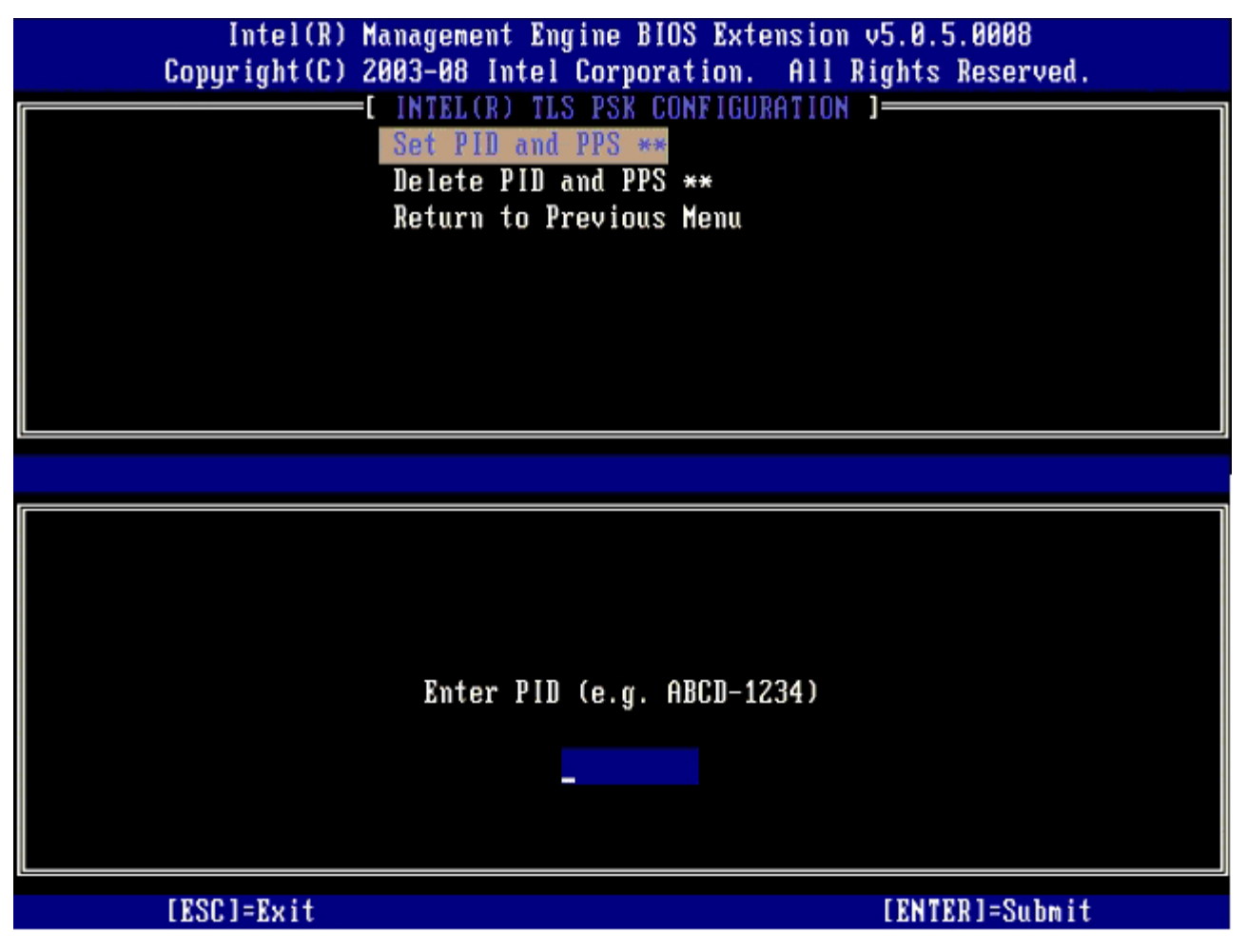

Delete PID and PPS (PID および PPS の削除) オプションは省略します。このオプションは、コンピュータを工場出荷時の設定に 戻します。プロビジョン解除の詳細については、「[デフォルトに戻す](#page-142-0)」を参照してください。

21. **Return to Previous Menu**(前のメニューに戻る)を選択して、<Enter> を押します。

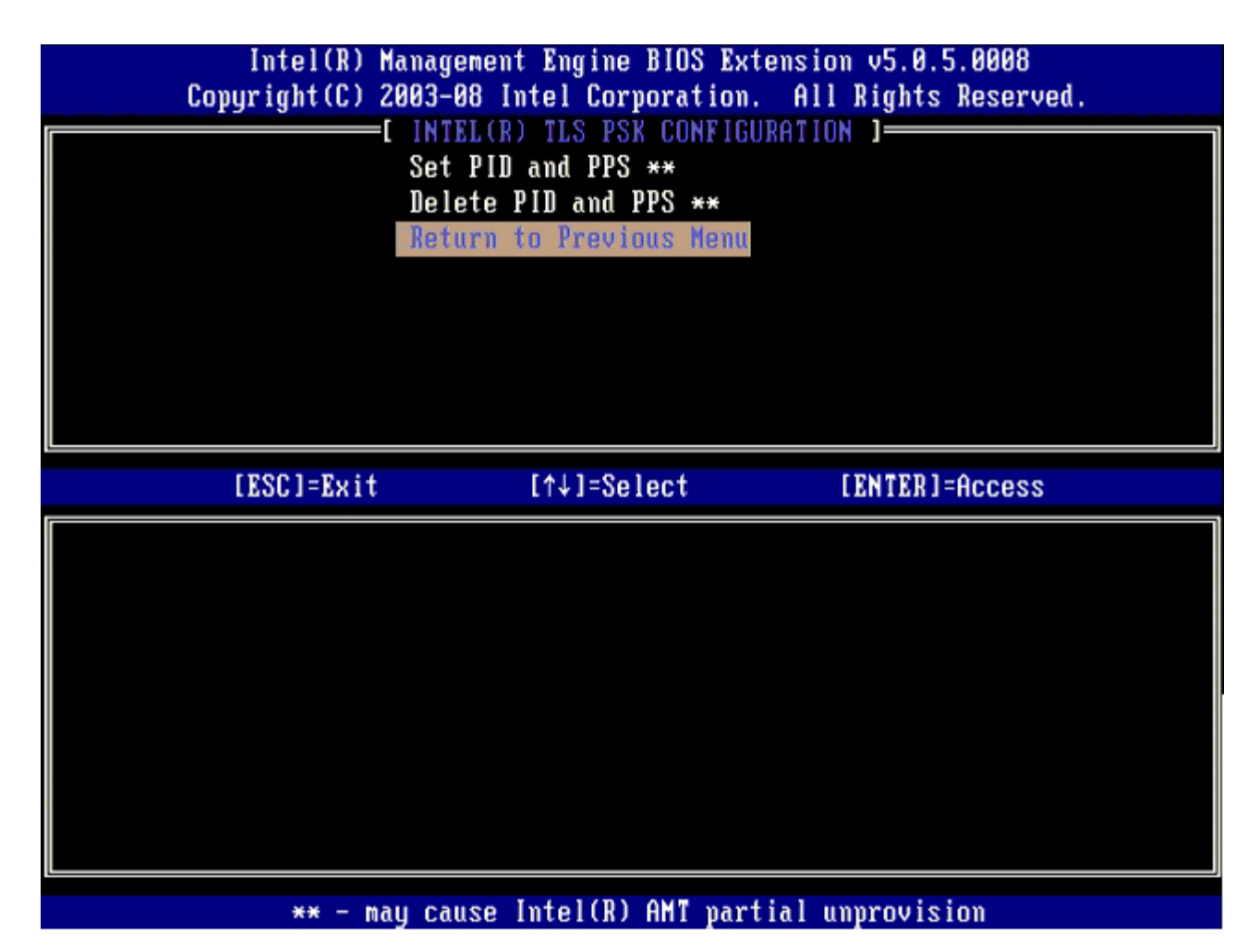

22. メニューから **TLS PKI** を選択し、<Enter> を押します。

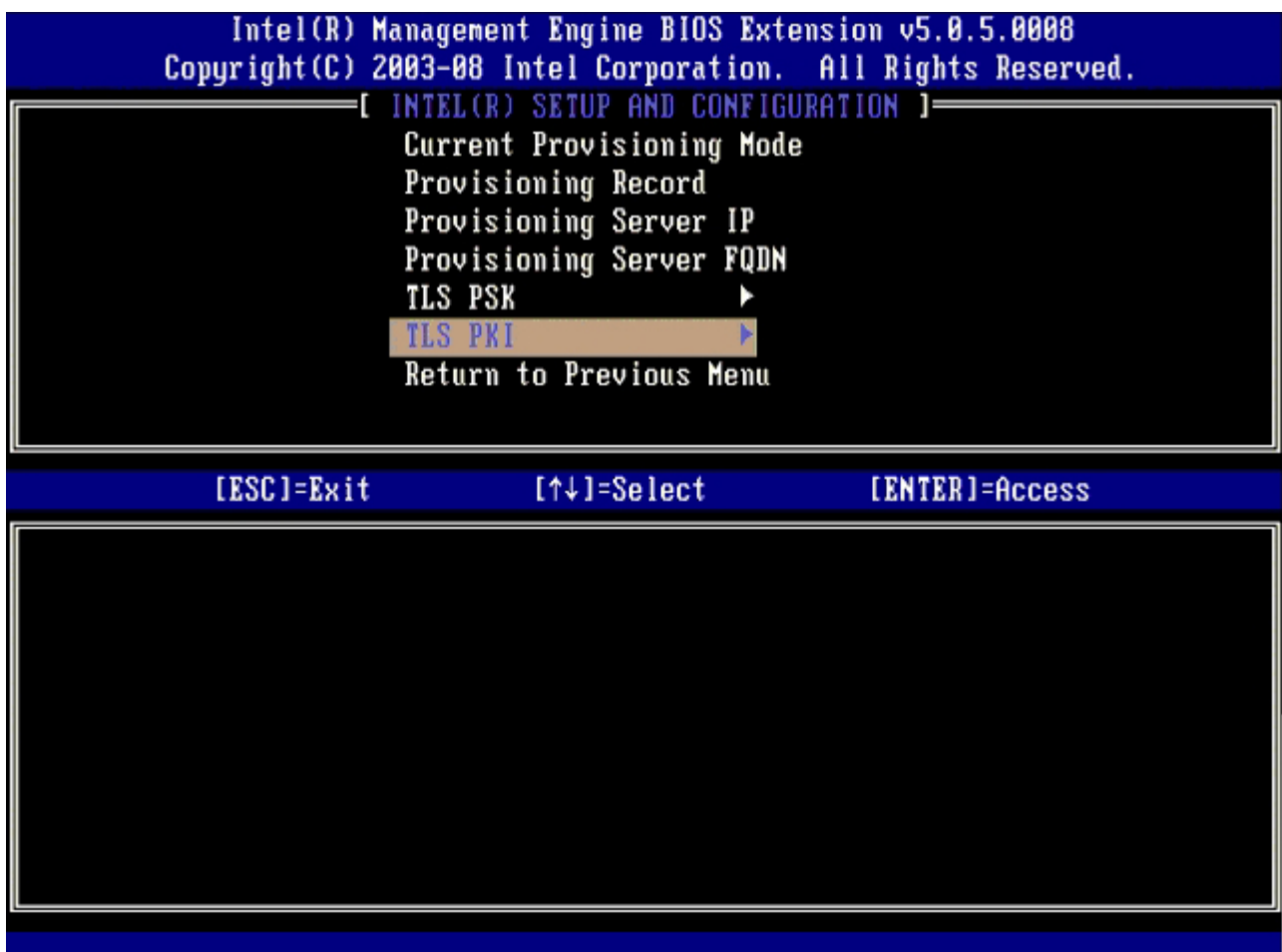

23. メニューから **Remote Configuration Enable/Disable**(リモート設定有効 / 無効)を選択して、<Enter> を押します。

このオプションはデフォルトでは **Enabled**(有効)ですが、ネットワークインフラストラクチャで認証機関(CA)がサポートされて いない場合は **Disabled**(無効)に設定できます。

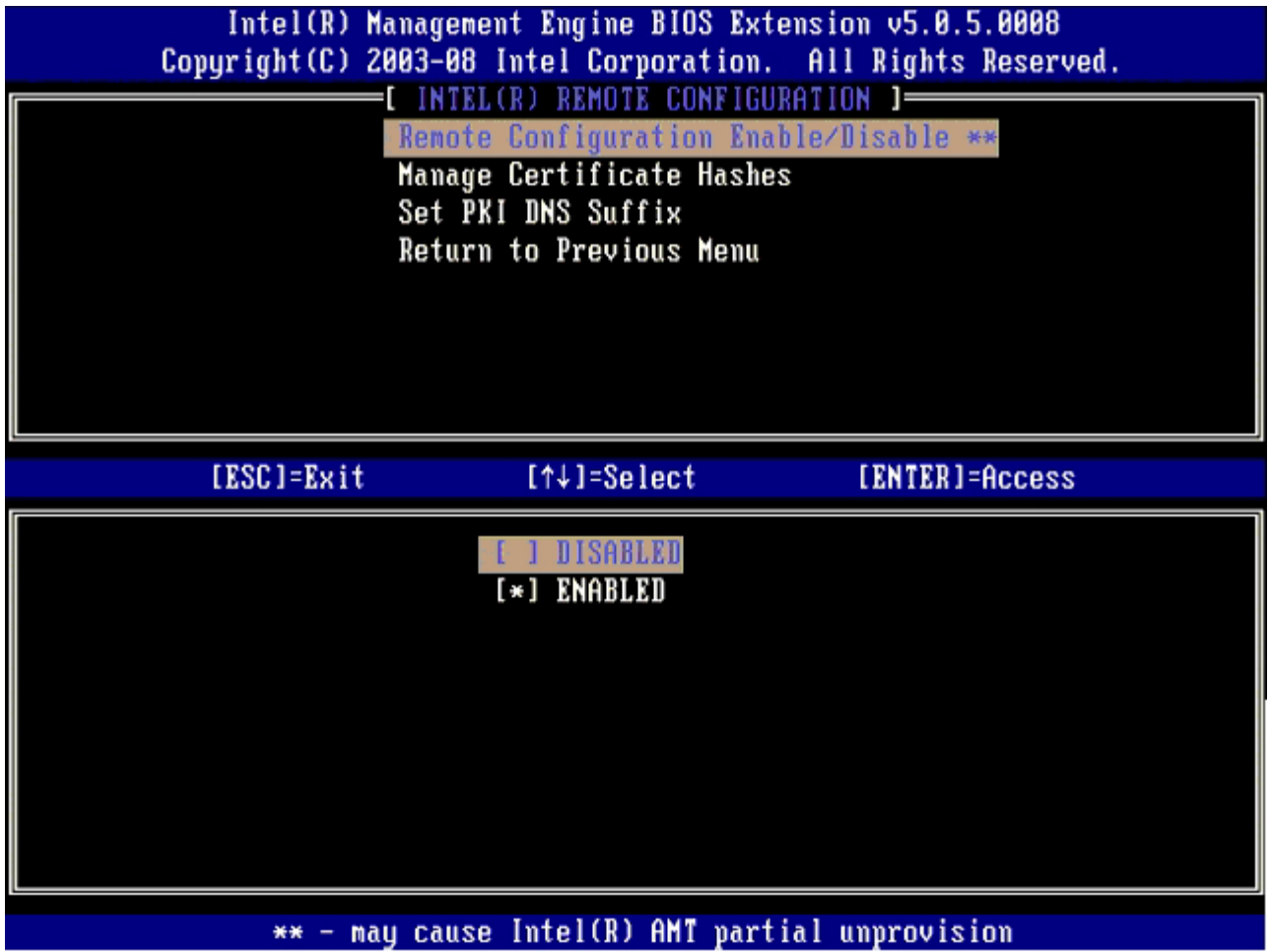

次のオプションは **Manage Certificate Hashes**(証明書ハッシュの管理)オプションです。デフォルトでは 4 つのハッシュ が設定されています。ハッシュはユーザーの要望に応じて削除したり追加できます。

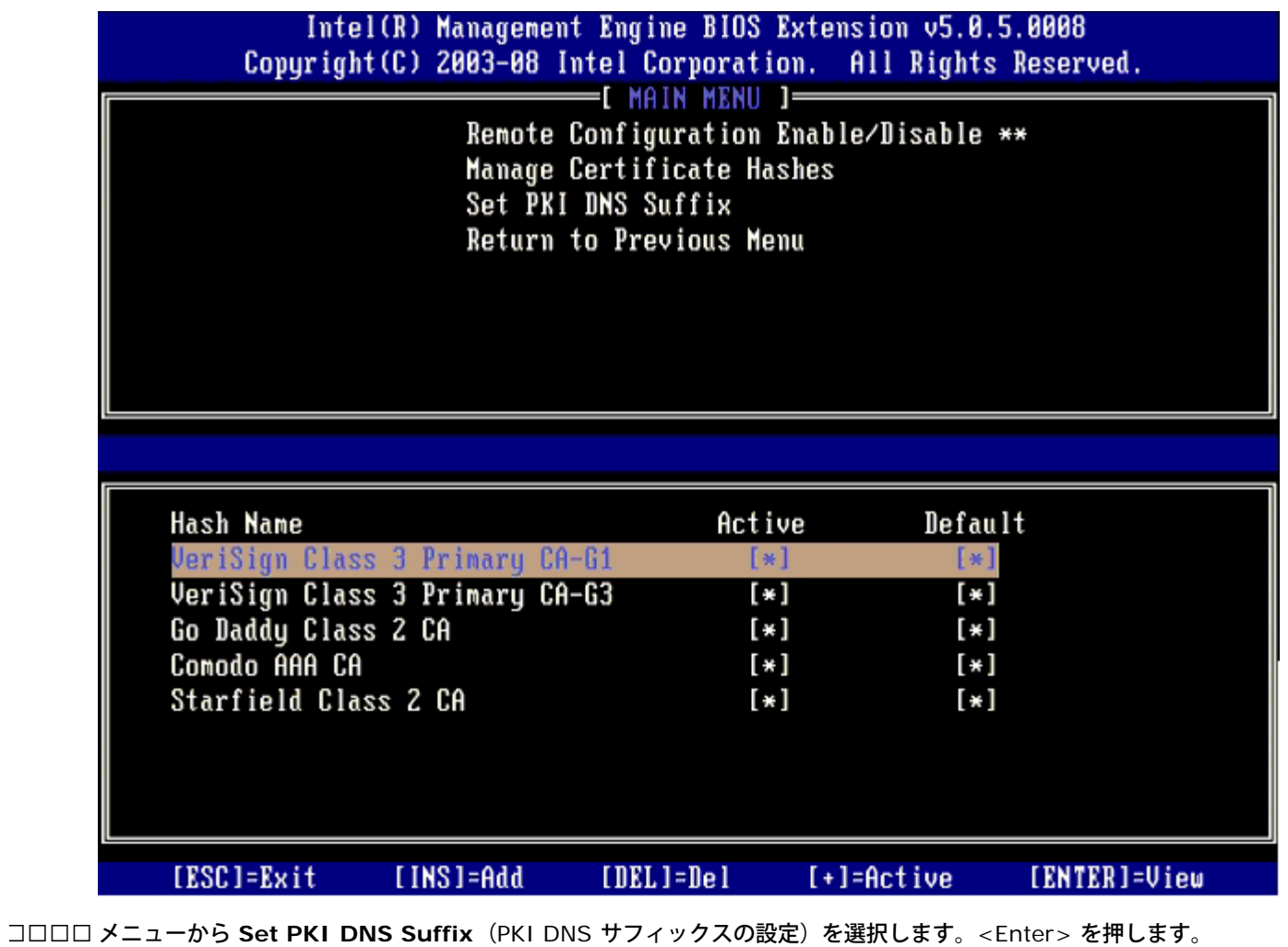

25. テキストフィールドに PKI DNS サフィックスを入力して、<Enter> を押します。

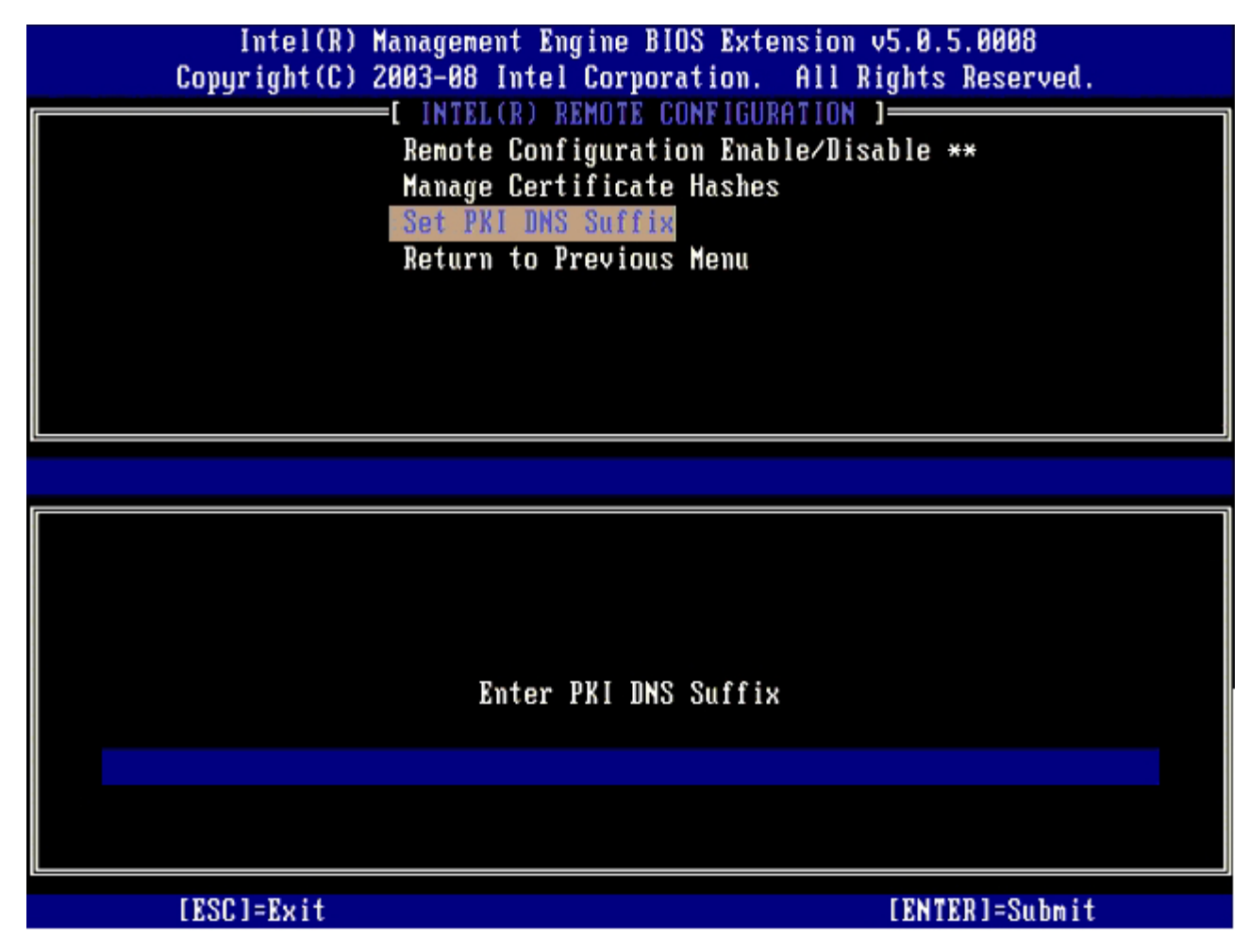

26. **Return to Previous Menu**(前のメニューに戻る)を選択して、<Enter> を押します。

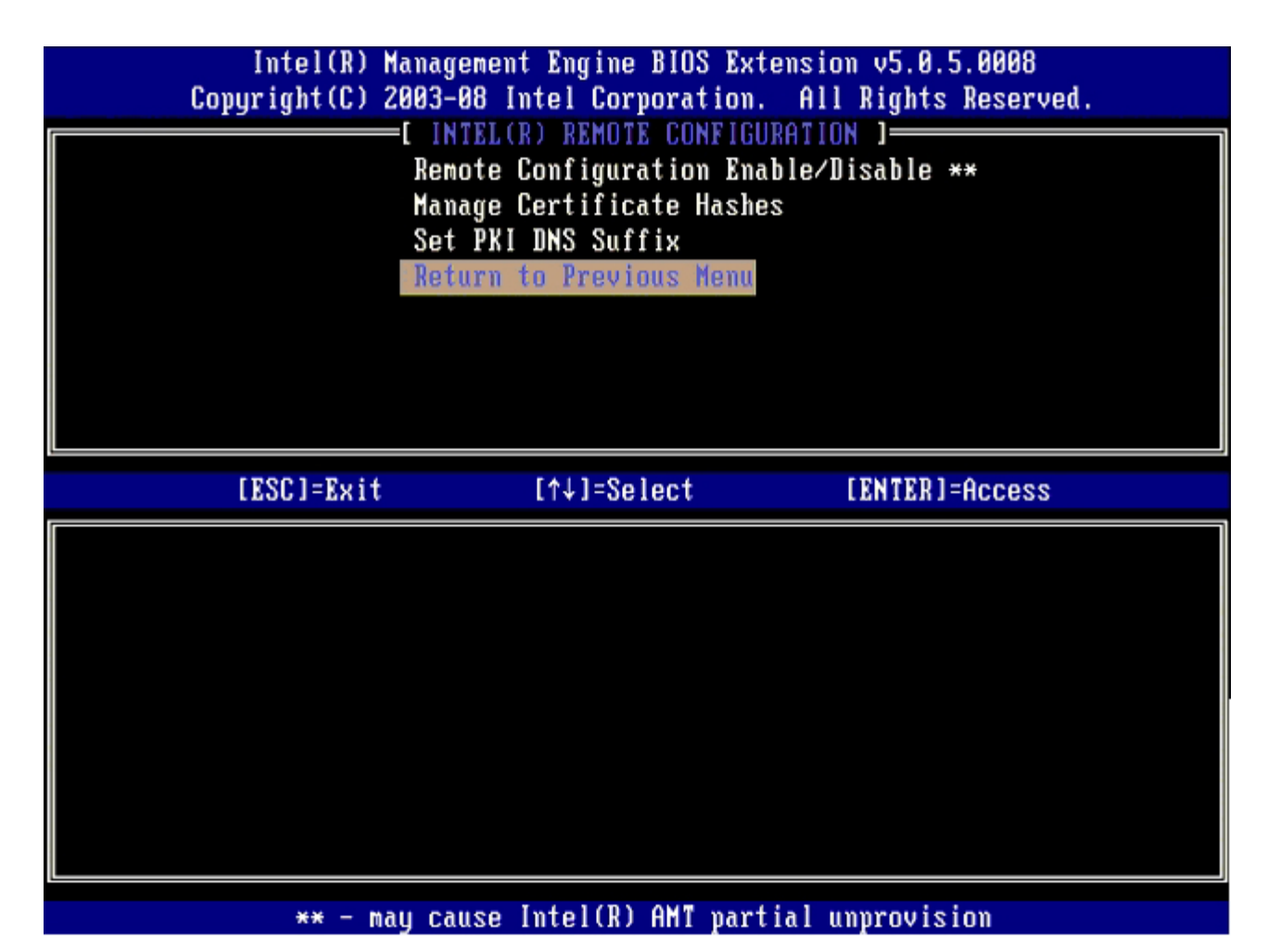

27. **Return to Previous Menu**(前のメニューに戻る)を選択して、<Enter> を押します。

この操作を行うと、**Intel AMT Configuration**(Intel AMT 設定)メニューに戻ります。

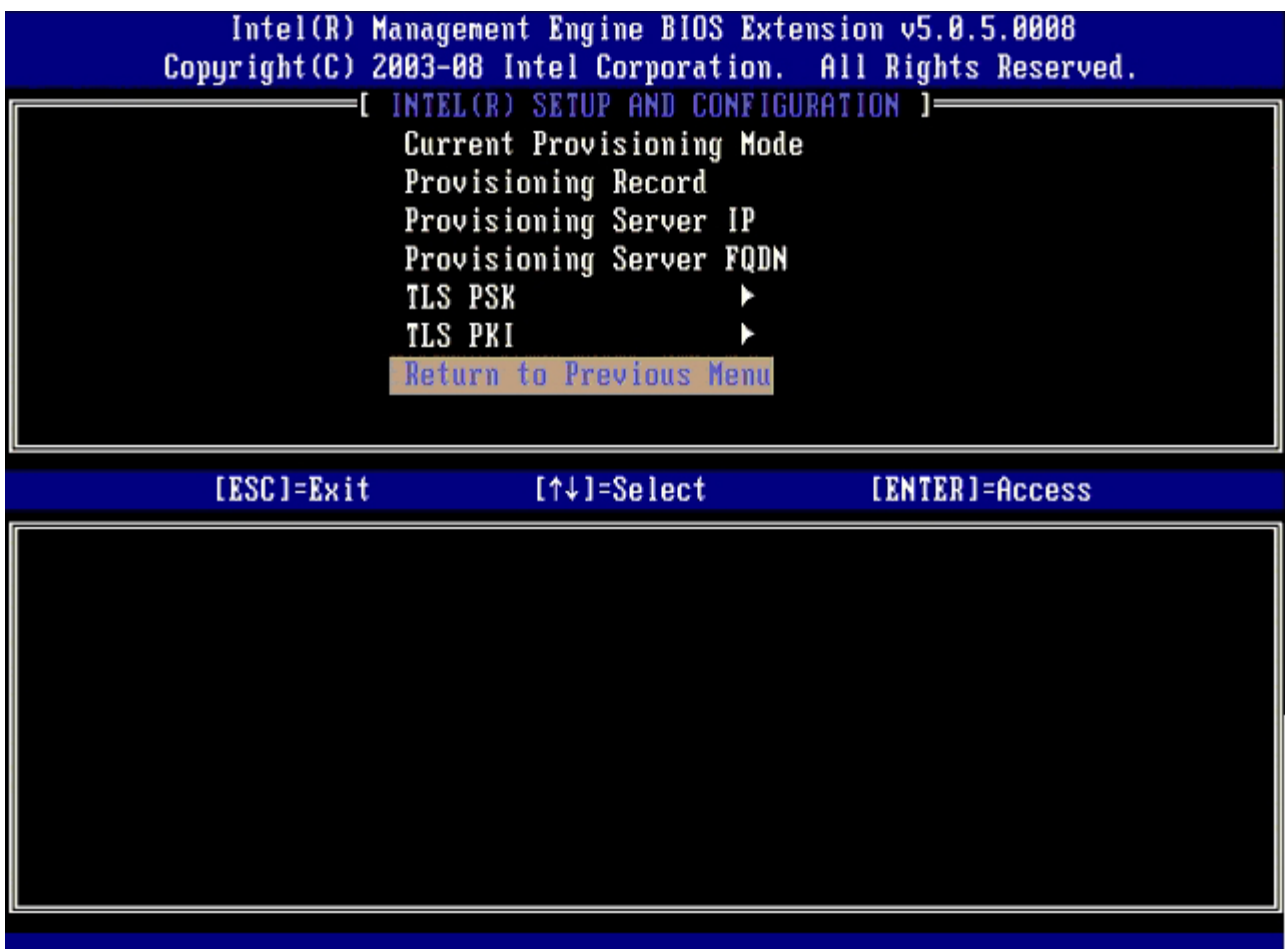

**Un-Provision**(プロビジョン解除)オプションは省略してください このオプションは、コンピュータを工場出荷時の設定に戻しま す。プロビジョン解除の詳細については、「<u>[デフォルトに戻す](#page-142-0)</u>」を参照してください。

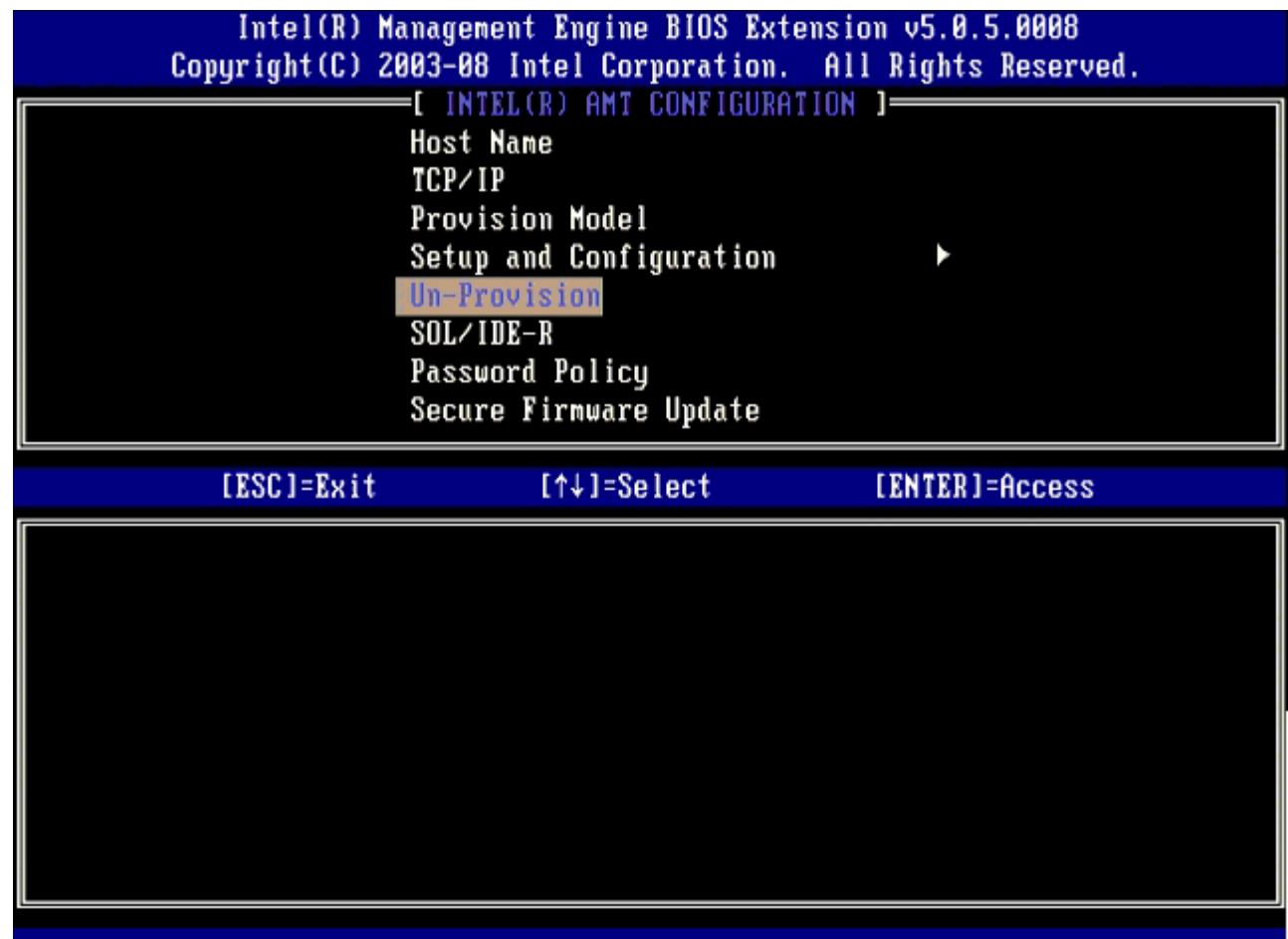

28. **SOL/IDE-R** を選択し、<Enter> を押します。

ı

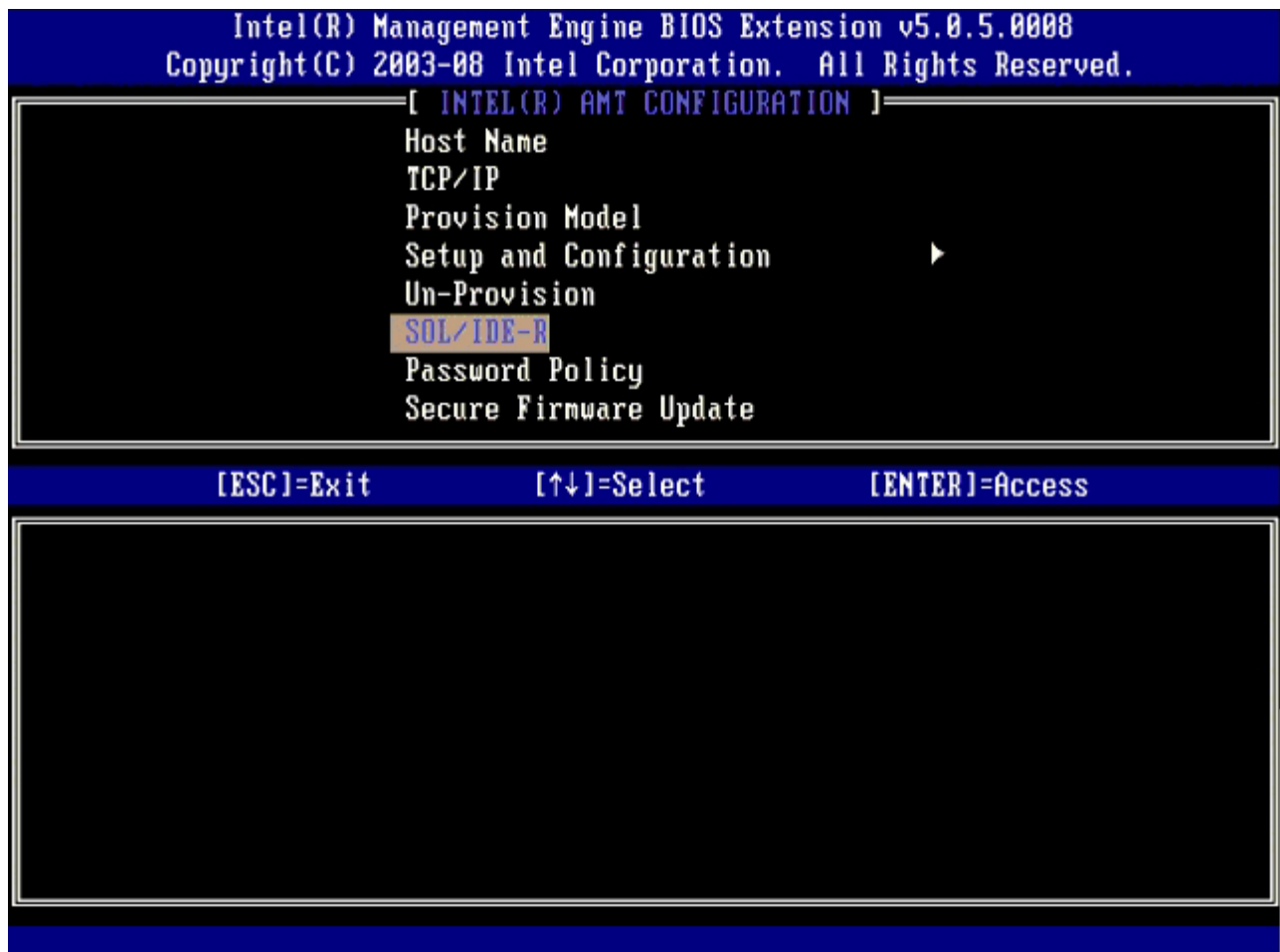

コロロロ 次のメッセージが表示されたら、<y> を押します。

[Caution] System resets after configuration changes. Continue: (Y/N)([注意] 設定変更後システムがリ セットされます。続行する: (y/N) )

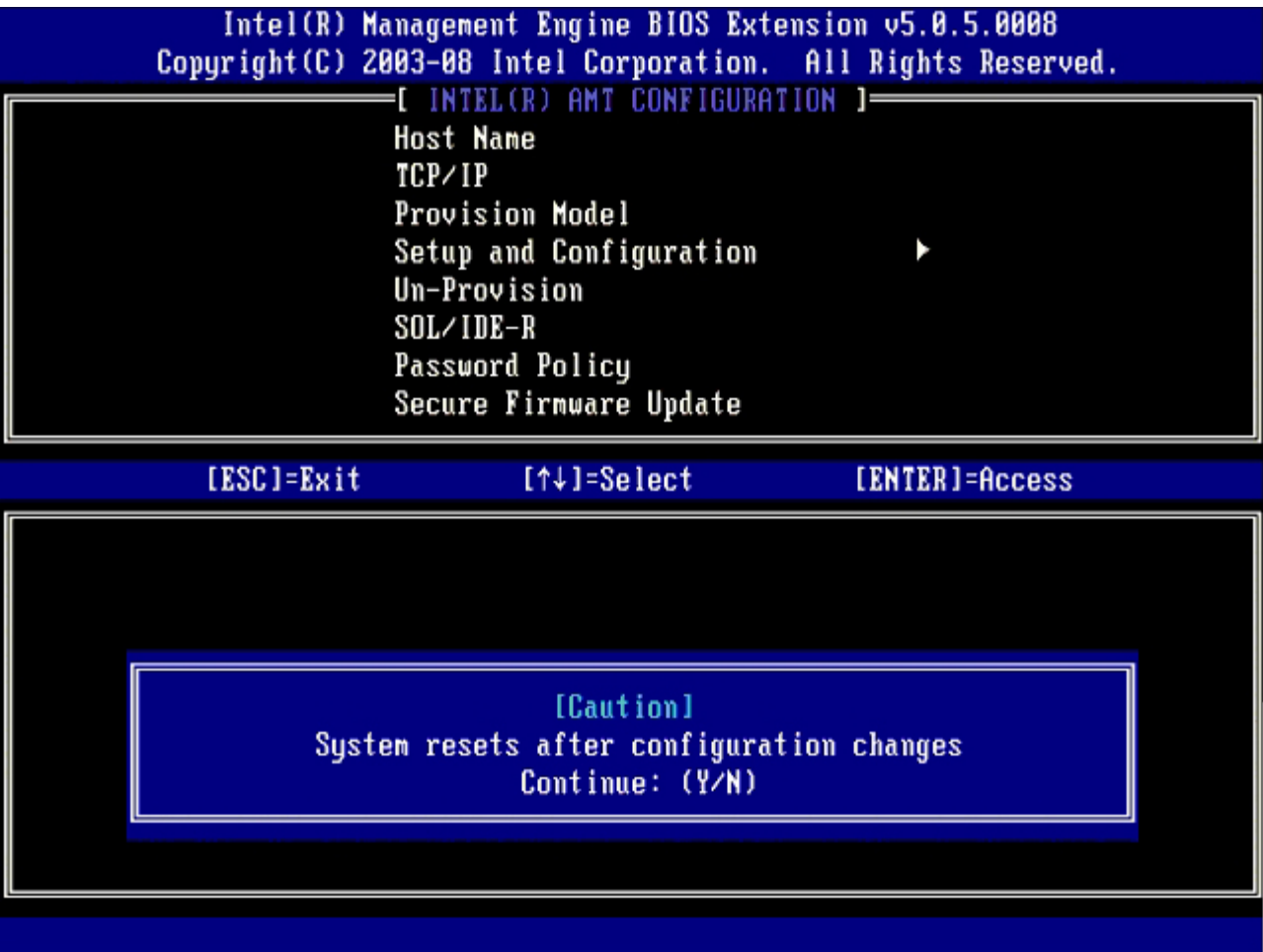

**User Name & Password**(ユーザー名とパスワード)で **Enabled**(有効)を選択し、<Enter> を押します。

このオプションを使用して、WebGUI からユーザーとパスワードを追加できます。このオプションが無効になっている場合は、 管理者以外は MEBx へリモートアクセスできません。

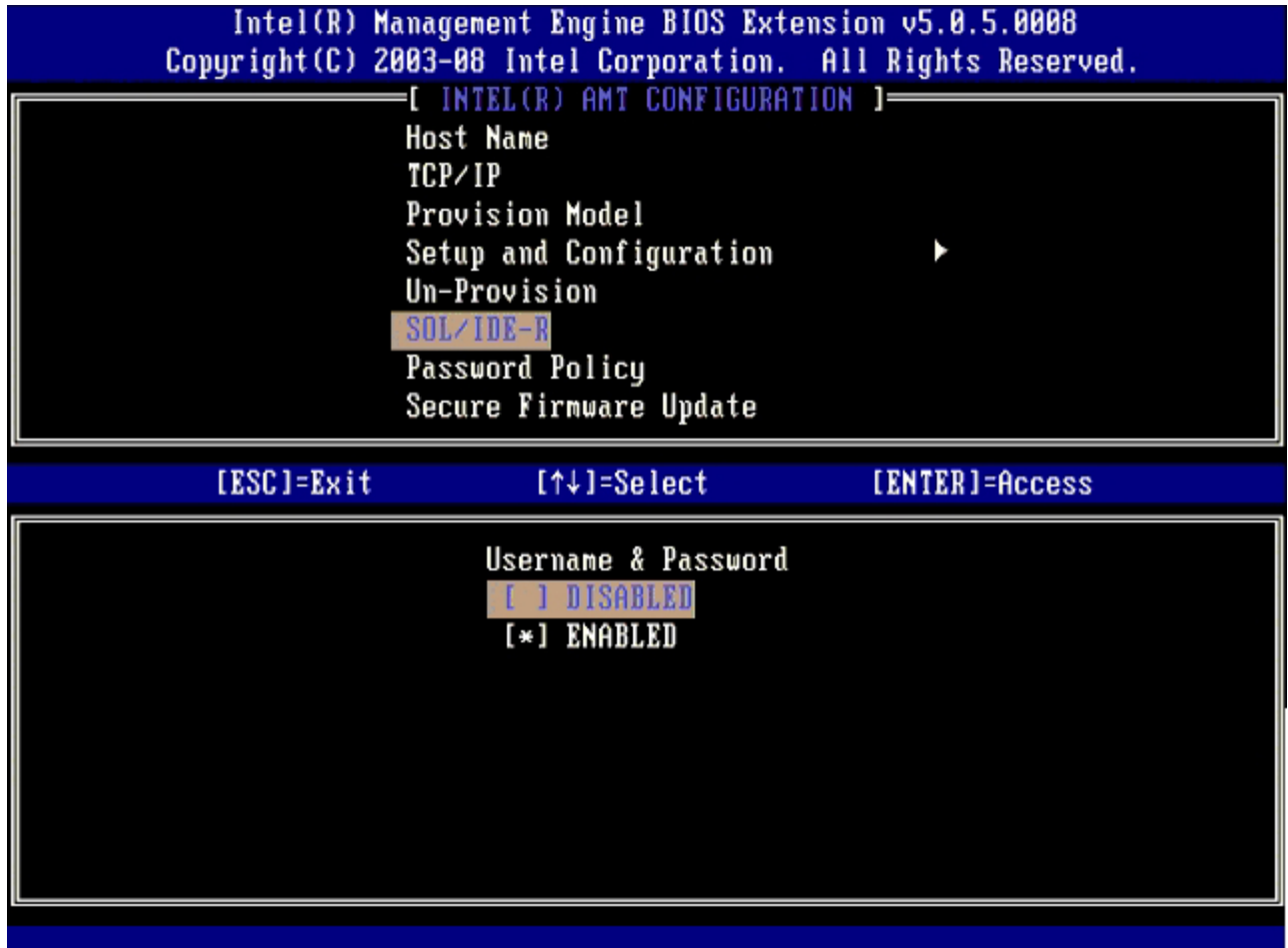

**Serial Over LAN**(シリアルオーバー LAN)(SOL/IDE-R)の場合は、**Enabled**(有効)を選択し、<Enter> を押します。

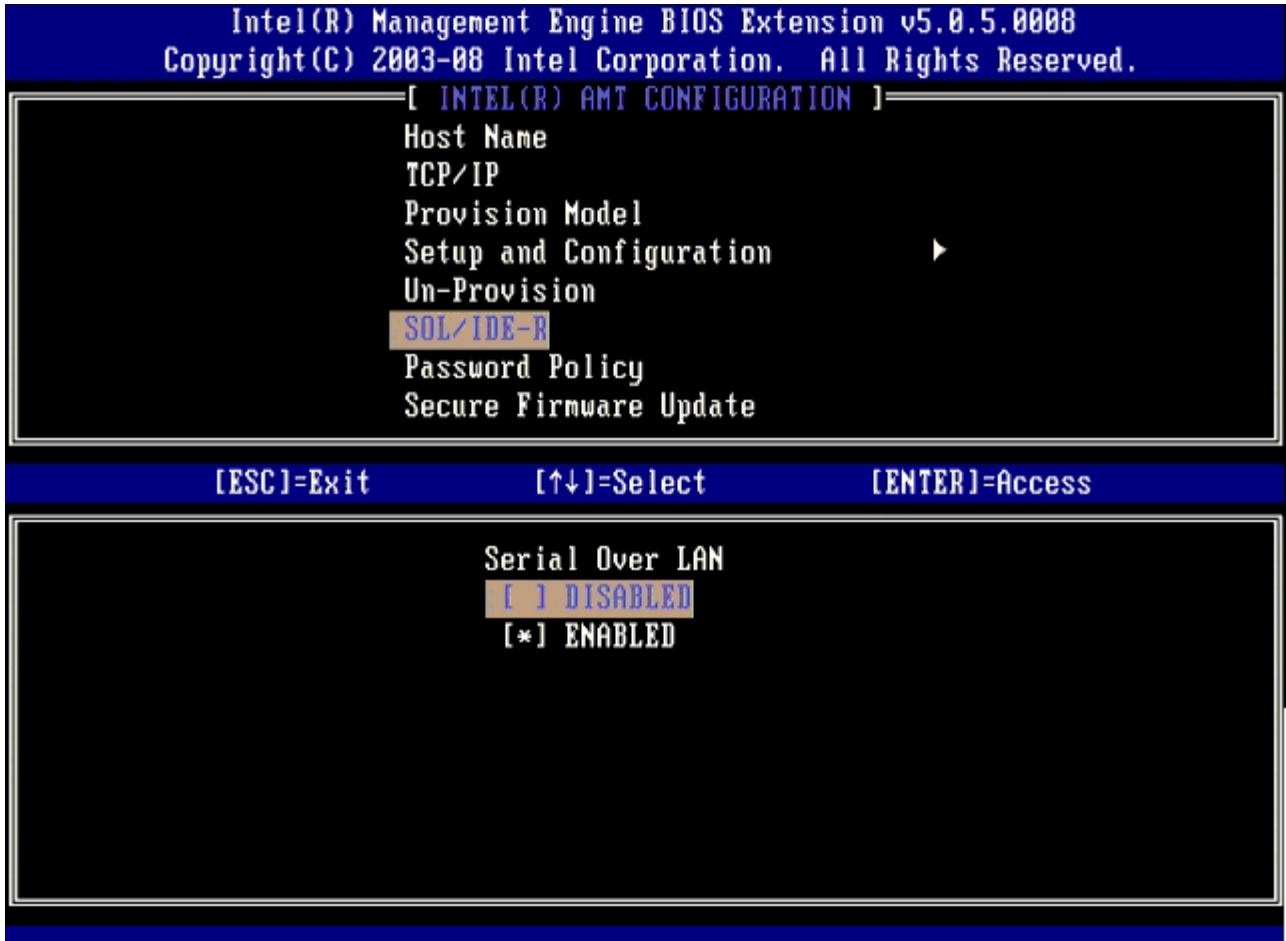

**IDE Redirection**(IDE リダイレクション)の場合は、**Enabled**(有効)を選択して、<Enter> を押します。

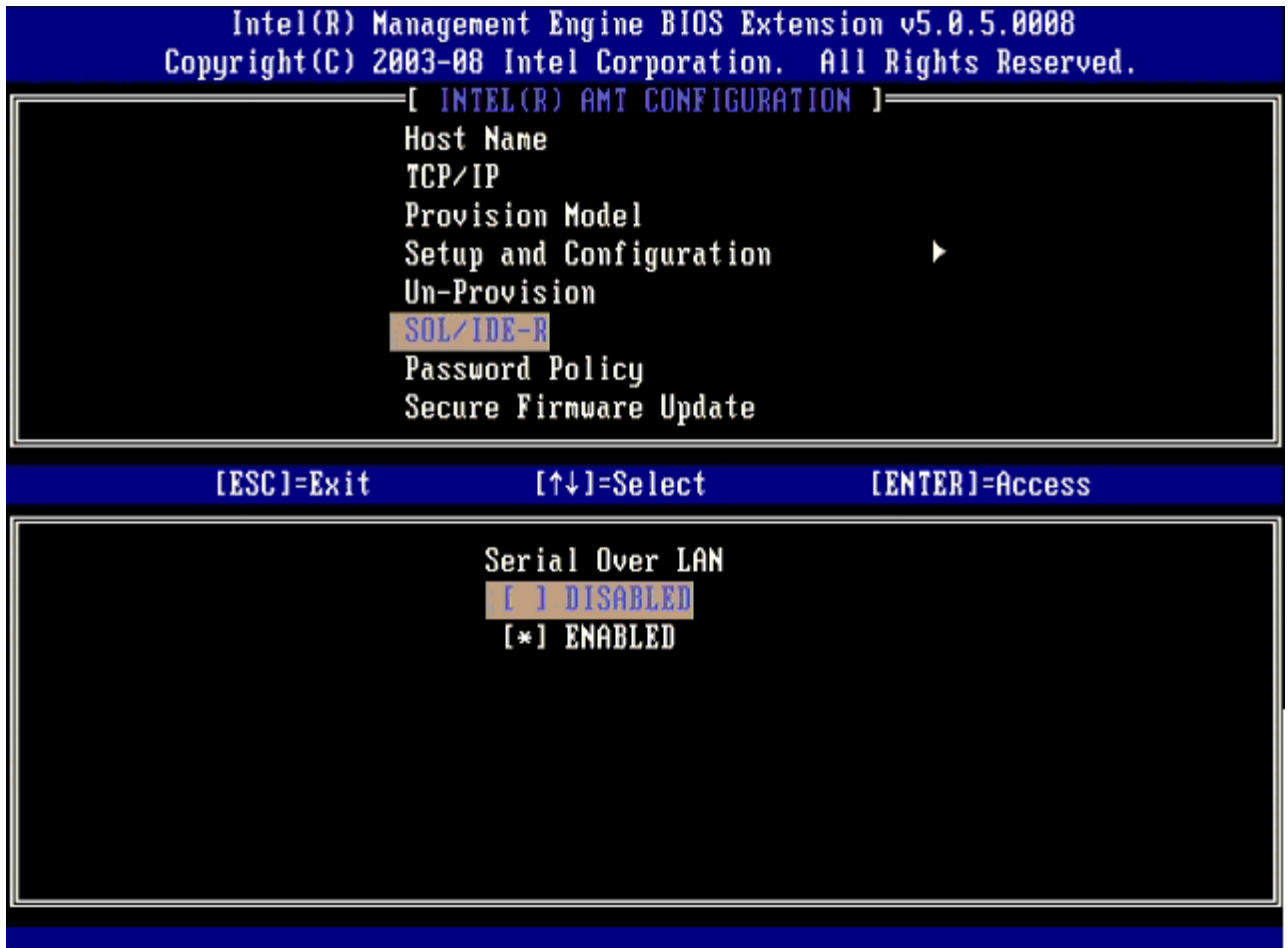

次のオプションは **Password Policy** (パスワードポリシー)です。デフォルト設定は **Default Password Only**(デフォルトパスワード のみ)です。

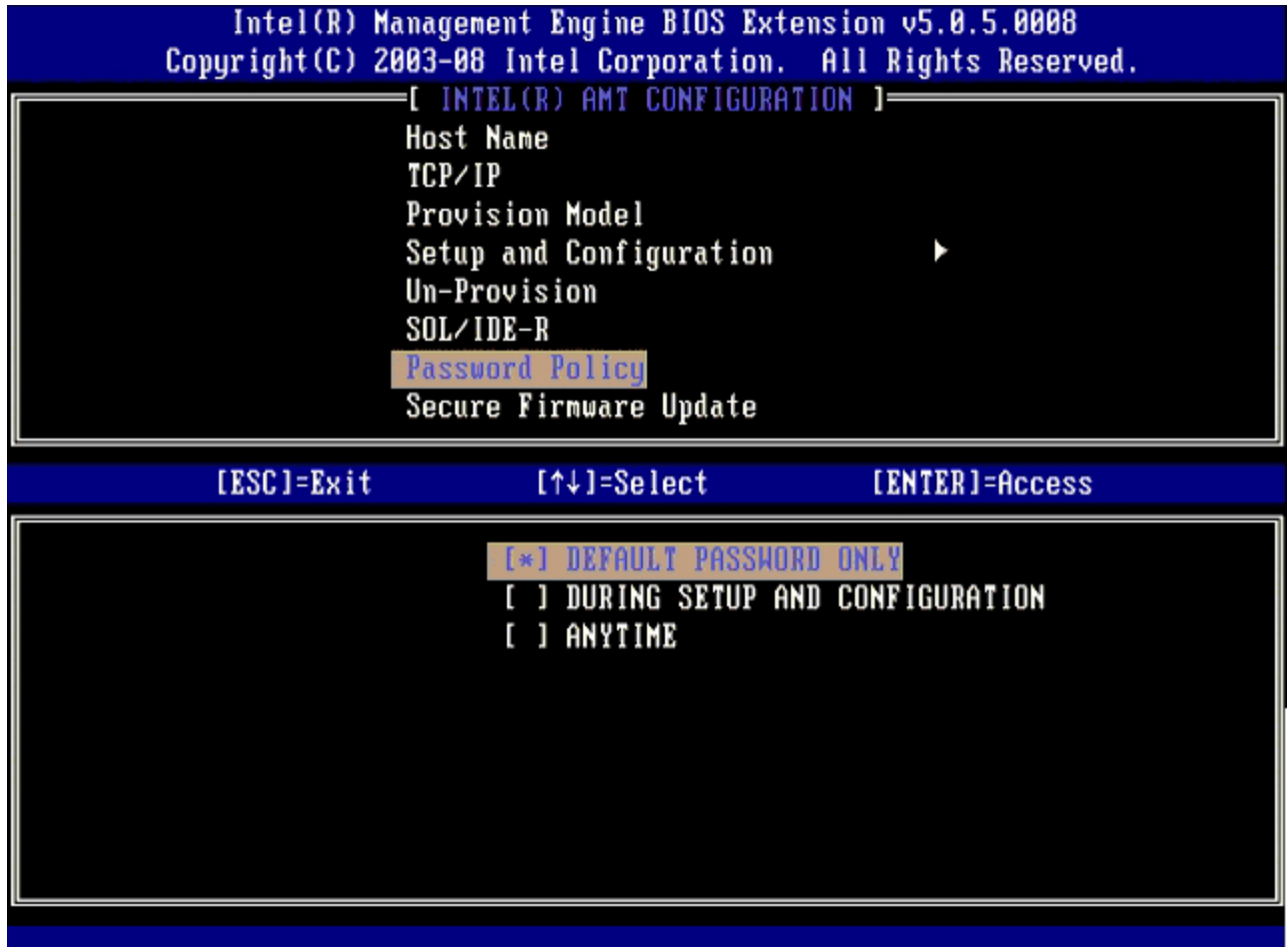

次のオプションは **Secure Firmware Update**(セキュアファームウェアのアップデート)オプションです。デフォルト設定は **Enabled**(有効)です。

| Intel(R) Management Engine BIOS Extension v5.0.5.0008<br>Copyright (C) 2003-08 Intel Corporation. All Rights Reserved.                                                              |  |  |  |
|----------------------------------------------------------------------------------------------------|--|--|--|
| INTEL(R) AMT CONFIGURATION 1=<br><b>Host Name</b><br>TCP/IP<br>Provision Model<br>Setup and Configuration<br>Un-Provision<br>SOL/IDE-R<br>Password Policy<br>Secure Firmware Update |  |  |  |
| [ESC]=Exit<br>[ENTER]=Access<br>$[†4]$ =Select                                                                                                    |  |  |  |
| DISABLED<br>[*] ENABLED                                                                                                    |  |  |  |

**Set PRTC** (PRTC の設定)は省略してください。

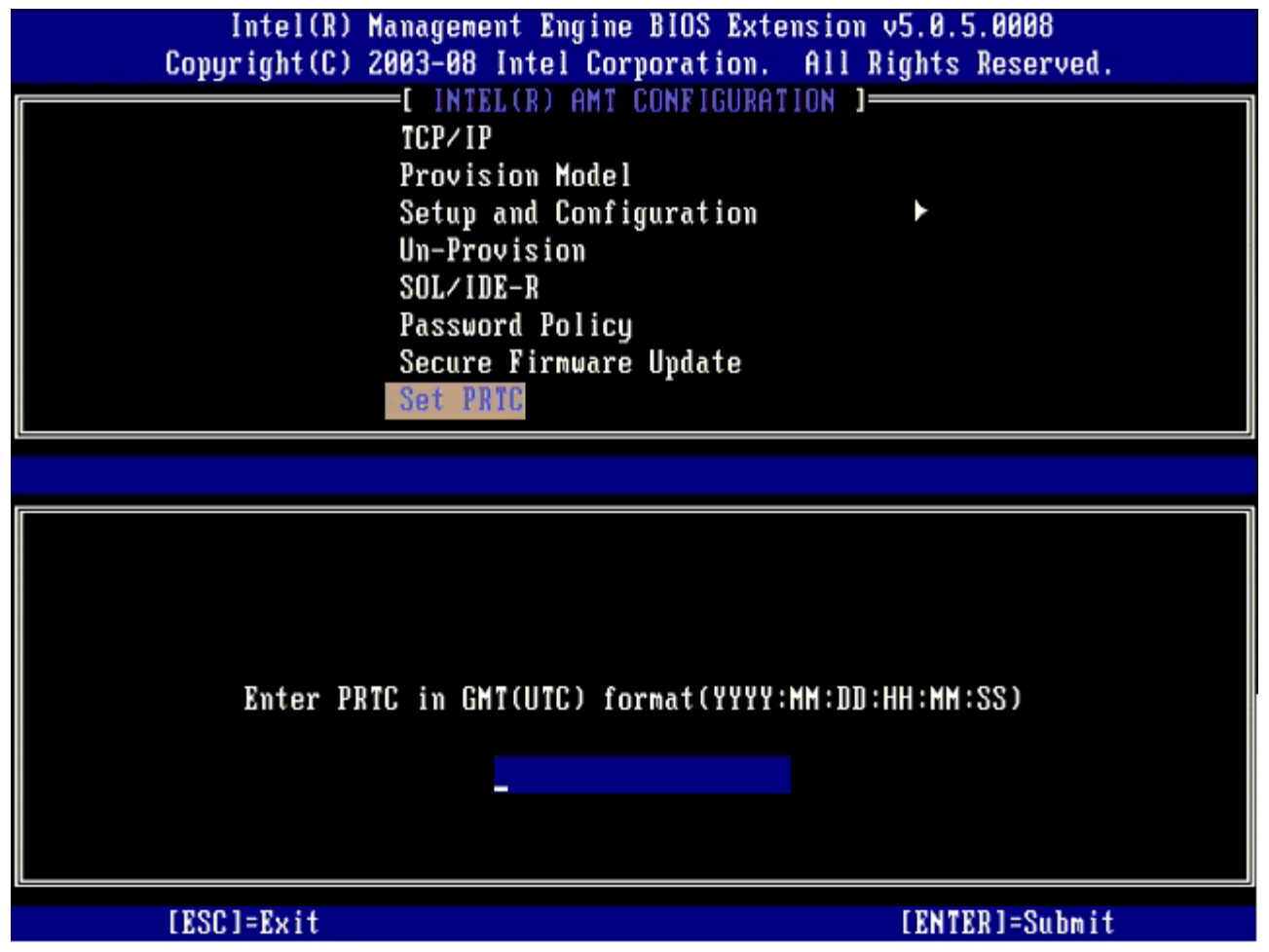

次のオプションは **Idle Timeout**(アイドルタイムアウト)オプションです。デフォルト設定は **1** です。このタイムアウトが適用されるの は、ME が Enterprise(エンタープライズ)モードで有効になるよう WoL オプションが選択されている場合だけです。

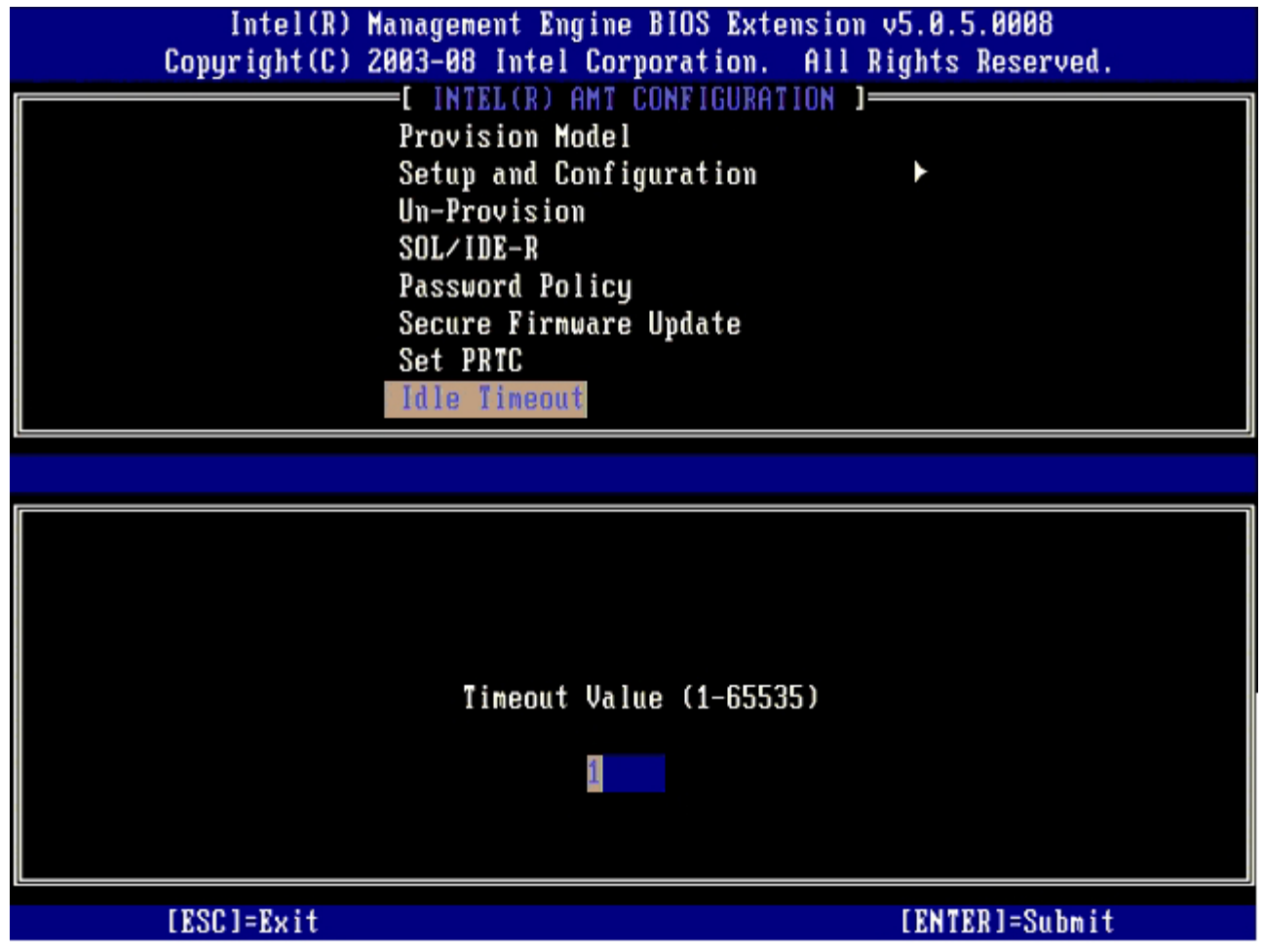

30. **Return to Previous Menu**(前のメニューに戻る)を選択して、<Enter> を押します。

| Intel(R) Management Engine BIOS Extension v5.0.5.0008<br>Copyright (C) 2003-08 Intel Corporation. All Rights Reserved.                                                                      |                 |                |  |
|----------------------------------------------------------------------------------------------------|-----------------|----------------|--|
| INTEL(R) AMT CONFIGURATION 1=<br>Setup and Configuration<br>Un-Provision<br>$SOL/IDE-R$<br>Password Policy<br>Secure Firmware Update<br>Set PRTC<br>Idle Timeout<br>Return to Previous Menu |                 |                |  |
| [ESC]=Exit                                                                                                    | $[†4] = Select$ | [ENTER]=Access |  |
|                                                                                                    |                 |                |  |

<sup>31.</sup> **Exit**(終了)を選択し、<Enter> を押します。

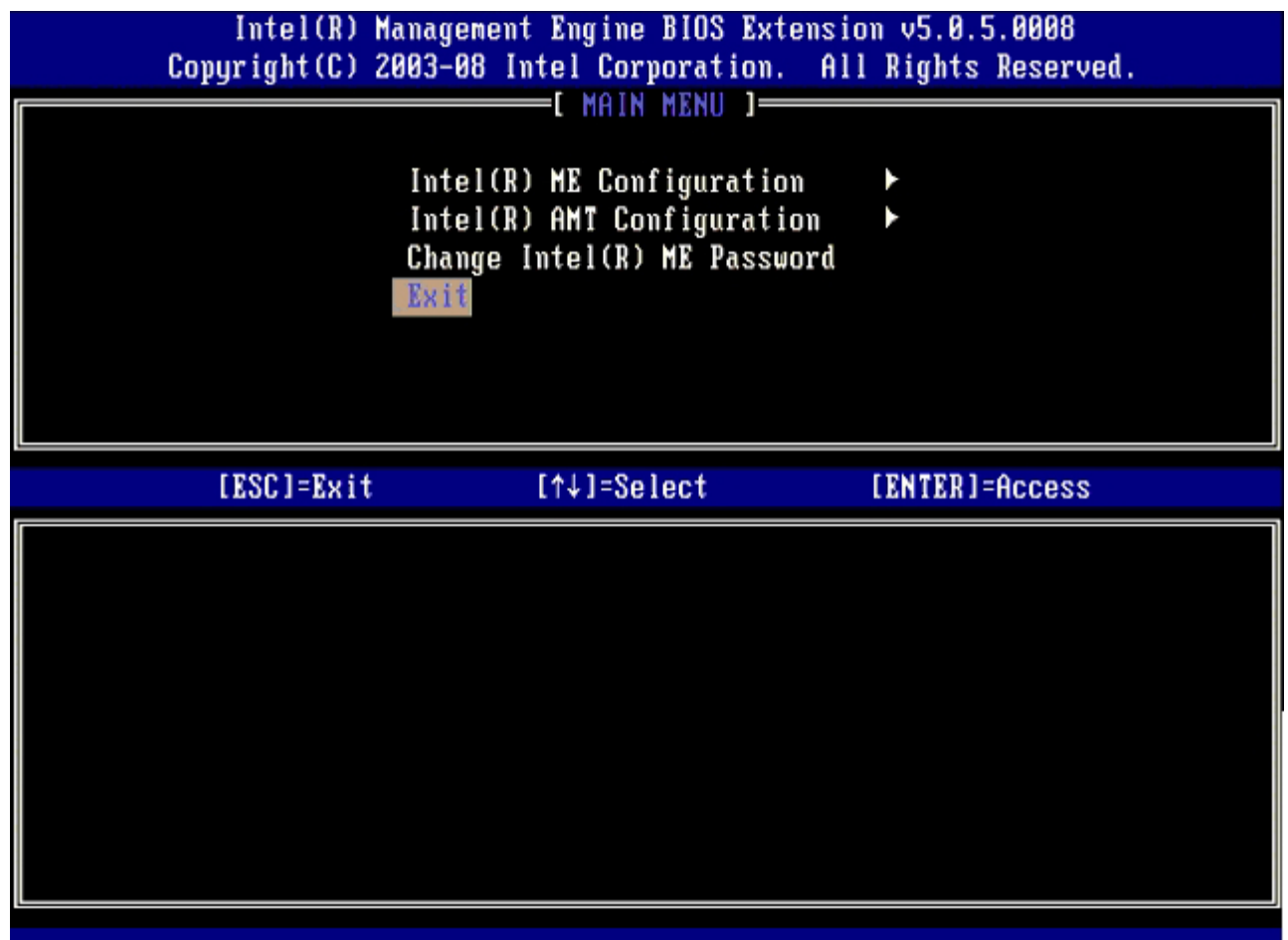

32. 次のメッセージが表示されたら、<y> を押します。

Are you sure you want to exit? (終了してもよろしいですか?) (Y/N):

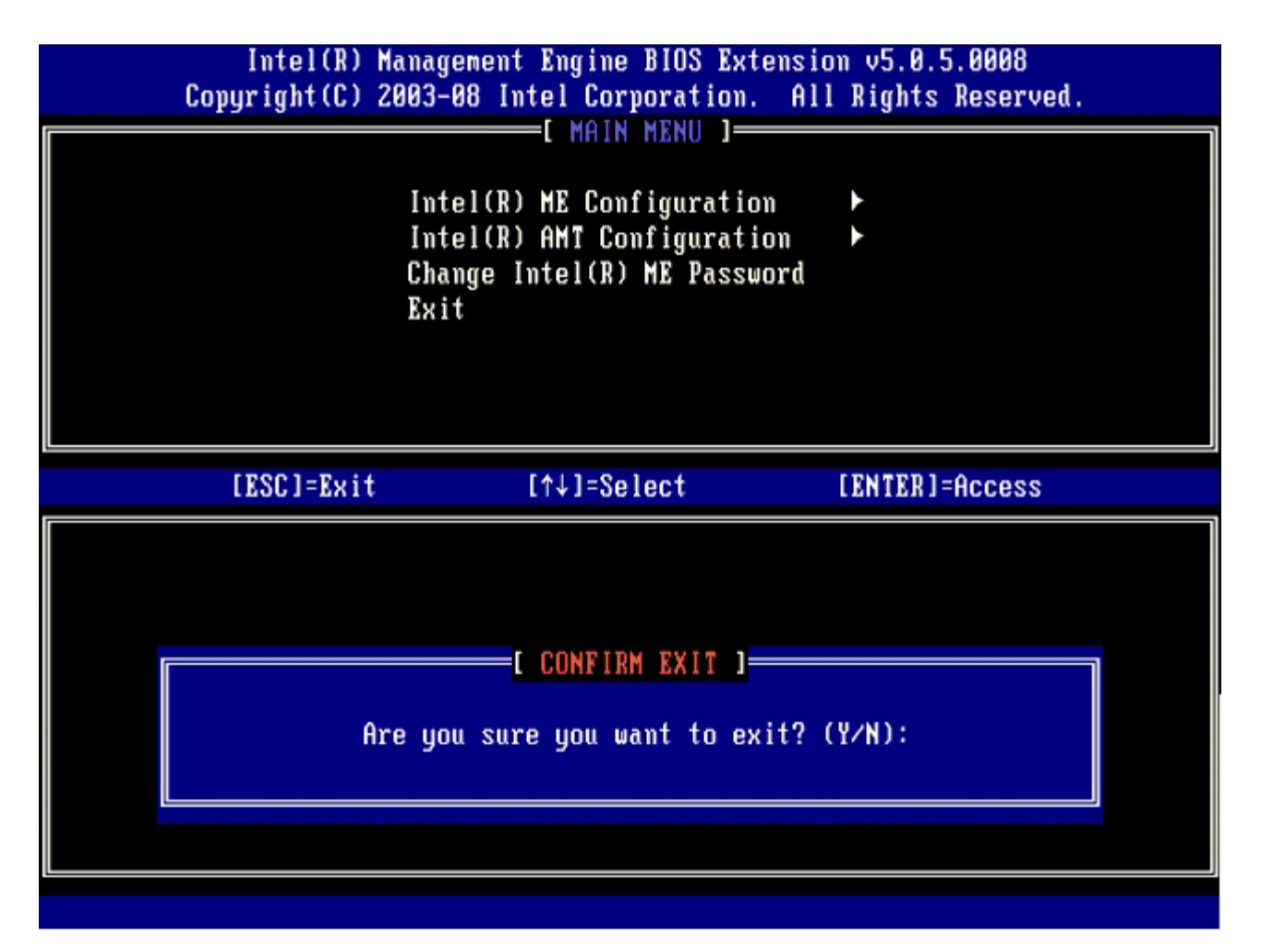

コンピュータが再起動します。

コロロロ コンピュータの電源を切って、電源ケーブルを外します。これでコンピュータはセットアップ状態となり、展<mark>開</mark>の準備が整いました。

[目次に戻る](#page-0-0)
# **MEBx** インタフェース(**SMB** モード)

Intel® Management Engine BIOS Extension(MEBx)はオプションの ROM モジュールで、Intel から Dell™ へ Dell BIOS に含めて提 供されています。MEBx は Dell コンピュータ向けにカスタマイズされています。

また Dell では、中小企業(SMB)モードでの Intel AMT のセットアップおよび設定もサポートしています。SMB モードで唯一不要な設定 は、**Set PID and PPS**(PID および PPS の設定)オプションです。また **Provision Model**(プロビジョンモデル)オプション は、**Enterprise** (エンタープライズ)の代わりに **Small Business**(小企業)に設定されます。

Intel AMT を SMB モードでセットアップおよび設定する方法については、次の手順を行います。

### **ME** 設定

ターゲットプラットフォームで Intel Management Engine(ME)の設定を有効にするには、次の手順を行います。

□□□ Dell ロゴ画面で <Ctrl> と <p> を同時に押して、MEBx 画面を表示します。

2. **Intel ME Password**(Intel ME パスワード)フィールドで admin と入力します。<Enter> を押します。パスワードは大文字と小 文字が区別されます。

MEBx オプションを変更する前に、デフォルトのパスワードを変更する必要があります。

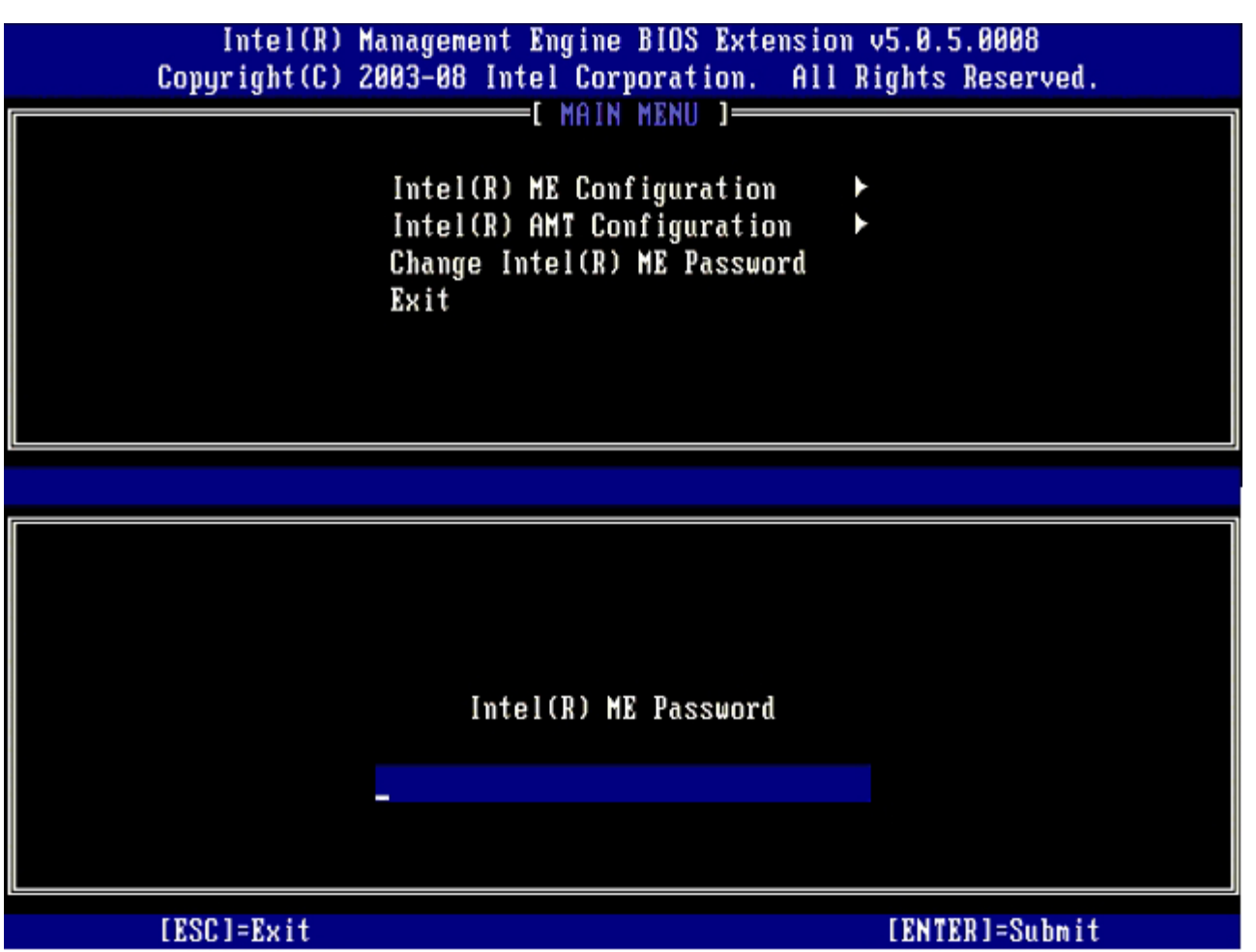

□□□ Change Intel ME Password (Intel ME パスワードの変更)を選択して、<Enter> を押します。

4. 新しいパスワードを入力し、確認のためもう一度入力します。

新しいパスワードには必ず次の要素を含めます。

- 大文字 1 文字
- 小文字 1 文字
- 数字 1 文字
- 特殊文字(英数字以外の !、\$、または ; で、:、"、, は除く)

下線(\_)およびスペースバーは有効なパスワードですが、パスワードの複雑性を増すものではありません。

5. パスワードを変更して、Intel AMT の所有権を設定します。

これにより、工場出荷時の状態からセットアップ状態へ移行します。

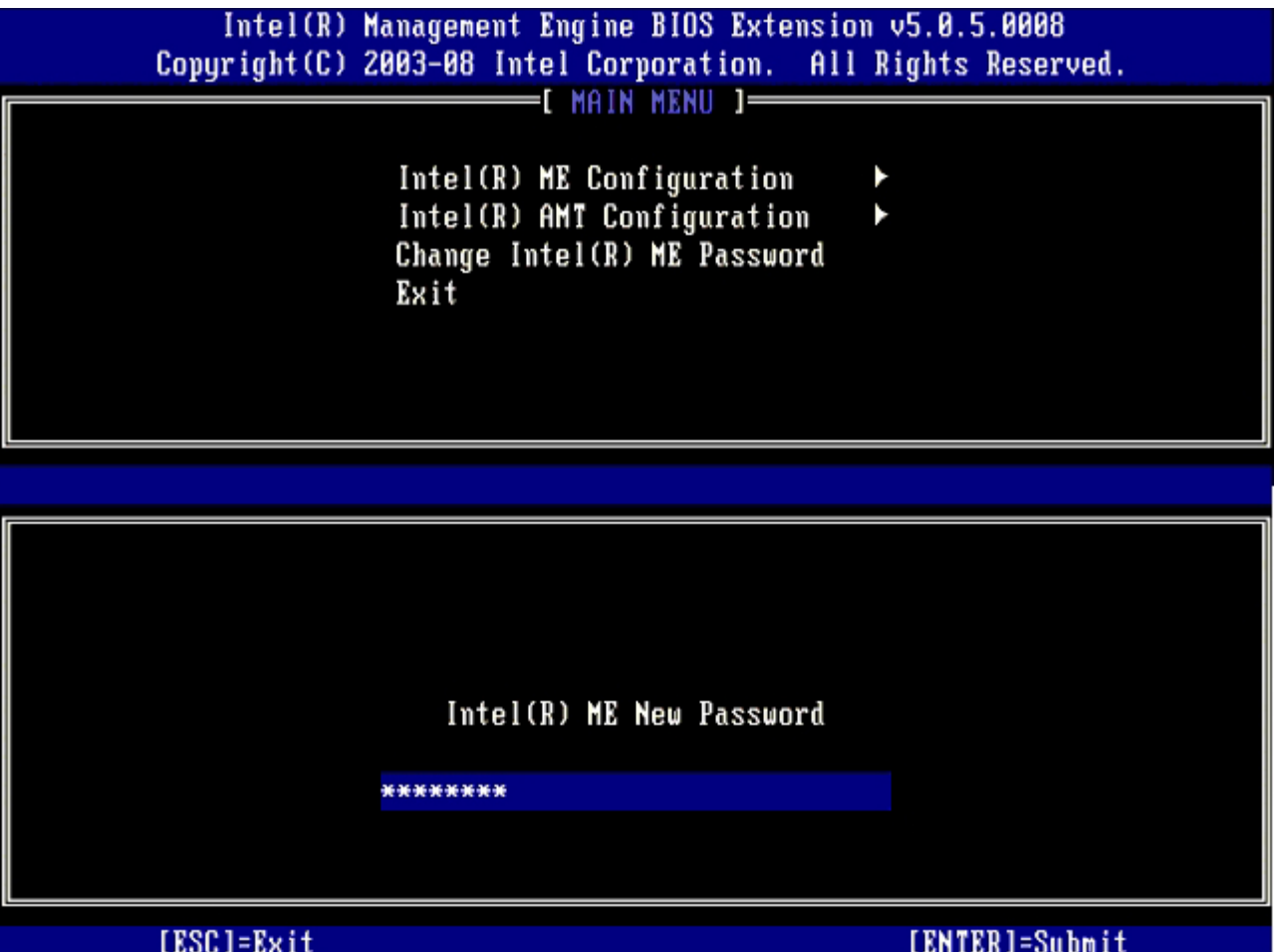

**□□□ Intel ME Configuration** (Intel ME 設定) を選択して、<Enter> を押します。

**ME Platform Configuration**(ME プラットフォーム設定)では、ME 機能(電源オプション、ファームウェアアップデート機能な ど)を設定できます。

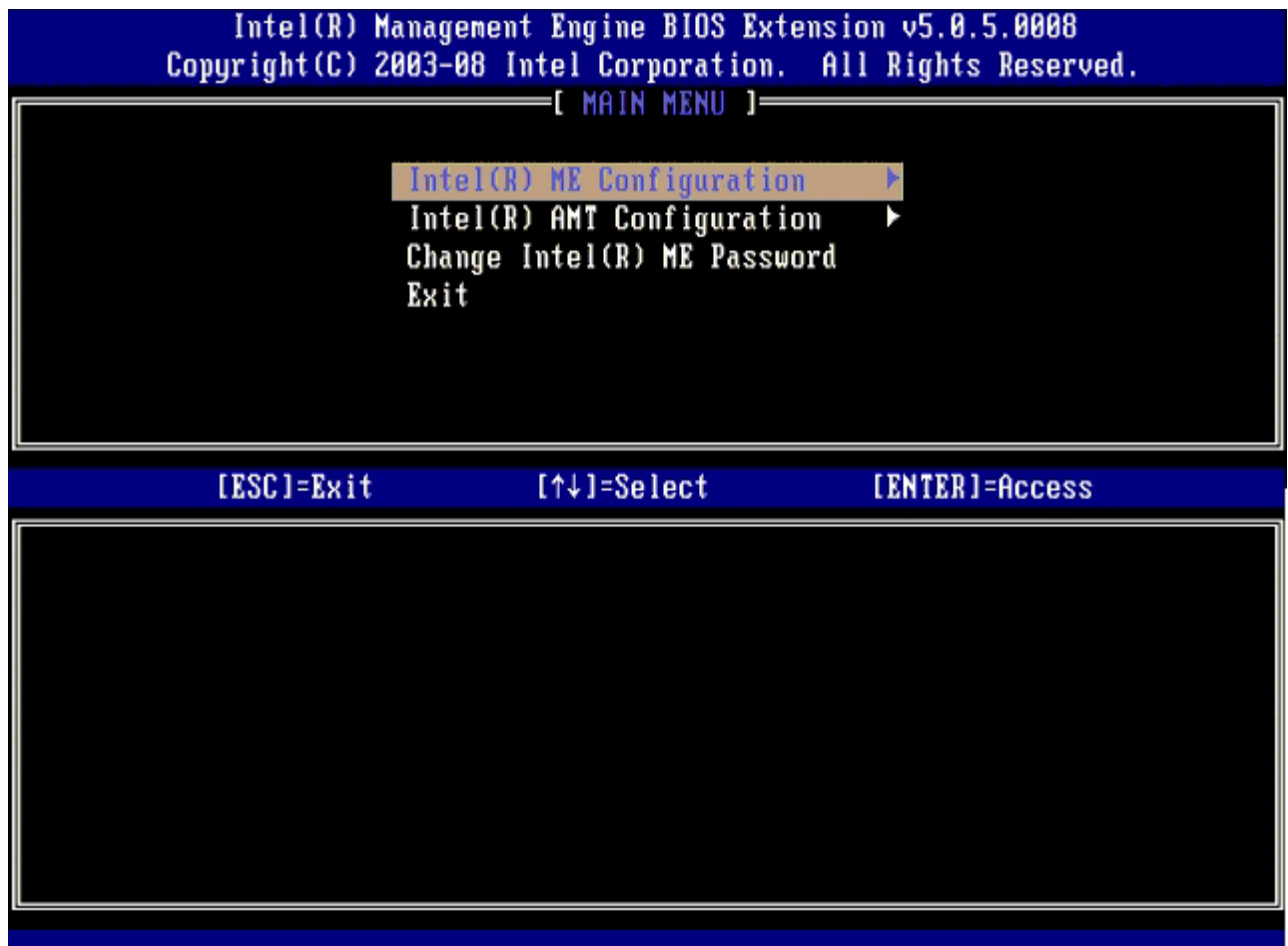

□□□次のメッセージが表示されたら、<y> を押します。

System resets after configuration change. Continue (Y/N).(設定変更後システムがリセットされます。続行する  $(Y/N)$  。)

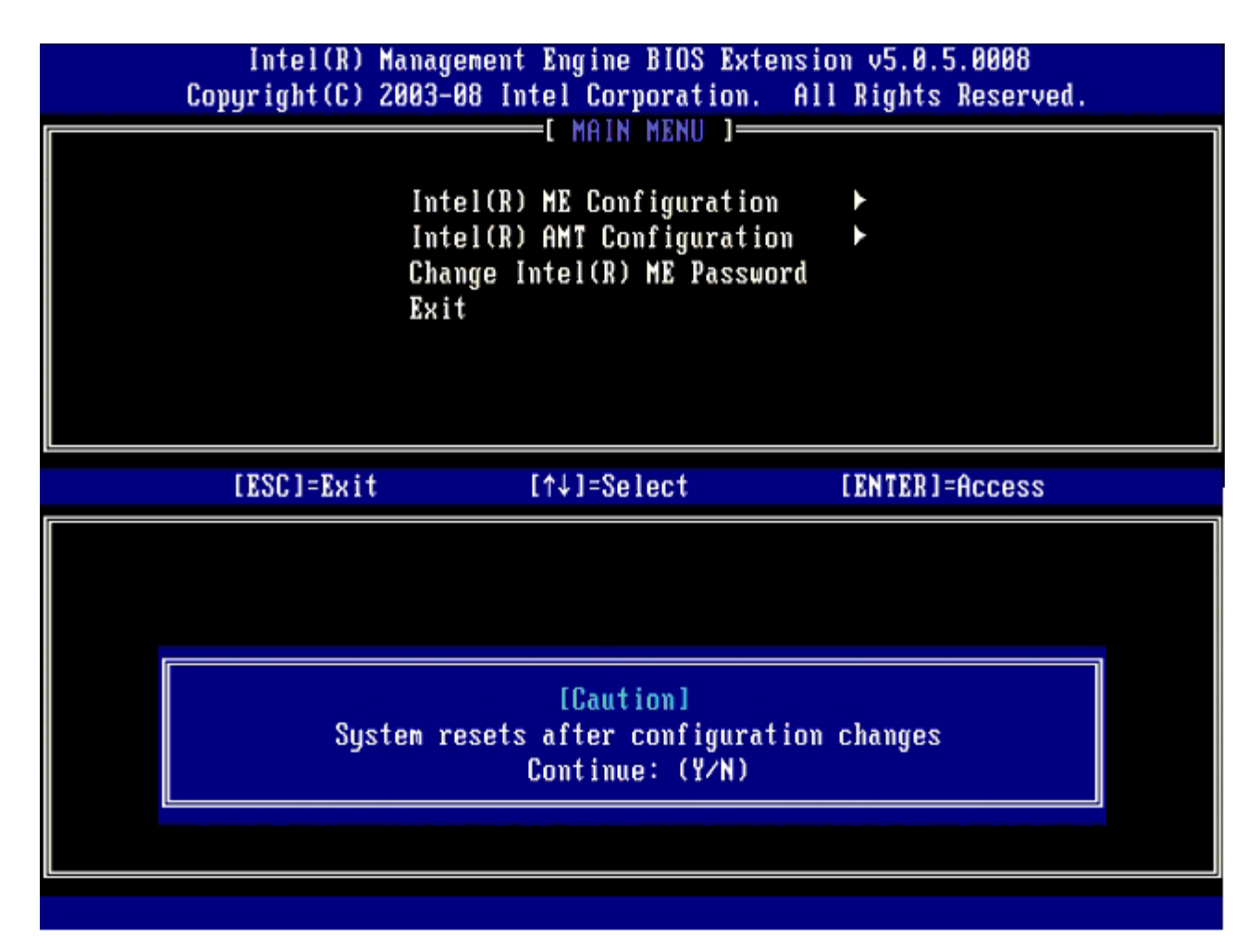

次のオプションは **Intel ME State Control**(Intel ME 状態の制御)です。このオプションのデフォルト設定は **Enabled** (有効) です。この設定を **Disabled**(無効)に変更しないでください。Intel AMT を無効にする場合は、この手順の後半で **Manageability Feature Selection**(管理機能選択)オプションを **None**(なし)に変更します。

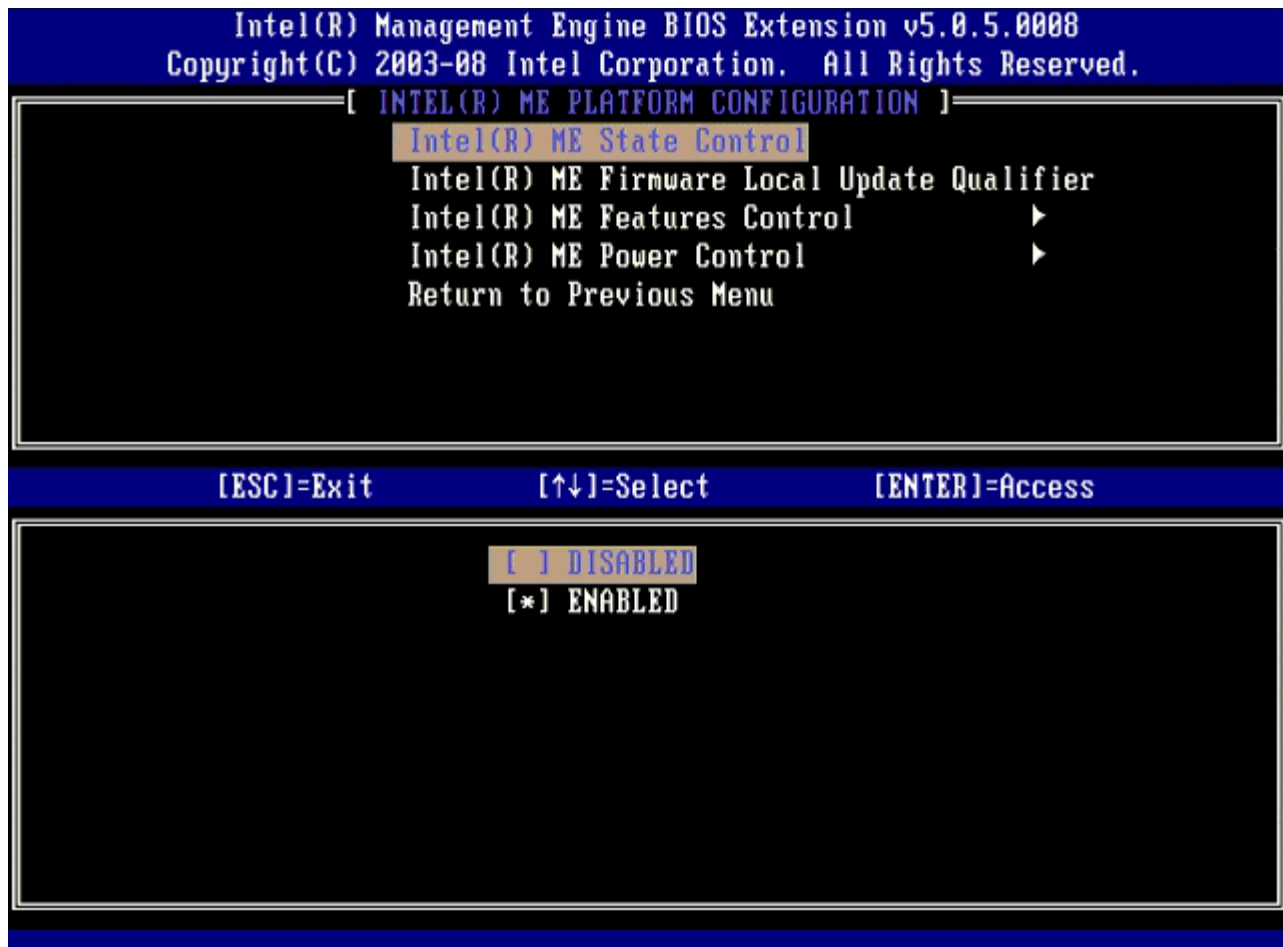

8. **Intel ME Firmware Local Update**(Intel ME ファームウェアのローカルアップデート)を選択して、<Enter> を押します。

 $\Box$ □□□ Always Open (常にオープン)、Never Open (オープンしない)、Restricted (限定的) のいずれかを選択し、<Enter> を押 します。

このオプションのデフォルト設定は **Disabled**(無効)です。

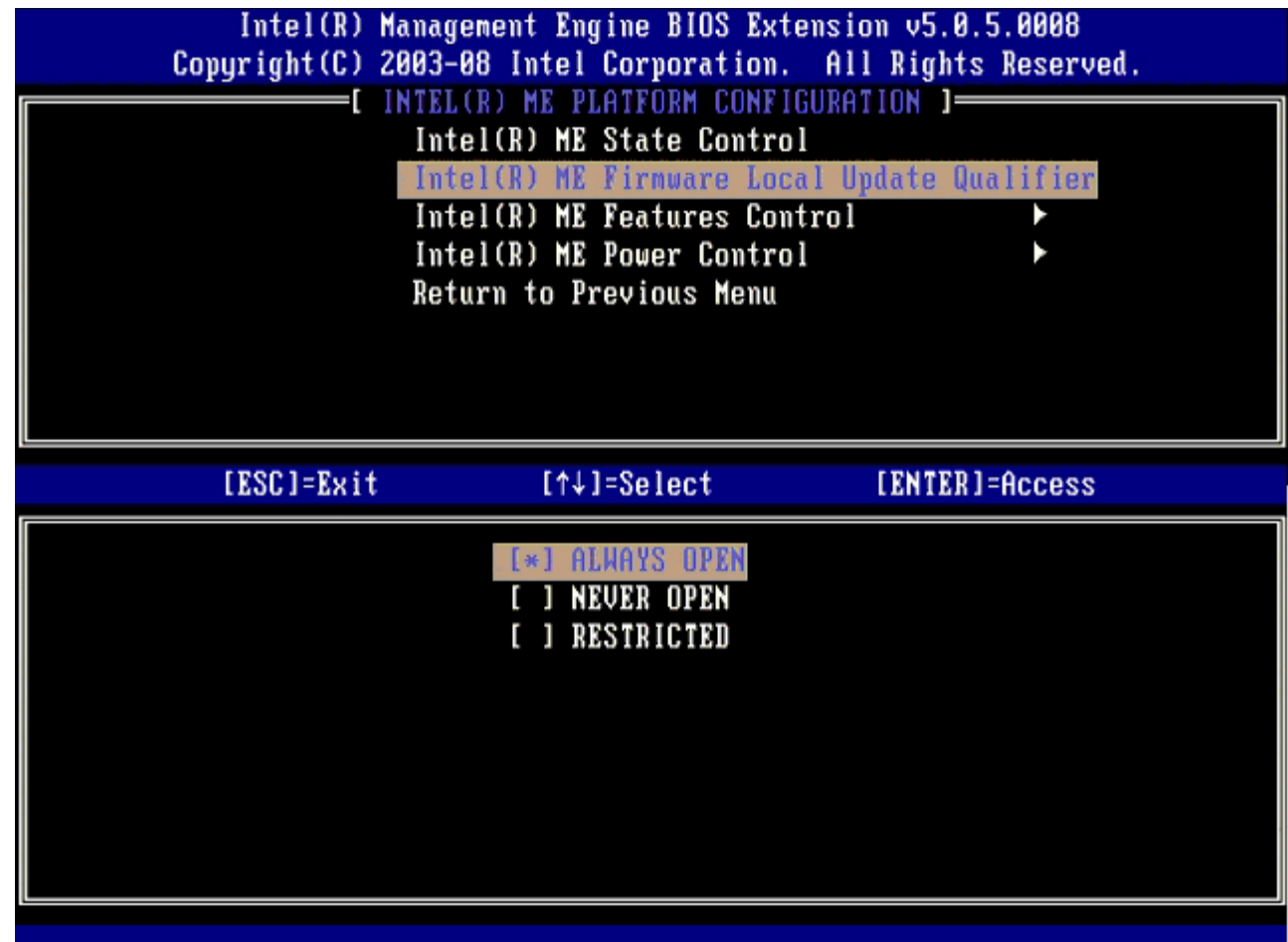

10. **Intel ME Features Control**(Intel ME 機能制御)を選択して、<Enter> を押します。

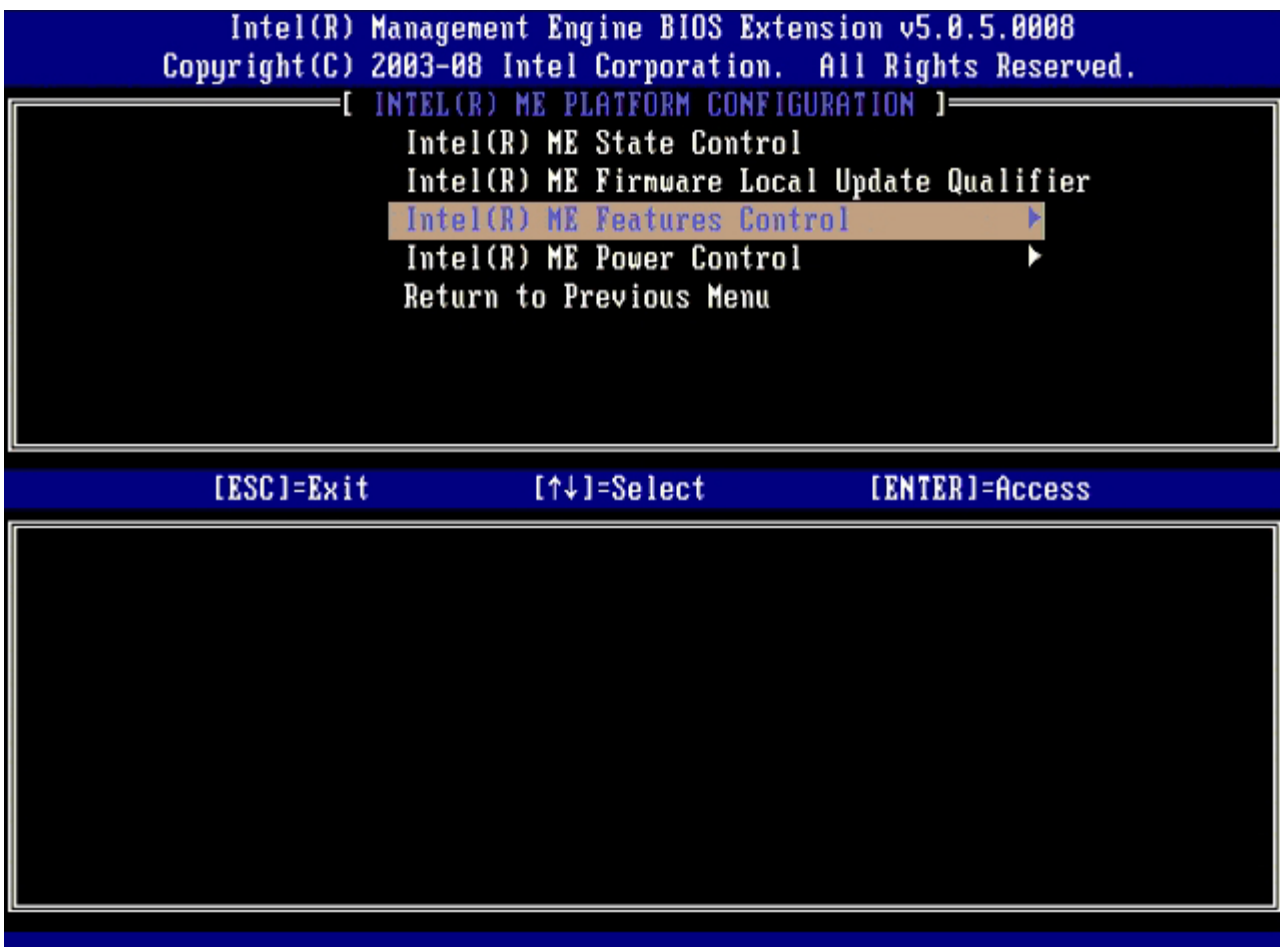

次のオプションは **Manageability Feature Selection**(管理機能選択)です。この機能によりプラットフォーム管理モードが設定 されます。デフォルト設定は **Intel AMT** です。**None**(なし)オプションを選択すると、すべてのリモート管理機能が無効になりま す。

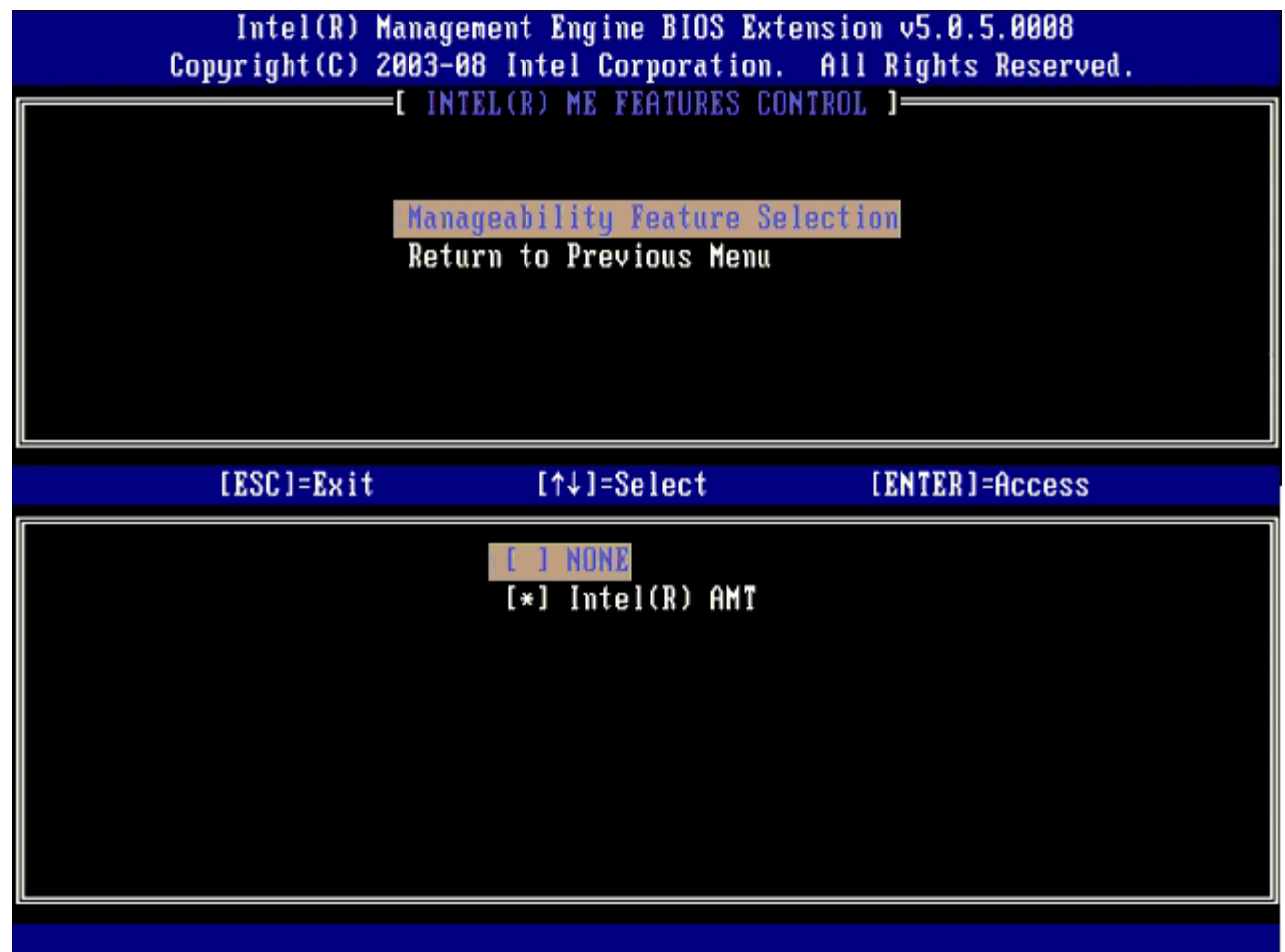

11. **Return to Previous Menu**(前のメニューに戻る)を選択して、<Enter> を押します。

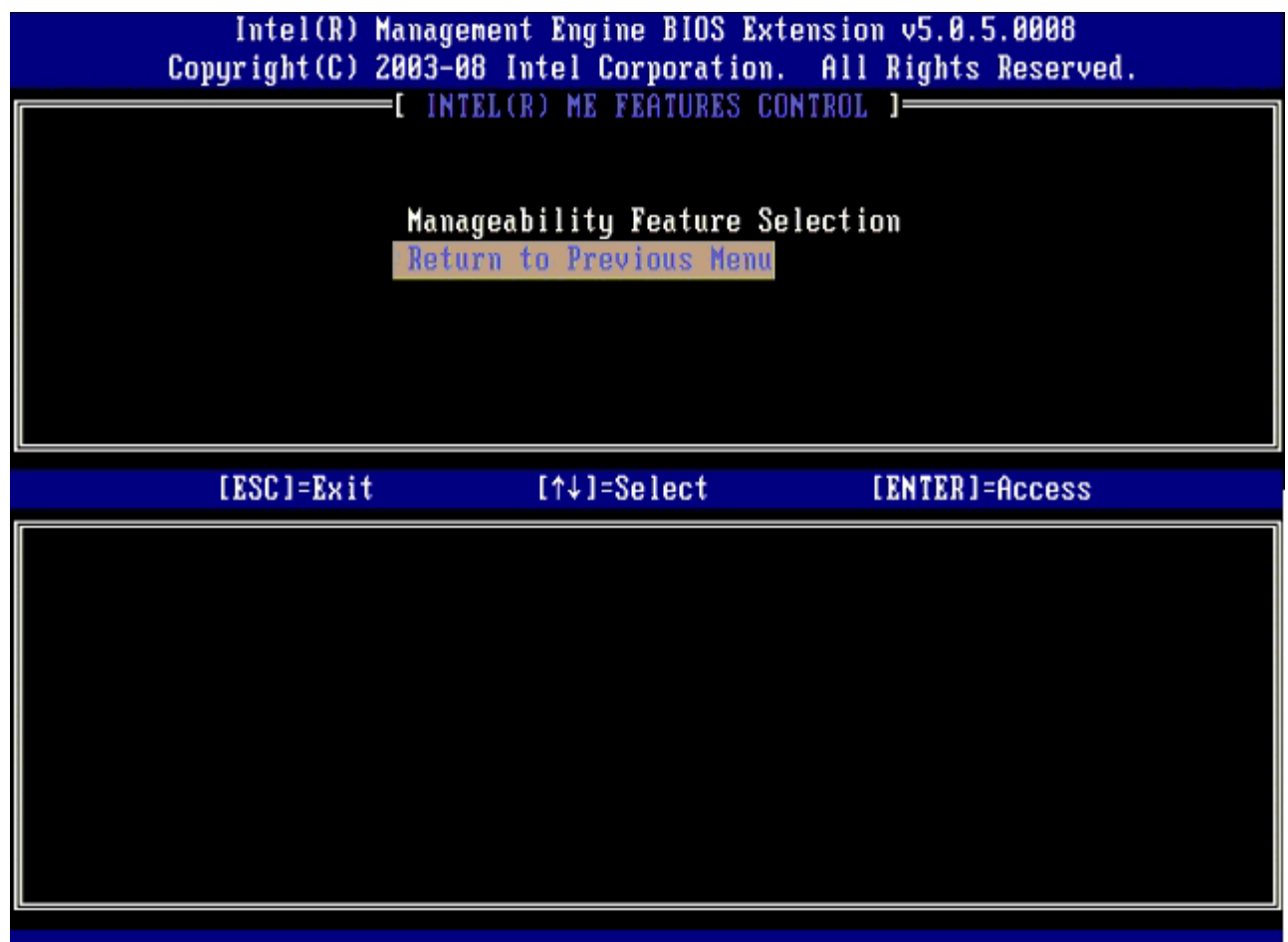

12. **Intel ME Power Control**(Intel ME電源制御)を選択して、<Enter> を押します。

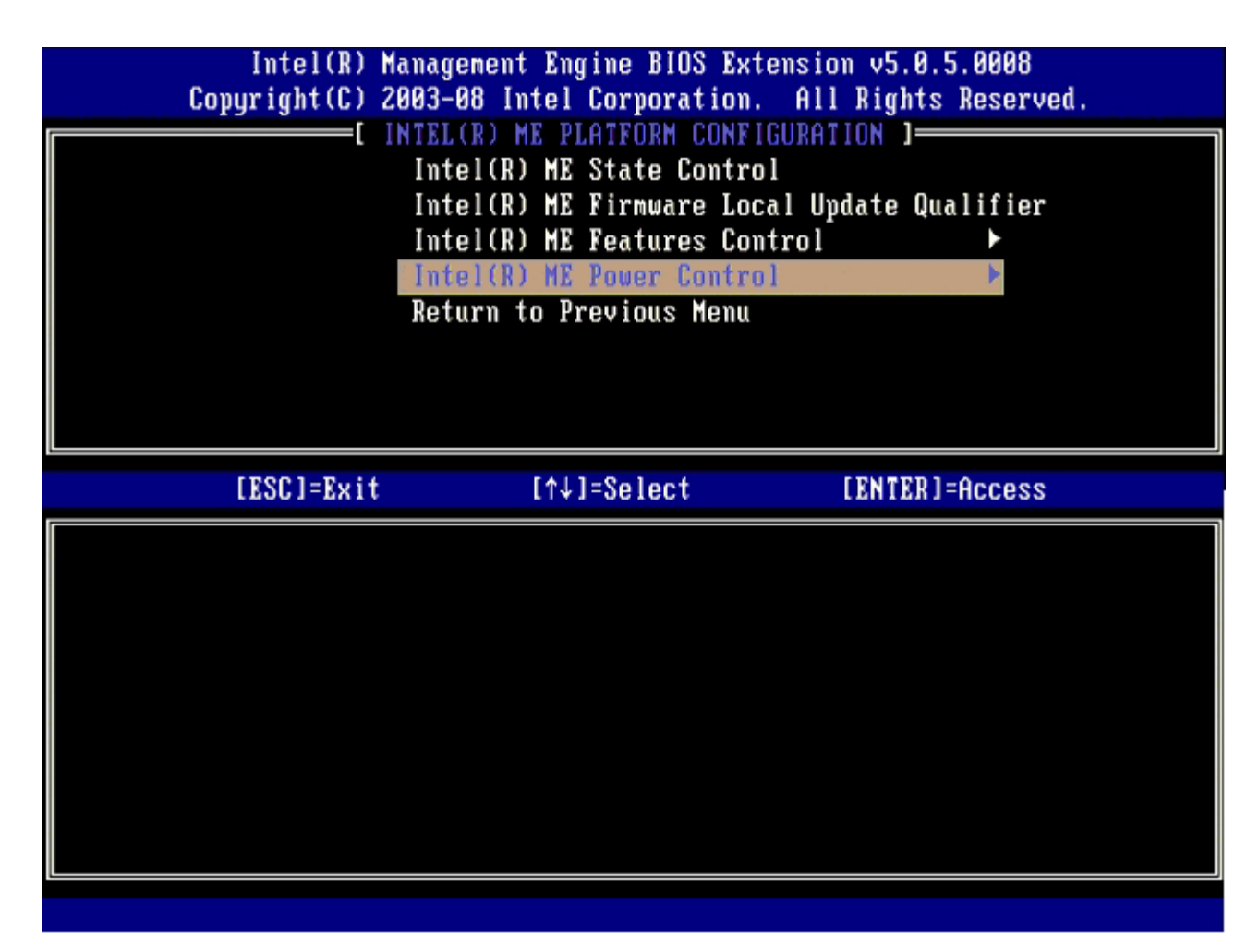

次のオプションは **Intel ME ON in Host Sleep States**(ホストのスリープ状態時に Intel ME をオン)です。デフォルト設定は **Mobile: ON in S0**(モバイル: S0 でオン)です。

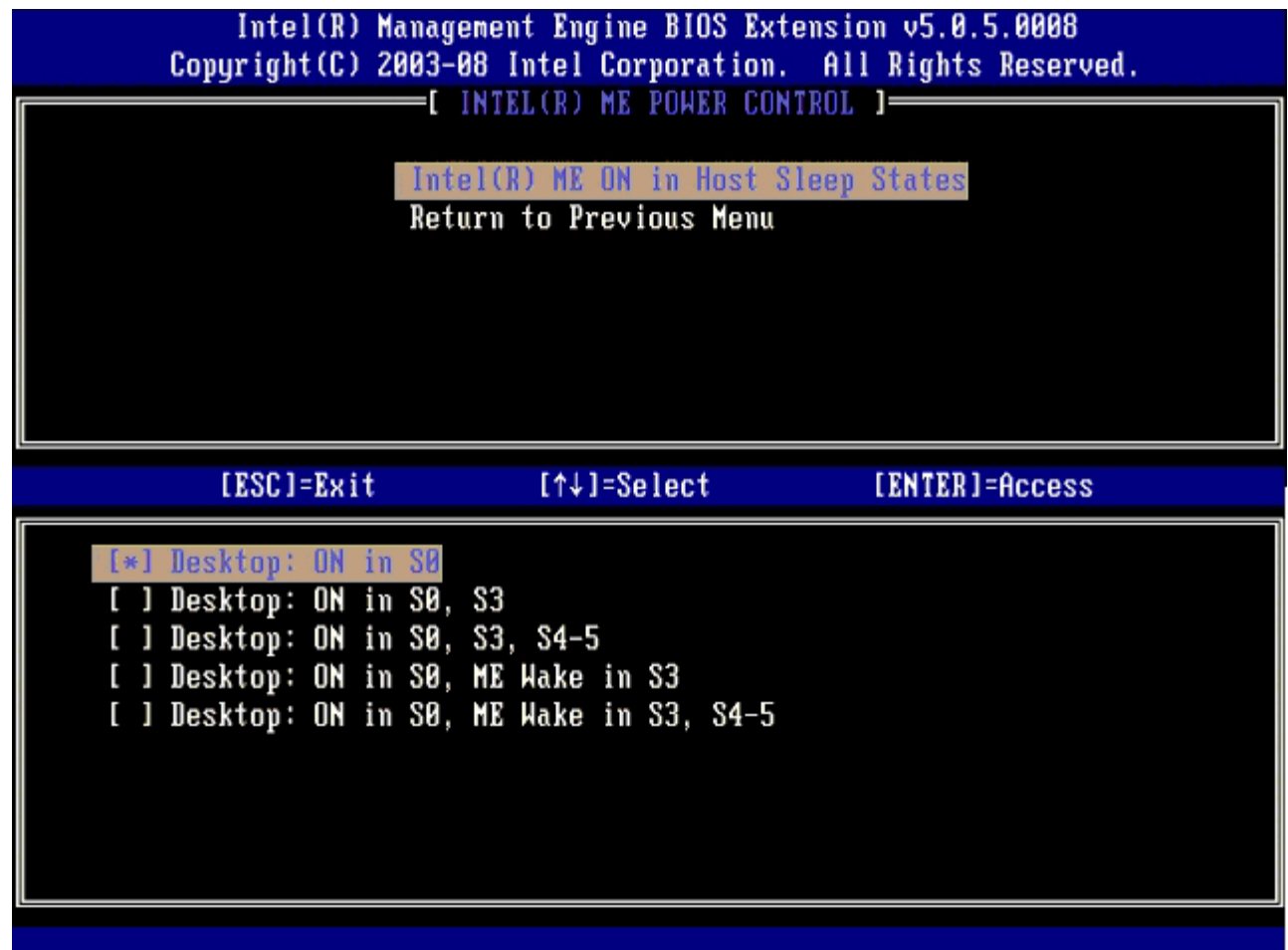

13. **Return to Previous Menu**(前のメニューに戻る)を選択して、<Enter> を押します。

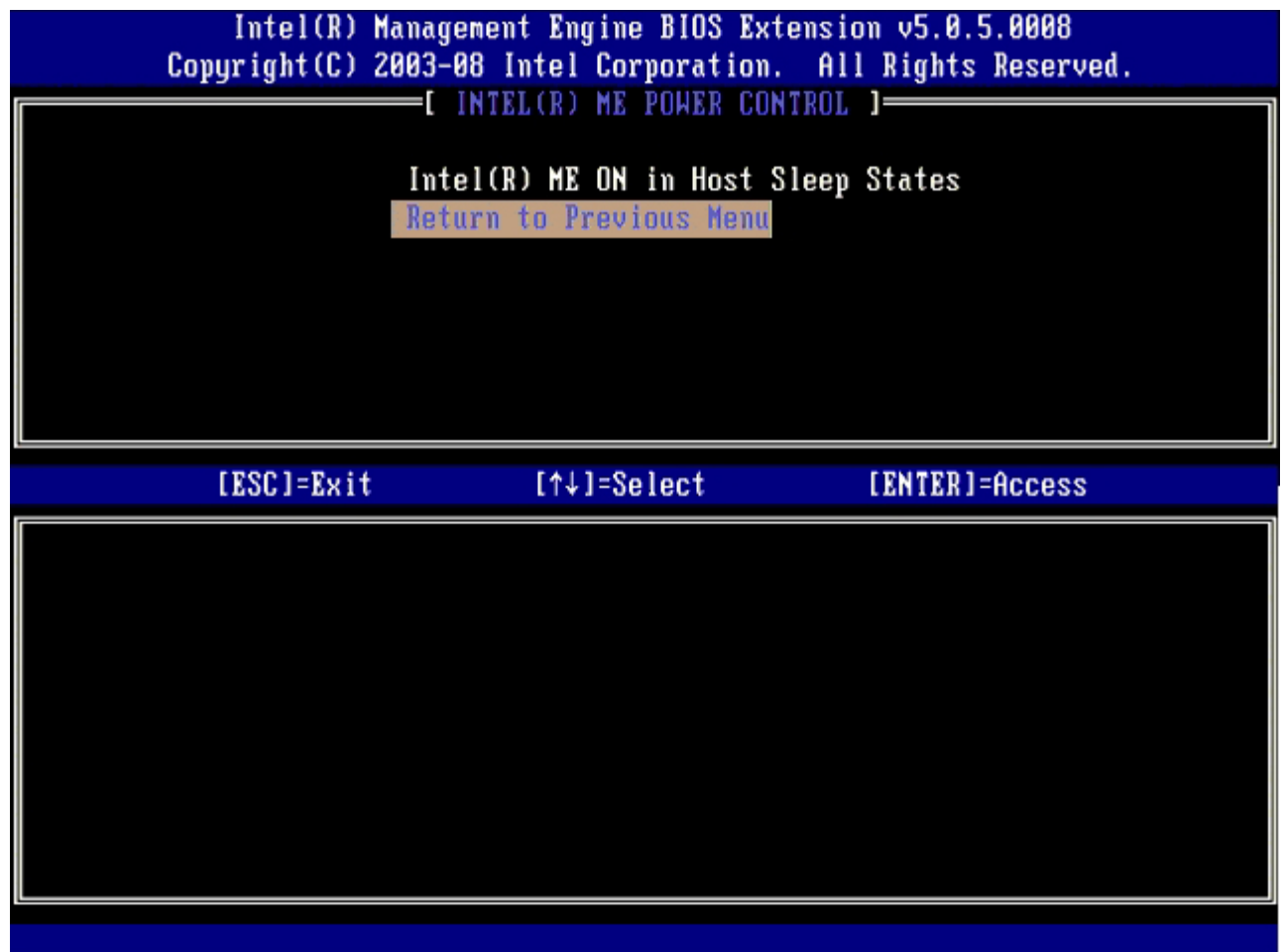

14. **Return to Previous Menu**(前のメニューに戻る)を選択して、<Enter> を押します。

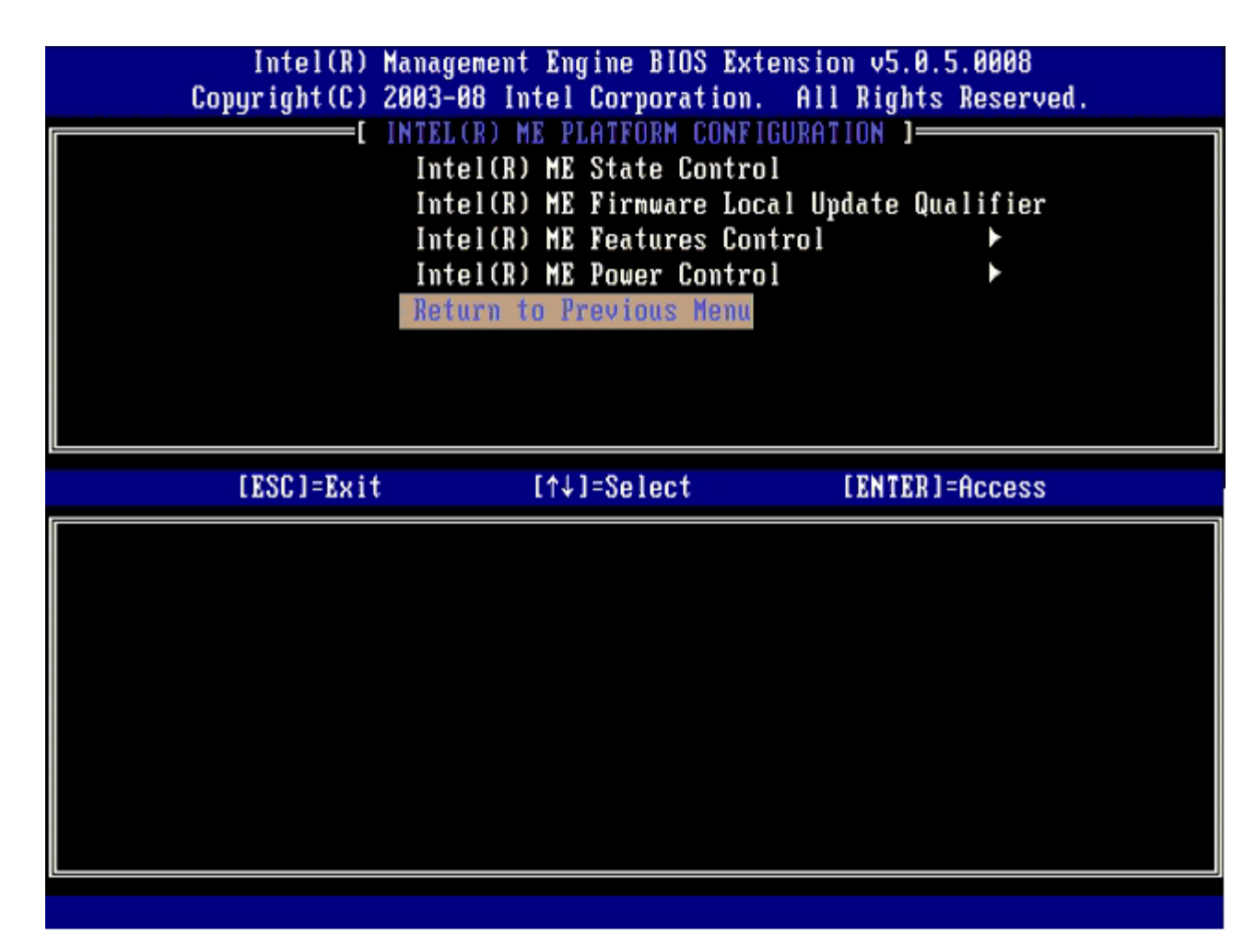

コロロロ MEBx Setup (MEBx セットアップ)を終了して ME 設定を保存します。

Intel ME Configuration Complete (Intel ME 設定完了) というメッセージが表示され、コンピュータが再起動します。ME 設定の完 了後、Intel AMT を設定できます。

### **Intel AMT Configuration**(**Intel AMT** 設定)

#### **Intel AMT** を **SMB** モードで有効にする

1. 初期起動画面で、<Ctrl> と <p> を同時に押して、MEBx 画面を再表示します。

2. パスワードの入力を求めるプロンプトが表示されたら、新しい Intel ME パスワードを入力します。

**□□□ Intel AMT Configuration** (Intel AMT 設定) を選択して、<Enter> を押します。

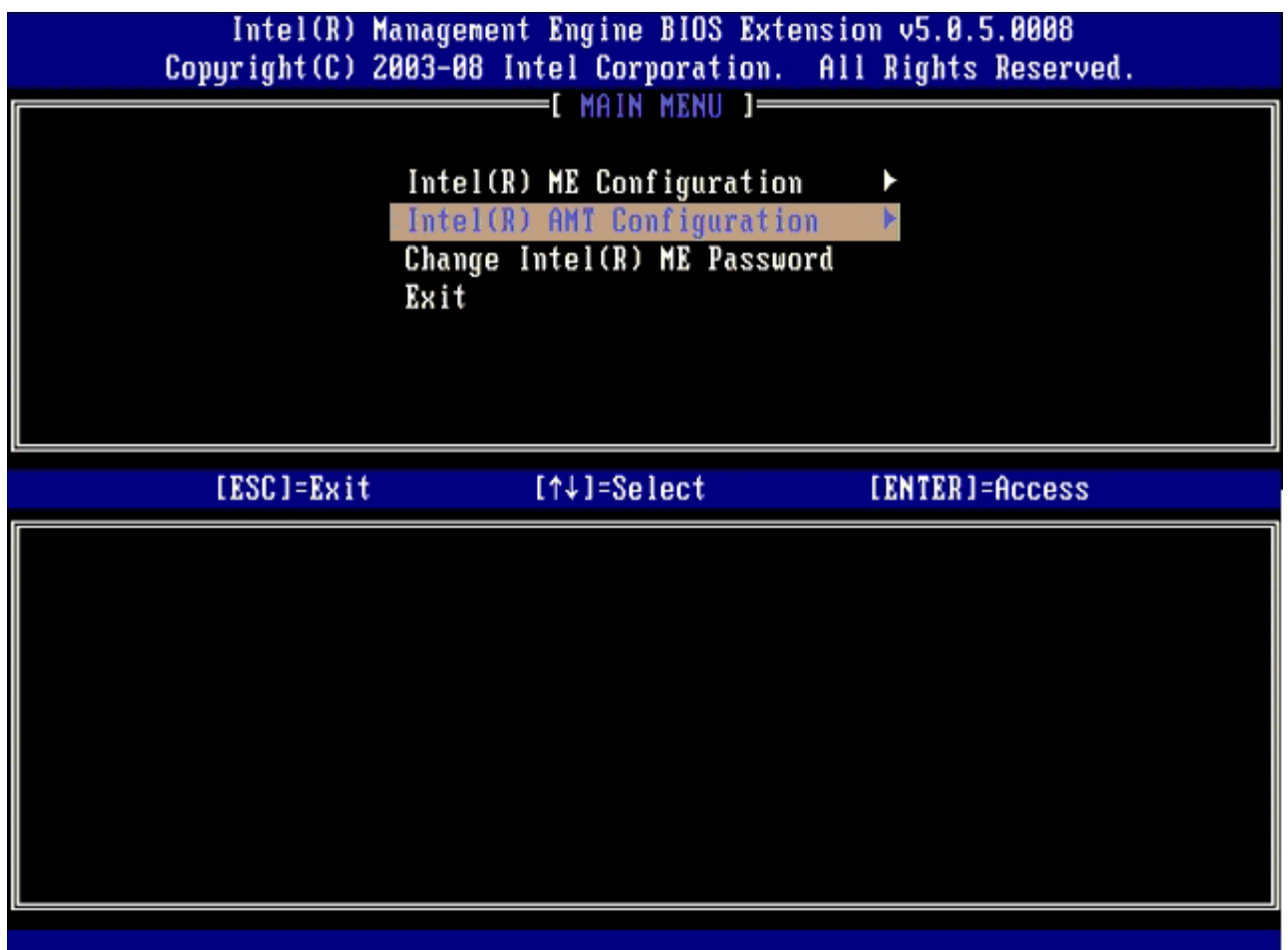

 $\square\square\square$  Host Name (ホスト名) を選択して、<Enter> を押します。

5. この Intel AMT マシンの一意の名称を入力して、<Enter> を押します。

ホスト名にはスペースは使用できません。ネットワーク上で重複するホスト名がないことを確認してください。IP アドレスが必要なア プリケーションでは、コンピュータの IP の代わりにホスト名を使用できます。

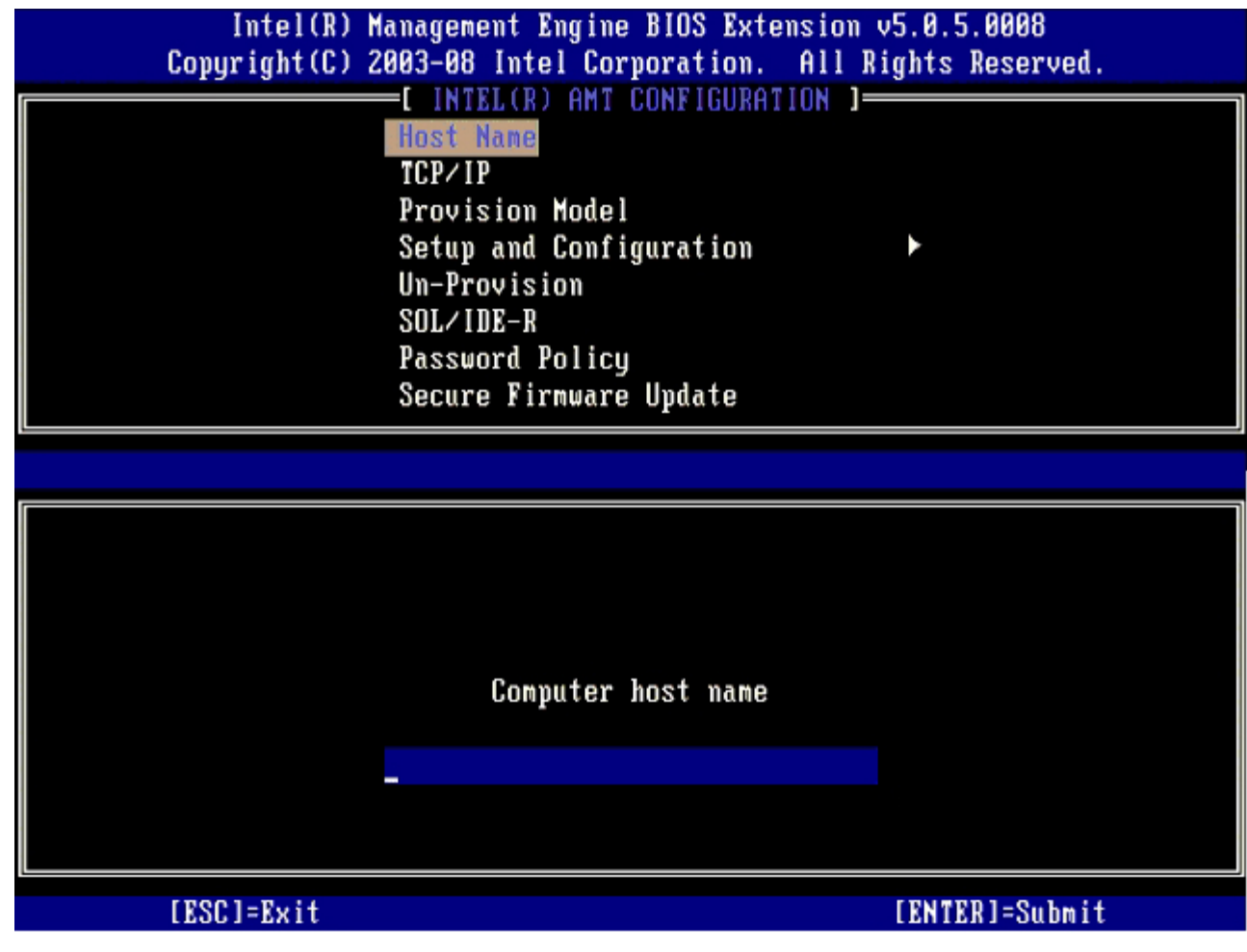

6. **TCP/IP** を選択し、<Enter> を押します。

□□□次のメッセージが表示されたら、<n> を押します。

o [DHCP Enable] Disable DHCP (Y/N) ([DHCP 有効] DHCP を無効にする (Y/N))

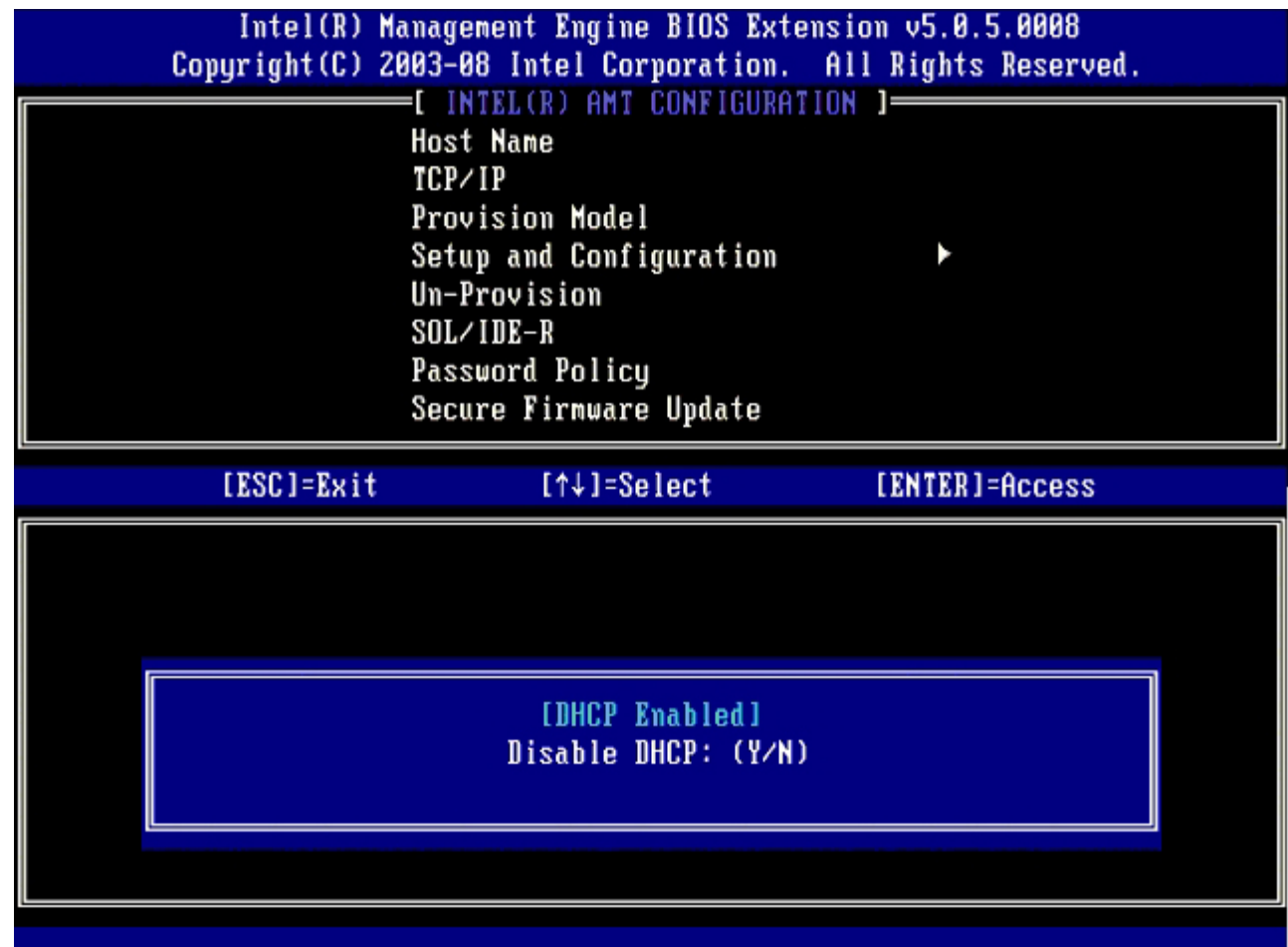

□□□ フィールドにドメイン名を入力します。

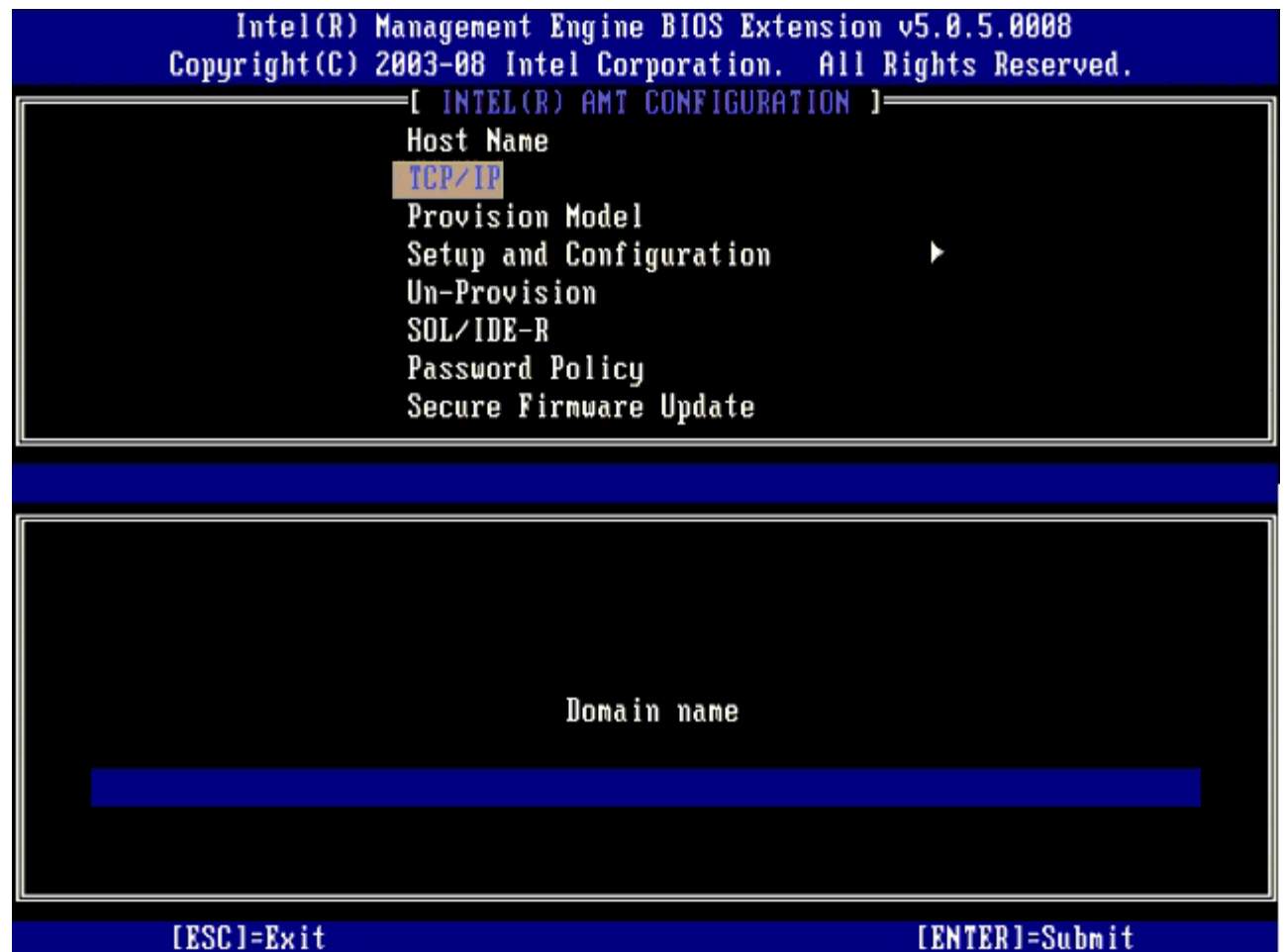

9. メニューから **Provision Model**(プロビジョンモデル)を選択し、<Enter> を押します。これにより、**Enterprise**(エンタープラ イズ)設定か **Small Business**(小企業)設定を選択できるようになります。デフォルト設定は、**Enterprise**(エンタープライズ) です。

コロロロ 次のメッセージが表示されたら、<y> を押します。

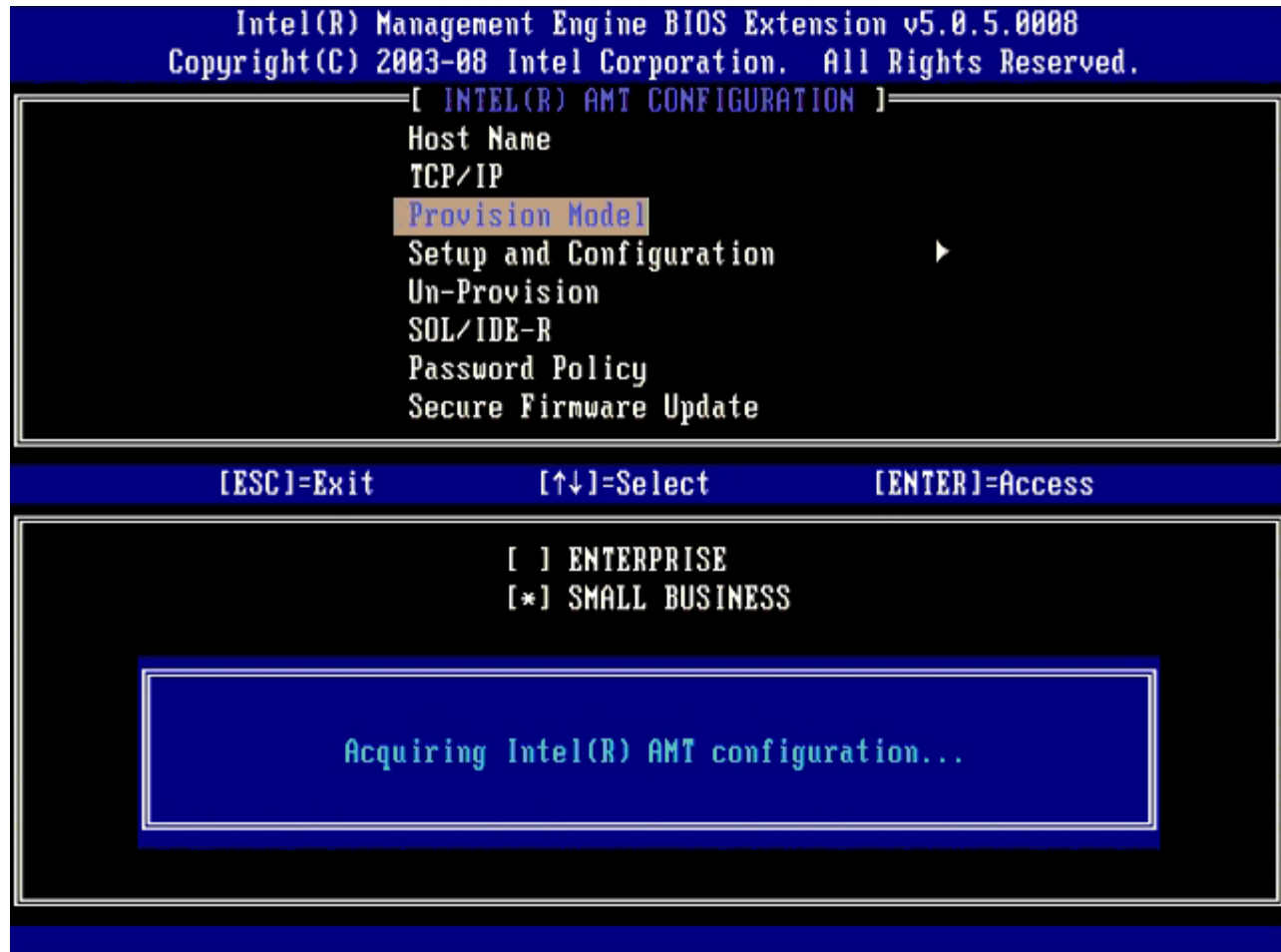

11. **Un-Provision**(プロビジョン解除)オプションは省略してください このオプションは、コンピュータを工場出荷時の設定に戻しま す。プロビジョン解除の詳細については、「<u>[デフォルトに戻す](#page-142-0)</u>」を参照してください。

12. **SOL/IDE-R** を選択します。<Enter> を押します。

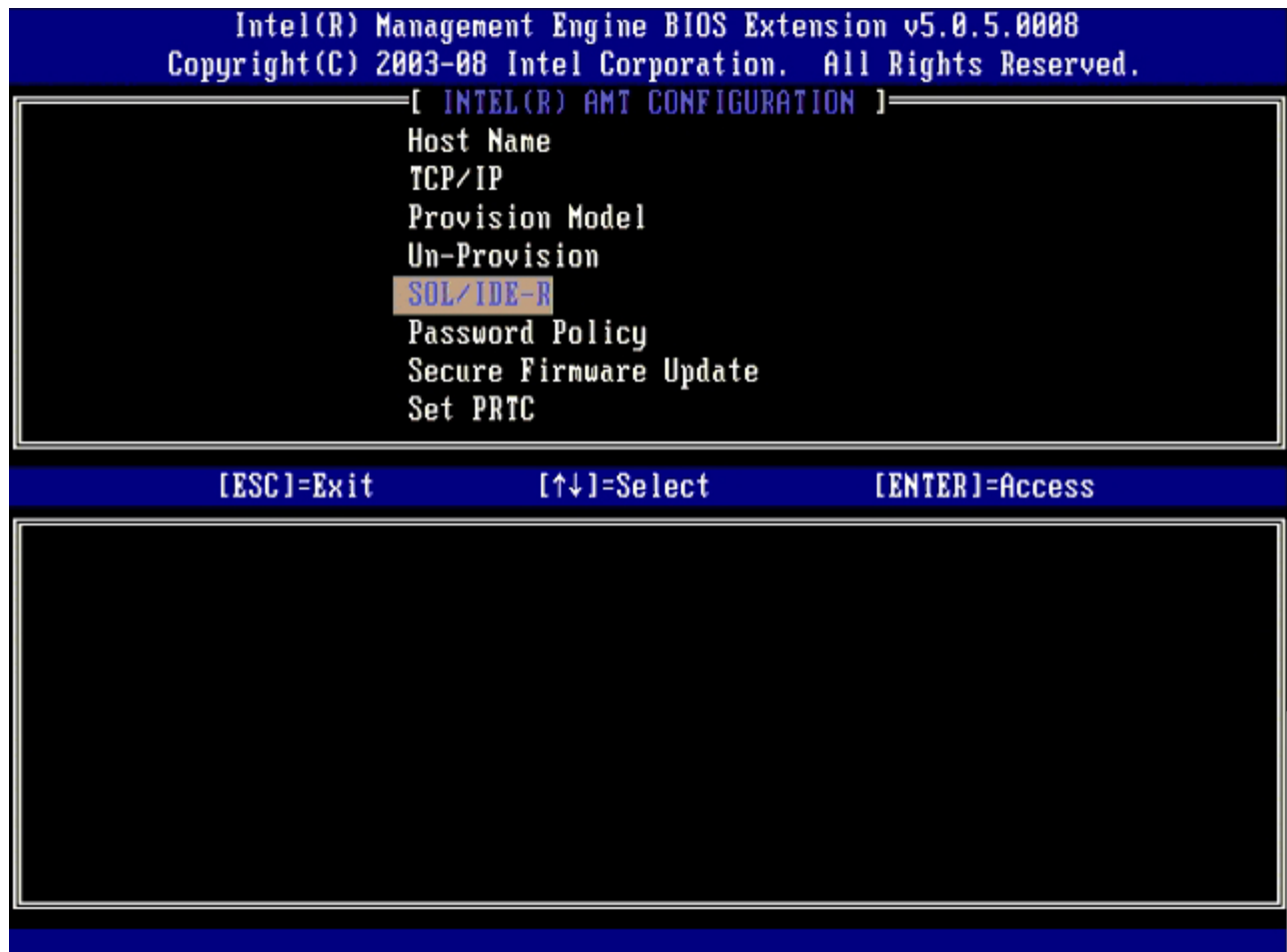

コロロロ 次のメッセージが表示されたら、<y> を押します。

[Caution] System resets after configuration changes. Continue: (Y/N)([注意] 設定変更後システムがリ セットされます。続行する: (y/N) )

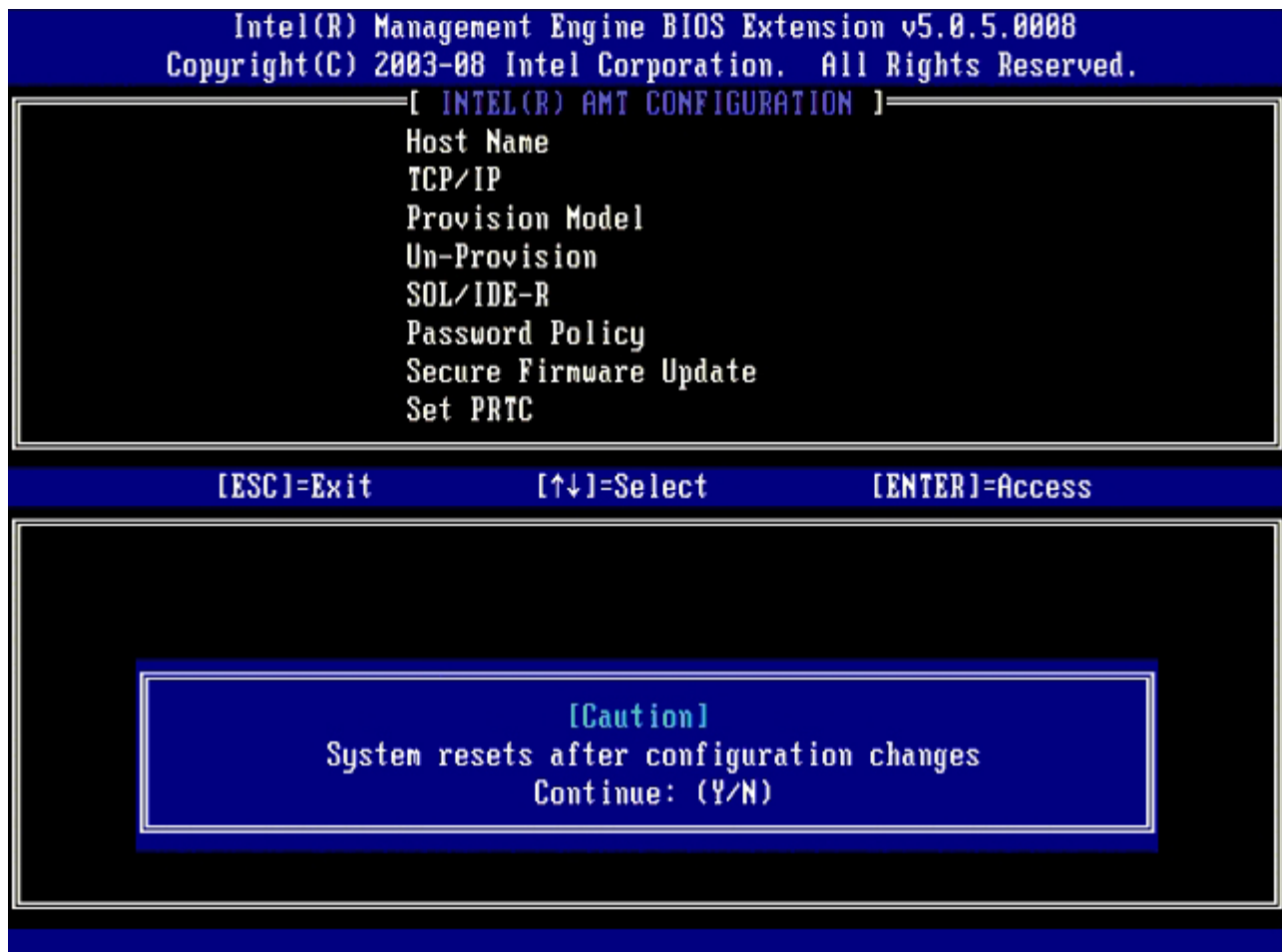

14. **Username & Password**(ユーザー名とパスワード)で **Enabled**(有効)を選択して、<Enter> を押します。

このオプションを使用して、WebGUI からユーザーとパスワードを追加できます。このオプションが無効になっている場合は、管理者 以外は MEBx へリモートアクセスできません。

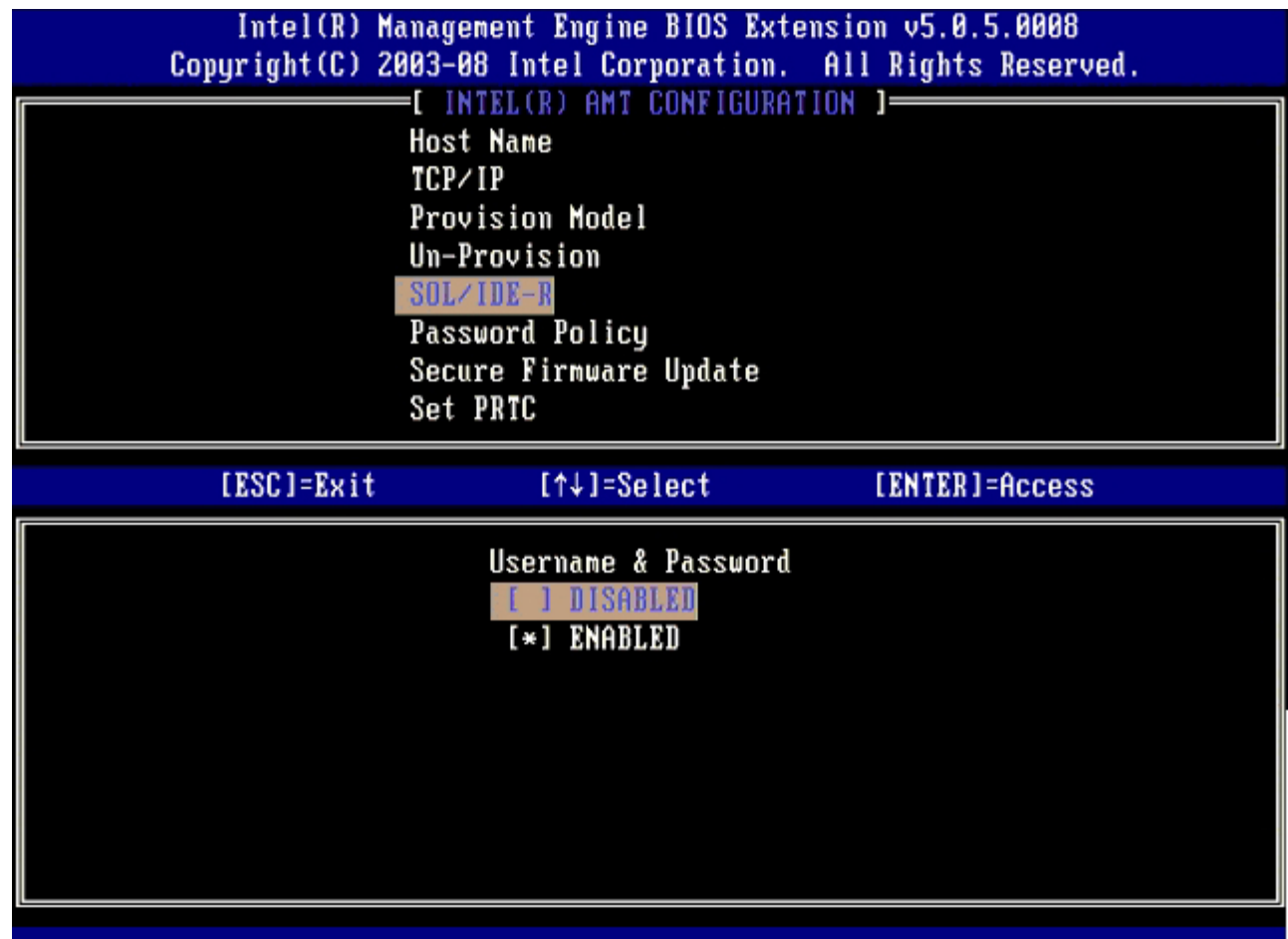

15. **Serial Over LAN**(シリアルオーバー LAN)では **Enabled**(有効)を選択して、<Enter> を押します。

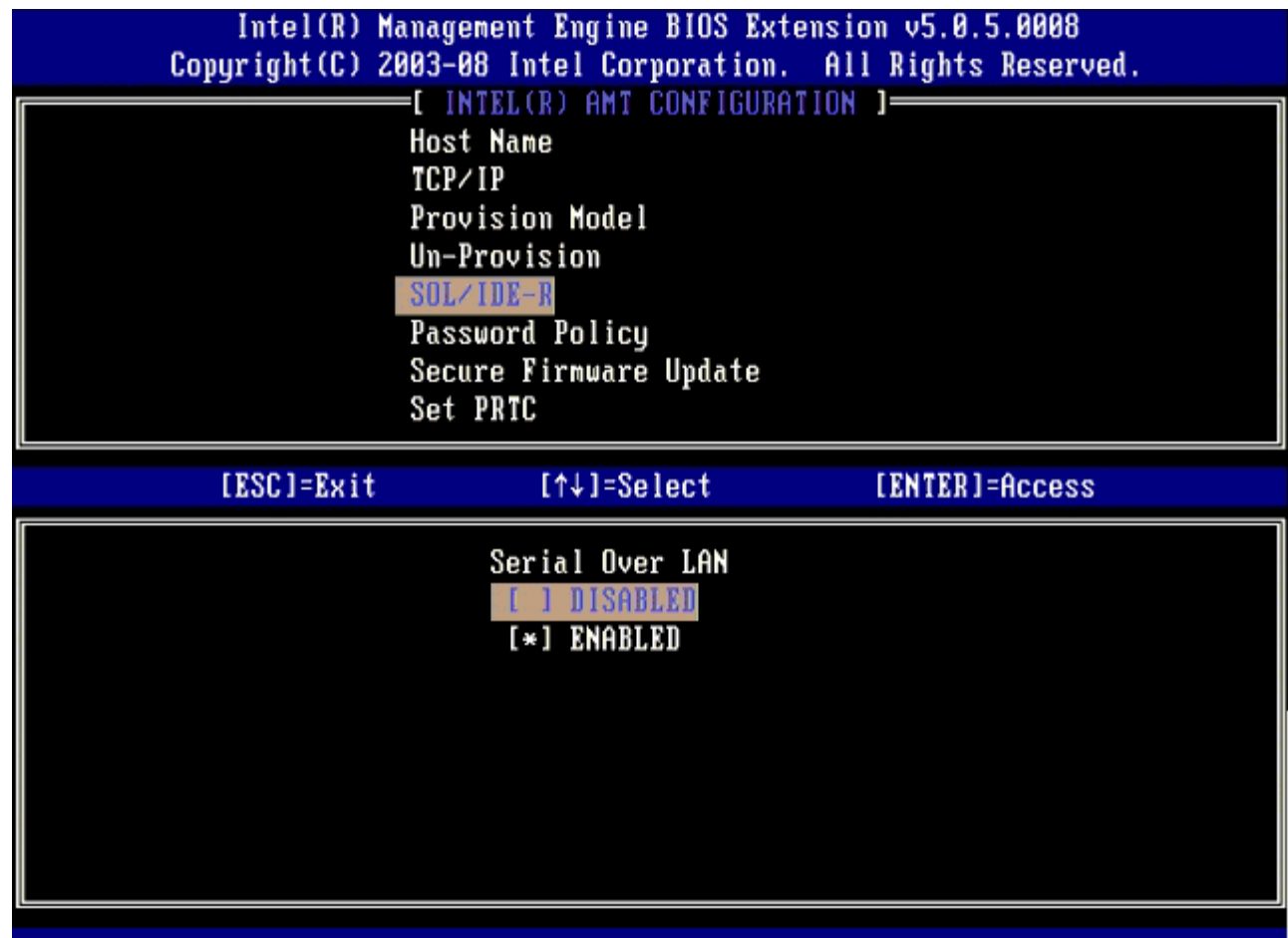

16. **IDE Redirection**(IDE リダイレクション)では **Enabled**(有効)を選択し、<Enter> を押します。

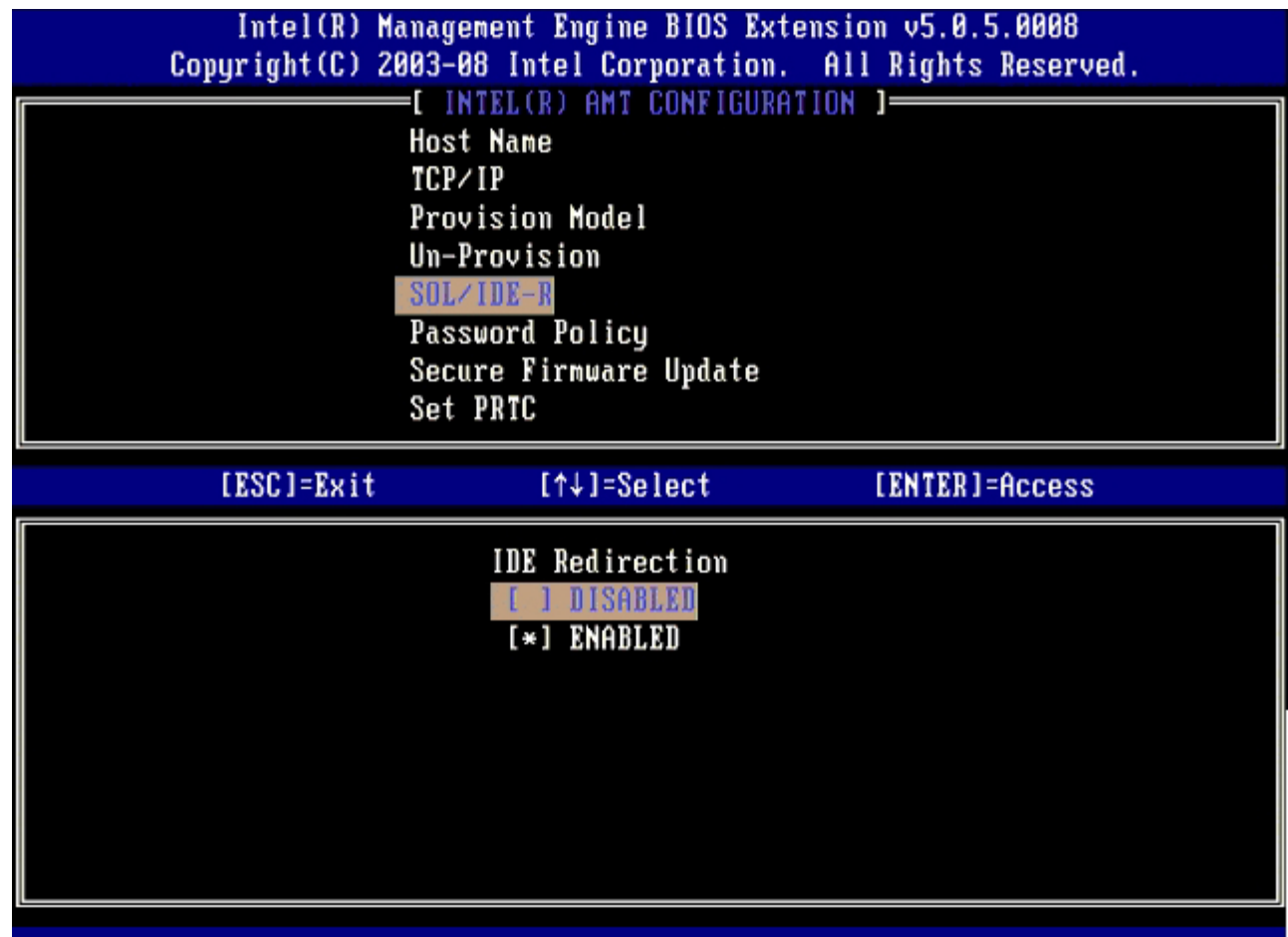

17. **Password Policy**(パスワードポリシー)では **Enabled**(有効)を選択し、<Enter> を押します。

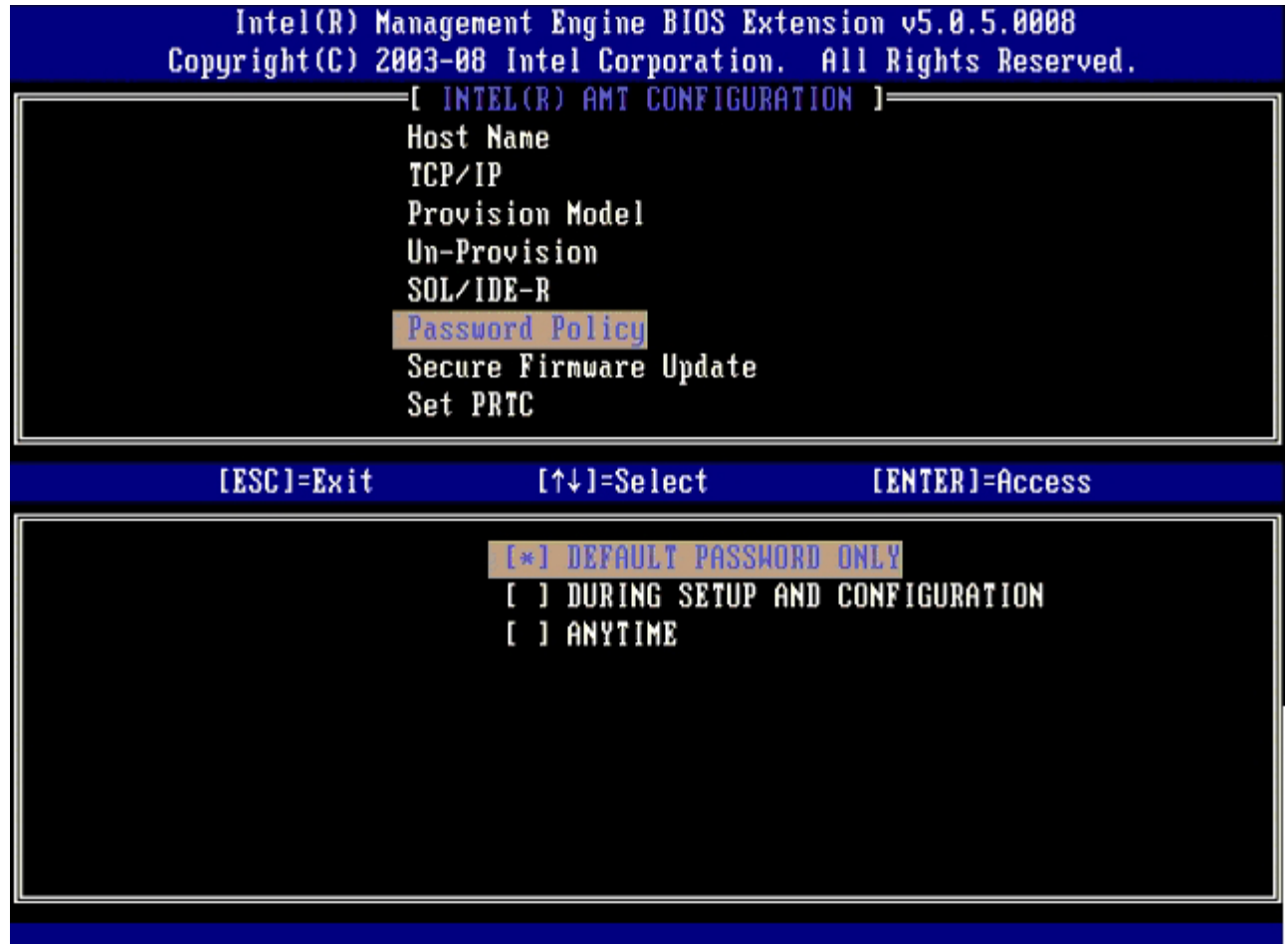

次のオプションは **Secure Firmware Update**(セキュアファームウェアのアップデート)オプションです。デフォルト設定は **Enabled**(有効)です。

| Intel(R) Management Engine BIOS Extension v5.0.5.0008<br>Copyright (C) 2003-08 Intel Corporation. All Rights Reserved. |  |  |  |  |
|----------------------------------------------------------------------------------------------------|--|--|--|--|
| INTEL(R) AMT CONFIGURATION 1-                                                                                          |  |  |  |  |
| <b>Host Name</b>                                                                                                    |  |  |  |  |
| TCP/IP                                                                                                    |  |  |  |  |
| Provision Model                                                                                                    |  |  |  |  |
| Un-Provision                                                                                                    |  |  |  |  |
| SOL/IDE-R                                                                                                    |  |  |  |  |
| Password Policy                                                                                                    |  |  |  |  |
| Secure Firmware Update                                                                                                 |  |  |  |  |
| Set PRTC                                                                                                    |  |  |  |  |
|                                                                                                    |  |  |  |  |
| $[14]$ =Select<br>[ESC]=Exit<br>[ENTER]=Access                                                                         |  |  |  |  |
| DISABLED<br>[*] ENABLED                                                                                                |  |  |  |  |
|                                                                                                    |  |  |  |  |
|                                                                                                    |  |  |  |  |
|                                                                                                    |  |  |  |  |
|                                                                                                    |  |  |  |  |

コロロロ Set PRTC (PRTC の設定)は省略してください。

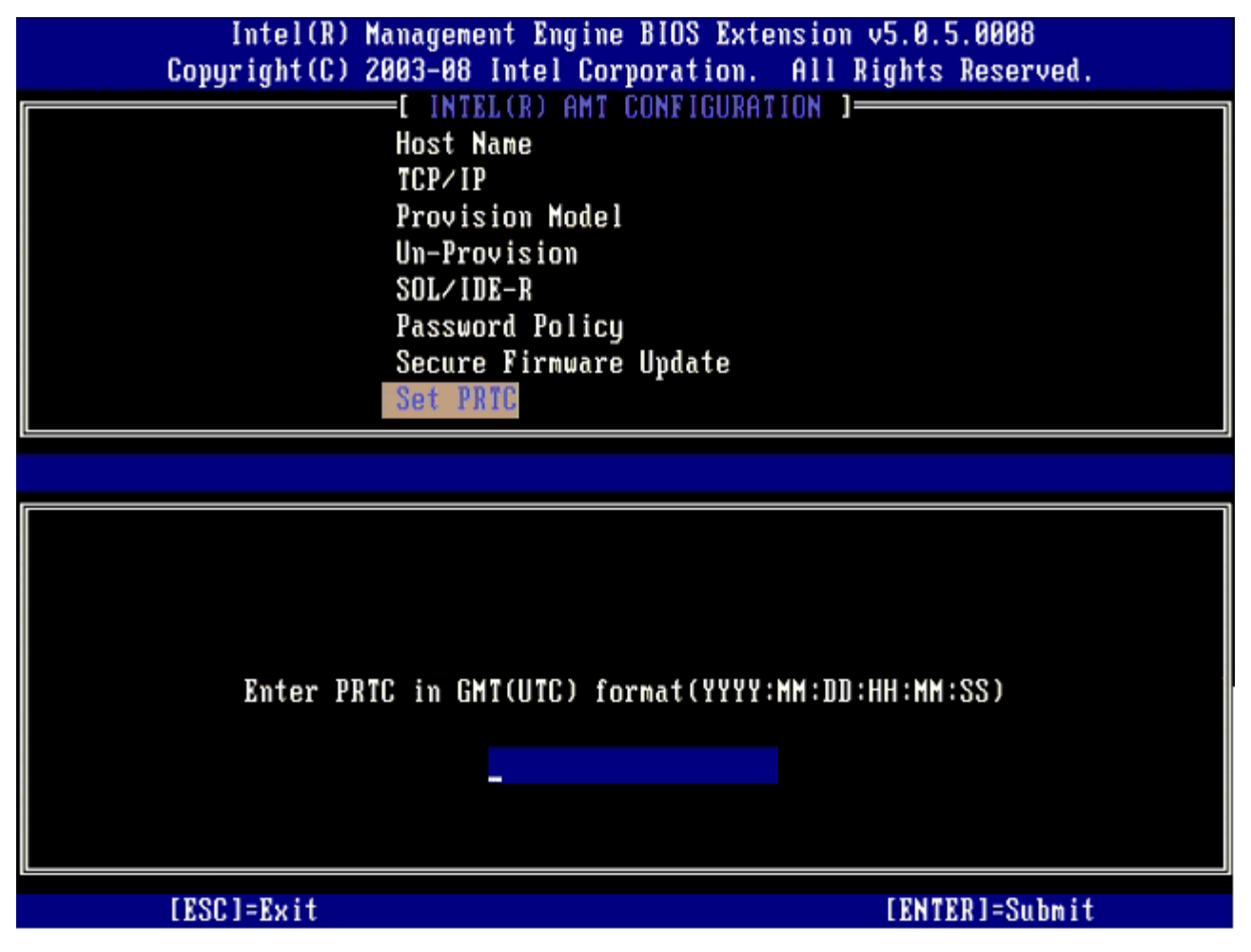

次のオプションは **Idle Timeout**(アイドルタイムアウト)オプションです。デフォルト設定は、**1** です。このタイムアウトが適用さ れるのは、ME が Enterprise (エンタープライズ)モードで有効になるよう、プロセスの <u>Intel ME ON in Host Sleep States</u>(ホス トのスリープ状態時に Intel ME をオン)画面に対して WoL オプションが選択されている場合だけです。

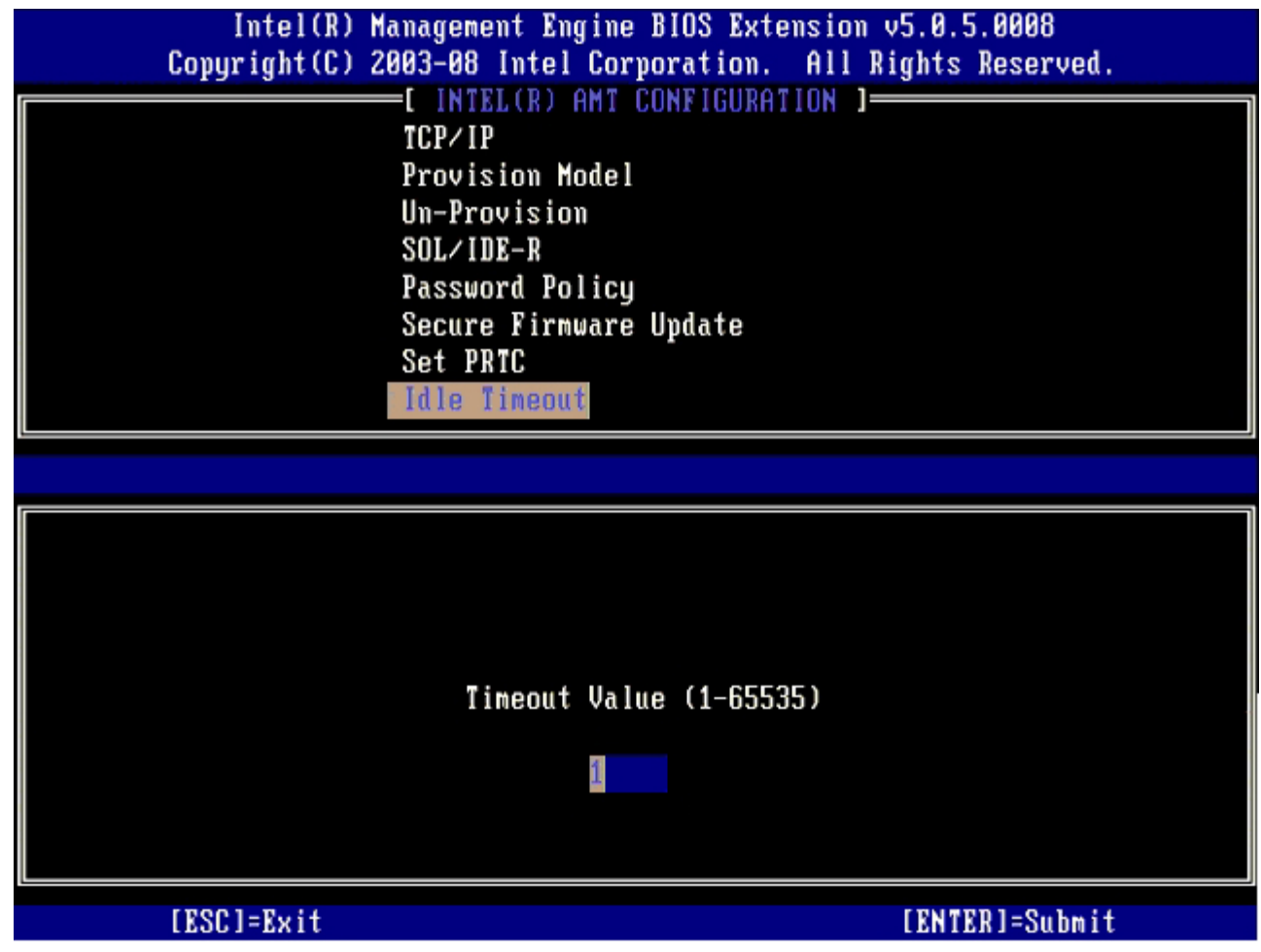

19. **Return to Previous Menu**(前のメニューに戻る)を選択して、<Enter> を押します。

|                                                        | Intel(R) Management Engine BIOS Extension v5.0.5.0008<br>Copyright (C) 2003-08 Intel Corporation. All Rights Reserved. |                |  |  |
|--------------------------------------------------------|----------------------------------------------------------------------------------------------------|----------------|--|--|
| INTEL(R) AMT CONFIGURATION<br>$1 =$<br>Provision Model |                                                                                                    |                |  |  |
| Un-Provision                                           |                                                                                                    |                |  |  |
| SOL/IDE-R                                              |                                                                                                    |                |  |  |
| Password Policy                                        |                                                                                                    |                |  |  |
| Secure Firmware Update                                 |                                                                                                    |                |  |  |
|                                                        | Set PRTC                                                                                                    |                |  |  |
|                                                        | Idle Timeout                                                                                                    |                |  |  |
|                                                        | Return to Previous Menu                                                                                                |                |  |  |
|                                                        |                                                                                                    |                |  |  |
| [ESC]=Exit                                             | $[†4] = Select$                                                                                                    | [ENTER]=Access |  |  |
|                                                        |                                                                                                    |                |  |  |
|                                                        |                                                                                                    |                |  |  |
|                                                        |                                                                                                    |                |  |  |
|                                                        |                                                                                                    |                |  |  |
|                                                        |                                                                                                    |                |  |  |
|                                                        |                                                                                                    |                |  |  |
|                                                        |                                                                                                    |                |  |  |
|                                                        |                                                                                                    |                |  |  |

20. **Exit**(終了)を選択し、<Enter> を押します。

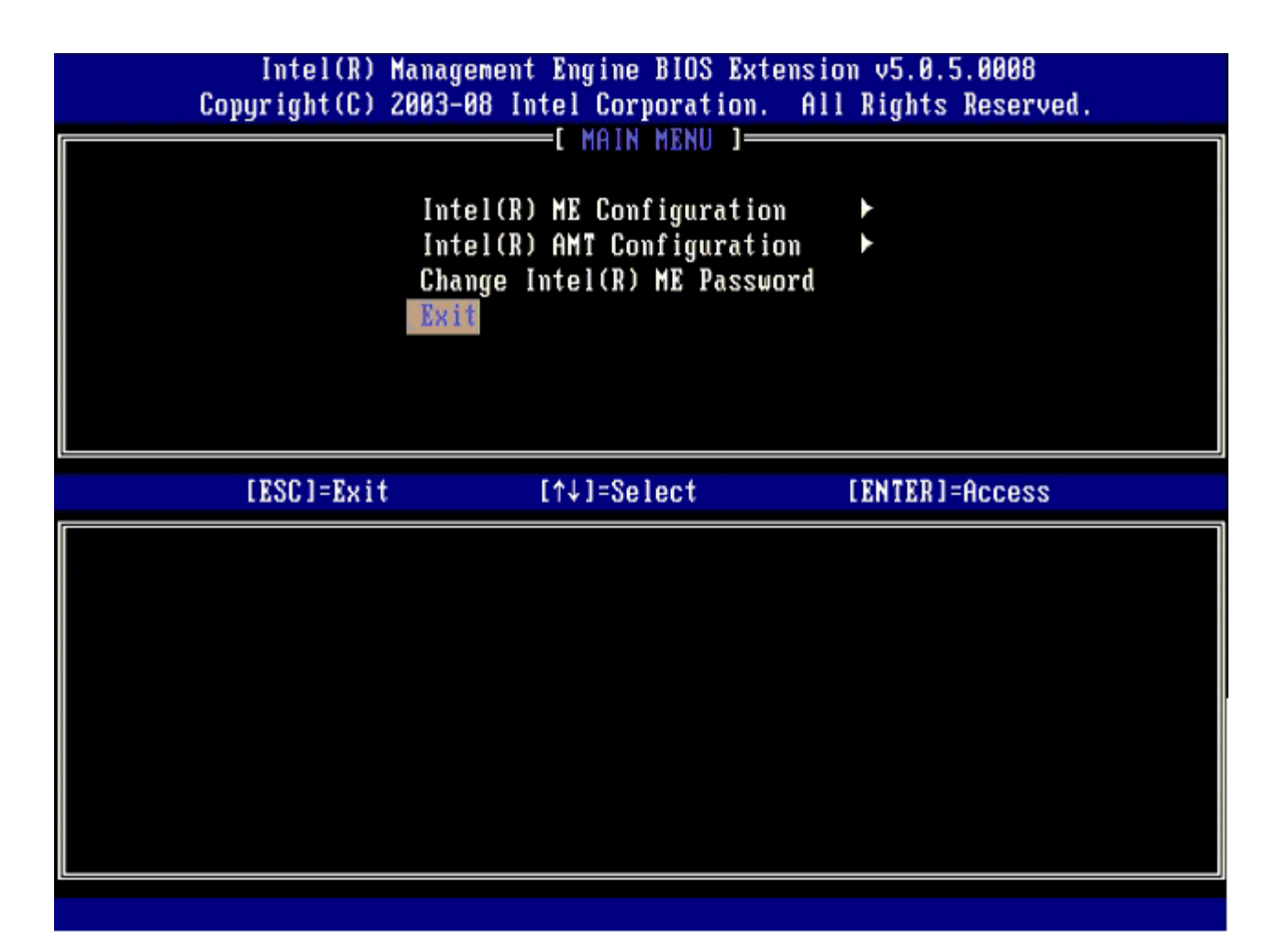

21. 次のメッセージが表示されたら、<y> を押します。

Are you sure you want to exit? (終了してもよろしいですか?) (Y/N):

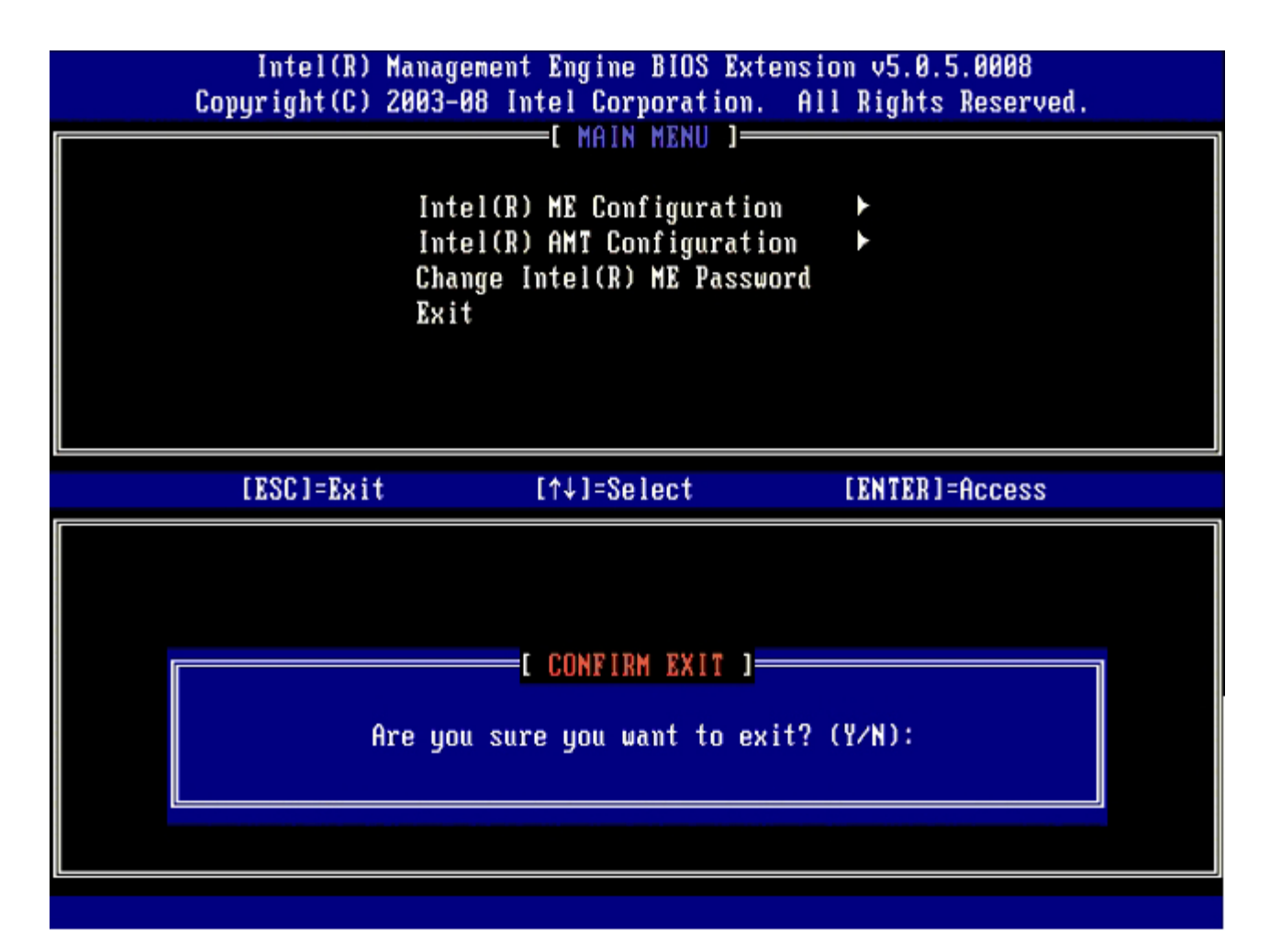

コロロロ コンピュータの再起動後、コンピュータの電源を切って、電源ケーブルを外します。

これでコンピュータはセットアップ状態となり、[展開](#page-138-0)の準備が整いました。

# <span id="page-138-0"></span>システムの展開

コンピュータをユーザーに展開する準備ができたら、コンピュータを電源に接続してネットワークに接続します。内蔵 Intel® 82566DM NIC を使用します。Intel Active Management Technology(Intel AMT)はこれ以外の NIC では動作しません。

コンピュータは、電源を入れるとすぐに、セットアップおよび設定用サーバー(SCS)を検索します。このサーバーが見つかると、Intel AMT 対応コンピュータがこのサーバーに ハローメッセージを送信します。

セットアップおよび設定用サーバーの検索が自動的に正しく実行されるためには、DHCP と DNS が使用可能であることが必要です。DHCP と DNS が使用できない場合は、セットアップおよび設定用サーバー(SCS)の IP アドレスを、Intel AMT 対応コンピュータの MEBx に手動で 入力する必要があります。

ハローメッセージには次の情報が含まれます。

- プロビジョニング ID (PID)
- 汎用一意識別子(UUID)
- IP アドレス
- ROM およびファームウェア(FW)のバージョン番号

ハロー メッセージはエンドユーザーには見えません。コンピュータがメッセージをブロードキャストしていることを知らせるフィードバックメ カニズムはありません。SCS は、TLS がサポートされている場合は、ハロー メッセージ内の情報を使用して、TLS Pre-Shared キー(PSK) の暗号スイートを使用する Intel AMT 対応コンピュータへの Transport Layer Security(TLS)接続を開始します。

SCS は、PID を使用してプロビジョニングサーバーデータベースのプロビジョニングパスフレーズ (PPS) を検索し、PPS や PID を使用し て、TLS Pre-Master Secret を生成します。TLS はオプションです。安全で暗号化されたトランザクションを行うには、インフラストラク チャがある場合は TLS を使用します。TLS を使用しない場合、相互認証には HTTP Digest が使用されます。HTTP Digest は TLS ほど安全 ではありません。SCS は、ユーザー名とパスワードを使って Intel AMT コンピュータにログインし、次の必須データ項目のプロビジョンを行 います。

- 新しい PPS と PID(今後のセットアップおよび設定のため)
- TLS 証明書
- プライベートキー
- 現在の日付と時刻
- HTTP Digest 信用証明書
- HTTP Negotiate 信用証明書

コンピュータはセットアップ状態からプロビジョニングされた状態となり、Intel AMT が完全に動作可能になります。コンピュータがプロビ ジョニングされた状態になると、リモート管理が可能になります。

# オペレーティングシステムのドライバ

デバイスマネージャで不明なデバイスを削除するため、オペレーティングシステムに 2 種類のドライバをインストールする必要があります。こ れらのドライバについて、以下に説明します。

### **SOL/LMS** ドライバ

Intel® AMT Serial-Over-LAN(SOL) / Local Manageability Service(LMS)ドライバは、support.jp.dell.com および ResourceCD の チップセットドライバ から入手できます。このドライバには Intel AMT SOL/LMS というラベルが付いています。ドライバを入手したら、 ファイルを実行します。ファイルが解凍され、ユーザーにインストールプロセスを続行するようプロンプトが表示されます。

SOL/LMS ドライバをインストールすると、**PCI Serial Port**(PCI シリアルポート)エントリは **Intel Active Management Technology - SOL (COM3)** エントリになります。

## **HECI** ドライバ

Intel AMT Host Embedded Controller Interface(HECI)ドライバは、support.jp.dell.com および ResourceCD の **Chipset Drivers**(チップセットドライバ)から入手できます。このドライバには Intel AMT HECI というラベルが付いています。ドライバを入手し たら、ファイルを実行します。ファイルが解凍され、ユーザーにインストールプロセスを続行するようプロンプトが表示されます。

HECI ドライバをインストールすると、**PCI Simple Communications Controller**(PCI シンプルコミュニケーションコントローラ)エ ントリは **Intel Management Engine Interface**(Intel Management Engine インタフェースエントリ)になります。

## **Intel AMT WebGUI**

Intel® AMT WebGUI は、Web ブラウザをベースとしたインタフェースであり、制限付きでリモートコンピュータを管理できます。WebGUI は、多くの場合、Intel AMT のセットアップおよび設定がコンピュータで正しく行われたかどうかを確認するためのテストツールとして使用さ れます。リモートコンピュータと WebGUI を実行するホストコンピュータ間でリモート接続が正常に行われた場合、リモートコンピュータ上 でIntel AMTが正しくセットアップおよび設定されていることになります。

Intel AMT WebGUI へアクセスするには、Internet Explorer® アプリケーションまたは Netscape® アプリケーションなどの Web ブラウ ザを使用します。

制限付きのリモートコンピュータ管理には次の項目が含まれます。

- ハードウェアの在庫管理
- イベントのログ
- リモートコンピュータのリセット
- ネットワーク設定の変更
- 新しいユーザーの追加

SMB でセットアップおよび設定されたコンピュータの場合、WebGUI サポートは、デフォルトで有効になっています。Enterprise(エンター プライズ)でセットアップおよび設定されたコンピュータの場合、WebGUI サポートは、セットアップおよび設定用サーバーによって決定さ れます。 WebGUI インタフェースの使い方については、[Intel AMT](http://www.intel.com/technology/platform-technology/intel-amt/index.htm) [の](http://www.intel.com/technology/platform-technology/intel-amt/index.htm) [Web](http://www.intel.com/technology/platform-technology/intel-amt/index.htm) [サイト](http://www.intel.com/technology/platform-technology/intel-amt/index.htm)を参照してください。

旧バージョンの WebGUI インタフェースは、『[Intel AMT Small Business Administrator's Guide](http://www.intel.com/technology/manage/downloads/amt_smbusiness.pdf)』の **Using the Web Browser Interface**(4 ページ)に掲載されています。

次の手順に従い、セットアップおよび設定済みのコンピュータで Intel AMT WebGUI に接続します。

1. Intel AMT のセットアップおよび設定の完了した Intel AMT 対応のコンピュータの電源を入れます。

2. Intel AMT コンピュータと同じサブネット上にある管理コンピュータなど、別のコンピュータから Web ブラウザを起動します。

- □□□ MEBx および Intel AMT 対応コンピュータのポートで指定されているIPアドレスに接続します。(例: http://ip\_address:16992 または http://192.168.2.1:16992)
	- o デフォルトのポートは 16992 です。 Enterprise(エンタープライズ)モードでセットアップおよび設定されたコンピュータの Intel AMT WebGUI には、ポート 16993 と https:// を使用して接続します。
	- DHCP が使用されている場合は、ME の完全修飾ドメイン名(FQDN)を使用します。FQDN はホスト名とドメインの組み合わ せです。(例: http://host\_name:16992 または http://system1:16992)

管理コンピュータは、Intel AMT 対応コンピュータに TCP 接続を行い、Intel AMT 対応コンピュータの Management Engine 内にあ る、Intel AMT が組み込まれた Web ページの最上位レベルにアクセスします。

□□□ ユーザー名とパスワードを入力します。デフォルトのユーザー名は admin で、パスワードは MEBx での Intel AMT セットアップ時に 設定されたものです。

5. コンピュータ情報を確認し、必要に応じて変更します。

WebGUI でリモートコンピュータの MEBx パスワードを変更できます。WebGUI またはリモートコンソールでパスワードを変更すると、2つ のパスワードが作成されます。新しいパスワードは、リモート MEBx パスワードと呼ばれ、WebGUI またはリモートコンソールをリモートで 使用する場合にのみ機能します。ローカルアクセスに使用されるローカルの MEBx パスワードは変更されません。MEBx にローカルおよびリ モートでアクセスするには、ローカルおよびリモート双方の MEBx パスワードを記憶しておくことが必要です。Intel AMT セットアップで MEBx パスワードが最初に設定された場合、パスワードはローカルおよびリモートのどちらのパスワードとしても使用できます。リモートパス ワードを変更すると、パスワードが同期しなくなります。

□□□ Exit (終了) を選択します。

# **AMT** リダイレクションの概要

Intel® AMT により、管理されているクライアントの起動および電源状態に関係なく、管理されているクライアントから管理コンソールへのシ リアル通信と IDE 通信をリダイレクトできます。クライアントで必要なのは、Intel AMT 機能、電源への接続、ネットワーク接続だけで す。Intel AMT は、TCP/IP 経由の Serial Over LAN(シリアルオーバー LAN、SOL、テキスト / キーボードリダイレクション)と IDE Redirection(IDER、CD-ROM リダイレクション)をサポートしています。

### **Serial Over LAN** (シリアルオーバー LAN) の概要

Serial Over LAN (シリアルオーバー LAN、SOL)とは、標準的なネットワーク接続を経由してシリアルポート通信をエミュレートする機能で す。SOL は、通常シリアルポート接続が必要とされる大部分の管理アプリケーションに使用できます。

Intel AMT リダイレクションライブラリを使用して、Intel AMT 対応クライアントと管理コンソールとの間でアクティブな SOL セッションを 確立すると、クライアントのシリアルトラフィックは LAN 接続経由で Intel AMT を介してリダイレクトされ、管理コンソールで使用できるよ うになります。 同様に、管理コンソールは、クライアントのシリアルポートを介して受信されたと思われるシリアルデータを LAN 接続経由で 送信する場合があります。

### **IDE Redirection**(**IDE** リダイレクション)の概要

IDE Redirection(IDE リダイレクション、IDER)では、標準的なネットワーク接続経由で、IDE CD ドライブまたはレガシーフロッピー、 または LS-120 ドライブをエミュレートできます。IDER により、管理マシンはローカルドライブのいずれか 1 つを、管理されているクライ アントへネットワークを通じて接続できます。IDER セッションの確立後は、管理されているクライアントは、クライアント自体の IDE チャネ ルにリモートデバイスが直接接続されているかのように、リモートデバイスを使用できます。これは、応答のないコンピュータをリモートで起 動する際に便利です。IDER は、DVD フォーマットをサポートしていません。

たとえば、IDER を使用して、オペレーティングシステムが破損しているクライアントを起動します。まず最初に、有効な起動ディスクを管理 コンソールのディスクドライブにロードします。次に、管理コンソールが IDER TCP セッションを開始すると、このドライブが引数として渡 されます。Intel AMT は、このデバイスの電源または起動状態に関係なく、このデバイスをクライアント上の仮想 IDE デバイスとして登録し ます。クライアントの BIOS を仮想 IDE デバイスから起動する設定が必要な場合があるので、SOL および IDER の両方を使用します。

# <span id="page-142-0"></span>トラブルシューティング

ここでは、Intel® AMT 設定時に問題が発生した場合の基本的なトラブルシューティング手順をいくつか説明します。 詳しいトラブルシュー ティングオプションについては、必ず DSN をチェックしてください。

### デフォルトに戻す

デフォルトに戻す操作は、プロビジョン解除とも呼ばれます。Intel AMT がセットアップおよび設定されたコンピュータは、Intel AMT Configuration(Intel AMT 設定)画面と **Un-Provision**(プロビジョン解除)オプションを使用してプロビジョンを解除できます。

次の手順に従って、コンピュータのプロビジョンを解除します。

1. **Un-Provision**(プロビジョン解除)を選択した後、**Full Un-provision**(完全なプロビジョン解除)を選択します。

完全なプロビジョン解除は、SMB モードでプロビジョニングされたコンピュータで実行できます。このオプションにより、Intel AMT のすべての設定が工場出荷時のデフォルトにリセットされますが、ME の設定やパスワードはリセットされません。完全なプロビジョン 解除および部分的プロビジョン解除は、Enterprise(エンタープライズ)モードで設定されたコンピュータで実行できます。部分的プ ロビジョン解除では、PID と PPS を除くすべての Intel AMT 設定が工場出荷時のデフォルトにリセットされます。部分的プロビジョ ン解除では、ME 設定やパスワードはリセットされません。

約1分後に、プロビジョン解除に関するメッセージが表示されます。プロビジョン解除の完了後、Intel AMT Configuration (Intel AMT 設定)画面に制御が戻ります。コンピュータはデフォルトの Enterprise(エンタープライズ)モードに設定されるの で、**Provisioning Server**(プロビジョニングサーバー)、**Set PID and PPS**(PID および PPS の設定)、および **Set PRTC**(PRTCの設定)オプションは再度使用可能になります。

 $\square\square\square$  Return to previous menu (前のメニューに戻る)を選択します。

3. **Exit**(終了)を選択し、<y> を押します。

コンピュータが再起動します。

### ファームウェアのフラッシュ

ファームウェアをフラッシュして、新しいバージョンの Intel AMT にアップグレードします。自動フラッシュ機能を無効にするには、MEBx インタフェースの **Secure Firmware Update**(ファームウェアのセキュアなアップデート)設定で **Disabled**(無効)を選択します。こ の設定を無効にすると、BIOS のフラッシュ時にファームウェアのエラーメッセージが表示されます。

ファームウェアは旧バージョンまたはインストールされている現在のバージョンにはフラッシュできません。使用可能な場合、ファームウェア のフラッシュ機能は [support.jp.dell.com](http://www.support.dell.com/) からダウンロードできます。

### **Serial-Over-LAN (SOL)** (シリアルオーバー **LAN** (**SOL**)) **/ IDE Redirection (IDE-R)** (**IDE** リダイレクション (**IDE-R**))

IDE-R および SOL を使用できない場合は、次の手順に従います。

□□□ 初期起動画面で、<Ctrl> と <p> を同時に押して、MEBx 画面を表示します。

2. パスワードの入力を求めるプロンプトが表示されたら、新しい Intel ME パスワードを入力します。

**□□□ Intel AMT Configuration** (Intel AMT 設定) を選択して、<Enter> を押します。

4. **Un-Provision**(プロビジョン解除)を選択して、<Enter> を押します。

5. **Full Unprovision**(完全なプロビジョン解除)を選択して、<Enter> を押します。

6. [ここ](#page-60-0)に表示される **Intel AMT Configuration**(Intel AMT 設定)メニューオプションで設定値を再設定します。